# FindFace Выпуск 2.0.1

**NtechLab** 

мар. 29, 2024

## Содержание

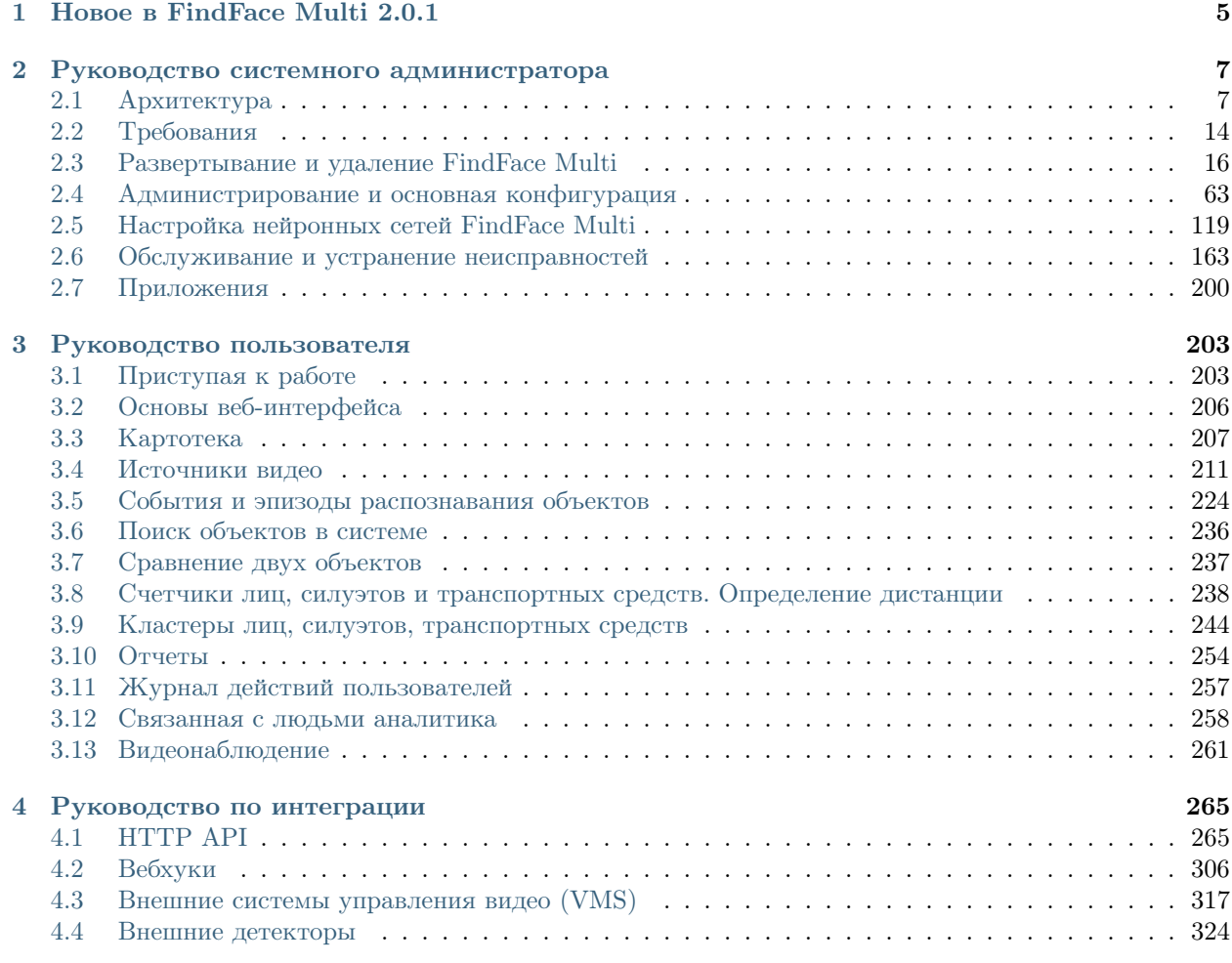

FindFace Multi — это многофункциональная мультиобъектная система видеоаналитики, в основе которой лежит [FindFace Enterprise Server,](https://docs.findface.pro/projects/ffserver/ru/4.0.3/) передовая технология распознавания на базе искусственного интеллекта. FindFace Multi представляет собой готовый к использованию продукт, который может использоваться в таких областях, как транспорт, розничная торговля, банковское обслуживание, индустрия развлечений, спортивные мероприятия, организация мероприятий, сервисы знакомств, видеонаблюдение, общественная и корпоративная безопасность и др.

FindFace Multi может обнаруживать, идентифицировать и анализировать следующие объекты на видеоизображении:

- Человеческие лица, вместе с распознаванием таких атрибутов, как пол, возраст, эмоции, наличие очков, бороды, медицинской маски и многих других. Интегрированная в FindFace Multi антиспуфинговая система гарантирует, что перед камерой находится живой человек, и исключает возможность мошенничества с использованием фотографии лица на бумаге или экране мобильного устройства.
- Человеческие силуэты, вместе с распознаванием типа и цвета одежды.
- Транспортные средства, вместе с распознаванием таких атрибутов, как марка, модель, тип кузова, цвет, номер и других.

За доли секунды после идентификации и анализа объекта FindFace Multi уведомляет ответственных лиц о его появлении. Дополнительная информация об объекте, такая как пол, возраст человека, ГРЗ транспортного средства и др., отображается в соответствующем событии распознавания.

FindFace Multi поддерживает интеграцию сторонних решений через [HTTP API](#page-268-1) и [вебхуки](#page-309-0), так что вы с легкостью сможете усовершенствовать свою текущую систему или приложение, добавив в них функциональность распознавания объектов.

## Ключевые функции

- Платформа на основе AI.
- Комплексная картотека, содержащая сборную информацию о человеке/транспортном средстве.
- Быстрый и надежный мониторинг видео в реальном времени по картотеке.
- Мультиобъектная идентификация и аналитика: лица, силуэты, транспортные средства.
- Поддержка потокового видео и архивов, большинства видеоформатов и кодеков, которые могут быть декодированы FFmpeg.
- Прогрессивное управление камерами, включая поддержку ONVIF, возможность изменения ориентации видео, точной настройки камеры под распознавание объектов каждого типа, видеозаписи (если активирована функция Видеомагнитофон).
- Мультиобъектная верификация: лица, силуэты, транспортные средства.
- AI-распознавание пола, возраста, эмоций, очков, бороды, медицинской маски и других атрибутов лица.
- AI-детектор живых лиц (Liveness).
- AI-распознавание конкретных персон и транспортных средств.
- AI-распознавание типа и цвета одежды.
- AI-распознавание специальных транспортных средств, марки, модели, типа кузова, цвета, номера ТС.
- Поиск лиц, силуэтов, транспортных средств в базах данных.
- Возможность подсчета лиц, силуэтов и транспортных средств на подключенных камерах и определения расстояния между силуэтами. Поддержка подсчета по одной и нескольким камерам.
- Видеонаблюдение. Запись видео с камер (Видеомагнитофон).
- Возможность отслеживания присутствия людей в определенных областях по заданным правилам и расписаниям мониторинга.
- Автоматическая кластеризация объектов одного происхождения (изображения лица/силуэта, принадлежащие одному человеку; изображения одного и того же транспортного средства), обогащенная сквозной интеграцией с картотекой.

## Среда развертывания

- Удобный консольный инсталлятор и дружественный интерфейс.
- Развертывание на одном или нескольких серверах.
- Повышенная производительность и отказоустойчивость в высоконагруженных системах с большим количеством подключенных камер и клиентов.
- Возможность лицензирования в открытых и закрытых системах.
- CPU- и GPU-ускорение на ваш выбор.

## Безопасность системы

- Расширенное управление пользователями.
- Аутентификация на основании пароля, сертификата и лица для гарантированной защиты системы.
- Безопасность данных в картотеке.
- Комплексный, удобный журнал действий пользователя с возможностью поиска.
- Утилиты резервного копирования и восстановления.
- Возможность мониторинга сессий пользователей и блокировки устройств без деактивации учетных записей пользователей.

#### Этика использования данных

• Полная поддержка законов о защите персональных данных (GDPR и аналогичных).

#### Расширенное использование системы

- Анализ социальных взаимодействий.
- Анализ аудитории.
- Детализированные отчеты на события распознавания лиц, эпизоды, события поиска, кластеры, камеры, карточки, журнал действий пользователей и аудиторию.
- Детектор живых лиц (liveness) как автономный сервис.

## Полезные мелочи

- Быстрое создание картотеки.
- Полная настройка картотеки.
- Поддержка дедупликации событий и карточек.
- Расширенный набор поисковых фильтров.
- Очистка базы данных по расписанию.

## Интеграция

- Интеграция через HTTP API и вебхуки.
- Партнерские интеграции с популярными системами.
- Интеграция с периферийными устройствами.

## $\Gamma$ лава  $1$

## Новое в FindFace Multi 2.0.1

#### <span id="page-8-0"></span>Улучшенные алгоритмы, удобство использования:

• Новые нейронные сети с улучшенными характеристиками.

См. [Настройка нейронных сетей FindFace Multi](#page-122-0)

• Улучшения в области безопасности: [обновление политики паролей](#page-75-0) и соответствие стандартам [Content Security Policy \(CSP\).](https://content-security-policy.com/)

#### Технические изменения:

• Переход FindFace на новую версию ядра: внутри FindFace Multi 2.0.1 теперь версия ядра FF.Server 9.230407.

См. [Обновление до FindFace Multi 2.0.1](#page-166-1)

## Новые нейронные сети:

• Распознавание качества изображения ГРЗ: новая нейронная сеть carlicplateattr.quality.v1, которая используется для предсказания качества обрезанного кадра с точки зрения видимости регистрационного знака ТС на этом изображении.

## Руководство системного администратора

<span id="page-10-0"></span>Эта глава посвящена развертыванию и последующему обновлению и техническому обслуживанию FindFace во время эксплуатации.

## <span id="page-10-1"></span>2.1 Архитектура

Хотя взаимодействие с FindFace Multi происходит в основном через веб-интерфейс, не забудьте уделить немного времени изучению архитектуры программного комплекса. Эти знания необходимы для развертывания, интеграции, обслуживания и устранения проблем при работе FindFace Multi.

## В этой главе:

- Объекты распознавания. Процесс распознавания
- Платформа на основе Docker
- Архитектурные элементы
	- Схема архитектуры
	- $A$ dpo  $FindFace$
	- $-$  Прикладной модуль FindFace Multi
	- Видеомагнитофон
- Развертывание на одиночном сервере или в кластере
- Аппаратное ускорение на  $CPU$  и  $GPU$

## <span id="page-11-0"></span>2.1.1 Объекты распознавания. Процесс распознавания

FindFace Multi может распознавать следующие объекты и их атрибуты:

- человеческие лица
- человеческие силуэты
- транспортные средства

FindFace Multi обнаруживает объект на фотографии или видеоизображении и подготавливает его изображение с помощью нормализации. Далее нормализованное изображение используется для извлечения вектора признаков объекта (n-мерного вектора числовых признаков, которые характеризуют объект). Векторы признаков объектов хранятся в базе данных и в дальнейшем используются для верификации и идентификации.

## <span id="page-11-1"></span>2.1.2 Платформа на основе Docker

FindFace Multi разворачивается в Docker, наборе продуктов формата платформа как услуга (PaaS), которые используют виртуализацию на уровне операционной системы, чтобы поставлять программное обеспечение в пакетах, называемых контейнерами. Каждый сервис FindFace Multi работает в контейнере Docker.

## <span id="page-11-2"></span>2.1.3 Архитектурные элементы

FindFace Multi состоит из следующих основных архитектурных элементов:

- Ядро FindFace, передовая технология распознавания объектов на базе искусственного интеллекта, которая может использоваться в качестве отдельного продукта [FindFace Enterprise Server.](https://docs.findface.pro/projects/ffserver/en/4.0.3/)
- FindFace Multi, готовый прикладной модуль к FindFace Enterprise Server.

Внутренняя архитектура ядра FindFace позволяет встроить дополнительную функциональность «Видеомагнитофон», которая позволяет записывать, хранить и проигрывать видеоданные с камер.

## <span id="page-12-0"></span>Схема архитектуры

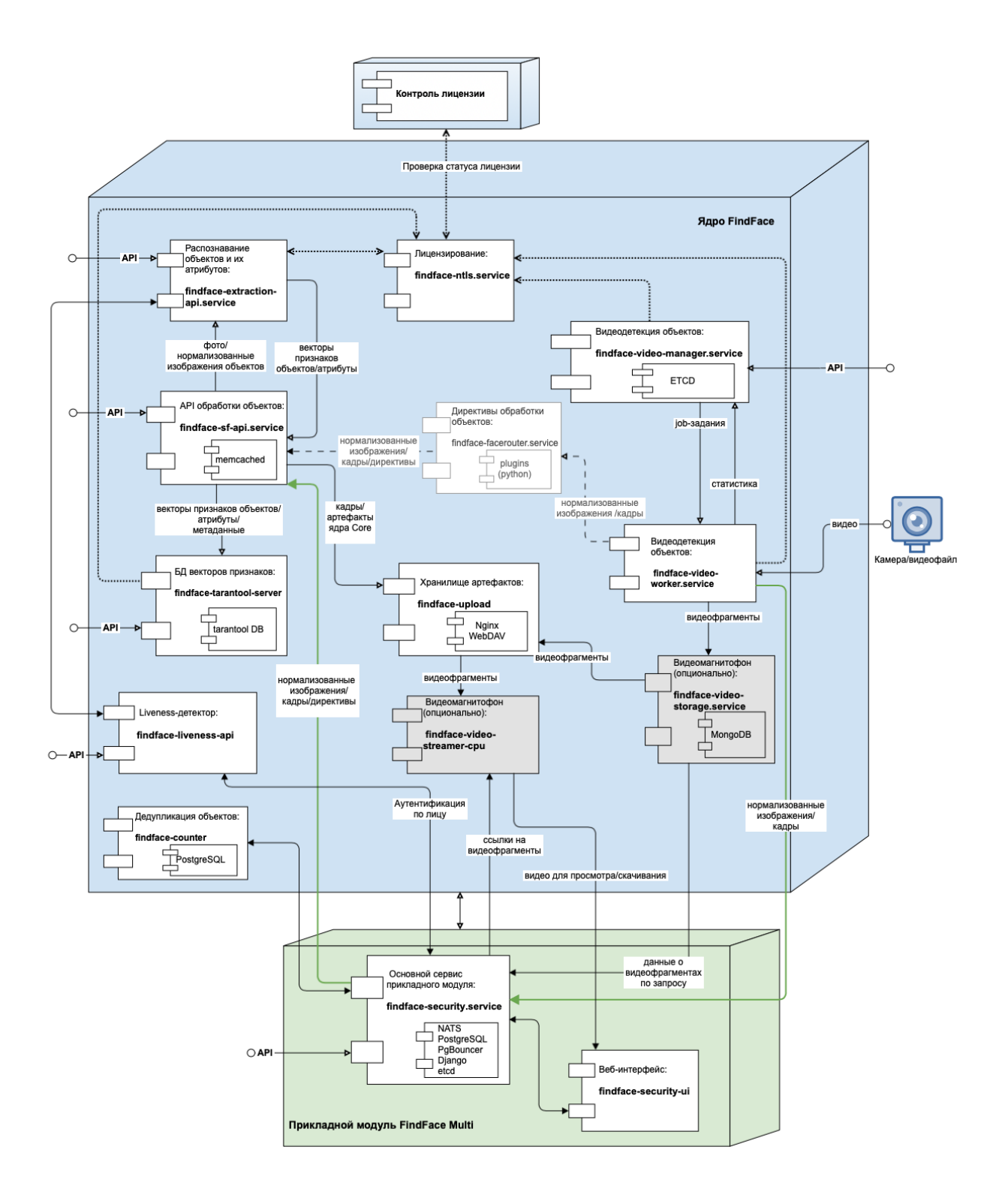

## <span id="page-13-0"></span>Ядро FindFace

Внутри ядра FindFace – отдельный продукт [FindFace Enterprise Server.](https://docs.findface.pro/projects/ffserver/en/4.0.3/) Он включает в себя следующие компоненты:

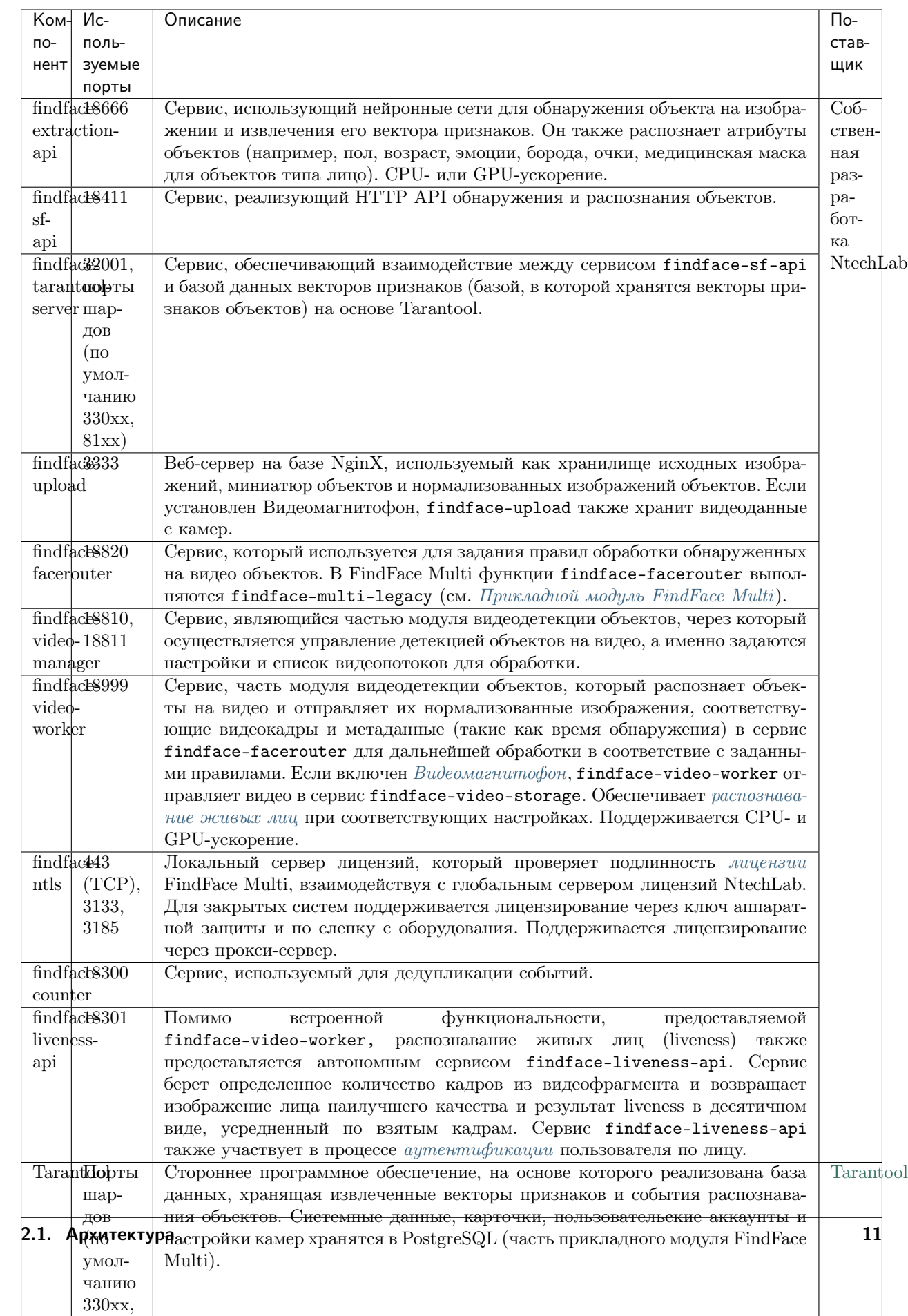

## <span id="page-15-0"></span>Прикладной модуль FindFace Multi

Прикладной модуль FindFace Multi включает в себя следующие компоненты:

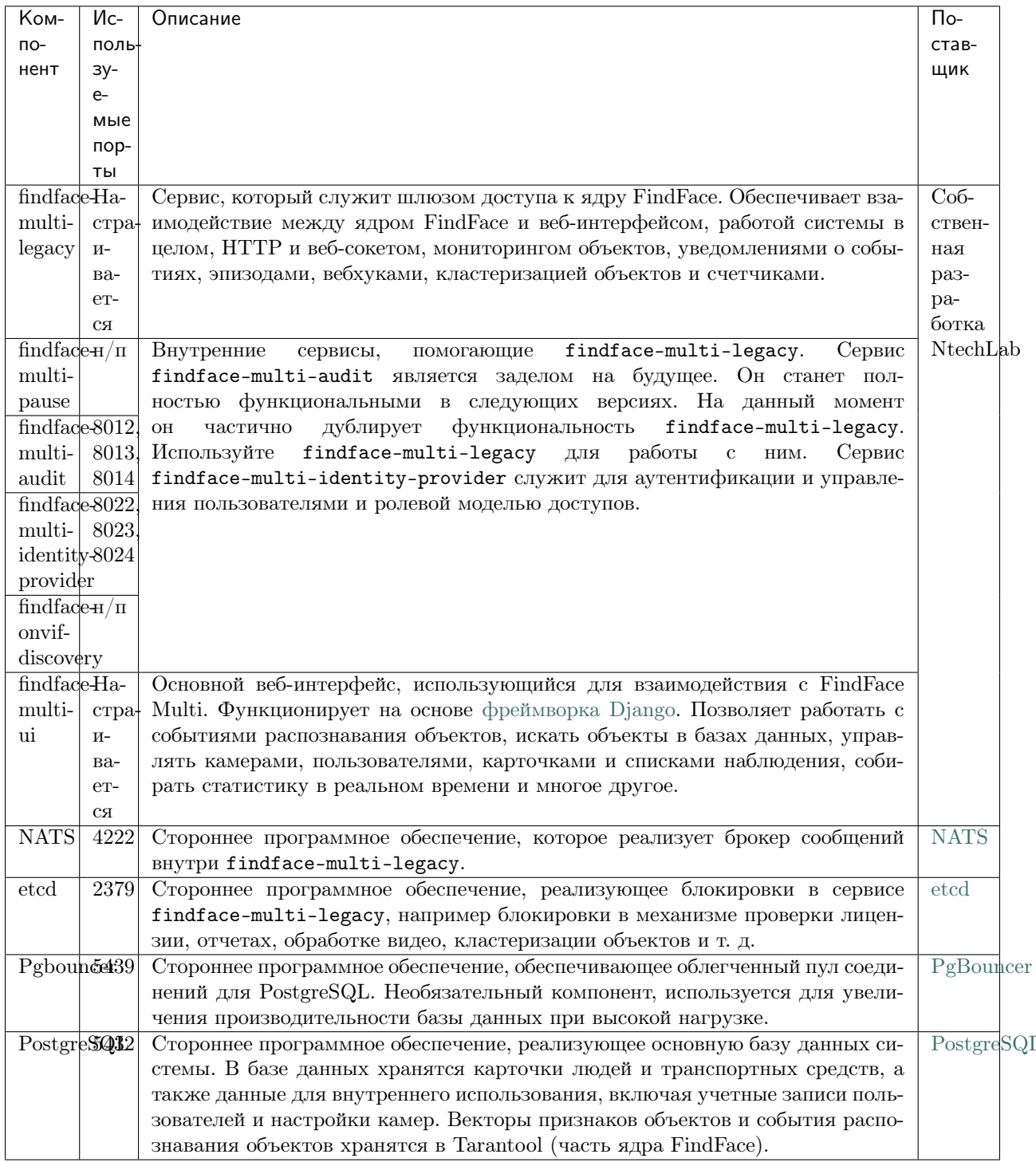

## <span id="page-16-0"></span>Видеомагнитофон

Видеомагнитофон является дополнительно устанавливаемой частью ядра FindFace. Видеомагнитофон включает в себя следующие компоненты:

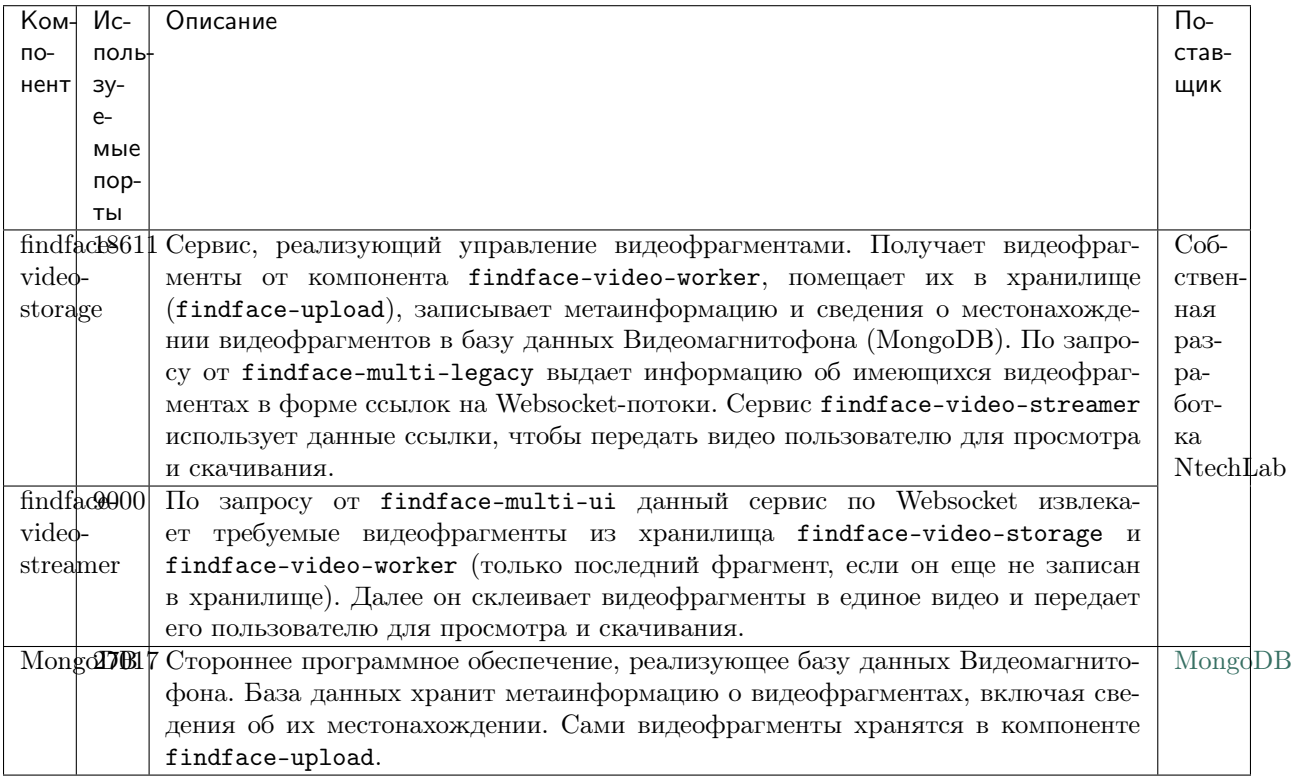

## См.также:

 $\bullet$  Хранилища данных FindFace Multi

## <span id="page-16-1"></span>2.1.4 Развертывание на одиночном сервере или в кластере

Вы можете развернуть FindFace Multi как на одиночном сервере, так и в многосерверной среде. При выборе последнего варианта доступны следующие схемы развертывания:

• Центральный сервер FindFace Multi, взаимодействующий с несколькими дополнительными серверами для обработки видео (серверами, на которых установлен только findface-video-worker).

См. раздел Развертывание FindFace Video Worker на удаленных серверах.

• Полностью распределенная архитектура FindFace Multi. Может понадобиться балансировка нагрузки. Свяжитесь с нашими экспертами по адресу support@ntechlab.com для получения рекомендаций.

См. раздел Стандартное развертывание в многосерверной среде.

## <span id="page-17-1"></span>2.1.5 Аппаратное ускорение на CPU и GPU

Сервисы findface-extraction-api и findface-video-worker могут использовать как CPU-, так и GPU-ускорение. Нужный тип ускорения выбирается во время установки из консольного инсталлятора.

Важно: Для выбора конфигурации оборудования см. [Требования](#page-17-0).

Важно: Если разрешение используемой камеры превышает 1280x720 пикселей, настоятельно рекомендуется использовать пакет findface-video-worker с ускорением на GPU.

Примечание: [Liveness-детектор](#page-158-0) на CPU работает гораздо медленнее, чем на GPU.

## <span id="page-17-0"></span>2.2 Требования

## В этой главе:

- [Системные требования для базовой конфигурации](#page-17-2)
- [Необходимые навыки администратора](#page-18-0)
- [Форматы видеофайлов](#page-18-1)

## <span id="page-17-2"></span>2.2.1 Системные требования для базовой конфигурации

Для расчета характеристик серверов FindFace используйте приведенные ниже требования.

Совет: Сначала обязательно ознакомьтесь с [архитектурой](#page-10-1) FindFace.

Важно: Если разрешение видео превышает 1280x720 пикселей, настоятельно рекомендуется использовать пакет с ускорением на GPU findface-video-worker-gpu.

Важно: На серверах с процессором AMD полная функциональность CPU-сервиса findface-extraction-api не гарантируется. Вместо него используйте GPU-сервис findface-extract-api-gpu вместе с версией нейронных сетей для GPU.

Примечание: В случае высоконагруженной системы рекомендуется использовать SSD.

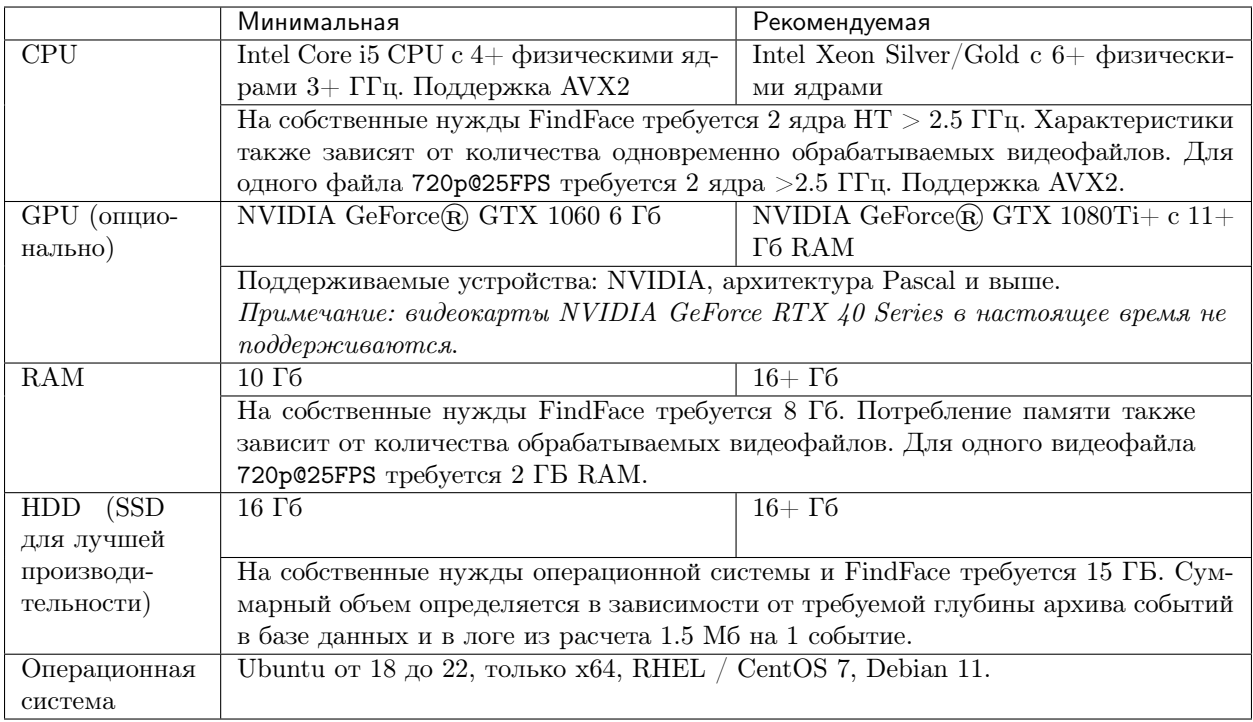

Примечание: Вы также можете использовать виртуальную машину на базе процессора Intel, если поддерживаются инструкции AVX2, а 8 физических ядер выделены исключительно виртуальной машине.

Совет: Для более точного подбора конфигурации свяжитесь с нашими техническими экспертами по адресу [support@ntechlab.com.](mailto:support@ntechlab.com)

## <span id="page-18-0"></span>2.2.2 Необходимые навыки администратора

Администратор FindFace Multi должен обладать навыками работы с ОС, на которой развернут экземпляр продукта, на уровне продвинутого пользователя.

## <span id="page-18-1"></span>2.2.3 Форматы видеофайлов

FindFace Multi поддерживает широкий спектр форматов файлов в зависимости от типа ускорения, CPU или GPU.

Инсталляции с ускорением CPU и GPU поддерживают все кодеки FFmpeg. Кроме того, поддерживаются следующие кодеки:

- $CPU\text{-}y\n$ скорение: FLV (как кодек, так и как контейнер), H263, H264, H265, MJPEG, VP8, VP9, MPEG1VIDEO, MPEG2VIDEO, MSMPEG4v2, MSMPEG4v3.
- $GPU-uc\kappa\nu$ ение: МЈРЕ $G$ , Н264, Н265, VР9 и другие, в зависимости от списка кодеков, поддерживаемых используемой видеокартой. Кроме того, для инсталляций с video-worker-gpu, можно

расширить количество поддерживаемых кодеков, включив декодирование видео на CPU, которое недоступно по умолчанию.

Чтобы включить декодирование видео на CPU для инсталляций на GPU-ускорении, выполните следующее:

1. Откройте файл /opt/findface-multi/configs/findface-video-worker/ findface-video-worker.yaml.

sudo vi /opt/findface-multi/configs/findface-video-worker/findface-video-worker.yaml

2. Установите cpu: true в разделе video\_decoder.

```
...
video_decoder:
  cpu: true
...
```
3. Перезапустите контейнер findface-multi-findface-video-worker-1.

```
sudo docker container restart findface-multi-findface-video-worker-1
```
## <span id="page-19-0"></span>2.3 Развертывание и удаление FindFace Multi

#### Платформа на основе Docker

FindFace Multi 2.0.1 использует для работу платформу Docker. Прежде чем приступить к развертыванию FindFace Multi, вам потребуется установить и запустить продукты Docker. Для вашего удобства данная глава содержит раздел [Подготовка сервера Ubuntu](#page-21-0), описывающий тонкости установки Docker в Ubuntu. Для других платформ см. документацию [Docker.](https://docs.docker.com/engine/install/)

## Драйвер NVIDIA и NVIDIA Container Runtime (только для GPU)

Если вы собираетесь развернуть FindFace Multi с GPU-ускорением, вам потребуется установить драйвер NVIDIA и среду NVIDIA Container Runtime. Информацию об этом вы найдете в разделе [Подго](#page-21-0)[товка сервера Ubuntu](#page-21-0).

#### Варианты развертывания

После завершения подготовки сервера настало время развернуть FindFace Multi. Здесь предоставляются следующие возможности:

- 1. Автоматическая установка односерверной конфигурации FindFace Multi. Будучи самым простым, данный тип установки отлично подходит для начала работы с FindFace Multi. Мы рекомендуем выбрать его, если вы только знакомитесь с системой. Подробнее см. [Автоматическое односер](#page-32-0)[верное развертывание FindFace Multi](#page-32-0).
- 2. Автоматическая установка и настройка FindFace Multi для взаимодействия с удаленными экземплярами findface-video-worker. Данный тип установки предназначен для развертывания FindFace Multi в многосерверной среде. Он требует наличия определенных технических навыков и знаний об архитектуре продукта. Чтобы автоматически установить только FindFace Video Worker (findface-video-worker) на удаленном сервере, обратитесь к разделу [Развертывание](#page-38-0) [FindFace Video Worker на удаленных серверах](#page-38-0).

3. Полностью настраиваемая установка, которая требует фундаментального понимания архитектуры продукта. См. Полностью настраиваемая установка.

Примечание: Если вы выберете тип установки № 3, не забудьте установить необходимые модели нейронных сетей вместе с компонентом findface-extraction-api.

## Вопросы инсталлятора и автоматическое развертывание продукта из файла с параметрами уста-**НОВКИ**

Перед началом активной фазы установки инсталлятор задаст вам несколько вопросов и выполнит ряд автоматических проверок, чтобы убедиться, что сервер соответствует системным требованиям. После ответа на каждый вопрос нужно нажать Enter.

Для установки той же конфигурации FindFace Multi на другом сервере используйте автоматическое развертывание из файла с параметрами установки. В этом случае вам не придется снова отвечать на вопросы инсталлятора. Точный путь к файлу с параметрами установки отображается сразу после последнего вопроса инсталлятора, до начала активной фазы установки:

 $[I 2023-02-09 11:13:37,187$  main:142] Your answers were saved to /tmp/findface-installer- $\rightarrow$ p01n9sn3.json

Важно: Обязательно удалите поля \*.config, exp\_ip и int\_ip перед установкой FindFace Multi на сервере с другим IP-адресом.

Для запуска автоматического развертывания из файла /tmp/<findface-installer-\*>.json, выполните следующую команду:

sudo ./<findface-\*>.run -f /tmp/<findface-installer-\*>.json

#### Процедуры и первичные инструкции после развертывания

Ознакомьтесь с разделом Процедуры и первичные инструкции после развертывания, чтобы узнать, как установить часовой пояс, активировать лицензию и настроить ведение логов. Данный раздел также обучит вас нескольким основным командам, которые помогут вам начать работу с контейнерами FindFace Multi, если вы новичок в Docker.

Важно: Первый после развертывания запуск сервисов с GPU-ускорением findface-extraction-api и findface-video-worker может занять продолжительное время из-за процесса кэширования (до 45 минут).

Важно: Хотя FindFace Multi предоставляет инструменты для защиты от несанкционированного доступа, они не заменяют правильно настроенный межсетевой экран. Обязательно используйте файрвол, чтобы усилить защиту сети FindFace Multi.

#### Удаление экземпляра продукта

Для удаления экземпляра FindFace Multi вам потребуется выполнить выполнить набор команд. См. раздел Удаление экземпляра продукта.

## <span id="page-21-0"></span>2.3.1 Подготовка сервера Ubuntu

Для того чтобы подготовить сервер на Ubuntu для развертывания FindFace Multi, следуйте приведенным ниже инструкциям, соблюдая последовательность.

Примечание: Для других платформ обратитесь к следующим ресурсам:

- Драйверы NVIDIA
- $\bullet$  Docker Engine
- $\bullet$  Docker Compose
- NVIDIA Container Toolkit

#### В этом разделе:

- GPU: Установка драйверов NVIDIA
- Установка продуктов  $Doker$
- GPU: Установка NVIDIA Container Runtime

## <span id="page-21-1"></span>GPU: Установка драйверов NVIDIA

Первым шагом подготовки сервера является установка драйвера NVIDIA. Данный шаг актуален только для конфигурации GPU. Если ваша конфигурация использует CPU-ускорение, можно переходить к истановке Docker.

Для работы FindFace Multi с ускорением на GPU потребуется драйвер NVIDIA 530 или более поздней версии. Добавьте репозиторий NVIDIA и установите из него подходящий драйвер.

Предупреждение: Не рекомендуется использовать в качестве альтернативы установщик. гип с сайта NVIDIA Driver Downloads, так как драйверы, установленные посредством запуска. гип файла, могут конфликтовать с драйверами, установленными посредством пакетов.

Для установки драйвера 530 из репозитория выполните следующие действия:

1. Установите ключ подписи репозитория:

```
arch=$(uname -m); version=$(. /etc/os-release; echo $ID$VERSION_ID | sed -r 's/\.//g
\leftrightarrow'); sudo bash -c \
"sudo apt-key adv --fetch-keys https://developer.download.nvidia.com/compute/cuda/
\rightarrowrepos/$ID$version/$arch/3bf863cc.pub \
&& apt update"
```
2. Установите aptitude:

sudo apt-get install aptitude

3. Выполните установку nvidia-driver-530:

sudo aptitude install nvidia-driver-530

4. Выполните перезагрузку:

sudo reboot

#### <span id="page-22-0"></span>Установка продуктов Docker

Продукты Docker должны быть установлены как на CPU-, так и на GPU-серверах. Выполните следующие действия:

1. Обновите индекс пакетов apt и установите пакеты, чтобы разрешить apt использовать репозиторий через HTTPS.

```
sudo apt-get update
sudo apt-get install \
  ca-certificates \
  curl \setminusgnupg \langlelsb-release
```
Совет: При выполнении группы команд sudo apt-get install \ возможны следующие ошибки:

```
E: Could not get lock /var/lib/dpkg/lock-frontend - open (11: Resource temporarily<sub>u</sub>
˓→unavailable)
E: Unable to acquire the dpkg frontend lock (/var/lib/dpkg/lock-frontend), is␣
˓→another process using it?
```
Существуют два способа разрешить их:

1. Принудительно завершите все процессы apt-get, запущенные в данный момент в системе.

sudo killall apt apt-get

2. Если предыдущая команда не помогла, выполните приведенный ниже набор команд. Если некоторые из подлежащих удалению каталогов не существуют, просто перейдите к следующей команде.

```
sudo rm /var/lib/apt/lists/lock
sudo rm /var/cache/apt/archives/lock
sudo rm /var/lib/dpkg/lock
sudo rm /var/lib/dpkg/lock-frontend
sudo dpkg --configure -a
```
2. Добавьте на сервер официальный ключ GPG для Docker (ключ GNU Privacy Guard).

```
sudo mkdir -m 0755 -p /etc/apt/keyrings
curl -fsSL https://download.docker.com/linux/ubuntu/gpg | sudo gpg --dearmor -o /
→etc/apt/keyrings/docker.gpg
```
3. Настройте репозиторий Docker.

```
echo \setminus"deb [arch=$(dpkg --print-architecture) signed-by=/etc/apt/keyrings/docker.gpg]
\rightarrowhttps://download.docker.com/linux/ubuntu \
  $(1sb_release -cs) stable" | sudo tee /etc/apt/sources.list.d/docker.list > /dev/
\rightarrownull
```
4. Повторно обновите индекс пакетов apt.

sudo apt-get update

Совет: Если вы получили ошибку GPG при выполнении данной команды, попробуйте предоставить разрешение на чтение для файла открытого ключа Docker перед обновлением индекса пакетов.

sudo chmod a+r /etc/apt/keyrings/docker.gpg sudo apt-get update

5. Установите 24. \* версии продуктов Docker.

```
sudo apt-get install docker-ce=5:24* docker-ce-cli=5:24* containerd.io docker-
\rightarrowbuildx-plugin
```
6. Проверьте успешность установки Docker. Следующая команда загружает тестовый образ и запускает его в контейнере. Когда контейнер запускается, он печатает подтверждающее сообщение и завершает работу.

sudo docker run hello-world

```
Unable to find image 'hello-world:latest' locally
latest: Pulling from library/hello-world
2db29710123e: Pull complete
Digest: sha256:aa0cc8055b82dc2509bed2e19b275c8f463506616377219d9642221ab53cf9fe
Status: Downloaded newer image for hello-world: latest
Hello from Docker!
This message shows that your installation appears to be working correctly.
To generate this message, Docker took the following steps:
1. The Docker client contacted the Docker daemon.
2. The Docker daemon pulled the "hello-world" image from the Docker Hub.
   (\text{amd}64)3. The Docker daemon created a new container from that image which runs the
   executable that produces the output you are currently reading.
4. The Docker daemon streamed that output to the Docker client, which sent it
   to your terminal.
```
 $($ continues on next page $)$ 

(продолжение с предыдущей страницы)

```
To try something more ambitious, you can run an Ubuntu container with:
$ docker run -it ubuntu bash
Share images, automate workflows, and more with a free Docker ID:
https://hub.docker.com/
For more examples and ideas, visit:
https://docs.docker.com/get-started/
```
7. Установите docker-compose.

```
sudo curl -SL https://github.com/docker/compose/releases/download/v2.15.1/docker-
\rightarrowcompose-linux-x86_64 -o /usr/local/bin/docker-compose
sudo chmod +x /usr/local/bin/docker-compose
sudo ln -s /usr/local/bin/docker-compose /usr/bin/docker-compose
```
8. Выполните процедуры после установки Docker Engine, чтобы упростить свою будущую работу с контейнерами Docker и FindFace Multi. Как только вы будете в состоянии управлять Docker как пользователь без полномочий root, вам больше не понадобится применять sudo в командах, связанных с Docker.

sudo groupadd docker sudo usermod -aG docker \$USER newgrp docker

9. Внесите изменения в конфигурационный файл сервиса Docker для настройки сети.

```
sudo su
BIP=10.$((RANDOM % 256)).$((RANDOM % 256)).1
cat > /etc/docker/daemon.json <<EOF
\mathcal{L}"bip": "$BIP/24",
     "fixed-cidr": "$BIP/24"
\mathcal{L}EOF
```
## <span id="page-24-0"></span>**GPU: Установка NVIDIA Container Runtime**

Для развертывания контейнеризованного FindFace Multi с ускорением на GPU, потребуется установить NVIDIA Container Runtime. Мы рекомендуем установить NVIDIA Container Toolkit, который включает данную среду выполнения. Выполните следующие действия:

1. Укажите репозиторий и установите из него NVIDIA Container Toolkit, выполнив следующие команды.

```
distribution=$(. /etc/os-release;echo $ID$VERSION_ID) \
      && curl -fsSL https://nvidia.github.io/libnvidia-container/gpgkey | sudo gpg -
→-dearmor -o /usr/share/keyrings/nvidia-container-toolkit-keyring.gpg \
      && curl -s -L https://nvidia.github.io/libnvidia-container/$distribution/
\rightarrowlibnvidia-container.list | \
            sed 's#deb https://#deb [signed-by=/usr/share/keyrings/nvidia-container-
→toolkit-keyring.gpg] https://#g' | \
```
(continues on next page)

(продолжение с предыдущей страницы)

```
sudo tee /etc/apt/sources.list.d/nvidia-container-toolkit.list
sudo apt-get update
sudo apt-get install -y nvidia-container-toolkit
sudo nvidia-ctk runtime configure --runtime=docker
sudo systemctl restart docker
```
2. Внесите изменения в конфигурационный файл сервиса Docker для настройки сети и использования среды NVIDIA Container Runtime, установленной вместе с NVIDIA Container Toolkit.

```
sudo su
BIP=10.$((RANDOM % 256)).$((RANDOM % 256))
cat > /etc/docker/daemon.json <<EOF
€
   "default-address-pools":
        L
                 {"base":"$BIP.0/16","size":24}
        ],
    "bip": "$BIP.1/24",
    "fixed-cidr": "BIP.0/24",
    "runtimes": {
         "nvidia": {
              "path": "nvidia-container-runtime",
              "runtimeArgs": []
         }
    },
    "default-runtime": "nvidia"
\mathcal{F}EOF
```
3. Перезапустите Docker.

systemctl restart docker

Теперь все готово для установки FindFace Multi. См. следующие разделы:

- Автоматическое односерверное развертывание FindFace Multi
- Развертывание FindFace Video Worker на удаленных серверах
- Полностью настраиваемая установка

## 2.3.2 Подготовка сервера CentOS 7

Для того чтобы подготовить сервер на CentOS 7 для развертывания FindFace Multi, следуйте приведенным ниже инструкциям, соблюдая последовательность.

Примечание: Для других платформ обратитесь к следующим ресурсам:

- $\bullet$  Драйверы NVIDIA
- $\bullet$  Docker Engine
- $\bullet$  Docker Compose
- NVIDIA Container Toolkit

#### В этом разделе:

- [Установка обновлений](#page-26-0)
- [GPU: Установка драйверов NVIDIA](#page-26-1)
- [Установка продуктов Docker](#page-26-2)
- [GPU: Установка NVIDIA Container Runtime](#page-28-0)

## <span id="page-26-0"></span>Установка обновлений

1. Запустите обновление системы и перезагрузите сервер.

sudo yum update sudo reboot

2. Установите fuse с помощью следующей команды.

sudo yum -y install fuse

#### <span id="page-26-1"></span>GPU: Установка драйверов NVIDIA

Первым шагом подготовки сервера является установка драйвера NVIDIA. Данный шаг актуален только для конфигурации GPU. Если ваша конфигурация использует CPU-ускорение, можно переходить к [установке Docker](#page-26-2) .

Для работы FindFace Multi с ускорением на GPU потребуется драйвер NVIDIA 530 или более поздней версии. Загрузите соответствующий установщик .run c сайта [NVIDIA Driver Downloads.](https://www.nvidia.com/Download/index.aspx?lang=en-us)

Так как установка производится через установщик .run, необходимо установить следующие зависимости:

sudo yum install kernel-devel gcc kernel-headers

#### <span id="page-26-2"></span>Установка продуктов Docker

Продукты Docker должны быть установлены как на CPU-, так и на GPU-серверах. Выполните следующие действия:

1. Установите пакет yum-utils (который предоставляет утилиту yum-config-manager) и настройте репозиторий.

```
sudo yum install -y yum-utils
sudo yum-config-manager --add-repo https://download.docker.com/linux/centos/docker-
˓→ce.repo
```
2. Установите 24.\* версии продуктов Docker.

```
sudo yum install docker-ce-3:24* docker-ce-cli-1:24* docker-ce-rootless-extras-24*_{\text{L}}˓→containerd.io docker-buildx-plugin docker-compose-plugin
```
3. Перезапустите Docker.

sudo systemctl start docker sudo systemctl enable docker

4. Проверьте успешность установки Docker. Следующая команда загружает тестовый образ и запускает его в контейнере. Когда контейнер запускается, он печатает подтверждающее сообщение и завершает работу.

sudo docker run hello-world

```
Unable to find image 'hello-world:latest' locally
latest: Pulling from library/hello-world
2db29710123e: Pull complete
Digest: sha256:aa0cc8055b82dc2509bed2e19b275c8f463506616377219d9642221ab53cf9fe
Status: Downloaded newer image for hello-world:latest
Hello from Docker!
This message shows that your installation appears to be working correctly.
To generate this message, Docker took the following steps:
1. The Docker client contacted the Docker daemon.
2. The Docker daemon pulled the "hello-world" image from the Docker Hub.
   (amd64)
3. The Docker daemon created a new container from that image which runs the
   executable that produces the output you are currently reading.
4. The Docker daemon streamed that output to the Docker client, which sent it
   to your terminal.
To try something more ambitious, you can run an Ubuntu container with:
$ docker run -it ubuntu bash
Share images, automate workflows, and more with a free Docker ID:
https://hub.docker.com/
For more examples and ideas, visit:
https://docs.docker.com/get-started/
```
5. Установите docker-compose.

```
sudo curl -SL https://github.com/docker/compose/releases/download/v2.15.1/docker-
˓→compose-linux-x86_64 -o /usr/local/bin/docker-compose
sudo chmod +x /usr/local/bin/docker-compose
sudo ln -s /usr/local/bin/docker-compose /usr/bin/docker-compose
```
6. Выполните [процедуры после установки Docker Engine](https://docs.docker.com/engine/install/linux-postinstall/) , чтобы упростить свою будущую работу с контейнерами Docker и [FindFace Multi](#page-63-0). Как только вы будете в состоянии управлять Docker как пользователь без полномочий root, вам больше не понадобится применять sudo в командах, связанных с Docker.

sudo groupadd docker sudo usermod -aG docker \$USER newgrp docker

7. Внесите изменения в конфигурационный файл сервиса Docker для настройки сети и использования devicemapper.

```
sudo su
BIP=10.$((RANDOM % 256)).$((RANDOM % 256)).1
cat > /etc/docker/daemon.json <<EOF
ſ
    "bip": "$BIP/24",
    "fixed-cidr": "$BIP/24",
    "storage-driver": "devicemapper"
\mathcal{F}EOF
```
## <span id="page-28-0"></span>**GPU: Установка NVIDIA Container Runtime**

Для развертывания контейнеризованного FindFace Multi с ускорением на GPU, потребуется установить NVIDIA Container Runtime. Мы рекомендуем установить NVIDIA Container Toolkit, который включает данную среду выполнения. Выполните следующие действия:

1. Укажите репозиторий и установите из него NVIDIA Container Toolkit, выполнив следующие команды.

```
distribution=$(. /etc/os-release;echo $ID$VERSION_ID) \
   && curl -s -L https://nvidia.github.io/libnvidia-container/$distribution/
→libnvidia-container.repo | sudo tee /etc/yum.repos.d/nvidia-container-toolkit.repo
sudo yum clean expire-cache
sudo yum install -y nvidia-container-toolkit
sudo nvidia-ctk runtime configure --runtime=docker
sudo systemctl restart docker
```
2. Внесите изменения в конфигурационный файл сервиса Docker для настройки сети, использования devicemapper и среды NVIDIA Container Runtime, установленной вместе с NVIDIA Container Toolkit.

```
sudo su
```

```
BIP=10.$((RANDOM % 256)).$((RANDOM % 256))
cat > /etc/docker/daemon.json <<EOF
\mathcal{L}"default-address-pools":
        L
                 {"base":"$BIP.0/16","size":24}
        1,
    "bip": "$BIP.1/24",
    "fixed-cidr": "$BIP.0/24",
    "runtimes": {
         "nvidia": \{"path": "nvidia-container-runtime",
              "runtimeArgs": []
```
(continues on next page)

(продолжение с предыдущей страницы)

```
\mathcal{F}},
    "default-runtime": "nvidia",
    "storage-driver": "devicemapper"
}
EOF
```
3. Перезапустите Docker.

```
systemctl restart docker
```
Теперь все готово для установки FindFace Multi. См. следующие разделы:

- $\bullet$  Автоматическое односерверное развертывание FindFace Multi
- $\bullet$  Развертывание FindFace Video Worker на удаленных серверах
- Полностью настраиваемая установка

## 2.3.3 Подготовка сервера Debian 11

Для того чтобы подготовить сервер на Debian 11 для развертывания FindFace Multi, следуйте приведенным ниже инструкциям, соблюдая последовательность.

Примечание: Для других платформ обратитесь к следующим ресурсам:

- Драйверы NVIDIA
- $\bullet$  Docker Engine
- $\bullet$  Docker Compose
- $\bullet$  NVIDIA Container Toolkit

## В этом разделе:

- $\bullet$  Установка FUSE
- GPU: Установка драйверов NVIDIA
- $\bullet$  Установка продуктов Docker
- GPU: Установка NVIDIA Container Runtime

## <span id="page-30-0"></span>Установка FUSE

1. Установите файловую систему в пользовательском окружении (FUSE) с помощью следующей команды.

sudo apt install fuse -y

#### <span id="page-30-1"></span>GPU: Установка драйверов NVIDIA

Первым шагом подготовки сервера является установка драйвера NVIDIA. Данный шаг актуален только для конфигурации GPU. Если ваша конфигурация использует CPU-ускорение, можно переходить к установке Docker.

Для работы FindFace Multi с ускорением на GPU потребуется драйвер NVIDIA 530 или более поздней версии. Загрузите соответствующий установщик. run с сайта NVIDIA Driver Downloads.

Так как установка производится через установщик. гип, необходимо установить следующие зависимости:

```
sudo apt install linux-headers-$(uname -r)
sudo apt install build-essential
```
#### <span id="page-30-2"></span>Установка продуктов Docker

Продукты Docker должны быть установлены как на СРU-, так и на GPU-серверах. Выполните следующие действия:

1. Обновите индекс пакетов apt и установите пакеты, чтобы разрешить apt использовать репозиторий через HTTPS.

```
sudo apt-get update
sudo apt-get install ca-certificates curl gnupg
```
2. Добавьте на сервер официальный ключ GPG для Docker (ключ GNU Privacy Guard).

```
sudo install -m 0755 -d /etc/apt/keyrings
curl -fsSL https://download.docker.com/linux/debian/gpg | sudo gpg --dearmor -o /
→etc/apt/keyrings/docker.gpg
sudo chmod a+r /etc/apt/keyrings/docker.gpg
```
3. Настройте репозиторий Docker.

```
echo \setminus
```

```
"deb [arch="$(dpkg --print-architecture)" signed-by=/etc/apt/keyrings/docker.gpg]
\rightarrowhttps://download.docker.com/linux/debian \
 "$(. /etc/os-release && echo "$VERSION_CODENAME")" stable" | \
 sudo tee /etc/apt/sources.list.d/docker.list > /dev/null
```
4. Повторно обновите индекс пакетов apt.

sudo apt-get update

5. Установите 24. \* версии продуктов Docker.

```
sudo apt-get install docker-ce=5:24* docker-ce-cli=5:24* containerd.io docker-
\rightarrowbuildx-plugin
```
6. Проверьте успешность установки Docker.

sudo docker run hello-world

Эта команда загружает тестовый образ и запускает его в контейнере. Когда контейнер запускается, он печатает подтверждающее сообщение и завершает работу.

7. Установите docker-compose.

```
sudo curl -SL https://github.com/docker/compose/releases/download/v2.15.1/docker-
\rightarrowcompose-linux-x86_64 -o /usr/local/bin/docker-compose
sudo chmod +x /usr/local/bin/docker-compose
sudo ln -s /usr/local/bin/docker-compose /usr/bin/docker-compose
```
8. Выполните процедуры после установки Docker Engine, чтобы упростить свою будущую работу с контейнерами Docker и FindFace Multi. Как только вы будете в состоянии управлять Docker как пользователь без полномочий root, вам больше не понадобится применять sudo в командах, связанных с Docker.

sudo groupadd docker sudo usermod -aG docker \$USER newgrp docker

9. Внесите изменения в конфигурационный файл сервиса Docker для настройки сети.

```
sudo su
BIP=10.$((RANDOM % 256)).$((RANDOM % 256)).1
cat > /etc/docker/daemon.json <<EOF
€
    "bip": "$BIP/24",
    "fixed-cidr": "$BIP/24"
\mathcal{F}EOF
```
## <span id="page-31-0"></span>**GPU: Установка NVIDIA Container Runtime**

Для развертывания контейнеризованного FindFace Multi с ускорением на GPU, потребуется установить NVIDIA Container Runtime. Мы рекомендуем установить NVIDIA Container Toolkit, который включает данную среду выполнения. Выполните следующие действия:

1. Укажите репозиторий и установите из него NVIDIA Container Toolkit, выполнив следующие команлы.

```
distribution=$(. /etc/os-release;echo $ID$VERSION_ID) \
      && curl -fsSL https://nvidia.github.io/libnvidia-container/gpgkey | sudo gpg -
\rightarrow-dearmor -o /usr/share/keyrings/nvidia-container-toolkit-keyring.gpg \
      && curl -s -L https://nvidia.github.io/libnvidia-container/$distribution/
\rightarrowlibn<br/>vidia-container.<br>list | \backslashsed 's#deb https://#deb [signed-by=/usr/share/keyrings/nvidia-container-
\rightarrowtoolkit-keyring.gpg] https://#g' | \
```
(continues on next page)

(продолжение с предыдущей страницы)

```
sudo tee /etc/apt/sources.list.d/nvidia-container-toolkit.list
sudo apt-get update
sudo apt-get install -y nvidia-container-toolkit
sudo nvidia-ctk runtime configure --runtime=docker
sudo systemctl restart docker
```
2. Переключитесь на учетную запись суперпользователя.

sudo su

3. Внесите изменения в конфигурационный файл сервиса Docker для настройки сети и использования среды NVIDIA Container Runtime, установленной вместе с NVIDIA Container Toolkit.

```
BIP=10.$((RANDOM % 256)).$((RANDOM % 256))
cat > /etc/docker/daemon.json <<EOF
\mathcal{L}"default-address-pools":
        \Gamma{"base":"$BIP.0/16","size":24}
        ],
    "bip": "$BIP.1/24",
    "fixed-cidr": "$BIP.0/24",
    "runtimes": {
          "nvidia": \{"path": "nvidia-container-runtime",
              "runtimeArgs": []
         ٦.
    },
    "default-runtime": "nvidia"
ŀ
EOF
```
4. Перезапустите Docker.

systemctl restart docker

Теперь все готово для установки FindFace Multi. См. следующие разделы:

- $\bullet$  Автоматическое односерверное развертывание FindFace Multi
- Развертывание FindFace Video Worker на удаленных серверах
- Полностью настраиваемая установка

## <span id="page-32-0"></span>2.3.4 Автоматическое односерверное развертывание FindFace Multi

Для автоматического односерверного развертывания FindFace Multi следуйте приведенным ниже инструкциям. Будучи самым простым, данный тип установки отлично подходит для начала работы с FindFace Multi. Перед процедурой обязательно учтите системные требования и подготовъте сервер.

Важно: Для успешного функционирования системы после установки из инсталлятора IP-адрес сервера должен быть статическим. Для того чтобы сделать IP-адрес статическим, откройте файл /etc/ network/interfaces и измените текущую запись для основного сетевого интерфейса так, как показано в примере ниже. Не забудьте заменить адреса в примере на актуальные с учетом настроек сети.

```
sudo vi /etc/network/interfaces
iface eth0 inet static
address 192.168.112.144
netmask 255.255.255.0
gateway 192.168.112.254
dns-nameservers 192.168.112.254
```
Перезапустите сетевые интерфейсы.

sudo service networking restart

С осторожностью редактируйте файл etc/network/interfaces. Перед тем как приступить к редактированию, ознакомьтесь с инструкцией по настройке сетей Ubuntu.

Выполните следующие действия:

- 1. Загрузите файл инсталлятора findface-\*.run.
- 2. Поместите файл .run в любой каталог на сервере установки (например, /home/username).
- 3. Из данного каталога сделайте файл. гип исполняемым.

Примечание: Вместо findface-\* укажите актуальное имя файла.

chmod +x findface-\*.run

4. Запустите файл.run.

sudo  $./findface-*.run$ 

Инсталлятор задаст вам несколько вопросов, после чего проверит, соответствует ли сервер системным требованиям. Ответьте на вопросы надлежащим образом, после ответа каждый раз нажимая Enter. Вопросы и ответы следующие:

1. B: Which product should be installed? (Какой продукт следует установить?)

 $O: 1$ 

```
1. Imulti
           1 FindFace Multi
2. [server ] FindFace Server
3. [video-worker] FindFace Video Worker
(default: multi)
product> 1
```
2. В: Please choose installation type: (Пожалуйста, выберите тип установки:)

 $O: 1$ 

```
1 [stand-alone ]
                 Single Server
2 [multi-worker]
                 Single Server, Multiple video workers
3 [images
              ] Don't install anything, just load the images
4 [custom]
               ] Fully customized installation
```
(continues on next page)

(продолжение с предыдущей страницы)

```
(default: stand-alone)
type> 1
```
3. В: Directory to install into: (Директория установки:)

О: Укажите директорию установки FindFace Multi. По умолчанию установка выполняется в /opt/findface-multi. Нажмите Enter для подтверждения. В противном случае укажите нужную директорию и нажмите Enter.

```
Directory to install into:
(default: /opt/findface-multi)
dest_dir>
```
4. В: Do you want to install Video Recorder? $(y/n)$  (Хотите ли вы установить Видеомагнитофон?)

О: y или n, в зависимости от ваших нужд.

```
Do you want to install Video Recorder?(y/n)
install_video_recorder> n
```
5. В: Found X interface(s). Which one should we announce as our external address? (Было найдено X сетевых интерфейсов. Какой интерфейс следует использовать в качестве внешнего IP-адреса?)

О: Выберите интерфейс, который вы собираетесь использовать в качестве IP-адреса FindFace.

```
Found 1 interface(s). Which one should we announce as our external address?
  - 1 [lo ] 127.0.0.1
  2 [ens3 ] 192.168.112.254
(default: 192.168.112.254)
ext_ip.advertised> 2
```
6. В: Which variant of Video Worker should be installed? (Какой вариант Video Worker следует установить?)

О: Укажите тип пакета findface-video-worker, CPU или GPU.

```
Which variant of Video Worker should be installed?
  - 1 [cpu] CPU-based implementation, slower but doesn't require GPU
 - 2 [gpu] CUDA-based implementation of video detector, requires NVIDIA GPU
(default: cpu)
findface-video-worker.variant> 1
```
- 7. В: Which variant of Extraction API should be installed? (Какой вариант Extraction API следует установить?)
	- О: Укажите тип пакета findface-extraction-api, CPU или GPU.

```
Which variant of Extraction API should be installed?
  - 1 [cpu] CPU-only implementation, slower but doesn't require GPU
  2 [gpu] CUDA-based implementation, faster, requires NVIDIA GPU (supports<sub>u</sub>
˓→both CPU and GPU models)
(default: cpu)
findface-extraction-api.variant> 1
```
8. В: Do you want to configure detectors and features right now?( $y/n$ ) (Хотите ли вы настроить детекторы и распознавание атрибутов объектов сейчас?)

```
О: Мы рекомендуем установить и настроить функциональность обнаружения объектов и
распознавания атрибутов объектов на этапе установки. Ответьте y, чтобы начать процесс. Вы
можете пропустить данный шаг, ответив n и выполнив необходимые действия позже, следуя
инструкциям в разделах Распознавание лиц и их атрибутов, Распознавание транспортных
средств и их атрибутов и Распознавание силуэтов и их атрибутов .
```

```
Do you want to configure detectors and features right now?(y/n)configure> y
```
9. В: Please select detectors to install: (Пожалуйста, выберите детекторы для установки:)

О: Данный вопрос появляется после запроса на установку и настройку функций обнаружения объектов и распознавания атрибутов объектов. В форме множественного выбора детектор лиц отмечен по умолчанию. Введите соответствующий номер, чтобы выбрать невыбранный детектор и наоборот. Например, чтобы добавить в конфигурацию детектор силуэтов и детектор транспортных средств, введите 2 3. Введите done, чтобы продолжить.

```
Please select detectors to install:
  1 [v] Face
  2 [ ] Body
  3 [ ] Car
Enter keyword to select matching choices or -keyword to clear selection.
Enter "done" to save your selection and proceed to another step.
detectors>2 3
  1 [v] Face
  2 [v] Body
  3 [v] Car
Enter keyword to select matching choices or -keyword to clear selection.
Enter "done" to save your selection and proceed to another step.
detectors> done
```
10. В: Enable liveness and attempt to continue installation?(y/n) (Включить детектор витальности лиц liveness и продолжить установку?)

О: Данный вопрос появляется после запроса на установку и настройку функций обнаружения объектов и распознавания атрибутов объектов. Чтобы установить встроенный детектор витальности лиц, введите y. В противном случае введите n.
```
Enable liveness and attempt to continue installation?(y/n)enable_liveness> y
```
11. В: Please select face features to install: (Пожалуйста, выберите атрибуты лиц для установки:)

О: Данный вопрос появляется после запроса на установку и настройку функций обнаружения объектов и распознавания атрибутов объектов. По умолчанию установке подлежат все атрибуты лиц. Ответьте done для подтверждения. Если определенный атрибут не нужен, вы можете ввести ключевое слово (порядковый номер), связанное с ним. Например, введите 7, чтобы исключить распознавание положения головы. Затем введите done.

Вопросы по распознаванию атрибутов силуэтов и транспортных средств будут аналогичны, с несколькими вариантами ответов в зависимости от запрашиваемого типа детектора.

```
Please select face features to install:
  1 [v] Age
  2 [v] Gender
  3 [v] Emotions
  4 [v] Beard
  5 [v] Glasses
  6 [v] Medicine masks
  7 [v] Headpose
Enter keyword to select matching choices or -keyword to clear selection.
Enter "done" to save your selection and proceed to another step.
face_features> done
```
Вопросы по распознаванию атрибутов силуэтов и транспортных средств будут аналогичны, с несколькими вариантами ответов в зависимости от запрашиваемого типа детектора.

12. В: Please set findface-multi admin password (Пожалуйста, установите пароль для администратора FindFace Multi)

О: Задайте пароль для Супер Администратора (superuser).

```
Please set findface-multi admin password
findface-multi-admin-password> admin
```
Инсталлятор извлечет образы FindFace Multi из реестра Ntechlab и запустит следующие сервисы в контейнерах Docker:

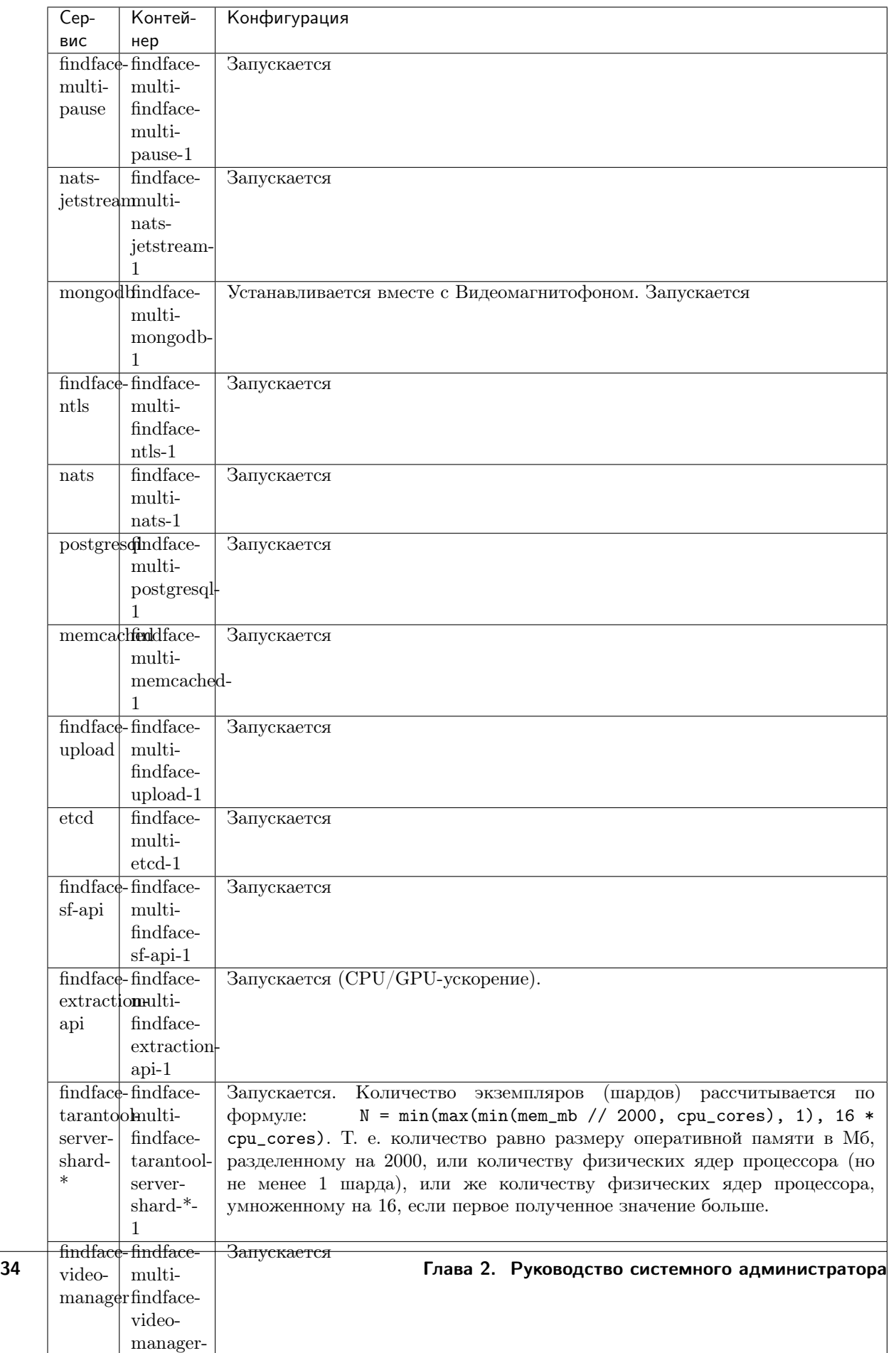

По завершении установки в консоль будет выведена информация, необходимая для использования FindFace:

Совет: Обязательно сохраните эти данные: они вам понадобятся.

```
Installation is complete
#- all configuration and data is stored in /opt/findface-multi
- upload your license to http://192.168.0.90/#/license/
- user interface: \frac{http://192.168.0.90}{superuser:
          admin
documentation: http://192.168.0.90/doc/
Installation logfile: /tmp/installer_run_2570703278.log
```
5. Выполните процедуры после развертывания.

Совет: Для установки той же конфигурации FindFace Multi на другом сервере используйте автоматическое развертывание из файла с параметрами установки. В этом случае вам не придется снова отвечать на вопросы инсталлятора. Точный путь к файлу с параметрами установки отображается сразу после последнего вопроса инсталлятора, до начала активной фазы установки:

[I 2023-02-09 11:13:37,187 main:142] Your answers were saved to /tmp/findface-installer- $\rightarrow$ p01n9sn3. json

Обязательно удалите поля \*.config, exp\_ip и int\_ip перед установкой FindFace Multi на сервере с другим IP-адресом.

Для запуска автоматического развертывания из файла /tmp/<findface-installer-\*>.json, выполните следующую команду:

sudo ./<findface-\*>.run -f /tmp/<findface-installer-\*>.json

# <span id="page-38-0"></span>2.3.5 Развертывание FindFace Video Worker на удаленных серверах

Вы можете установить экземпляры findface-video-worker отдельно от основного сервера FindFace Multi при создании многосерверной среды.

Важно: Прежде чем приступить к установке сервиса findface-video-worker на удаленных серверах, выполните следующие действия:

1. Разрешите доступ к лицензионному серверу findface-ntls с любого IP-адреса. Для этого откройте файл конфигурации /opt/findface-multi/configs/findface-ntls/findface-ntls.yaml на сервере с findface-ntls и установите listen = 0.0.0.0:3133. Перезапустите контейнер findface-multi-findface-ntls-1.

```
sudo vi /opt/findface-multi/configs/findface-ntls/findface-ntls.yaml
```
listen: 0.0.0.0:3133

sudo docker container restart findface-multi-findface-ntls-1

2. Разрешите доступ к сервису findface-video-manager с любого IP-адреса. Для этого файл конфигурации /opt/findface-multi/configs/findface-video-manager/ откройте findface-video-manager.yaml Ha cepBepe c findface-video-manager  $$ установиlisten: 0.0.0.0:18810 и rpc:listen: 0.0.0.0:18811. Перезапустите контейнер Te findface-multi-findface-video-manager-1.

```
sudo vi /opt/findface-multi/configs/findface-video-manager/findface-video-manager.
\rightarrowyaml
```

```
listen: 0.0.0.0:18810
\ddotscrpc:listen: 0.0.0.0:18811
```
sudo docker container restart findface-multi-findface-video-manager-1

3. На сервере FindFace Multi откройте файл конфигурации /opt/findface-multi/configs/ findface-multi-legacy/findface-multi-legacy.py и убедитесь, что параметр ROUTER\_URL содержит внешний IP-адрес сервера FindFace Multi, а не localhost. Экземпляры findface-video-worker на удаленных серверах будут использовать данный адрес для отправки объектов.

```
sudo vi /opt/findface-multi/configs/findface-multi-legacy/findface-multi-legacy.py
\ddotsc'ROUTER_URL': 'http://192.168.0.12',
```
Для отдельной установки сервиса findface-video-worker выполните следующие действия:

Совет: Перед тем как приступить к развертыванию, обязательно ознакомьтесь с системными требованиями, а также подготовьте сервер.

- 1. Загрузите файл инсталлятора findface-\*.run.
- 2. Поместите файл .run в любой каталог на сервере установки (например, /home/username).
- 3. Из данного каталога сделайте файл. гип исполняемым.

Примечание: Вместо findface-\* укажите актуальное имя файла.

chmod  $+x$  findface- $*.run$ 

4. Запустите файл.run.

sudo  $./findface-*.run$ 

Инсталлятор задаст вам несколько вопросов, после чего проверит, соответствует ли сервер системным требованиям. Ответьте на вопросы надлежащим образом, после ответа каждый раз нажимая Enter. Вопросы и ответы следующие:

1. В: Which product should be installed? (Какой продукт следует установить?)

О: 3

```
1. [multi ] FindFace Multi
2. [server ] FindFace Server
3. [video-worker] FindFace Video Worker
(default: multi)
product> 3
```
2. В: Which variant of Video Worker should be installed? (Какой вариант Video Worker следует установить?)

О: Укажите тип пакета findface-video-worker, CPU или GPU.

Which variant of Video Worker should be installed? - 1 [cpu] CPU-based implementation, slower but doesn't require GPU

- 2 [gpu] CUDA-based implementation of video detector, requires NVIDIA GPU
- 3. В: Found X interface(s). Which one should we announce as our inter-service communication address? (Было найдено X сетевых интерфейсов. Какой интерфейс следует использовать в качестве адреса для межсервисной коммуникации?)

О: Выберите интерфейс по умолчанию 2 для подключения к серверу FindFace Multi. Мы не рекомендуем использовать localhost.

```
Found 1 interface(s). Which one should we announce as our external address?
  - 1 [lo ] 127.0.0.1
  2 [ens3 ] 192.168.112.254
(default: 192.168.112.254)
inter_ip.advertised> 2
```
4. В: Please enter FF.Multi or FF.Server IP address: (Пожалуйста, введите адрес сервера FindFace Multi или FindFace Enterprise Server)

О: Укажите IP-адрес сервера FindFace Multi.

```
Please enter FF.Multi or FF.Server IP address:
server_addr> 192.168.112.25
```
После этого процесс установки будет автоматически запущен.

5. Выполните процедуры после установки.

Внесите изменения в файл findface-video-worker.yaml – заполните значения всех необходимых параметров. Убедитесь, что в секции models указаны detectors, normalizers и extractors, а в секции objects – соответствующие значения. Ниже приведен пример того, как должна выглядеть секция. Ее содержимое может отличаться в зависимости от выбранных объектов распознавания.

```
sudo vi /opt/findface-multi/configs/findface-video-worker/findface-video-worker.yaml
models:
  cache_dir: /var/cache/findface/models_cache
  detectors:
    face:
      fnk_path: /usr/share/findface-data/models/detector/face.jasmine_fast.003.cpu.
\rightarrowfnk
      min_size: 60
    body:
      fnk_path: /usr/share/findface-data/models/detector/body.jasmine_fast.018.cpu.
˓→fnk
      min_size: 60
    car:
      fnk_path: /usr/share/findface-data/models/detector/car.jasmine_fast.005.cpu.
\rightarrowfnk
      min_size: 60
  normalizers:
    face_norm:
      fnk_path: /usr/share/findface-data/models/facenorm/crop2x.v2_maxsize400.cpu.
\rightarrowfnk
    face_norm_quality:
      fnk_path: /usr/share/findface-data/models/facenorm/crop1x.v2_maxsize400.cpu.
˓→fnk
    body_norm:
      fnk_path: /usr/share/findface-data/models/facenorm/cropbbox.v2.cpu.fnk
    body_norm_quality:
      fnk_path: /usr/share/findface-data/models/facenorm/cropbbox.v2.cpu.fnk
    car_norm:
      fnk_path: /usr/share/findface-data/models/facenorm/cropbbox.v2.cpu.fnk
    car_norm_quality:
      fnk_path: /usr/share/findface-data/models/facenorm/cropbbox.v2.cpu.fnk
  extractors:
    face_quality:
      fnk_path: /usr/share/findface-data/models/faceattr/quality_fast.v1.cpu.fnk
      normalizer: face_norm_quality
    body_quality:
      fnk_path: /usr/share/findface-data/models/pedattr/pedattr.quality.v0.cpu.fnk
      normalizer: body_norm_quality
    car_quality:
      fnk_path: /usr/share/findface-data/models/carattr/carattr.quality.v0.cpu.fnk
      normalizer: car_norm_quality
  objects:
    face:
      normalizer: face_norm
      quality: face_quality
      track_features: ''
    body:
      normalizer: body_norm
      quality: body_quality
      track_features: ''
    car:
```

```
normalizer: car_norm
quality: car_quality
track_features: ''
```
Перезапустите контейнер findface-multi-findface-video-worker-1.

sudo docker container restart findface-multi-findface-video-worker-1

Важно: Если вы решили установить findface-ntls  $u/u$ ли findface-video-manager на серверах, отличных от серверов с findface-multi-legacy, укажите их IP-адреса в файле конфигурации /opt/ findface-multi/configs/findface-video-worker/findface-video-worker.yaml после установки.

sudo vi /opt/findface-multi/configs/findface-video-worker/findface-video-worker.yaml

В параметре ntls-addr укажите IP-адрес сервера findface-ntls.

ntls\_addr: 127.0.0.1:3133

В параметре mgr-static укажите IP-адрес сервера findface-video-manager, который будет обеспечивать findface-video-worker настройками и списком видеопотоков для обработки.

```
mgr:
  static: 127.0.0.1:18811
```
Совет: Чтобы установить экземпляр findface-video-worker на другом сервере, используйте автоматическое развертывание из файла с параметрами установки. В этом случае вам не придется повторно отвечать на вопросы инсталлятора. Точный путь к файлу с параметрами установки отображается сразу после последнего вопроса инсталлятора, перед началом активной фазы установки:

[I 2023-02-09 11:13:37,187 main:142] Your answers were saved to /tmp/findface-installer- ˓<sup>→</sup>p01n9sn3.json

Для запуска автоматического развертывания из файла /tmp/<findface-installer-\*>.json, выполните следующую команду:

sudo ./<findface-\*>.run -f /tmp/<findface-installer-\*>.json

Если ваш экземпляр findface-video-worker развернут в среде с несколькими GPU, то вам придется вручную настроить файл /opt/findface-multi/docker-compose.yaml.

1. В файле /opt/findface-multi/docker-compose.yaml в секции services укажите конфигурацию findface-video-worker для каждого запущенного экземпляра findface-video-worker. В параметре environment укажите правильный идентификатор GPU для CUDA\_VISIBLE\_DEVICES. Придерживайтесь приведенного ниже примера:

```
sudo vi /opt/findface-multi/docker-compose.yaml
```
services: ...

findface-video-worker:

```
(продолжение с предыдущей страницы)
```

```
command: [--config=/etc/findface-video-worker.yaml]
   environment: [CUDA_VISIBLE_DEVICES=0]
   image: docker.int.ntl/ntech/universe/video-worker-gpu:ffserver-9.230407.1
   logging: {driver: journald}
   network_mode: host
   restart: always
   runtime: nvidia
   volumes: ['./configs/findface-video-worker/findface-video-worker.yaml:/etc/
˓→findface-video-worker.yaml:ro',
     './models:/usr/share/findface-data/models:ro', './cache/findface-video-worker/
˓→models:/var/cache/findface/models_cache',
      './cache/findface-video-worker/recorder:/var/cache/findface/video-worker-
˓→recorder']
 findface-video-worker-1:
   command: [--config=/etc/findface-video-worker-1.yaml]
   environment: [CUDA_VISIBLE_DEVICES=1]
   image: docker.int.ntl/ntech/universe/video-worker-gpu:ffserver-9.230407.1
   logging: {driver: journald}
   network_mode: host
   restart: always
   runtime: nvidia
   volumes: ['./configs/findface-video-worker/findface-video-worker-1.yaml:/etc/
˓→findface-video-worker-1.yaml:ro',
     './models:/usr/share/findface-data/models:ro', './cache/findface-video-worker/
˓→models:/var/cache/findface/models_cache',
     './cache/findface-video-worker/recorder:/var/cache/findface/video-worker-
˓→recorder']
```
2. В этой же секции укажите переменные окружения для каждого экземпляра findface-video-worker. Придерживайтесь приведенного ниже примера:

```
findface-video-worker:
 image: docker.int.ntl/ntech/universe/video-worker-gpu:ffserver-9.230407.1
  ...
 environment:
   - CFG_MGR_STATIC=vm:18811
   - CFG_NTLS_ADDR=ntls:3133
   - CFG_STREAMER_PORT=9999
   - CFG_STREAMER_URL=127.0.0.1:9999
   - CFG_STREAMER_TRACKS=true
    #- CFG_RESOLUTIONS=1920x1080
```
Важно: Для корректной работы несколько экземпляров findface-video-worker не должны ссылаться на один и тот же CFG\_STREAMER\_PORT. Убедитесь, что вы указали уникальный CFG\_STREAMER\_PORT для каждого экземпляра findface-video-worker.

3. Выполните пересборку контейнеров FindFace Multi из директории /opt/findface-multi.

cd /opt/findface-multi

sudo docker-compose down

sudo docker-compose up -d

# <span id="page-44-1"></span>2.3.6 Пошаговое развертывание Видеомагнитофона

Существуют следующие способы развертывания Видеомагнитофона:

- Автоматически при развертывании FindFace Multi из консольного инсталлятора. Подробнее см. в Автоматическое односерверное развертывание FindFace Multi.
- Пошагово. Рекомендуется в многосерверной среде.

Данный раздел посвящен пошаговому развертыванию Видеомагнитофона. Выполните приведенные ниже инструкции, придерживаясь заданного порядка.

Совет: Сначала обязательно ознакомьтесь с архитектурой FindFace Multi.

# В этом разделе:

- $\bullet$  Установка apt-penosumopus
- Установка основных компонентов

# <span id="page-44-0"></span>Установка apt-репозитория

Прежде всего установите apt-репозиторий FindFace следующим образом:

- 1. Загрузите файл инсталлятора findface-\*.run.
- 2. Поместите файл .run в любой каталог на сервере установки (например, /home/username).
- 3. Из данного каталога сделайте файл. гип исполняемым.

chmod  $+x$  findface- $*.run$ 

4. Запустите файл.run.

sudo ./findface-\*.run

Инсталлятор задаст вам несколько вопросов, после чего проверит, соответствует ли сервер системным требованиям. Ответьте на вопросы надлежащим образом, после ответа каждый раз нажимая Enter. Вопросы и ответы следующие:

- 1. B: Which product should be installed? (Какой продукт следует установить?)
	- $O: 1$

```
Which product should be installed?
 1. [multi ] FindFace Multi
 2. [server ] FindFace Server
 3. [video-worker] FindFace Video Worker
(default: multi)
product> 1
```
2. B: Please choose installation type: (Пожалуйста, выберите тип установки:)

O: 3

```
1 [stand-alone ] Single Server
 2 [multi-worker] Single Server, Multiple video workers
- 3 [images ] Don't configure or start anything, just load<sub>1</sub>
˓→the images and copy the models
- 4 [custom ] Fully customized installation
(default: stand-alone)
type> 3
```
3. B: Directory to install into: (Директория установки:)

О: Укажите директорию установки FindFace Multi. По умолчанию установка выполняется в /opt/findface-multi. Нажмите Enter для подтверждения. В противном случае укажите нужную директорию и нажмите Enter.

```
Directory to install into:
(default: /opt/findface-multi)
dest_dir>
```
4. В: Select models to install. Note that you will need to accordingly edit extraction-api and tntapi configuration files. At least one of recognition models has to be enabled. (Выберите модели для установки. Обратите внимание, что вам нужно будет отредактировать файлы конфигурации extraction-api и tntapi. Должна быть включена хотя бы одна из моделей распознавания.)

О: По умолчанию все модели нейронных сетей подлежат установке. Вы можете оставить все выбранные модели, введя done, или выбрать конкретные модели. Для этого отмените выбор всех моделей из списка, введя -\* в командной строке, затем выберите необходимые модели, введя их порядковые номера (keyword): например, 1 3 4. Введите done, чтобы сохранить выбранный вами вариант и перейти к следующему шагу. Если FindFace Multi был развернут ранее, модели устанавливать не нужно.

```
Select models to install.
Note that you will need to accordingly edit extraction-api and<sub>u</sub>
˓→tntapi configuration files.
At least one of recognition models has to be enabled.
   - 1 [ ] ./models/carattr/carattr.categories.v0.cpu.fnk
...
```

```
- 91 [ ] ./models/pedrec/pedrec.clio.gpu.fnk
Enter keyword to select matching choices or -keyword to clearu
\rightarrowselection.
Enter "done" to save your selection and proceed to another step.
findface-data.models> done
```
После этого apt-репозиторий FindFace будет автоматически установлен.

#### <span id="page-46-0"></span>Установка основных компонентов

Для того чтобы установить компоненты Видеомагнитофона, выполните следующие действия:

/opt/findface-multi/docker-compose.yaml. 1. Откройте файл конфигурации Добавьте findface-video-storage и findface-video-streamer сервисы.

```
sudo vi /opt/findface-multi/docker-compose.yaml
\cdotsfindface-video-storage:
  command: [--config=/etc/findface-video-storage.conf]
  depends_on: [mongodb]
  image: docker.int.ntl/ntech/universe/video-storage:ffserver-9.230407.1
  network_mode: service:pause
 restart: always
 volumes: ['./configs/findface-video-storage/findface-video-storage.yaml:/etc/
→findface-video-storage.conf:ro']
findface-video-streamer:
  command: [--config=/etc/findface-video-streamer-cpu.ini]
  depends_on: [findface-ntls, mongodb]
  image: docker.int.ntl/ntech/universe/video-streamer-cpu:ffserver-9.230407.1
 network_mode: service:pause
 restart: always
  volumes: ['./configs/findface-video-streamer/findface-video-streamer.yaml:/etc/
\rightarrowfindface-video-streamer-cpu.ini:ro',
    './cache/findface-video-streamer:/var/cache/findface/video-streamer']
```
2. Создайте директории.

sudo mkdir -p /opt/findface-multi/configs/findface-video-storage/ /opt/findface- $\rightarrow$ multi/configs/findface-video-streamer/

3. Создайте файл конфигурации /opt/findface-multi/configs/findface-video-storage/ findface-video-storage. yaml и добавьте в него следующее:

```
sudo vi /opt/findface-multi/configs/findface-video-storage/findface-video-storage.
\rightarrowyaml
listen: : 18611
debug: false
external-address: http://ip_address:18611/
streamer:
```

```
endpoints:
  -127.0.0.1:9000chunk-storage:
  type: webdav
 webdav:
   timeouts:
     connect: 5s
     response_header: 30s
      overall: 35s
      idle_connection: 10s
   max-idle-conns-per-host: 20
   keepalive: 24h0m0s
    trace: false
   upload-url: http://127.0.0.1:3333/uploads/video_storage
  s3:
   endpoint: ''
   bucket-name: ''
   access-key: ''
   secret-access-key: ''
    secure: true
   region: ''
   public-url: ''
   operation-timeout: 30
 localfs:
   directory: ''
meta-storage:
 mongo-uri: mongodb://127.0.0.1
 database: video-storage
 timings:
    connect: 3s
```
Примечание: В разделе external-address необходимо вставить ip-адрес FindFace Multi.

4. Создайте файл конфигурации /opt/findface-multi/configs/findface-video-streamer/ findface-video-streamer.yaml и добавьте следующее:

```
sudo vi /opt/findface-multi/configs/findface-video-streamer/findface-video-streamer.
\rightarrowyaml
streamer:
 port: 9000
 max_backpressure: 33554432
 io_buffer_size: 524288
video_storage:
 url: http://127.0.0.1:18611
 timeout: 6
cache:
 dir: /var/cache/findface/video-streamer
```
5. Запустите контейнеры FindFace Multi:

cd /opt/findface-multi/ docker-compose up -d

На этом развертывание Видеомагнитофона будет завершено. Для того чтобы настроить Видеомагнитофон после развертывания, следуйте инструкции.

# 2.3.7 Полностью настраиваемая установка

Консольный инсталлятор FindFace Multi предоставляет несколько вариантов установки, в том числе полностью настраиваемый вариант (установку отдельно выбранных пакетов). Данный вариант в основном используется при развертывании FindFace Multi в сильно распределенной среде и требует определенного уровня знаний и опыта.

Для запуска полностью настраиваемой установки выполните следующие действия:

- 1. Загрузите файл инсталлятора findface-\*.run.
- 2. Поместите файл .run в любой каталог на сервере установки (например, /home/username).
- 3. Из данного каталога сделайте файл. гип исполняемым.

Примечание: Вместо findface-\* укажите актуальное имя файла.

```
chmod +x findface-*.run
```
4. Запустите файл. run.

```
sudo ./findface-*.run
```
Инсталлятор задаст вам несколько вопросов, после чего проверит, соответствует ли сервер системным требованиям. Ответьте на вопросы надлежащим образом, после ответа каждый раз нажимая Enter. Вопросы и ответы следующие:

1. B: Which product should be installed? (Какой продукт следует установить?)

 $O: 1$ 

```
Which product should be installed?
 1. [multi
             ] FindFace Multi
 2. [server ] FindFace Server
 3. [video-worker] FindFace Video Worker
(default: multi)
product> 1
```
2. В: Please choose installation type: (Пожалуйста, выберите тип установки:)

 $O: 4$ 

```
Please choose installation type:
  1 [stand-alone ] Single Server
                    Single Server, Multiple video workers
  2 [multi-worker]
```

```
3 [images ] Don't configure or start anything, just load the images<sub>u</sub>
˓→and copy the models
  4 [custom ] Fully customized installation
(default: stand-alone)
type> 4
```
3. В: Directory to install into: (Директория установки:)

О: Укажите директорию установки FindFace Multi. По умолчанию установка выполняется в /opt/findface-multi. Нажмите Enter для подтверждения. В противном случае укажите нужную директорию и нажмите Enter.

```
Directory to install into:
(default: /opt/findface-multi)
dest_dir>
```
4. В: Please enter path to docker-compose binary: (Пожалуйста, введите путь к бинарному файлу docker-compose)

О: Укажите фактический путь к бинарному файлу docker-compose. По умолчанию предлагается /usr/local/bin/docker-compose, и это тот путь, который вы получите при установке docker-compose [согласно инструкциям](#page-21-0). Нажмите Enter для подтверждения. В противном случае укажите другой путь и нажмите Enter.

```
Please enter path to docker-compose binary
(default: /usr/local/bin/docker-compose)
docker_compose>
```
5. В: Found X interface(s). Which one should we announce as our external address? (Было найдено X сетевых интерфейсов. Какой интерфейс следует использовать в качестве внешнего IP-адреса?)

О: Выберите интерфейс, который вы собираетесь использовать в качестве IP-адреса FindFace.

```
Found 1 interface(s). Which one should we announce as our external address?
  - 1 [lo ] 127.0.0.1
  2 [ens3 ] 192.168.112.254
(default: 192.168.112.254)
ext_ip.advertised> 2
```
6. В: Found X interface(s). Which one should we announce as our inter-service communication address? (Было найдено X сетевых интерфейсов. Какой интерфейс следует использовать в качестве адреса для межсервисной коммуникации?)

О: Выберите интерфейс для межсервисного взаимодействия.

```
Found 1 interface(s). Which one should we announce as our inter-service
˓→communication address?
  - 1 [lo ] 127.0.0.1
  2 [ens3 ] 192.168.112.254
```

```
(default: 192.168.112.254)
inter_ip.advertised> 2
```
7. В: Please select FindFace Multi components to install: (Пожалуйста, выберите компоненты FindFace Multi для установки:)

О: Выберите компоненты FindFace для установки. По умолчанию установке подлежат все компоненты. Вы можете оставить все как есть, введя **done**, или выбрать определенные компоненты. Для того чтобы выбрать нужные, сначала снимите выделение со всех компонентов, введя в командной строке -\*, затем введите порядковые номера нужных компонентов через пробел, например: 1 7 13 и т. д. Введите done для сохранения выбора и перехода к следующему шагу.

Предупреждение: Не рекомендуется исключать компонент pause из установки, так как оставшиеся компоненты останутся без сетевого идентификатора (namespace), к которому можно полключиться.

Если вы исключаете компонент pause намеренно, вам потребуется отредактировать файл /opt/findface-multi/docker-compose.yaml и указать имя хоста для каждого сервиса в параметре network\_mode.

```
Please select FindFace Multi components to install:
```

```
1 [v] findface-data
                               - Face recognition models
\cdotsEnter keyword to select matching choices or -keyword to clear selection.
Enter "done" to save your selection and proceed to another step.
components> done
```
- 8. Конкретные вопросы, связанные с выбранными компонентами: тип ускорения, необходимое количество экземпляров компонента, модели нейронных сетей и т. д. Если вы затрудняетесь с ответом, попробуйте найти его в этой документации или отправьте свой вопрос по адресу support@ntechlab.com.
- 9. В: Please set findface-multi admin password (Пожалуйста, установите пароль для администратора FindFace Multi)

О: Задайте пароль для Супер Администратора (superuser).

```
Please set findface-multi admin password
findface-multi-admin-password> admin
```
Инсталлятор извлечет образы FindFace Multi из реестра Ntechlab и запустит ассоциированные сервисы в контейнерах Docker.

5. Выполните процедуры после развертывания.

Совет: Для установки той же конфигурации FindFace Multi на другом сервере используйте автоматическое развертывание из файла с параметрами установки. В этом случае вам не придется снова отвечать на вопросы инсталлятора. Точный путь к файлу с параметрами установки отображается сразу после последнего вопроса инсталлятора, до начала активной фазы установки:

 $[I 2023-02-09 11:13:37,187$  main:142] Your answers were saved to /tmp/findface-installer- $\rightarrow$ p01n9sn3. json

Обязательно удалите поля \*.config, exp\_ip и int\_ip перед установкой FindFace Multi на сервере с другим IP-адресом.

Для запуска автоматического развертывания из файла /tmp/<findface-installer-\*>.json, выполните следующую команду:

sudo ./<findface-\*>.run -f /tmp/<findface-installer-\*>.json

# 2.3.8 Стандартное развертывание в многосерверной среде

Данный раздел посвящен развертыванию FindFace Multi в многосерверной среде.

Совет: Если после прочтения данного раздела у вас остались вопросы, не стесняйтесь задать их нашим экспертам по адресу support@ntechlab.com.

Важно: В данном разделе не рассматривается развертывание функционала Видеомагнитофон. Вы можете найти соответствующую пошаговую инструкцию здесь.

Развертывание FindFace Multi на нескольких серверах может быть необходимо по следующим причинам:

- Необходимость в распределении высокой нагрузки при обработке видео.
- Требуется обработка видеопотоков от группы камер в месте их физического расположения.

Примечание: Актуально для сетей гостиниц, магазинов, при наличии нескольких проходных в одном здании и др.

#### См.также:

 $\eta$ ривязка группы камер к экземпляру findface-video-worker

- Необходимость в распределении высокой нагрузки при извлечении векторов признаков.
- В поиске задействовано большое количество объектов, что требует реализации распределенной базы данных.

Перед тем как приступить к развертыванию, постройте архитектурную схему с учетом будущей нагрузки системы и выделенных под нее аппаратных ресурсов (см. *Требования*). Наиболее распространенной схемой является следующая:

• Центральный сервер с установленными компонентами findface-ntls, findface-security, findface-sf-api, findface-video-manager, findface-upload, findface-video-worker, findface-extraction-api, findface-tarantool-server, pause, а также сторонним программным обеспечением.

- Несколько дополнительных серверов для обработки видео с установленным компонентом findface-video-worker.
- (При необходимости) Несколько дополнительных серверов для извлечения векторов признаков (т. н. серверы экстракции) с установленным компонентом findface-extraction-api.
- (При необходимости) Дополнительные серверы базы данных с несколькими шардами Tarantool на каждом.

Инструкции в настоящем разделе приведены для описанной выше наиболее часто встречающейся схемы многосерверного развертывания. В высоконагруженных системах также может потребоваться распределить обработку API-запросов, т. е. организовать несколько серверов findface-sf-api и findface-video-manager. Данная процедура требует высокого уровня знаний и дополнительного программирования. Пожалуйста, не стесняйтесь обращаться к нашим экспертам за помощью по этому вопросу [\(support@ntechlab.com\)](mailto:support@ntechlab.com).

Развертывание FindFace Multi в многосерверной среде состоит из следующих этапов:

- [Развертывание центрального сервера](#page-52-0)
- [Развертывание серверов обработки видео](#page-54-0)
- [Развертывание серверов экстракции](#page-54-1)
- [Распределение нагрузки между серверами экстракции](#page-55-0)
- [Развертывание дополнительных серверов базы данных](#page-57-0)
- [Настройка сетевого взаимодействия](#page-60-0)

#### <span id="page-52-0"></span>Развертывание центрального сервера

Для развертывания центрального сервера FindFace Multi выполните следующие действия:

- 1. На выделенном физическом сервере [установите](#page-32-0) FindFace Multi из инсталлятора следующим образом (до развертывания FindFace Multi не забудьте [подготовить сервер](#page-19-0)):
	- Устанавливаемый продукт: FindFace Multi.
	- Тип установки: Single server, multiple video workers. В этом случае FindFace Multi будет установлен в качестве центрального сервера и настроен на взаимодействие с дополнительными удаленными экземплярами findface-video-worker.
	- Тип ускорения findface-video-worker (на центральном сервере): CPU или GPU, в зависимости от конфигурации оборудования.
	- Тип ускорения findface-extraction-api (на центральном сервере): CPU или GPU, в зависимости от конфигурации оборудования.

По завершении установки в консоль будет выведена информация, необходимая для использования FindFace Multi:

```
#############################################################################
# Installation is complete #
#############################################################################
- all configuration and data is stored in /opt/findface-multi
- upload your license to http://172.20.77.17/#/license/
- user interface: http://172.20.77.17/
```

```
admin
superuser:
documentation: http://172.20.77.17/doc/
```
2. Загрузите файл лицензии FindFace Multi через основной веб-интерфейс http:// <IP\_aдрес\_сервера>/#/license. Для доступа в веб-интерфейс используйте логин и пароль пользователя superuser, выведенные в консоли.

Примечание: IP-адрес сервера в ссылках на веб-интерфейсы FindFace имеет вид 127.0.0.1 или <IP адрес в сети>, в зависимости от того, принадлежит ли сервер к сети.

Важно: Не передавайте данные superuser (Супер Администратора) третьим лицам. Для администрирования системы создайте назначаемого администратора. Отличие назначаемого администратора от Супер Администратора в том, что последний не может лишиться прав администратора даже при смене роли.

3. Разрешите лицензируемым сервисам обращаться к серверу лицензирования findface-ntls с любого IP-адреса. Для этого, откройте файл конфигурации /opt/findface-multi/configs/ findface-ntls/findface-ntls.yaml и установите listen: 0.0.0.0:3133. Перезапустите контей-Hep findface-multi-findface-ntls-1.

sudo vi /opt/findface-multi/configs/findface-ntls/findface-ntls.yaml

listen: 0.0.0.0:3133

sudo docker container restart findface-multi-findface-ntls-1

4. Разрешите доступ к сервису findface-video-manager с любого IP-адреса. Для этого откройте файл конфигурации /opt/findface-multi/configs/findface-video-manager/ findface-video-manager.yaml *u* ycranosure listen: 0.0.0.0:18810 *u* rpc:listen: 0.0.0. 0:18811. Перезапустите контейнер findface-multi-findface-video-manager-1.

```
sudo vi /opt/findface-multi/configs/findface-video-manager/findface-video-manager.
\rightarrowyaml
listen: 0.0.0.0:18810
\ddotscrpc:listen: 0.0.0.0:18811
```
sudo docker container restart findface-multi-findface-video-manager-1

## <span id="page-54-0"></span>Развертывание серверов обработки видео

На дополнительном сервере для обработки видео установите экземпляр findface-video-worker, руководствуясь [пошаговыми инструкциями](#page-38-0). Ответьте на вопросы инсталлятора следующим образом:

- Устанавливаемый продукт: FindFace Video Worker.
- Тип ускорения findface-video-worker: CPU или GPU, в зависимости от конфигурации оборудования.
- FindFace Multi IP address: IP-адрес центрального сервера.

После этого процесс установки будет автоматически запущен. Ответы на вопросы инсталлятора будут сохранены в файл /tmp/<findface-installer-\*>.json. Используйте данный файл, чтобы установить FindFace Video Worker на других серверах, не отвечая на вопросы инсталлятора повторно. Для этого запустите инсталлятор командой:

sudo ./<findface-\*>.run -f /tmp/<findface-installer-\*>.json

Примечание: Если findface-ntls и/или findface-video-manager установлены на серверах, отличных от сервера findface-security, укажите их IP-адреса после установки в файле конфигурации /opt/findface-multi/configs/findface-video-worker/ findface-video-worker.yaml.

sudo vi /opt/findface-multi/configs/findface-video-worker/findface-video- ˓<sup>→</sup>worker.yaml

В параметре ntls-addr укажите IP-адрес сервера findface-ntls.

ntls-addr: 127.0.0.1:3133

В параметре mgr -> static укажите IP-адрес сервера findface-video-manager, который будет обеспечивать findface-video-worker настройками и списком видеопотоков для обработки.

static: 127.0.0.1:18811

#### <span id="page-54-1"></span>Развертывание серверов экстракции

На дополнительном сервере экстракции установите экземпляр findface-extraction-api из консольного инсталлятора. Ответьте на вопросы инсталлятора следующим образом:

- Устанавливаемый продукт: FindFace Multi.
- Тип установки: Fully customized installation.
- Устанавливаемые компоненты FindFace Multi: findface-extraction-api, findface-data и pause. Для того чтобы их выбрать, сначала снимите выделение со всех компонентов, введя в командной строке -\*, затем введите порядковые номера findface-extraction-api, findface-data и pause через пробел. Введите done для сохранения выбора и перехода к следующему шагу.

Примечание: Компонент pause хранит информацию о сетевых идентификаторах (namespaces) других компонентов. Обязательно установите его.

- Тип ускорения findface-extraction-api: СРU или GPU.
- Необходимость  $\, {\bf B}$ изменении файла конфигурации /opt/findface-multi/configs/ findface-extraction-api/findface-extraction-api.yaml: укажите  $IP$ -адрес сервера findface-ntls.
- Модели нейронных сетей для установки: CPU/GPU-модели для биометрии лиц (обязательно) и (опционально) CPU/GPU-модели для распознавания атрибутов лица, транспортных средств и их атрибутов, силуэтов и их атрибутов. Удостоверьтесь, что для каждой модели вы указали правильный тип ускорения: CPU или GPU. Он должен совпадать с типом ускорения findface-extraction-api. Обратите внимание, что findface-extraction-api на CPU может работать только с CPU-моделями, в то время как findface-extraction-api на GPU поддерживает как GPU-, так и CPU-модели.

Совет: Подробнее см. Обзор моделей нейронных сетей, Распознавание лиц и их атрибутов, Распознавание транспортных средств и их атрибутов, Распознавание силуэтов и их атрибу $m \alpha$ 

• Чтобы переместить основной экземпляр findface-extraction-api на другой хост, в файле конфигурации /opt/findface-multi/configs/findface-sf-api/findface-sf-api.yaml укажите IP-адрес хоста сервера экстракции и установите listen: 0.0.0.0:18411.

```
listen: 0.0.0.0:18411
extraction-api:
 timeouts:
    connect: 5s
   response_header: 30s
    overall: 35s
    idle_connection: 10s
 max-idle-conns-per-host: 20
 keepalive: 24h0m0s
  trace: false
  extraction-api: http://172.20.77.19:18666
```
После этого процесс установки будет автоматически запущен. Ответы на вопросы инсталлятора будут сохранены в файл /tmp/<findface-installer-\*>.json. Используйте данный файл, чтобы установить findface-extraction-api на других серверах, не отвечая на вопросы инсталлятора повторно.

sudo ./<findface-\*>.run -f /tmp/<findface-installer-\*>.json

После развертывания серверов экстракции распределите между ними нагрузку.

# <span id="page-55-0"></span>Распределение нагрузки между серверами экстракции

Распределение нагрузки между несколькими серверами экстракции выполняется через балансировщик нагрузки. Приведенная ниже пошаговая инструкция демонстрирует балансировку нагрузки с помощью nginx в режиме round-robin для 3-х экземпляров findface-extraction-api, расположенных на различных физических серверах. Один экземпляр установлен на центральном сервере FindFace Multi  $(172.168.1.9), 2$  других на дополнительных удаленных серверах  $(172.168.1.10, 172.168.1.11)$ . Если в системе присутствует большее количество серверов экстракции, балансировка нагрузки выполняется по аналогии.

Совет: Вы можете использовать любой удобный вам балансировщик нагрузки. Руководство по его

использованию ищите в соответствующей справочной документации.

Для балансировки нагрузки между экземплярами findface-extraction-api выполните следующие действия:

1. Назначьте т. н. сервер шлюза для балансируемой группы серверов экстракции. Им может стать центральный сервер FindFace Multi (рекомендуется) или любой другой сервер с включенным сервисом findface-sf-api.

Важно: Вам нужно будет указать IP-адрес шлюза при настройке [распределенной сети](#page-60-0) FindFace Multi.

2. На сервере с включенным сервисом findface-sf-api создайте в каталоге /opt/findface-multi/ configs/ папку nginx, содержащую файл extapi.conf. Убедитесь, что файл extapi.conf содержит информацию, как в примере ниже. В директиве upstream (upstream extapibackends) замените примерные IP-адреса на актуальные IP-адреса серверов экстракции. В директиве server в параметре listen укажите номер слушающего порта сервера шлюза. Вам потребуется указать данный порт при настройке FindFace Multi [network](#page-60-0).

```
upstream extapibackends {
        server 172.168.1.9:18666; ## ``findface-extraction-api`` on principal server
        server 172.168.1.10:18666; ## 1st additional extraction server
        server 127.168.1.11:18666; ## 2nd additional extraction server
}
server {
        listen 18667;
        server_name extapi;
        client_max_body_size 64m;
        location / {
                proxy_pass http://extapibackends;
                proxy_next_upstream error;
        }
        access_log /var/log/nginx/extapi.access_log;
        error_log /var/log/nginx/extapi.error_log;
}
```
3. Обозначьте сервис Nginx в файле docker-compose.yaml. Для этого внесите в файл docker-compose.yaml запись о контейнере с образом Nginx:

```
sudo vi /opt/findface-multi/docker-compose.yaml
nginx:
  image: nginx:latest
 ports:
    - 18667:18667
  volumes:
    - ./configs/nginx/extapi.conf:/etc/nginx/conf.d/default.conf:ro
```
4. В конфигурационном файле findface-sf-api укажите адрес распределителя:

sudo vi /opt/findface-multi/configs/findface-sf-api/findface-sf-api.yaml

```
listen: 0.0.0.0:18411
```

```
...
extraction-api: http://172.168.1.9:18667
```
5. Перезапустите контейнеры.

cd /opt/findface-multi/ sudo docker-compose down sudo docker-compose up -d

6. На центральном сервере и каждом из дополнительных серверов экстракции кройте файл конфигурации /opt/findface-multi/configs/findface-extraction-api/ findface-extraction-api.yaml. Замените адрес localhost в параметре listen на адрес, который вы указали до этого в директиве upstream extapibackends файла конфигурации Nginx (/opt/ findface-multi/configs/nginx/extapi.conf). В нашем примере адрес 1-го дополнительного сервера экстракции должен быть заменен на следующий:

```
sudo vi /opt/findface-multi/configs/findface-extraction-api/findface-extraction-api.
\rightarrowyaml
```
listen: 172.168.1.10:18666

7. Перезапустите контейнер findface-multi-findface-extraction-api-1 на центральном сервере и каждом дополнительном сервере экстракции.

sudo docker container restart findface-multi-findface-extraction-api-1

Балансировка нагрузки успешно настроена. Не забудьте указать актуальный IP-адрес и слушающий порт сервера шлюза при настройке [распределенной сети](#page-60-0) FindFace Multi.

#### <span id="page-57-0"></span>Развертывание дополнительных серверов базы данных

Компонент findface-tarantool-server соединяет базу данных векторов признаков на основе Tarantool и компонент findface-sf-api, передавая результаты поиска от базы данных в findface-sf-api для дальнейшей обработки.

Чтобы увеличить скорость поиска, можно выделить несколько дополнительных серверов под базу данных векторов признаков и создать множество сегментов (шардов) findface-tarantool-server на каждом из них. Параллельное функционирование многочисленных шардов приведет к значительному увеличению производительности, поскольку каждый шард может обрабатывать приблизительно до 10 000 000 векторов признаков.

Чтобы развернуть дополнительные серверы базы данных, выполните следующие действия:

- 1. Установите компонент findface-tarantool-server на первом выделенном под базу данных сервере. Компонент pause должен быть уже установлен на сервере. В противном случае установите компонент pause вместе с компонентом findface-tarantool-server. Ответьте на вопросы инсталлятора следующим образом:
	- Устанавливаемый продукт: FindFace Multi.
	- Тип установки: Fully customized installation.
	- Устанавливаемые компоненты FindFace Multi: findface-tarantool-server, pause. Для того чтобы их выбрать, сначала снимите выделение со всех компонентов, введя в командной строке -\*, затем введите порядковый номер findface-tarantool-server, pause (keyword). Введите done для сохранения выбора и перехода к следующему шагу.

После этого процесс установки будет автоматически запущен.

В результате установки шарды findface-tarantool-server будут автоматически установлены в количестве N = min(max(min(mem\_mb // 2000, cpu\_cores), 1), 16 \* cpu\_cores). Т. е. количество равно размеру оперативной памяти в Мб, разделенному на 2000, или количеству физических ядер процессора (но не менее 1 шарда), или же количеству физических ядер процессора, умноженному на 16, если первое полученное значение больше.

2. Используйте созданный файл /tmp/<findface-installer-\*>.json, чтобы установить findface-tarantool-server на других серверах, не отвечая на вопросы инсталлятора повторно. Для этого выполните следующую команду:

```
sudo ./<findface-*>.run -f /tmp/<findface-installer-*>.json
```
3. Обязательно укажите IP-адреса и порты шардов при настройке распределенной сети FindFace Multi. Для того чтобы узнать номера портов, на каждом сервере базы данных выполните команду:

```
sudo cat /opt/findface-multi/docker-compose.yaml | grep -E "CFG_LISTEN_PORT"
```
Будет возвращен следующий результат:

```
CFG_LISTEN_PORT=8101, CFG_EXTRA_LUA=loadfile("/tnt_schema.lua")()]
CFG_LISTEN_PORT=8102, CFG_EXTRA_LUA=loadfile("/tnt_schema.lua")()]
CFG_LISTEN_PORT=8103, CFG_EXTRA_LUA=loadfile("/tnt_schema.lua")()]
CFG_LISTEN_PORT=8104, CFG_EXTRA_LUA=loadfile("/tnt_schema.lua")()]
CFG_LISTEN_PORT=8105, CFG_EXTRA_LUA=loadfile("/tnt_schema.lua")()]
CFG_LISTEN_PORT=8106, CFG_EXTRA_LUA=loadfile("/tnt_schema.lua")()]
CFG_LISTEN_PORT=8107, CFG_EXTRA_LUA=loadfile("/tnt_schema.lua")()]
CFG_LISTEN_PORT=8108, CFG_EXTRA_LUA=loadfile("/tnt_schema.lua")()]
```
Здесь номера портов: 8101, 8102 и т. д.

4. На сервере с установленным компонентом findface-tarantool-server внесите изменения в конфигурацию каждого шарда в файле /opt/findface-multi/docker-compose.yaml. Укажите адрес сервера лицензий findface-ntls в параметре CFG\_NTLS. Установите CFG\_LISTEN\_HOST=0.0.0.0.

```
sudo vi /opt/findface-multi/docker-compose.yaml
findface - tarantool-server - shared - 001:depends_on: []
  environment: [TT_LISTEN=127.0.0.1:32001', TT_WORK_DIR=/var/lib/tarantool/\rightarrowFindFace.
    TT_WAL_DIR=xlogs, TT_MEMTX_DIR=snapshots, TT_MEMTX_MEMORY=2147483648, TT_
\rightarrowCHECKPOINT_INTERVAL=14400,
    TT_CHECKPOINT_COUNT=3, TT_FORCE_RECOVERY=true, 'CFG_NTLS=172.23.218.110:3133',
\rightarrow CFG_LISTEN_HOST=0.0.0.0,
    CFG_LISTEN_PORT=8101, CFG_EXTRA_LUA=loadfile("/tnt_schema.lua")()]
  image: docker.int.ntl/ntech/universe/tntapi:ffserver-9.230407.1
 logging: {driver: journald}
 network_mode: service:pause
 restart: always
 volumes: ['./data/findface-tarantool-server/shard-001:/var/lib/tarantool/FindFace
     ./configs/findface-tarantool-server/tnt-schema.lua:/tnt_schema.lua:ro']
```
5. Перезапустите контейнеры.

```
cd /opt/findface-multi/
sudo docker-compose down
sudo docker-compose up -d
```
6. Откройте файл конфигурации /opt/findface-multi/configs/findface-ntls/ findface-ntls.yaml и установите listen: 0.0.0.0:3133. Перезапустите контейнер findface-multi-findface-ntls-1.

```
sudo vi /opt/findface-multi/configs/findface-ntls/findface-ntls.yaml
listen: 0.0.0.0:3133
license_dir: /ntech/license
proxy: ''
```
ui: 0.0.0.0:3185

sudo docker container restart findface-multi-findface-ntls-1

7. Внесите изменения в файл конфигурации /opt/findface-multi/configs/findface-sf-api/ findface-sf-api.yaml. Установите listen: 0.0.0.0:18411 и обозначьте шарды. Перезапустите контейнер findface-multi-findface-sf-api-1.

```
sudo vi /opt/findface-multi/configs/findface-sf-api/findface-sf-api.yaml
listen: 0.0.0.0:18411
extraction-api:
 timeouts:
   connect: 5s
   response_header: 30s
   overall: 35s
   idle_connection: 10s
 max-idle-conns-per-host: 20
 keepalive: 24h0m0s
 trace: false
 extraction-api: http://127.0.0.1:18666
storage-api:
 timeouts:
   connect: 5s
   response_header: 30s
   overall: 35s
   idle_connection: 10s
 max-idle-conns-per-host: 20
 keepalive: 24h0m0s
 trace: false
 shards:
  - master: http://172.20.77.19:8101/v2/
    slave: ''
  - master: http://172.20.77.19:8102/v2/
   slave: ''
```
sudo docker container restart findface-multi-findface-sf-api-1

8. Перезапустите контейнер findface-multi-findface-multi-legacy-1, чтобы применились миграции.

sudo docker container restart findface-multi-findface-multi-legacy-1

## <span id="page-60-0"></span>Настройка сетевого взаимодействия

После развертывания компонентов FindFace Multi настройте их взаимодействие по сети. Выполните следующие действия:

1. Откройте файл конфигурации /opt/findface-multi/configs/findface-sf-api/ findface-sf-api.yaml:

sudo vi /opt/findface-multi/configs/findface-sf-api/findface-sf-api.yaml

Задайте следующие параметры:

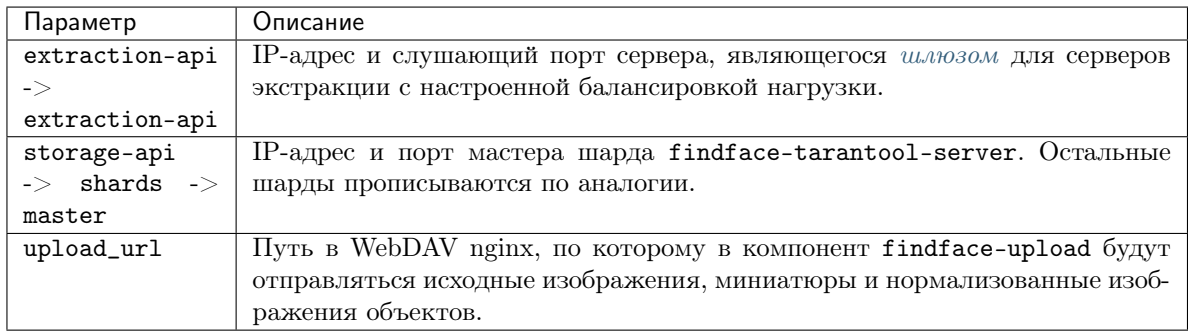

```
...
extraction-api:
 extraction-api: http://172.168.1.9:18667
...
webdav:
 upload-url: http://127.0.0.1:3333/uploads/
...
storage-api:
 ...
 shards:
 - master: http://172.168.1.9:8101/v2/
   slave: ''
  - master: http://172.168.1.9:8102/v2/
    slave: ''
  - master: http://172.168.1.12:8101/v2/
   slave: ''
  - master: http://172.168.1.12:8102/v2/
    slave: ''
  - master: http://172.168.1.13:8102/v2/
    slave: ''
  - master: http://172.168.1.13:8102/v2/
    slave: ''
```
Перезапустите контейнер findface-multi-findface-sf-api-1.

sudo docker container restart findface-multi-findface-sf-api-1

2. Откройте файл конфигурации /opt/findface-multi/configs/findface-multi-legacy/ findface-multi-legacy.py.

sudo vi /opt/findface-multi/configs/findface-multi-legacy/findface-multi-legacy.py

Задайте следующие параметры:

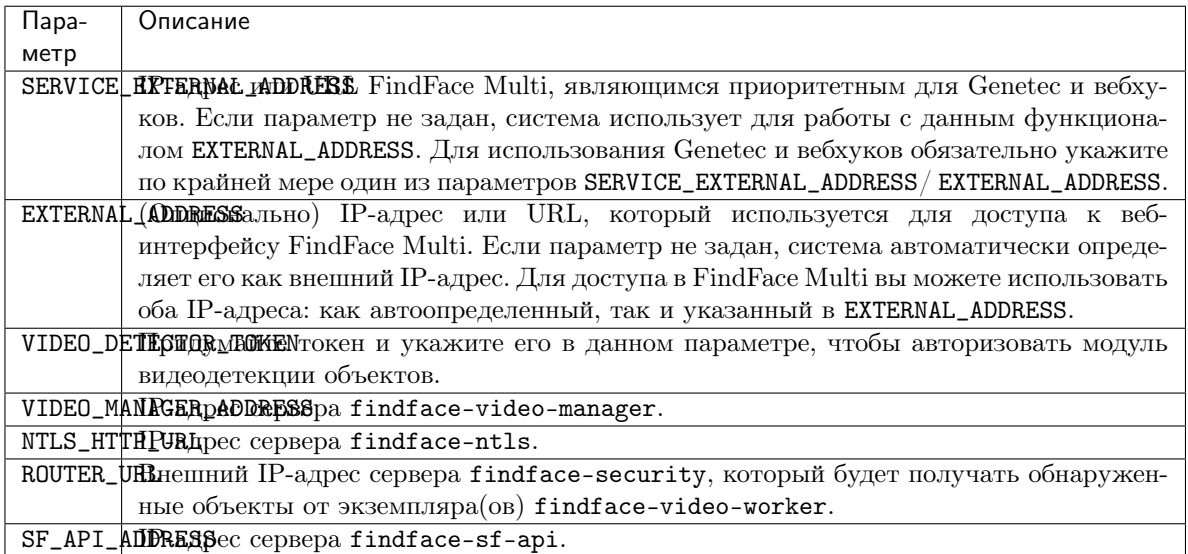

```
sudo vi /opt/findface-multi/configs/findface-multi-legacy/findface-multi-legacy.py
...
# SERVICE_EXTERNAL_ADDRESS is prioritized for FFSecurity webhooks and Genetec<sub>U</sub>
ightharpoonup plugin.
SERVICE_EXTERNAL_ADDRESS = 'http://localhost'
EXTERNAL_ADDRESS = 'http://127.0.0.1'
...
FFSECURITY = {
    'VIDEO_DETECTOR_TOKEN': '7ce2679adfc4d74edcf508bea4d67208',
    ...
    'VIDEO_MANAGER_ADDRESS': 'http://127.0.0.1:18810',
    ...
    'NTLS_HTTP_URL': 'http://127.0.0.1:3185',
    'ROUTER_URL': 'http://172.168.1.9',
    ...
    'SF_API_ADDRESS': 'http://127.0.0.1:18411',
    ...
}
```
Перезапустите контейнер findface-multi-findface-multi-legacy-1.

sudo docker container restart findface-multi-findface-multi-legacy-1

На этом установка FindFace Multi в многосерверной среде будет завершена.

Важно: Для того чтобы сохранить совместимость FindFace Multi со средой установки, настоятельно рекомендуется отключить автоматическое обновление Ubuntu. В этом случае вы сможете обновлять ОС вручную, контролируя процесс обновления отдельных пакетов.

Для отключения автоматического обновления Ubuntu выполните следующие команды:

```
sudo apt-get remove unattended-upgrades
sudo systemctl stop apt-daily.timer
sudo systemctl disable apt-daily.timer
sudo systemctl disable apt-daily.service
sudo systemctl daemon-reload
```
Важно: Сервисы FindFace Multi логируют большой объем данных, что в конечном итоге может привести к чрезмерной загрузке диска. Чтобы этого не произошло, рекомендуется отключить сервис rsyslog из-за его неоптимальной схемы ротации логов и вместо него использовать правильно настроенный сервис systemd-journal. См. пошаговые инструкции в разделе [Логирование](#page-185-0).

# 2.3.9 Установка моделей нейронных сетей

Для обнаружения и распознавания объектов и их атрибутов findface-extraction-api использует нейронные сети.

Если необходим ручной запуск установки моделей, используйте консольный инсталлятор следующим образом:

1. Запустите файл findface-\*.run.

Примечание: Вместо findface-\* укажите актуальное имя файла.

sudo ./findface-\*.run

- 2. Устанавливаемый продукт: FindFace Multi
- 3. Тип установки: Fully customized installation.
- 4. Выберите устанавливаемый компонент FindFace Multi: findface-data. Для этого сначала снимите выделение со всех компонентов, введя в командной строке -\*, затем введите порядковый номер компонента. Введите done для сохранения выбора и перехода к следующему шагу.
- 5. Выберите модели для установки. После этого процесс установки будет автоматически запущен.

Вы можете найти установленные модели для распознавания объектов и их атрибутов в директории /opt/findface-multi/models/. См. [Обзор моделей нейронных сетей](#page-122-0).

# <span id="page-63-0"></span>2.3.10 Процедуры и первичные инструкции после развертывания

После завершения развертывания FindFace Multi выполните описанные ниже процедуры.

# В этом разделе:

- Задание временной зоны
- Лицензирование экземпляра продукта
- Настройка логирования
- Полезные команды Docker

## <span id="page-63-1"></span>Задание временной зоны

Временная зона определяет время в отчетах, логах, именах артефактов FindFace Multi, таких как полные кадры, миниатюры событий и т. п.

файле конфигурации /opt/findface-multi/configs/ Временная зона указывается  $\, {\bf B}$ findface-multi-legacy/findface-multi-legacy.py в формате Регион/Страна/Город или Etc/GMT+H. Лучший способ сделать это - скопировать и вставить часовой пояс из таблицы в Википедии.

sudo vi /opt/findface-multi/configs/findface-multi-legacy/findface-multi-legacy.py

# time zone TIME\_ZONE = 'America/Argentina/Buenos\_Aires'

Перезапустите контейнер findface-multi-findface-multi-legacy-1.

sudo docker container restart findface-multi-findface-multi-legacy-1

## <span id="page-63-2"></span>Лицензирование экземпляра продукта

FindFace Multi предоставляет несколько вариантов лицензирования. Какой бы вариант вы ни выбрали, вам потребуется загрузить файл лицензии FindFace Multi через основной веб-интерфейс http://<Host\_IP\_address>/#/license. Для доступа к веб-интерфейсу используйте учетные данные superuser.

Важно: Не передавайте данные superuser (Супер Администратора) третьим лицам. Для администрирования системы создайте назначаемого администратора. Отличие назначаемого администратора от Супер Администратора в том, что последний не может лишиться прав администратора даже при смене роли.

Обратитесь к разделу Лицензирование, чтобы узнать о доступных вариантах лицензирования.

### <span id="page-64-0"></span>Настройка логирования

По умолчанию процессы FindFace Multi регистрируются в логах контейнеров Docker, доступ к которым можно получить с помощью команд docker logs и docker service logs. Кроме этого, Docker использует драйвер перевода логов в json-файлы, который кэширует логи контейнеров в формате JSON. Вы можете настроить Docker на использование другого драйвера логов, выбрав из множества доступных механизмов логирования. См. Логирование, чтобы узнать, как это сделать.

## <span id="page-64-1"></span>Полезные команды Docker

Для быстрого и эффективного администрирования FindFace Multi вы должны обладать обширными знаниями и навыками работы с Docker. Если вы новичок в Docker, начните с приведенных ниже команд. Затем изучите документацию Docker для получения дополнительных навыков.

• Просмотр всех контейнеров Docker, включая остановленные:

```
docker ps -a
```
Чтобы получить более компактный и понятный вывод, используйте следующую команду:

docker ps -a --format "table {{.ID}}\t{{.Names}}\t{{.Status}}\t{{.State}}"

Чтобы расширить предыдущий вывод, пригодится следующая команда:

```
docker ps --format='_{json}.}}' | jq
```
 $\bullet$  Перезапуск Docker:

```
sudo systemctl restart docker
```
• Просмотр логов контейнера, если  $\epsilon \kappa \omega \omega e \omega \omega$  драйвер перевода логов в journald:

journalct1 CONTAINER\_NAME=findface-multi-findface-multi-legacy-1 -f

• Остановка контейнера Docker:

sudo docker container stop <container\_name>/<container\_id>

Остановка всех контейнеров Docker:

sudo docker container stop \$ (sudo docker ps -a -q)

• Запуск контейнера Docker:

sudo docker container start <container\_name>/<container\_id>

Запуск всех контейнеров Docker:

sudo docker container start \$(sudo docker ps -a -q)

• Просмотр файла конфигурации docker-compose.yaml для FindFace Multi:

cat /opt/findface-multi/docker-compose.yaml

 $\bullet$  Файлы конфигурации FindFace Multi можно найти здесь:

cd /opt/findface-multi/configs/

После внесения изменений в файл конфигурации перезапустите соответствующий контейнер, выполнив команду:

sudo docker container restart <container\_name>/<container\_id>

• Вход в работающий контейнер Docker для выполнения в нем команды:

sudo docker container exec -it <container\_name> /bin/bash

 $\bullet$  Остановка и удаление всех контейнеров FindFace Multi:

```
cd /opt/findface-multi
sudo docker-compose down
```
 $\bullet\,$ Сборка, воссоздание и запуск контейнеров FindFace Multi:

```
cd /opt/findface-multi
sudo docker-compose up -d
```
# 2.3.11 Удаление экземпляра продукта

FindFace Multi можно удалить, выполнив определенные команды или запустив скрипт.

Важно: Обязательно создайте резервную копию вашего экземпляра перед его удалением, если вы планируете позже восстановить FindFace Multi и его данные.

Для удаления экземпляра FindFace Multi выполните следующие команды, соблюдая последовательность:

```
cd /opt/findface-multi
sudo docker-compose down
sudo docker system prune -a
cdsudo rm -rf /opt/findface-multi
```
Удалить FindFace Multi можно другим способом, а именно, посредством запуска следующего скрипта:

```
sudo chmod +x /opt/findface-multi/uninstall.sh
cd /opt/findface-multi/
./uninstall.sh /opt/findface-multi/
```
# 2.4 Администрирование и основная конфигурация

# <span id="page-66-0"></span>2.4.1 Лицензирование

# В этой главе:

- [Принцип лицензирования](#page-66-1)
- [Просмотр и обновление лицензии](#page-67-0)
- $\bullet$  [Лицензирование через USB-ключ аппаратной защиты](#page-67-1)
- [Лицензирование по слепку с оборудования](#page-68-0)

# <span id="page-66-1"></span>Принцип лицензирования

FindFace Multi лицензируется по следующим критериям:

1. Общее количество извлеченных векторов признаков, независимо от типа объекта (лицо, силуэт, транспортное средство).

Примечание: Векторы признаков извлекаются из обнаруженных на видео объектов, из фотографий в карточках и фотографий пользователей, при построении т. н. центроидов в процессе формирования кластеров.

Схема лицензирования выглядит следующим образом:

- События: 1 событие распознавания объекта на видео = 1 объект в лицензии.
- Картотека: 1 фотография в карточке  $= 1$  объект в лицензии.
- Кластеры: 1 человек = 1 объект в лицензии.
- Пользователи: 1 фотография пользователя = 1 объект в лицензии.
- 2. Количество источников видеоизображения, используемых в данный момент времени (т. е. количество активных на данный момент задач на обработку видео с камер и из архивов).
- 3. Количество экземпляров моделей, используемых findface-extraction-api.
- 4. Распознавание атрибутов лица: пол/возраст/эмоции/очки/борода/медицинская маска/др.
- 5. Распознавание атрибутов силуэтов: цвет/тип одежды/др.
- 6. Распознавание атрибутов автомобилей: марка/модель/цвет/тип кузова/др.
- 7. Распознавание номера транспортного средства.
- 8. Определение витальности лиц (Liveness).
- 9. Видеозапись.
- 10. Интеграции с партнерами.
- 11. Интеграции с внешними VMS.

Вы можете выбрать между следующими методами лицензирования:

• Онлайн-лицензирование выполняется через Глобальный менеджер лицензий NtechLab license. ntechlab.com и требует наличия стабильного интернет-соединения, DNS и открытого порта 443 TCP. После отключения от интернета система продолжит работать в автономном режиме в течение четырех часов.

Примечание: Уведомите своего менеджера, если требуется продлить данный период (до 2-х дней).

- Для лицензирования в закрытой сети через USB-ключ необходимо наличие USB-порта на физическом сервере с компонентом findface-ntls (сервер лицензирования в составе ядра  $FindFace$ ).
- Для лицензирования в закрытой сети по слепку с оборудования необходимо наличие установленных драйверов Sentinel на физическом сервере с компонентом findface-ntls.

Важно: Для обеспечения функционирования системы достаточно одного экземпляра findface-ntls. Если ваша система нуждается в большем количестве серверов лицензирования, заблаговременно сообщите об этом своему менеджеру NtechLab, чтобы предотвратить блокировку системы.

#### <span id="page-67-0"></span>Просмотр и обновление лицензии

После установки FindFace Multi загрузите в систему полученный от менеджера файл лицензии. Для этого перейдите в Настройки  $\cdot$  > Лицензия.

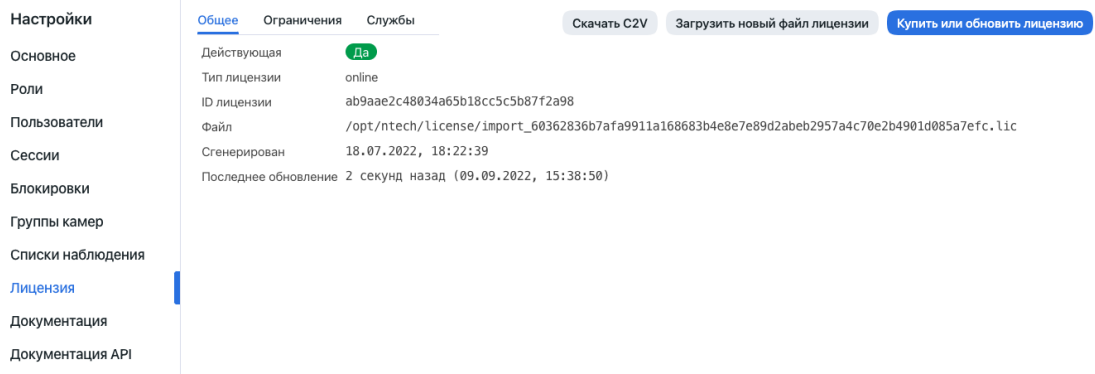

Используйте ту же вкладку для просмотра текущей информации по лицензии и обновления лицензии.

## <span id="page-67-1"></span>Лицензирование через USB-ключ аппаратной защиты

Для того чтобы реализовать лицензирование через USB-ключ, выполните следующие действия:

- 1. Сообщите своему менеджеру о том, что намерены использовать данный метод лицензирования, и запросите свой USB-ключ и файл лицензии.
- 2. Откройте файл конфигурации /opt/findface-multi/docker-compose.yaml.

sudo vi /opt/findface-multi/docker-compose.yaml

3. Добавьте строку privileged: true. Смонтируйте каталог /dev в контейнер findface-multi-findface-ntls-1, указав его в томах (volumes) секции findface-ntls. В результате секция будет выглядеть следующим образом:

```
findface-ntls:
    command: [--config=/etc/findface-ntls.cfg]
    image: docker.int.ntl/ntech/universe/ntls:ffserver-8.221216
    network_mode: service:pause
    privileged: true
    restart: always
    user: root
    volumes: ['./configs/findface-ntls/findface-ntls.yaml:/etc/findface-ntls.cfg:ro
\hookrightarrow^+ ,
      './data/findface-ntls:/ntech/license', '/dev:/dev']
```
- 4. Создайте новое правило udev.
	- 1. Загрузите файл 95-grdnt.rules в любой каталог, например, в /home/username/tmp/.
	- 2. Скопируйте файл 95-grdnt.rules в каталог /etc/udev/rules.d/.

sudo cp /home/username/tmp/95-grdnt.rules /etc/udev/rules.d/

5. Выполните пересборку контейнеров FindFace Multi.

```
cd /opt/findface-multi
sudo docker-compose down
```

```
sudo docker-compose up -d
```
- 6. Вставьте USB-ключ в USB-порт.
- 7. Загрузите файл лицензии на вкладке Лицензия.

#### <span id="page-68-0"></span>Лицензирование по слепку с оборудования

Примечание: Sentinel - вид офлайн лицензий, которые, в отличие от guardant лицензий, не требуют физического носителя для своей работы.

Словарь:

- Sentinel система защиты ПО и лицензирования от Thales. Она позволяет реализовать офлайновое лицензирование без доступа к глобальному серверу.
- Файл  $C2V -$  это файл со слепком с оборудования клиентской машины, который служит для привязки лицензии только в этой машине. Этот файл генерируется библиотекой Sentinel у клиента на той машине, где впоследствии будет устанавливаться лицензионный ключ.

Для того чтобы реализовать лицензирование по слепку, выполните следующие действия:

- 1. Сообщите своему менеджеру о том, что намерены использовать данный метод лицензирования, и запросите свой уникальный идентификатор лицензии. Менеджер также предоставит вам пакет  $findface\text{-}sentinel\text{-}lib$  \*.deb `, необходимый для интеграции FindFace Multi с Sentinel.
- 2. Установите драйверы Sentinel на физическом сервере с компонентом findface-ntls.

Выполните следующие действия:

1. Загрузите драйверы Sentinel с официального сайта.

2. Разархивируйте скачанный архив и перейдите в него.

```
tar -xvzf Sentinel_LDK_Linux_Runtime_Installer_script.tar.gz
cd Sentinel_LDK_Linux_Runtime_Installer_script/
```
3. Внутри архива есть еще архив aksusbd-8.31.1.tar.gz. Разархивируйте его и перейдите в полученную директорию.

```
tar -xvzf aksusbd-8.31.1.tar.gz
cd aksusbd-8.31.1/
```
4. Выполните команду установки.

sudo /dinst

5. Запустите и проверьте статусы сервисов Sentinel.

```
sudo systemctl start aksusbd. service hasplmd. service
sudo systemctl status aksusbd. service hasplmd. service
```
3. Смонтируйте /var/hasplm  $/etc/hasplm$ каталоги  $\, {\bf B}$ контейнер  $\overline{M}$ findface-multi-findface-ntls-1. Для этого откройте файл конфигурации /opt/ findface-multi/docker-compose.yaml и перечислите их в томах (volumes) секции findface-ntls.

```
sudo vi /opt/findface-multi/docker-compose.yaml
```

```
findface\text{-}ntls:volumes: ['./configs/findface-ntls/findface-ntls.yaml:/etc/findface-ntls.cfg:ro',
\rightarrow './\texttt{data/findface-ntls://ntech/license', '/var/hasplm://var/hasplm', '/etc/hasplm://dot/hasplm://dot/hasplm/\rightarrowetc/hasplm']
```
4. Выполните пересборку контейнеров FindFace Multi.

cd /opt/findface-multi sudo docker-compose down sudo docker-compose up -d

5. Поместите пакет findface-sentinel-lib\_\*.deb, полученный от своего менеджера, в любой каталог на этом же сервере. Установите пакет.

sudo dpkg -i /path/to/findface-sentinel-lib\_\*.deb

6. В веб-интерфейсе FindFace Multi перейдите на вкладку *Настройки -> Лицензия*. Снимите слепок с оборудования (файл C2V), нажав на кнопку Скачать С2V для активации.

Совет: Если вы предпочитаете работать с консолью, можно вместо этого отправить следующий API-запрос в findface-ntls:

curl <findface-ntls-server-ip>:3185/c2v >my\_pc.c2v

- 7. Отправьте идентификатор лицензии и файл C2V своему менеджеру и получите в ответном письме файл лицензии.
- 8. Загрузите файл лицензии на вкладке Лицензия.

# 2.4.2 Основные настройки

Основные настройки FindFace Multi определяют работу системы и потребление ресурсов. Доступны следующие настройки:

- yниверсальный порог срабатывания
- качество JPEG миниатюр
- расписание автоматического удаления старых событий и эпизодов

Настройки для лиц, силуэтов и транспортных средств задаются по отдельности в зависимости от включенных объектов распознавания.

Для изменения основных настроек перейдите  $\emph{Harmpoŭku}$  -> Основные. После внесения изменений нажмите Обновить. Подробное описание каждой настройки приведено ниже.

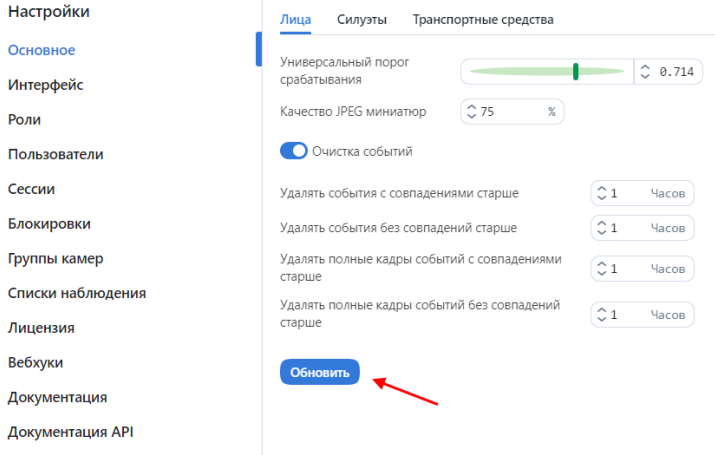

# В этом разделе:

- [Универсальный порог срабатывания](#page-71-0)
- [Качество JPEG миниатюр](#page-71-1)
- [Автоматическое удаление старых событий и эпизодов](#page-71-2)

#### <span id="page-71-0"></span>Универсальный порог срабатывания

FindFace Multi принимает решение о совпадении объектов (например, о том, что лица принадлежат одному человеку) на основании предустановленного порога срабатывания. По умолчанию установлено оптимальное пороговое значение. При необходимости вы можете изменить его.

Примечание: Чем выше порог, тем меньше шансов на положительную ложную верификацию человека, однако некоторые подходящие фотографии могут также не пройти верификацию.

Совет: Вы можете настроить порог срабатывания индивидуально для каждой [группы камер](#page-98-0) и [списка](#page-101-0) [наблюдения](#page-101-0).

Важно: Для большинства случаев распознавания лиц значение, установленное по умолчанию для универсального порога срабатывания, является оптимальным. Не рекомендуется самостоятельно менять его. Обязательно предварительно проконсультируйтесь с нашими техническими специалистами [\(support@ntechlab.com\)](mailto:support@ntechlab.com).

# <span id="page-71-1"></span>Качество JPEG миниатюр

В зависимости от качества JPEG, файлы миниатюр могут в конечном счете занять значительную часть дискового пространства. Используйте вкладку Основные для настройки параметра.

#### <span id="page-71-2"></span>Автоматическое удаление старых событий и эпизодов

Используйте эту же вкладку, чтобы задать расписание автоматического удаления старых событий и эпизодов из базы данных. Можно настроить удаление событий и эпизодов по разным расписаниям в зависимости от наличия совпадений с картотекой, а также выбрать удаление только полных кадров.

# 2.4.3 Управление пользователями и безопасность системы

Важно: Хотя FindFace Multi предоставляет инструменты для защиты от несанкционированного доступа, они не заменяют правильно настроенный межсетевой экран. Обязательно используйте файрвол, чтобы усилить защиту сети FindFace Multi.

#### Управление ролями и пользователями

#### В этой главе:

- [Предустановленные роли](#page-72-0)
- [Создание новой роли в веб-интерфейсе](#page-72-1)
- [Основная и дополнительная роль пользователя](#page-74-0)
- Создание пользовательского аккаунта вручную
- Работа с ролями и пользователями в консоли
- Интеграция с Active Directory для автоматического создания пользователей
	- Создание файла Keytab
	- Настройка томов для Kerberos и файла keytab
	- Настройка NGINX на сервере FindFace Multi для поддержки Active Directory
	- Завершение настройки FindFace Multi
	- Управление пользователями FindFace Multi через Active Directory
- $\bullet$  Деактивация или удаление пользователей

## <span id="page-72-0"></span>Предустановленные роли

Для работы с FindFace Multi предусмотрены следующие предустановленные роли:

• Администратор: предоставляется полный доступ к функциональности FindFace Multi, интеграционным и административным инструментам.

Важно: Супер Администратор не может лишиться прав администратора даже при смене роли.

- Оператор: предоставляется полный доступ к функциональности FindFace Multi.
- Пользователь: обладает правами на работу с событиями и эпизодами, а также на изменение данных в своем профиле. Остальные функции доступны в режиме чтения.

Вы можете изменить привилегии предустановленных ролей, а также создать новые роли.

### <span id="page-72-1"></span>Создание новой роли в веб-интерфейсе

Для создания новой роли в веб-интерфейсе выполните следующие действия:

- 1. Перейдите в Настройки -> Роли.
- 2. Нажмите + Новая роль.

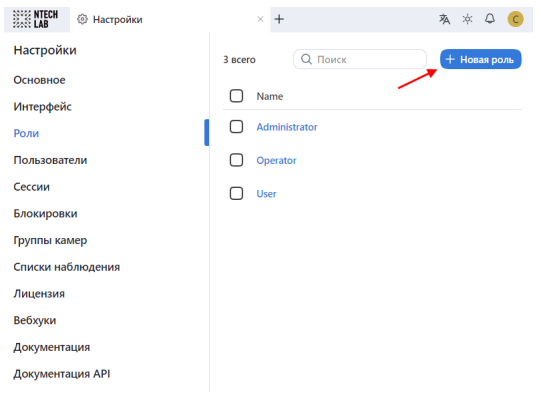

3. На вкладке Сведения задайте имя роли. Сохраните роль.

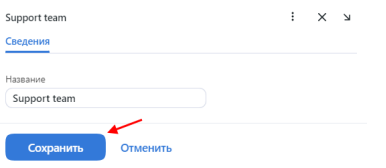

4. После сохранения роли вы увидите, что рядом с вкладкой Сведения появились следующие вкладки:

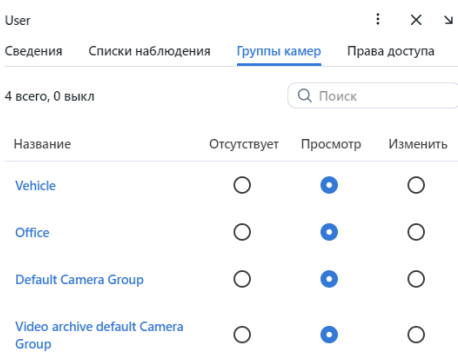

- Списки наблюдения: права роли на определенные списки наблюдения
- Группы камер: права роли на определенные группы камер
- Права доступа: привилегии роли на работу с системными функциями и сущностями

Задайте права роли в соответствии со своими потребностями. Обратите внимание на разницу между правами на определенный список наблюдения/группу камер и правами на системную сущность watchlist/cameragroup. Например, если вы установите Отсутствует для определенной группы камер на вкладке Группы камер, пользователи с соответствующей ролью не смогут работать с данной группой камер. Снятие всех флажков для сущности cameragroup на вкладке Права доступа не позволит пользователям просматривать и работать со всеми группами камер.

Полный список сущностей FindFace Multi, которые используются в текущей версии:

 $\bullet$  all\_own\_sessions: все [сессии](#page-94-0) текущего пользователя на разных устройствах

Примечание: Если для данной сущности установлены соответствующие разрешения, пользователи смогут просматривать (Просмотр) и закрывать (Удалить) все свои сессии на разных устройствах. В противном случае пользователям будет разрешено только просматривать и закрывать свою сессию на текущем устройстве. Работа с сессиями производится на вкладке Сессии (Настройки).

- bodycluster: [кластер силуэтов](#page-247-0)
- bodyevent: [событие распознавания силуэта](#page-227-0)
- bodyobject: [фотография в карточке человека в полный рост](#page-210-0)
- $\bullet$  camera:  $\kappa$ амера
- cameragroup:  $e$ руппа камер
- $\bullet$  carcard: [карточка транспортного средства](#page-210-0)
- $\bullet$  carcluster: [кластер изображений транспортного средства](#page-247-0)
- carepisode: [эпизод с транспортным средством](#page-232-0)
- carevent: [событие распознавания транспортного средства](#page-227-0)
- carobject: фотография транспортного средства в карточке
- counter: [счетчики](#page-241-0)
- deviceblacklistrecord: [список блокировок](#page-94-0)
- facecluster: [кластер лиц](#page-247-0)
- faceevent:  $co6$ ытие распознавания лица
- faceobject: [фотография лица в карточке](#page-210-0)
- $\bullet$  humancard: [карточка человека](#page-210-0)
- $\bullet$  humanepisode:  $\mathfrak{su}$ изод с человеком
- $\bullet$  report:  $om$ четы
- upload: элемент (фото) в пакетной загрузке
- uploadlist: список фотографий в пакетной загрузке
- $\bullet$  user:  $noavaso same$
- videoarchive: [идентификация объектов в видеофайлах](#page-214-0)
- $\bullet$  watchlist: [список наблюдения](#page-100-0)
- webhook:  $eebxyw$

Вы также можете включать и отключать права на следующую функциональность:

- batchupload\_cards: [пакетная загрузка фотографий](#page-118-0)
- change\_runtimesetting: изменение основных настроек FindFace Multi
- view\_auditlog: просмотр и работа с  $\alpha y \partial u m$  логами.
- configure\_ntls: конфигурация [сервера лицензий](#page-66-0) findface-ntls
- view\_runtimesetting: просмотр [основных настроек](#page-70-0) FindFace Multi
- 5. Сохраните изменения.

#### Основная и дополнительная роль пользователя

Вы можете назначить пользователю привилегии, используя следующие роли:

- Основная роль: основная роль пользователя, обязательная для назначения. Пользователю можно назначить только одну основную роль.
- $P_{QAD}$ : дополнительная роль пользователя, необязательная для назначения. Одному пользователю можно назначить несколько ролей. Связанные с ними права будут добавлены к правам, предоставляемым основной ролью.

Все пользователи, принадлежащие к определенной основной роли, автоматически получают доступ к группам камер (и архивам внутри группы) и спискам наблюдения (и карточкам в этих списках), созданным пользователем с той же основной ролью, с учетом привилегий, определенных их дополнительными ролями.

# См.также:

[Создание пользовательского аккаунта вручную](#page-75-0)

### <span id="page-75-0"></span>Создание пользовательского аккаунта вручную

Для создания пользовательского аккаунта вручную выполните следующие действия:

- 1. Перейдите Настройки -> Пользователи.
- 2. Нажмите + Новый пользователь.

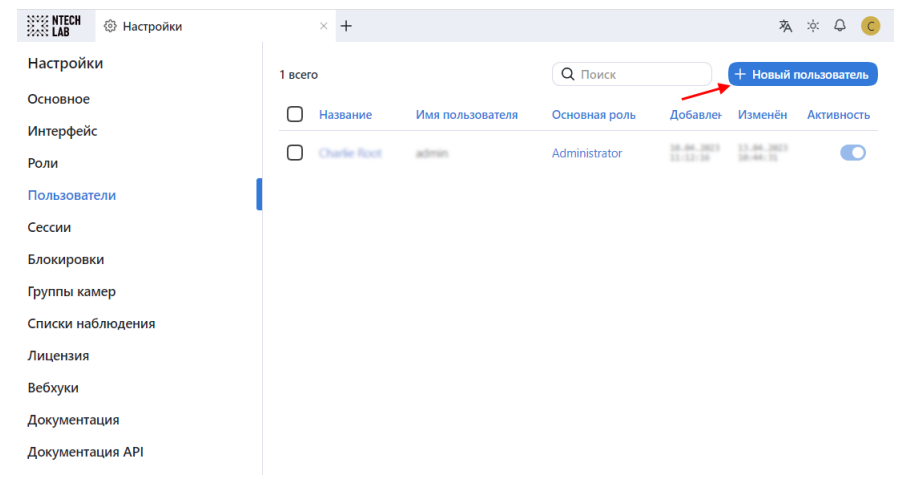

3. На вкладке Сведения введите данные пользователя, такие как название, имя пользователя и пароль. При необходимости добавьте комментарий.

Примечание: При установке пароля учитывайте требования к паролю:

- содержит не менее 8 символов
- содержит не только цифры
- не входит в список 20000 распространенных паролей
- не похож на другие атрибуты пользователя
- может содержать только буквы латинского алфавита, цифры и специальные символы
- 4. Из раскрывающегося списка Роли выберите одну или несколько пользовательских ролей. Назначьте одну из них основной.
- 5. На вкладке Фотографии прикрепите фотографию пользователя.
- 6. Сохраните аккаунт пользователя.

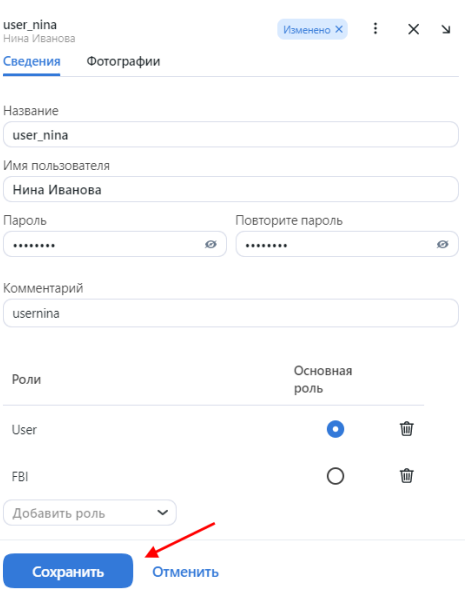

# <span id="page-76-0"></span>Работа с ролями и пользователями в консоли

В случае если предустановленные роли были удалены из системы, используйте следующую команду, для того чтобы создать их:

sudo docker exec -it findface-multi-findface-multi-identity-provider-1 /opt/findface-→security/bin/python3 /tigre\_prototype/manage.py create\_groups

Для создания пользователя с правами Супер Администратора (superuser) выполните следующую команду (обратите внимание, что password является обязательным аргументом):

sudo docker exec -it findface-multi-findface-multi-identity-provider-1 /opt/findface-→security/bin/python3 /tigre\_prototype/manage.py create\_default\_user --password  $\leftrightarrow$  <password>

# <span id="page-76-1"></span>Интеграция с Active Directory для автоматического создания пользователей

При большом количестве пользователей в FindFace Multi создание их аккаунтов по одному может быть неудобным. Одним из способов облегчить создание пользователей является использование интеграции FindFace Multi с Active Directory. Для настройки интеграции руководствуйтесь приведенными ниже пошаговыми инструкциями, соблюдая последовательность действий.

## <span id="page-77-0"></span>Создание файла Keytab

Войдите на сервер Active Directory и выполните следующие действия:

1. Создайте новый аккаунт пользователя в домене Active Directory для использования в качестве сервисного аккаунта.

Выполните следующие действия:

- 1. Откройте Active Directory. Нажмите Пуск -> Средства администрирования -> Пользователи и компьютеры Active Directory.
- 2. Нажмите на имя домена, а затем разверните содержимое. Щелкните правой кнопкой мыши Пользователи, выберите Создать -> Пользователь. Отобразится форма создания пользователя.
- 3. Заполните поля формы на свое усмотрение. На второй вкладке поставьте флажок Срок действия пароля не ограничен.
- 4. Нажмите Далее. Проверьте введенные данные и, если все верно, нажмите Готово.
- 5. Щелкните правой кнопкой мыши по созданному аккаунту пользователя, а затем перейдите  $C$ войства -> Член групп -> Добавить.
- 6. Добавьте в список группы Администраторы домена и Пользователи домена, а затем нажмите «ОК».
- 7. Нажмите ОК для завершения.
- 2. Зарегистрируйте имя субъекта-службы (Service Principal Name, SPN) для созданного сервисного аккаунта. Для этого откройте PowerShell от имени администратора и выполните следующую команду, указав фактическое имя пользователя (вместо SERVICE USER NAME) и домен. В примере ниже имя домена testntl.local.

setspn -A HTTP/<SERVICE USER NAME>.testntl.local@TESTNTL.LOCAL <SERVICE USER NAME>

3. В том же окне PowerShell сгенерируйте keytab-файл, выполнив приведенную ниже команду с фактическим именем сервисного пользователя SERVICE USER NAME, доменом и желаемым именем файла вместо KEYTAB FILE NAME.

```
ktpass.exe -princ HTTP/<SERVICE USER NAME>.testntl.local@TESTNTL.LOCAL -mapuser
→<SERVICE USER NAME> -crypto ALL -ptype KRB5_NT_PRINCIPAL -pass * -out c:\<KEYTAB
\rightarrowFILE NAME>. keytab
```
Чтобы проверить результат, перейдите в корневую директорию диска С. В ней вы увидите keytabфайл с соответствующим именем.

4. Переместите созданный файл keytab на сервер FindFace Multi.

## <span id="page-78-0"></span>Настройка томов для Kerberos и файла keytab

Для успешного установления связи между FindFace Multi и Active Directory необходимо включить поддержку Kerberos в контейнере findface-multi-findface-multi-ui-1 на основном сервере FindFace Multi. Выполните следующие действия:

1. Смонтируйте файл /opt/findface-multi/configs/kerberos/krb5.conf и директорию /opt/ findface-multi/configs/keytab в контейнер findface-multi-findface-multi-ui-1. Для этого откройте файл конфигурации /opt/findface-multi/docker-compose.yaml и перечислите их в томах (volumes) секции findface-multi-ui.

```
sudo vi /opt/findface-multi/docker-compose.yaml
findface-multi-ui:
 volumes: ['./configs/findface-multi-ui/nginx-site.conf:/etc/nginx/conf.d/default.
\rightarrowconf:ro',
    './data/findface-multi-legacy/uploads:/var/lib/findface-security/uploads',
    './configs/kerberos/krb5.conf:/etc/krb5.conf:ro',
    './data/findface-multi-ui/keytab/:/keytab/']
```
2. Создайте директории для смонтированных томов: /opt/findface-multi/configs/kerberos/ и /opt/findface-multi/data/findface-multi-ui/keytab/. Скопируйте файл конфигурации Kerberos из контейнера findface-multi-findface-multi-ui-1 в директорию /opt/ findface-multi/configs/kerberos/.

```
sudo mkdir -p /opt/findface-multi/data/findface-multi-ui/keytab/
sudo mkdir /opt/findface-multi/configs/kerberos/
sudo docker cp findface-multi-findface-multi-ui-1:/etc/krb5.conf /opt/findface-
\rightarrowmulti/configs/kerberos/
```
3. Откройте файл конфигурации /opt/findface-multi/configs/kerberos/krb5.conf. Укажите realm Active Directory в секции libdefaults. Имя realm должно совпадать с доменным именем Active Directory, но быть написано в верхнем регистре (TESTNTL.LOCAL в приведенном ниже примере). Также укажите домен Active Directory в секции realms по аналогии с примером ниже.

```
sudo vi /opt/findface-multi/configs/kerberos/krb5.conf
[libdefaults]
        default\_ realm = TESTNTL. LOCAL[realms]
TESTNTL.LOCAL = {
 kdc = testnt1.localdefault\_domain = testntl.localł
```
- 4. Скопируйте файл keytab в директорию /opt/findface-multi/data/findface-multi-ui/keytab/.
- 5. Добавьте следующую строку в файл /etc/hosts: <IP-адрес сервера Active Directory> <имя домена Active Directory>.

vi /etc/hosts

192.168.0.5 testntl.local

### <span id="page-79-0"></span>Настройка NGINX на сервере FindFace Multi для поддержки Active Directory

1. Откройте файл конфигурации /opt/findface-multi/configs/findface-multi-ui/nginx-site. conf. Найдите раздел location /users/me/ad и раскомментируйте его. Заполните секцию по аналогии с примером ниже, указав свои актуальные переменные в строки с комментариями (#).

Переменные, которые необходимо указать, следующие:

- auth\_gss\_realm: имя realm в Kerberos
- auth\_gss\_keytab: путь к keytab-файлу.
- auth\_gss\_service\_name: полное имя сервисного пользователя, включая имя домена, к которому он принадлежит

```
sudo vi /opt/findface-multi/configs/findface-multi-ui/nginx-site.conf
location /users/me/ad {
      proxy_pass http://127.0.0.1/auth/ad_login/; # e.g http://127.0.0.1/auth/ad_
\rightarrowlogin/;
      proxy_method POST;
      proxy_set_header
                         X-Real-IP $remote_addr;
      proxy_set_header Host $http_host;
      proxy_set_header X-Forwarded-For $proxy_add_x_forwarded_for;
      proxy_set_header Authorization $http_authorization;
      proxy_pass_header Authorization;
      proxy_no_cache 1;
      proxy_cache_bypass 1;
      auth_gss on;
      auth_gss_realm TESTNTL.LOCAL; # e.g. TESTNTL.LOCAL;
      auth_gss_keytab /keytab/user.keytab; # e.g. /var/lib/web.keytab
      auth_gss_service_name HTTP/user.testntl.local; # e.g. HTTP/web.testntl.local;
      auth_gss_allow_basic_fallback on;
}
```
#### <span id="page-79-1"></span>Завершение настройки FindFace Multi

Чтобы завершить интеграцию FindFace Multi c Active Directory, выполните на стороне FindFace Multi следующие действия по настройке:

1. Откройте файл конфигурации /opt/findface-multi/configs/findface-multi-legacy/ findface-multi-legacy.py.

sudo vi /opt/findface-multi/configs/findface-multi-legacy/findface-multi-legacy.py

2. В разделе SERVICES установите "active\_directory": True.

```
SERVICES = f\ldots"active_directory": True,
          \sim \sim \sim}
}
```
3. Заполните раздел ACTIVE\_DIRECTORY\_CONFIG следующим образом:

- AUTH\_LDAP\_SERVER\_URI: ldap: <IP-agpec cepsepa Active Directory>
- AUTH\_LDAP\_BIND\_DN: имя сервисного пользователя, созданного в Active Directory
- AUTH\_LDAP\_BIND\_PASSWORD: пароль сервисного пользователя
- SEARCH\_GROUPS: организационные единицы Active Directory, в которых FindFace Multi будет выполнять поиск аккаунтов пользователей

```
# Specify server credentials
ACTIVE_DIRECTORY_CONFIG = {
    'AUTH_LDAP_SERVER_URI': 'ldap://192.168.0.5',
    # Domain Administrator user
    'AUTH_LDAP_BIND_DN': '<SERVICE USER NAME IN ACTIVE DIRECTORY>',
    # Domain Administrator user password
    'AUTH_LDAP_BIND_PASSWORD': 'SERVICE USER NAME PASSWORD',
    # Specify organization units where users search will be executed.
    # Follow pattern (e.g. OU=DEV, DC=domain, DC=com)
    'SEARCH_GROUPS': 'OU=DEV, DC=testntl, DC=local',
}
```
- 4. Откройте файл конфигурации /opt/findface-multi/configs/findface-multi-identity-provider/ findface-multi-identity-provider. ру и повторите предыдущие шаги.
- 5. Выполните пересборку контейнеров FindFace Multi.

```
cd /opt/findface-multi
sudo docker-compose down
sudo docker-compose up -d
```
# <span id="page-81-0"></span>Управление пользователями FindFace Multi через Active Directory

Если интеграция FindFace Multi с Active Directory включена, вы сможете задать одну из групп Active Directory для создаваемой или редактируемой роли.

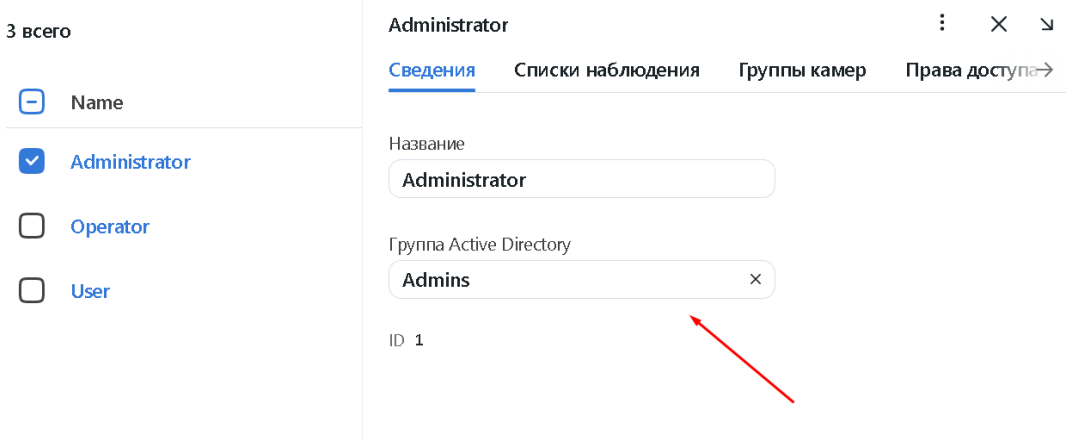

Как только пользователь из выбранной группы Active Directory впервые войдет в FindFace Multi, он будет автоматически добавлен в список пользователей FindFace Multi.

| 2 всего      |                  |               | <b>Q</b> Поиск<br>+ Новый пользователь |                        |                        |                             |
|--------------|------------------|---------------|----------------------------------------|------------------------|------------------------|-----------------------------|
| Название     | Имя пользователя | Основная роль | Active Directory                       |                        |                        | Добавлен Изменён Активность |
| test8        | test8            | Administrator | Да                                     | 19.04.2023<br>18:28:10 | 19.04.2023<br>18:28:10 |                             |
| Charlie Root | admin            | Administrator |                                        | 19.04.2023<br>16:24:43 | 19.04.2023<br>18:29:55 |                             |

Чтобы войти в FindFace с помощью Active Directory, пользователь должен нажать кнопку Boumu при помощи Active Directory в окне аутентификации, указать свои учетные данные Active Directory и нажать Sign in.

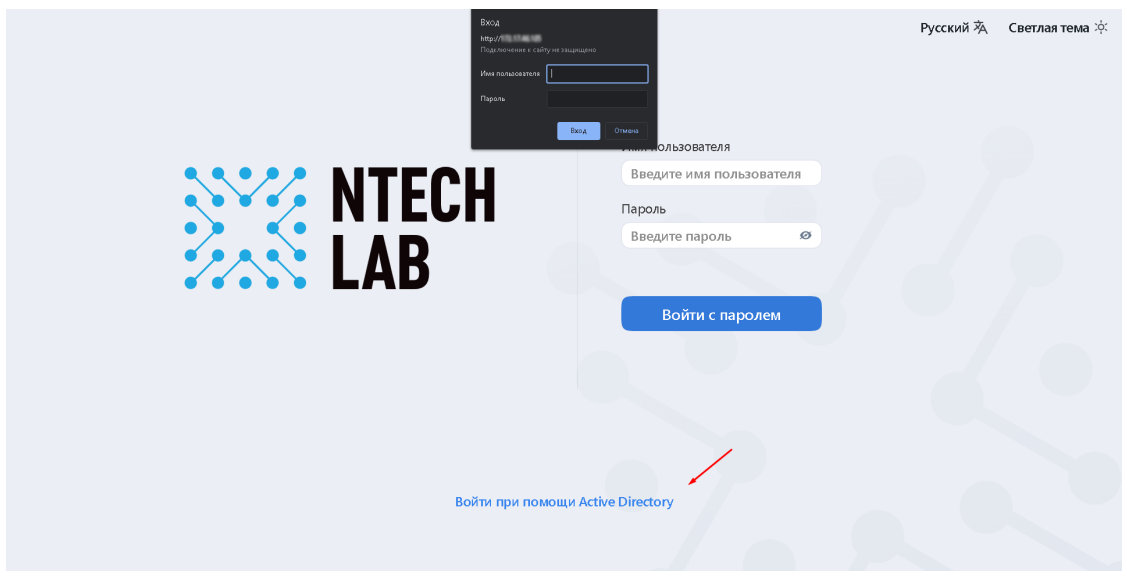

### <span id="page-82-0"></span>Деактивация или удаление пользователей

Для того чтобы деактивировать пользователя, выключите переключатель Активность в списке пользователей (Настройки  $\rightarrow$  Пользователи).

Если вы собираетесь деактивировать нескольких пользователей, выберите их в списке и нажмите  $\mathcal{A}e$ активировать выбранные.

Для того чтобы удалить пользователей из FindFace, выберите их в списке и нажмите *Удалить вы*бранные.

#### Аутентификация и мониторинг сессии пользователя

#### В этом разделе:

- [Типы аутентификации](#page-82-1)
- [Настройка аутентификации и мониторинга сессии](#page-83-0)
- [Принудительный вывод всех пользователей из системы](#page-84-0)

### <span id="page-82-1"></span>Типы аутентификации

В FindFace Multi возможны следующие типы аутентификации:

- password: стандартная аутентификация посредством логина и пароля. Включена по умолчанию.
- face: аутентификация возможна только по лицу пользователя.
- face\_or\_password: аутентификация возможна по лицу или с логином/паролем.
- face\_and\_password: двухфакторная аутентификация. После успешного распознавания лица пользователь должен ввести свои логин и пароль.

Важно: Для всех типов аутентификации, основанных на распознавании лиц, необходима следующая конфигурация:

- автономный сервис liveness (findface-liveness-api)
- [HTTPS](#page-84-1)

Важно: Перед использованием распознавания лиц для аутентификации [прикрепите фотографии](#page-71-0) к профилям пользователей и оборудуйте их рабочие места вебкамерами.

Примечание: Вы можете включить мониторинг рабочей сессии для типов аутентификации face и face\_or\_password. В этом случае система будет периодически возобновлять сессию после проверки, что лицо человека на рабочем месте совпадает с лицом вошедшего в систему пользователя (подробнее см. в [Настройка аутентификации и мониторинга сессии](#page-83-0)).

Совет: FindFace Multi также предоставляет независимо настраиваемую аутентификацию на основании сертификата. Обратитесь к нашим экспертам за консультацией (support@ntechlab.com).

### <span id="page-83-0"></span>Настройка аутентификации и мониторинга сессии

Для настройки аутентификации и мониторинга сессии пользователя выполните следующие действия:

файл конфигурации /opt/findface-multi/configs/findface-multi-legacy/ 1. Откройте findface-multi-legacy.py. Найдите секции FFSECURITY и FFSECURITY\_AUTH\_CONFIG.

```
sudo vi /opt/findface-multi/configs/findface-multi-legacy/findface-multi-legacy.py
FFSECURITY = \{# auth config
    # available options: face, password, face_and_password, face_or_password
    'AUTH_TYPE': 'face_or_password',
    # 180 days by default
    'MAXIMUM_SESSION_LENGTH': 15552000,
    \mathcal{F}# - FindFace Security authorization configuration dictionary -
FFSECURITY_AUTH_CONFIG = {
    'FACE_AUTH_CONFIDENCE': 0.740, # FAR = 2.5E-09 # model: [kiwi_320]
    # 3 settings below are for front-end only
    # session renew works only with face or face_or_password authorization type
    'NEED_SESSION_RENEW': False,
    'RENEW_SESSION_INTERVAL': 0,
    'MAXIMUM_RENEW_ATTEMPTS': 2,
```
- 2. В разделе FFSECURITY задайте следующие параметры аутентификации:
	- AUTH\_TYPE: тип аутентификации. Доступные варианты: face, password, face\_and\_password, face\_or\_password.
	- MAXIMUM\_SESSION\_LENGTH: максимальная продолжительность сессии пользователя в секундах. По истечении времени сессии происходит принудительный вывод пользователя из системы при условии, что сессия не была предварительно возобновлена.
- 3. В разделе FFSECURITY\_AUTH\_CONFIG задайте следующие параметры аутентификации и мониторинга сессии:
	- FACE\_AUTH\_CONFIDENCE: после того как лицо на видео с вебкамеры распознано как живое, система сравнивает его с фотографиями пользователей, используя для верификации данную пороговую степень схожести.
	- NEED\_SESSION\_RENEW: если True, сессия пользователя может быть возобновлена и продлена на время, равное MAXIMUM\_SESSION\_LENGTH, после проверки, что лицо человека на рабочем месте совпадает с лицом вошедшего в систему пользователя.
	- RENEW\_SESSION\_INTERVAL: период в секундах до ожидаемого времени завершения сессии, в

течение которого система попытается возобновить сессию, активировав вебкамеру для верификации лица пользователя.

• MAXIMUM\_RENEW\_ATTEMPTS: количество попыток верификации пользователя. Попытки выполняются одна за другой в течение интервала возобновления сессии.

Примечание: Попытка верификации занимает приблизительно 3 секунды.

Совет: Мы рекомендуем настроить параметры мониторинга таким образом, что величина MAXIMUM\_RENEW\_ATTEMPTS, умноженная на продолжительность попытки, была меньше значения RENEW\_SESSION\_INTERVAL. В противном случае система увеличит интервал возобновления сессии в 2, 3 и более раз, в зависимости от количества попыток.

4. Перезапустите контейнер findface-multi-findface-multi-legacy-1.

```
sudo docker container restart findface-multi-findface-multi-legacy-1
```
#### <span id="page-84-0"></span>Принудительный вывод всех пользователей из системы

Для того чтобы принудительно вывести всех пользователей из системы, выполните следующую команду в консоли центрального сервера FindFace Multi:

sudo docker exec findface-multi-findface-multi-legacy-1 /opt/findface-security/bin/  $\rightarrow$ python3 /tigre\_prototype/manage.py logout\_all\_users

Совет: Данная команда пригодится при массовом переходе к другому типу аутентификации.

### <span id="page-84-1"></span>Настройка шифрования данных

Для обеспечения безопасности данных включите SSL-шифрование. Выполните следующие действия:

1. На хосте создайте директорию с конфигурацией nginx, включающую каталог для хранения информации о SSL-шифровании:

sudo mkdir -p /etc/nginx/ssl/

2. Создайте ключ и сертификат SSL. Если будет использоваться самоподписанный сертификат, выполните следующую команду:

```
sudo openssl req -x509 -nodes -days 365 -newkey rsa: 2048 -keyout /etc/nginx/ssl/my-
→example-domain.com.key -out /etc/nginx/ssl/my-example-domain.com.crt
```
Для заполнения полей сертификата вам будет предложено несколько вопросов. Ответьте на них, уделив особое внимание строке Common Name. В ней нужно ввести имя или публичный IP-адрес домена, связанного с сервером. Созданные файлы ключа my-example-domain.com.key и сертификата my-example-domain.com.crt будут сохранены в каталоге /etc/nginx/ssl/.

3. Если используется подтвержденный сертификат, то нужно добавить путь сертификата в volumes для сервиса findface-video-worker, добавить установку са-certificates и обновить корневое хранилище сертификатов в контейнере сервиса.

1. Откройте файл docker-compose.yaml:

```
sudo vi /opt/findface-multi/docker-compose.yaml
```
2. Найдите раздел findface-video-worker и отредактируйте его, чтобы он выглядел так, как показано ниже.

Для CPU:

```
findface-video-worker:
    entrypoint: ["sh", "-c", "apt-get update &&amp; DEBIAN_FRONTEND=noninteractive<sub>U</sub>˓→apt-get install --no-install-recommends --yes ca-certificates && update-ca-
˓→certificates && exec /tini -- /findface-video-worker-cpu --config=/etc/
˓→findface-video-worker.yaml"]
    depends_on: [findface-video-manager, findface-ntls, mongodb]
    image: docker.int.ntl/ntech/universe/video-worker-cpu:ffserver-8.221216
   logging: {driver: journald}
   network_mode: service:pause
   restart: always
    volumes: ['./configs/findface-video-worker/findface-video-worker.yaml:/etc/
˓→findface-video-worker.yaml:ro',
      './models:/usr/share/findface-data/models:ro', './cache/findface-video-
˓→worker/models:/var/cache/findface/models_cache',
      './cache/findface-video-worker/recorder:/var/cache/findface/video-worker-
˓→recorder',
      '/etc/nginx/ssl/my-example-domain.crt:/usr/local/share/ca-certificates/my-
˓→example-domain.crt:ro']
```
Для GPU достаточно будет добавить путь до сертификата и обновить корневое хранилище:

```
findface-video-worker:
   entrypoint: ["sh", "-c", "update-ca-certificates && exec /tini -- /findface-
˓→video-worker-gpu --config=/etc/findface-video-worker.yaml"]
   depends_on: [findface-video-manager, findface-ntls, mongodb]
   environment: [CUDA_VISIBLE_DEVICES=0]
   image: docker.int.ntl/ntech/universe/video-worker-gpu:ffserver-8.221216
   logging: {driver: journald}
   network_mode: service:pause
   restart: always
   runtime: nvidia
   volumes: ['./configs/findface-video-worker/findface-video-worker.yaml:/etc/
˓→findface-video-worker.yaml:ro',
      './models:/usr/share/findface-data/models:ro', './cache/findface-video-
˓→worker/models:/var/cache/findface/models_cache',
      './cache/findface-video-worker/recorder:/var/cache/findface/video-worker-
˓→recorder',
      '/etc/nginx/ssl/my-example-domain.crt:/usr/local/share/ca-certificates/my-
˓→example-domain.crt:ro']
```
Важно: Для CPU версии настройка требует доступ к интернету. Если он отсутствует, обратитесь к нашими техническим специалистам [\(support@ntechlab.com\)](mailto:support@ntechlab.com).

Предупреждение: Для CPU версии вырастет время запуска контейнера findface-video-worker на ~15 секунд.

3. Выполните пересборку контейнеров FindFace Multi.

cd /opt/findface-multi/ docker-compose down docker-compose up -d

- 4. Настройте nginx для использования SSL. Откройте файл конфигурации nginx /opt/ findface-multi/configs/findface-multi-ui/nginx-site.conf. Внесите в файл следующие изменения:
	- 1. Добавьте новый раздел server {...}, содержащий правило замены URL. В строке rewrite ~(.\*) https://... замените ip\_address\_server\_ffmulti IP-адресом сервера, на котором установлен экземпляр FindFace Multi.

```
server f
       listen 80;
        server_name my-example-domain.com www.my-example-domain.com;
        rewrite ^(.*) https://ip_address_server_ffmulti$1 permanent;
        access_log off;
}
```
2. Закомментируйте следующие строки в существующем разделе server  $\{\ldots\}$ :

```
# listen 80 default_server;
# listen [::]:80 default_server;
```
3. Добавьте следующие строки, включая пути к сертификату и ключу, в существующий раздел server  $\{ \ldots \}$ :

```
listen 443 ssl;
                    /etc/nginx/ssl/my-example-domain.com.crt;
ssl_certificate
ssl_certificate_key /etc/nginx/ssl/my-example-domain.com.key;
```
файла конфигурации /opt/findface-multi/configs/findface-multi-ui/ Пример nginx-site.conf с корректно заданными настройками SSL показан в примере ниже:

```
upstream ffsecurity {
        server 127.0.0.1:8002;
ł
upstream ffsecurity-ws {
        server 127.0.0.1:8003;
\mathcal{L}upstream ffsecurity-django {
        server 127.0.0.1:8004;
}
upstream audit {
```

```
server 127.0.0.1:8012;
}
upstream identity-provider {
        server 127.0.0.1:8022;
}
map $http_upgrade $ffsec_upstream {
        default "http://ffsecurity-ws";
        "" "http://ffsecurity";
}
server {
        listen 80;
        server_name my-example-domain.com www.my-example-domain.com;
        rewrite ^(.*) https://my-example-domain.com$1 permanent;
        access_log off;
}
server {
        # listen 80 default_server;
        # listen [::]:80 default_server;
        listen 443 ssl;
        ssl_certificate /etc/nginx/ssl/my-example-domain.com.crt;
        ssl_certificate_key /etc/nginx/ssl/my-example-domain.com.key;
        root /var/lib/findface-security;
        autoindex off;
        server_name _;
        location = / {
                alias /usr/share/findface-security-ui/;
                try_files /index.html =404;
        }
        location /static/ {
        }
        location /uploads/ {
                # internal; # uncomment if you intend to enable OVERPROTECT_
˓→MEDIA
                add_header 'Access-Control-Allow-Origin' '*';
                add_header 'Access-Control-Allow-Methods' '*';
                add_header 'Access-Control-Allow-Headers' '*';
                add_header 'Access-Control-Expose-Headers' 'Content-Length,
˓→Content-Range';
                add_header 'Access-Control-Max-Age' 2592000;
                location ~ /card/(?<card_type>[a-zA-Z]+)/(?<card_id>[0-9]+)/
˓→attachments/(.*)$ {
```

```
add_header 'Access-Control-Allow-Origin' '*';
                       add_header 'Access-Control-Allow-Methods' '*';
                       add_header 'Access-Control-Allow-Headers' '*';
                       add_header 'Access-Control-Expose-Headers' 'Content-
˓→Length,Content-Range';
                       add_header 'Access-Control-Max-Age' 2592000;
                       add_header 'Content-Disposition' 'attachment';
                       add_header 'Content-Security-Policy' 'sandbox';
               }
       }
       location /ui-static/ {
               alias /usr/share/findface-security-ui/ui-static/;
       }
       location /doc/ {
               alias /opt/findface-security/doc/;
       }
       location /api-docs {
               alias /opt/findface-security/rapidoc;
               index index.html;
       }
       location /api-docs/ {
               alias /opt/findface-security/rapidoc/;
               try_files $uri index.html =404;
       }
       location ~ /videos/(?<video_id>[0-9]+)/upload/(.*)$ {
               client_max_body_size 15g;
               proxy_set_header Host $http_host;
               proxy_set_header X-Forwarded-For $remote_addr;
               proxy_set_header X-Forwarded-Proto $scheme;
               proxy_pass http://ffsecurity;
       }
       location @django {
               internal;
               client_max_body_size 1g;
               proxy_set_header Host $http_host;
               proxy_set_header X-Forwarded-For $remote_addr;
               proxy_set_header X-Forwarded-Proto $scheme;
               proxy_http_version 1.1;
               proxy_read_timeout 5m;
               proxy_pass http://ffsecurity-django;
       }
# location /v1/video-liveness {
# add_header Access-Control-Allow-Headers "*" always;
# add_header Access-Control-Allow-Methods "*" always;
# add_header Access-Control-Allow-Origin "*" always;
#
# if ($request_method = 'OPTIONS') {
# return 204;
# }
#
```

```
# client_max_body_size 300m;
# proxy_set_header Host $http_host;
# proxy_set_header X-Forwarded-For $remote_addr;
# proxy_set_header X-Forwarded-Proto $scheme;
# proxy_pass http://127.0.0.1:18301;
# proxy_read_timeout 5m;
# }
       location / {
              client_max_body_size 1g;
              proxy_set_header Host $http_host;
              proxy_set_header X-Forwarded-For $remote_addr;
              proxy_set_header X-Forwarded-Proto $scheme;
              proxy_http_version 1.1;
              proxy_set_header Upgrade $http_upgrade;
              proxy_set_header Connection "upgrade";
              proxy_pass $ffsec_upstream;
              proxy_read_timeout 5m;
              location ~ ^/(cameras|videos|vms|external-vms).*/stream/?$ {
                     proxy_set_header Host $http_host;
                     proxy_set_header X-Forwarded-For $remote_addr;
                     proxy_set_header X-Forwarded-Proto $scheme;
                     proxy_pass http://ffsecurity;
              }
              location \sim \gammastreams/(.*)$ {
                     internal;
                     proxy_pass $1$is_args$args;
              }
              location /audit-logs {
                     proxy_pass http://audit;
              }
              location ~ ^/(auth|ad_
˓→groups|cproauth|groups|permissions|sessions|users|user-face|device-blacklist-
\rightarrowrecords) {
                     proxy_pass http://identity-provider;
              }
       }
# location /users/me/ad {
#
# proxy_pass <FFmulti_address>/auth/ad_login/; e.g http://127.0.
 ˓→0.1/auth/ad_login/;
# proxy_method POST;
#
# proxy_set_header X-Real-IP $remote_addr;
# proxy_set_header Host $http_host;
# proxy_set_header X-Forwarded-For $proxy_add_x_forwarded_for;
# proxy_set_header Authorization $http_authorization;
# proxy_pass_header Authorization;
```

```
\#proxy_no_cache 1;
\#proxy_cache_bypass 1;
##auth_gss on;
\#auth_gss_realm <REALM>; # e.g. TESTNTL.LOCAL;
\#auth_gss_keytab <path/to/file.keytab>; # e.g. /var/lib/web.
\rightarrowkeytab
\#auth_gss_service_name <service_name>; # e.g. HTTP/web.testntl.
 \overline{1}ocal;
#auth_gss_allow_basic_fallback on;
#\mathcal{F}
```
4. Скопируйте обший файл конфигурации nginx nginx.conf  $\overline{u}$ контейнера findface-multi-findface-multi-ui-1 в директорию /etc/nginx/:

```
sudo docker cp findface-multi-findface-multi-ui-1:/etc/nginx/nginx.conf /etc/
\rightarrownginx/nginx.conf
```
5. В общем файле конфигурации /etc/nginx/nginx.conf найдите раздел SSL Settings и добавьте в его конец следующие строки:

```
shared: SSL: 10m;
ssl_session_cache
ssl_session_timeout 1h;
```
- 5. В файле /opt/findface-multi/docker-compose.yaml добавьте (смонтируйте) каталог, хранящий данные SSL-шифрования /etc/nginx/ssl/ и файл конфигурации /etc/nginx/nginx.conf системы-хоста в контейнер findface-multi-findface-multi-ui-1:
	- 1. Откройте файл docker-compose.yam1:

```
sudo vi /opt/findface-multi/docker-compose.yaml
```
2. Найдите раздел findface-multi-ui и отредактируйте его, чтобы он выглядел так, как показано в примере ниже:

```
findface-multi-ui:depends_on: [findface-multi-legacy]
 image: docker.int.ntl/ntech/multi/multi/ui:ffmulti-2.0.1
 network_mode: service:pause
 restart: always
 volumes: ['./configs/findface-multi-ui/nginx-site.conf:/etc/nginx/conf.d/
\rightarrowdefault.conf:ro',
    ./data/findface-multi-legacy/uploads:/var/lib/findface-security/uploads',
    '/etc/nginx/ssl:/etc/nginx/ssl',
    '/etc/nginx/nginx.conf:/etc/nginx/nginx.conf:ro']
```
- 6. Отредактируйте файл конфигурации opt/findface-multi/configs/findface-multi-legacy/ findface-multi-legacy.py.
	- 1. В параметрах ROUTER\_URL и IMAGE\_CROP\_URL замените префикс http:// на https://.

```
sudo vi /opt/findface-multi/configs/findface-multi-legacy/findface-multi-legacy.
\rightarrowpy
\sim \sim \sim'ROUTER_URL': 'https://127.0.0.1',
'IMAGE_CROP_URL': 'https://127.0.0.1',
. . .
```
2. При использовании подтвержденного сертификата необходимо в ROUTER\_URL указать домен, по которому был создан сертификат:

```
'ROUTER_URL': 'https://my-example-domain.com
```
3. Добавьте адрес https://my-example-domain.com в параметр EXTERNAL\_ADDRESS:

```
EXTERNAL_{ADDRESS} = 'https://my-example-domain.com'
```
7. На сервере с установленным FindFace Multi откройте файл /etc/hosts и добавьте следующую строку:

```
sudo vi /etc/hosts
127.0.0.1 my-example-domain.com
```
- 8. В системе, где вы используете браузер для взаимодействия с FindFace Multi, откройте файл hosts. Добавьте IP-адрес сервера, на котором установлен FindFace Multi, вместо ip\_address\_server\_ffmulti. Замените my-example-domain.com адресом вашего домена - так же, как вы делали в предыдущих шагах.
	- 1. Для операционной системы Linux выполните следующее:

```
sudo vi /etc/hosts
*ip_address_server_ffmulti* my-example-domain.com
```
2. Если вы используете операционную систему Windows, откройте файл C: \Windows\System32\ drivers\etc\hosts от имени администратора. Добавьте следующую строку в файл hosts:

```
*ip_address_server_ffmulti* my-example-domain.com
```
9. Перезапустите контейнеры:

```
cd /opt/findface-multi/
sudo docker-compose down
sudo docker-compose up -d
```
- 10. При использовании самоподписанного сертификата для работы камер и загруженных видеоархивов нужно отключать проверку SSL-сертификата:
	- 1. Перейдите на вкладку Источники видео -> Камеры или Загрузки.
	- 2. Нажмите на камеру или загруженный видеоархив.

3. На вкладке Дополнительные снимите флажок Проверить SSL-серпификат.

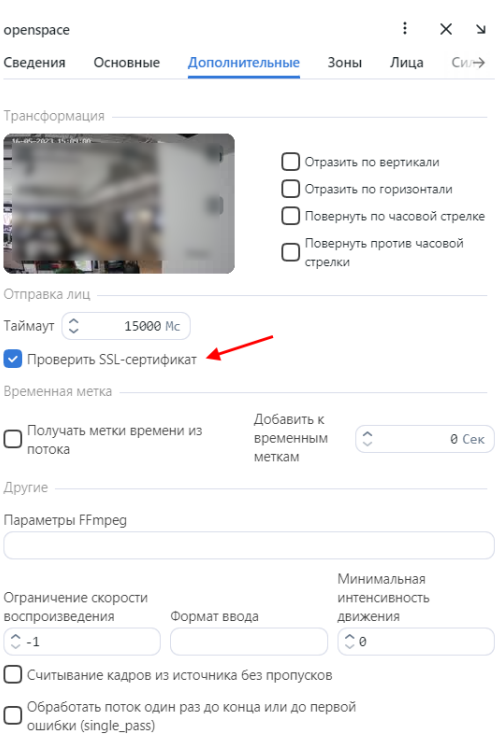

Предупреждение: Если среда будет сильно распределена при полностью настраиваемой установке и компонент pause будет исключен из установки, то могут возникнуть проблемы с получением скриншотов в камерах и в работе с видеоплеером. Для решения этой проблемы можно добавить следующие строки в файл /opt/findface-multi/configs/findface-multi-legacy/ findface-multi-legacy.py:

 $USE_X_FORWARDED_HOST = True$ SECURE\_PROXY\_SSL\_HEADER = ('HTTP\_X\_FORWARDED\_PROTO', 'https')

Перезапустите контейнер findface-multi-findface-multi-legacy-1.

sudo docker restart findface-multi-findface-multi-legacy-1

#### Включение защиты картотеки

Если защита картотеки отключена, фотографии и вложения карточек будут доступны по прямой ссылке независимо от прав пользователя. Для того чтобы повысить безопасность картотеки, настройте FindFace Multi на выполнение всех медиа-запросов через приложение DJANGO для дополнительной проверки ACL.

Важно: Используйте защиту содержимого карточек только при необходимости, поскольку данная настройка оказывает серьезное негативное влияние на производительность системы.

Важно: Чтобы проверка ACL выполнялась правильно, необходимо установить разрешение на просмотр загруженных в карточки фотографий лиц, силуэтов и транспортных средств. Для этого перейдите Настройки  $\rightarrow$  Роли  $\rightarrow$ нужная роль  $\rightarrow$  Права доступа и установите Просмотр для сущностей faceobject, bodyobject и carobject, в зависимости от того, фотографии каких объектов есть в карточках. Подробнее см. Создание новой роли в веб-интерфейсе.

## См.также:

### Картотека

Для включения защиты картотеки выполните следующие действия:

1. Откройте файл конфигурации /opt/findface-multi/configs/findface-multi-legacy/ findface-multi-legacy.py. Найдите параметр OVERPROTECT\_MEDIA и установите его в значение True.

sudo vi /opt/findface-multi/configs/findface-multi-legacy/findface-multi-legacy.py  $\ldots$ 'OVERPROTECT\_MEDIA': True,

2. Сделайте конфигурации /opt/findface-multi/configs/ **TO** же  $\text{cance}$  $\, {\bf B}$ файле findface-multi-identity-provider/findface-multi-identity-provider.py : найдите параметр OVERPROTECT\_MEDIA и установите его в значение True.

sudo vi /opt/findface-multi/configs/findface-multi-identity-provider/findface-multi- $\rightarrow$ identity-provider.py  $\cdots$ 'OVERPROTECT\_MEDIA': True,

3. Откройте файл конфигурации nginx /opt/findface-multi/configs/findface-multi-ui/ nginx-site.conf. Раскомментируйте параметр internal в разделе location /uploads.

```
sudo vi /opt/findface-multi/configs/findface-multi-ui/nginx-site.conf
location /uploads/ {
   internal; # Uncomment if you intend to enable OVERPROTECT_MEDIA
ŀ
```
4. Перезапустите контейнеры findface-multi-findface-multi-legacy-1, findface-multi-findface-multi-identity-provider-1 u findface-multi-findface-multi-ui-1.

```
sudo docker container restart findface-multi-findface-multi-legacy-1
sudo docker container restart findface-multi-findface-multi-identity-provider-1
sudo docker container restart findface-multi-findface-multi-ui-1
```
5. После применения новой политики безопасности вошедшие в систему пользователи должны пройти повторную аутентификацию. Для того чтобы они сделали это, принудительно выведите их из системы командой:

```
sudo docker container exec -it findface-multi-findface-multi-identity-provider-1 /
\rightarrowopt/findface-security/bin/python3 /tigre_prototype/manage.py logout_all_users
```
# Отключение ACL

Постоянные проверки разрешений потребляют большой объем системных ресурсов. При необходимости ACL FindFace Multi можно отключить.

Выполните следующие действия:

/opt/findface-multi/configs/findface-multi-legacy/ 1. Откройте файл конфигурации findface-multi-legacy.py.

sudo vi /opt/findface-multi/configs/findface-multi-legacy/findface-multi-legacy.py

2. Установите ENABLE\_ACL = False.

```
ENABLE\_ACL = False
```
3. Перезапустите контейнер findface-multi-findface-multi-legacy-1.

```
sudo docker container restart findface-multi-findface-multi-legacy-1
```
### <span id="page-94-0"></span>Список сессий пользователей. Блокировки

# В этой главе:

 $\ddotsc$ 

- Предоставление разрешений для работы с сессиями
- Просмотр сессий пользователей
- Блокировка устройства

FindFace Multi позволяет увидеть текущие пользовательские сессии и узнать связанные с ними данные, такие как UUID подключенного устройства, тип пользовательского интерфейса, IP-адрес, время последнего соединения и т. д.

При необходимости вы можете добавить устройство в список заблокированных, при этом учетная запись пользователя останется активной. Блокировка устройства может пригодиться в различных ситуациях, например, если вы хотите, чтобы пользователи работали с системой только со своих рабочих мест. Данные меры помогут вам поднять безопасность системы на новый уровень.

### <span id="page-94-1"></span>Предоставление разрешений для работы с сессиями

Доступ пользователей к списку сессий зависит от предоставленных разрешений:

- Администратор: может просматривать и закрывать сессии всех пользователей
- Пользователь с разрешениями  $all\_own\_sessions$ : может просматривать/закрывать все сессии со своего логина
- Пользователь без разрешений all\_own\_sessions: может просмотреть/закрыть только свою текущую сессию

## <span id="page-95-0"></span>Просмотр сессий пользователей

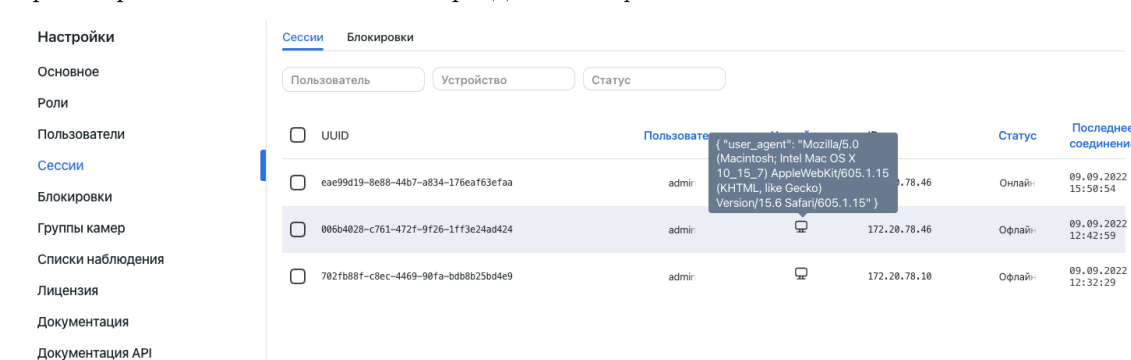

Для просмотра списка пользователей перейдите  $Hacmpo\~u \rightarrow Ceccu$ .

Каждая запись сессии содержит следующие данные:

- $\bullet\,$ UUID устройства
- логин
- тип пользовательского интерфейса (мобильный/веб)
- информация об устройстве
- IP-адрес
- статус (онлайн, офлайн, заблокировано)
- время последнего соединения

Используйте панель фильтров сверху, чтобы задать условия поиска в списке сессий.

Для закрытия сессии выберите ее в списке и нажмите  $x$ .

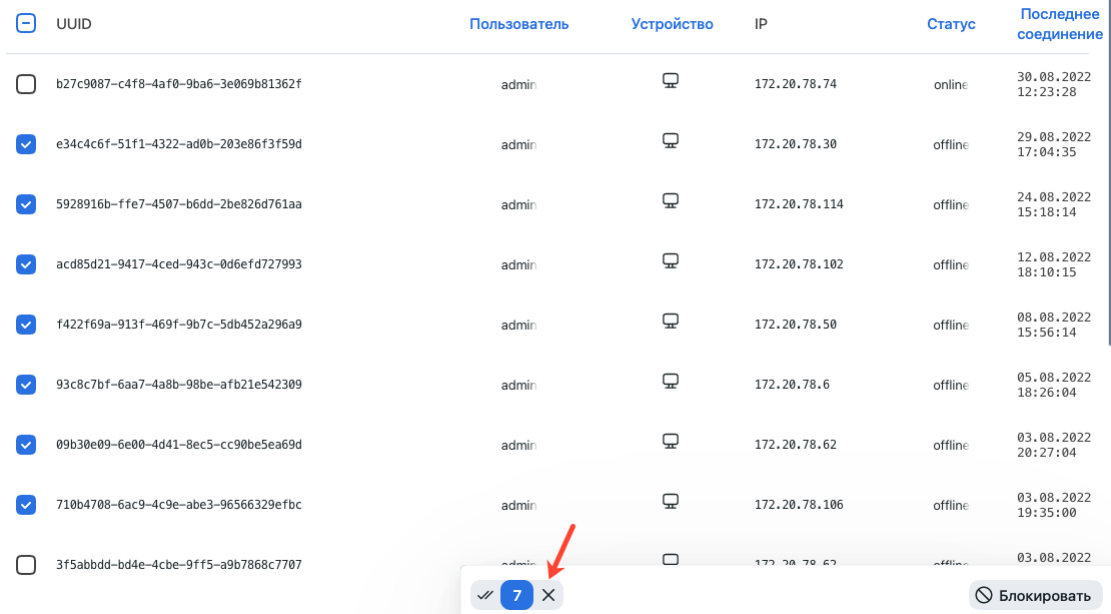

# <span id="page-96-0"></span>Блокировка устройства

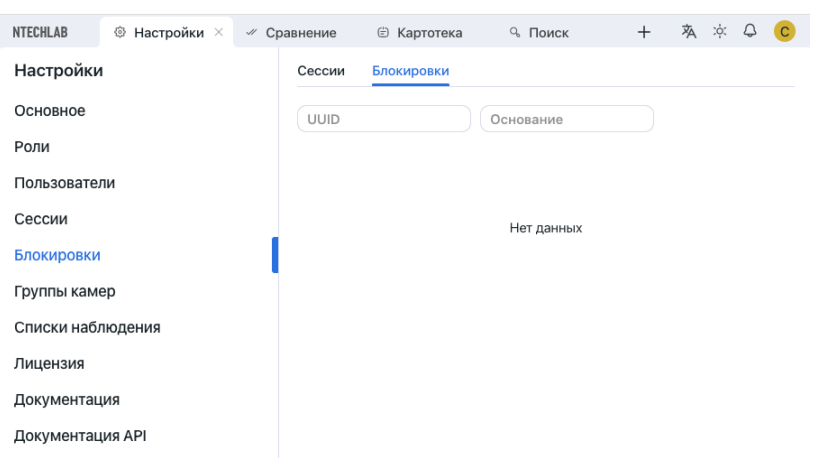

Список заблокированных устройств доступен на вкладке Блокировки.

Вы можете заблокировать устройство на вкладке Сессии. Блокировка устройства приводит к автоматическому выводу пользователя из системы.

Для блокировки устройства выполните следующие действия:

- 1. Выберите соответствующие записи сессий.
- 2. Нажмите Блокировать.

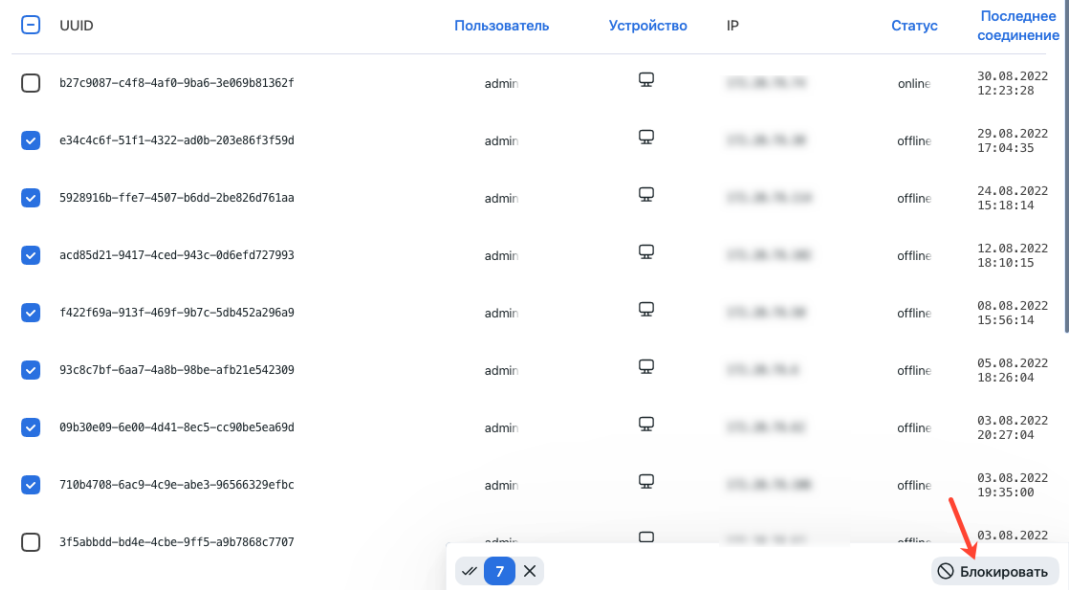

- 3. Укажите основание для блокировки устройства (обязательно) и дату окончания срока действия блокировки (опционально). Если дата не указана, блокировка будет постоянной.
- 4. Нажмите Сохранить.

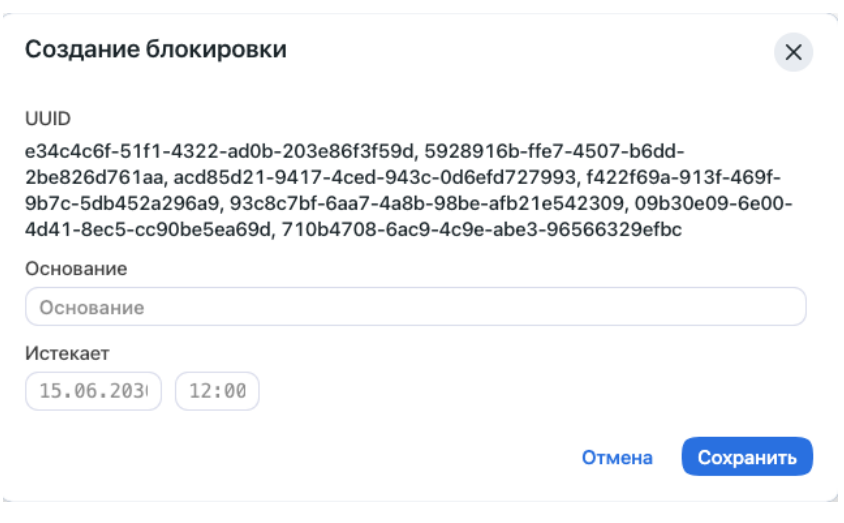

#### Разрешенные расширения файлов в карточках

По умолчанию вы можете прикрепить к карточке файл с любым расширением. Существует возможность повысить безопасность системы, создав список разрешенных расширений файлов. Это предотвратит загрузку пользователями файлов нежелательных форматов, в том числе тех, которые могут включать скрытый вредоносный код, например, .js, .swf и других.

Для того чтобы создать список разрешенных расширений файлов, выполните следующие действия:

файл конфигурации /opt/findface-multi/configs/findface-multi-legacy/ 1. Откройте findface-multi-legacy.py.

```
sudo vi /opt/findface-multi/configs/findface-multi-legacy/findface-multi-legacy.py
```
2. В разделе FFSECURITY найдите параметр CARD\_ATTACHMENTS\_FILENAME\_REGEXP. Задайте выражение, описывающее разрешенные файловые расширения. Подойдет любое действительное регулярное выражение Python.

Примеры:

- $r'$ . \*\.png': разрешает только файлы с расширением. png
- $r'$ . \*\(png|jpg)': разрешает только расширения .png  $u$ .jpg
- $r'$ .\*': разрешает все расширения
- $\bullet$  None: разрешает все расширения
- 'XXXXXX': загрузка файлов с любым расширением запрещена

```
FFSECURITY = \{\ldots'CARD ATTACHMENTS FILENAME REGEXP': r'.*\.txt',
   \ddotsc}
```
Совет: Если закомментировать параметр CARD\_ATTACHMENTS\_FILENAME\_REGEXP, это также разрешит все расширения.

3. Перезапустите контейнер findface-multi-findface-multi-legacy-1.

```
sudo docker container restart findface-multi-findface-multi-legacy-1
```
# <span id="page-98-0"></span>2.4.4 Группы камер

Группы камер - это системные объекты, которые используются для классификации источников видео. После обработки видео система отнесет полученные события распознавания объектов к назначенной группе камер. Это значительно упрощает дальнейшую обработку событий и поиск.

Для создания группы камер выполните следующие действия:

- 1. Перейдите Настройки -> Группы камер.
- 2. Нажмите + Новая группа камер.

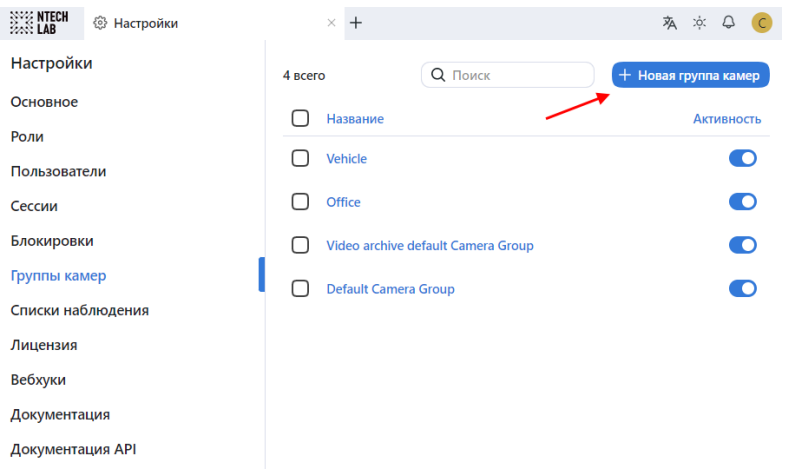

3. На вкладке Информация, задайте имя группы. При необходимости добавьте комментарий.

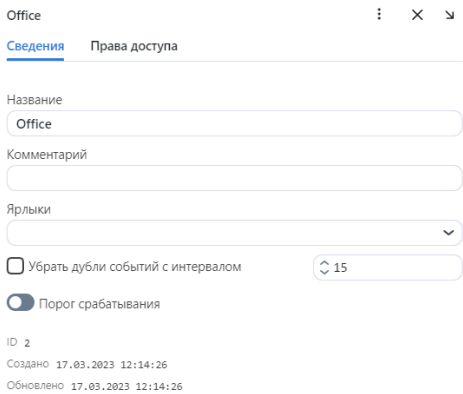

4. Если вам нужно выделить определенный экземпляр findface-video-worker для обработки видеопотоков с данной группы камер, создайте или выберите из уже созданных одну или несколько меток.

Примечание: Чтобы завершить выделение, перечислите метки в файле конфигурации /opt/ findface-multi/configs/findface-video-worker/findface-video-worker.yaml. Подробнее см. Привязка группы камер к экземпляру findface-video-worker.

5. Если события от камер, принадлежащих одной группе, требуется дедуплицировать, т. е. исключить одинаковые события, поставьте флажок Дедуплицировать события с интервалом и задайте в секундах интервал дедупликации (интервал, с которым события проверяются на уникальность).

Предупреждение: Используйте дедупликацию очень осторожно. Если камеры из одной группы наблюдают разные сцены, некоторые объекты могут быть пропущены. Подробнее см. [Дедупликация событий](#page-104-0).

- 6. По умолчанию на всех группах камер в системе используется [универсальный порог срабаты](#page-70-0)[вания](#page-70-0). Для того чтобы установить индивидуальный порог для группы камер, включите Порог срабатывания и укажите нужное пороговое значение.
- 7. Сохраните изменения.
- 8. На вкладке Права доступа назначьте права на работу с группой камер, указав, пользователям с какими ролями разрешено изменять/просматривать ее настройки.

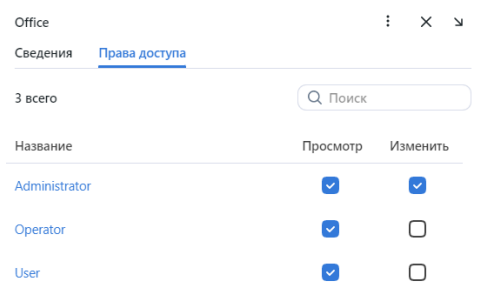

- 9. Нажмите Сохранить.
- 10. Активируйте группу камер.

# <span id="page-99-0"></span>2.4.5 Привязка группы камер к экземпляру findface-video-worker

Часто в распределенной архитектуре обработку видеоизображения с группы камер требуется выполнять локально, не обращаясь к центральному серверу и не перераспределяя видеопотоки между удаленными экземплярами findface-video-worker.

Примечание: Например, это может быть актуальным для сетей гостиниц, магазинов, при наличии нескольких проходных в одном здании и т. д.

В этом случае группу камер привязывают к локально установленному экземпляру findface-video-worker.

Выполните следующие действия:

- 1. Перейдите на вкладку Настройки. Выберите Группы камер.
- 2. Откройте настройки группы камер.
- 3. В поле Ярлыки создайте или выберите из уже созданных одну или несколько меток для привязки группы камер к экземпляру findface-video-worker. Сохраните изменения.
- 4. Откройте файл конфигурации /opt/findface-multi/configs/findface-video-worker/ findface-video-worker.yaml и перечислите указанные ранее метки в формате словаря (метки MyLabel1, MyLabel2 в примере ниже).

sudo vi /opt/findface-multi/configs/findface-video-worker/findface-video-worker.yaml labels: {"MyLabel1": "true", "MyLabel2": "true"}

5. Перезапустите контейнер findface-multi-findface-video-worker-1.

sudo docker container restart findface-multi-findface-video-worker-1

Примечание: Если камере присвоена метка, то видеопоток с нее может обрабатываться как экземпляром findface-video-worker с аналогичной меткой, так и экземпляром findface-video-worker без меток.

Предупреждение: Если камера с меткой обрабатывается экземпляром findface-video-worker без меток и появляется свободный экземпляр с меткой, камера автоматически на него не переключится. Перезапустите камеру с меткой.

# <span id="page-100-0"></span>2.4.6 Списки наблюдения

Появление определенных людей и транспортных средств на видео отслеживается с помощью набора стандартных и пользовательских списков наблюдения.

Карточки лиц и транспортных средств добавляются в списки наблюдения. После активации списка наблюдения система будет искать каждого человека или транспортное средство из него при обработке видео.

Вы можете создать столько пользовательских списков наблюдения, сколько необходимо: розыск, подозреваемые и т. д. — в зависимости от потребностей.

#### В этом разделе:

- [Мониторинг незарегистрированных лиц](#page-100-1)
- [Создание списка наблюдения](#page-101-0)
- [Удаление списка наблюдения](#page-103-0)

#### <span id="page-100-1"></span>Мониторинг незарегистрированных лиц

Базовая конфигурация FindFace Multi уже содержит предустановленный список наблюдения, предназначенный для мониторинга событий, для которых отсутствуют совпадения с картотекой. Данный список наблюдения не может быть удален из системы. Для редактирования настроек списка, перейдите на вкладку Настройки. Выберите Списки наблюдения и щелкните Unmatched.

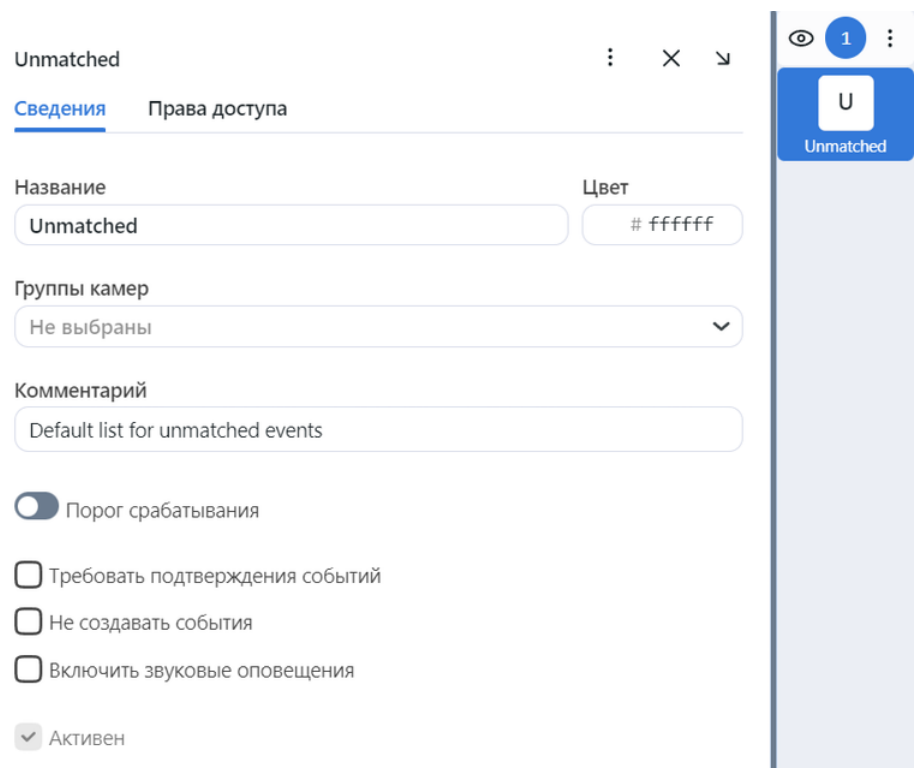

## <span id="page-101-0"></span>Создание списка наблюдения

Для создания пользовательского списка наблюдения выполните следующие действия:

- 1. Перейдите Настройки -> Списки наблюдения.
- 2. Нажмите + Новый список наблюдения.

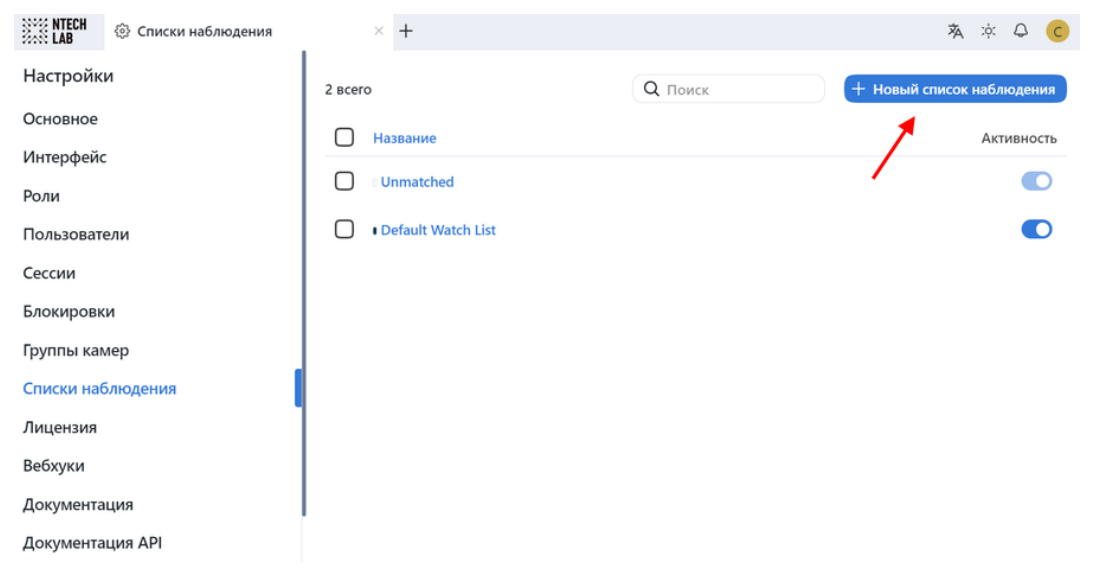

3. На вкладке Сведения задайте имя списка наблюдения.

4. Из палитры Цвет выберите цвет уведомлений для данного списка.

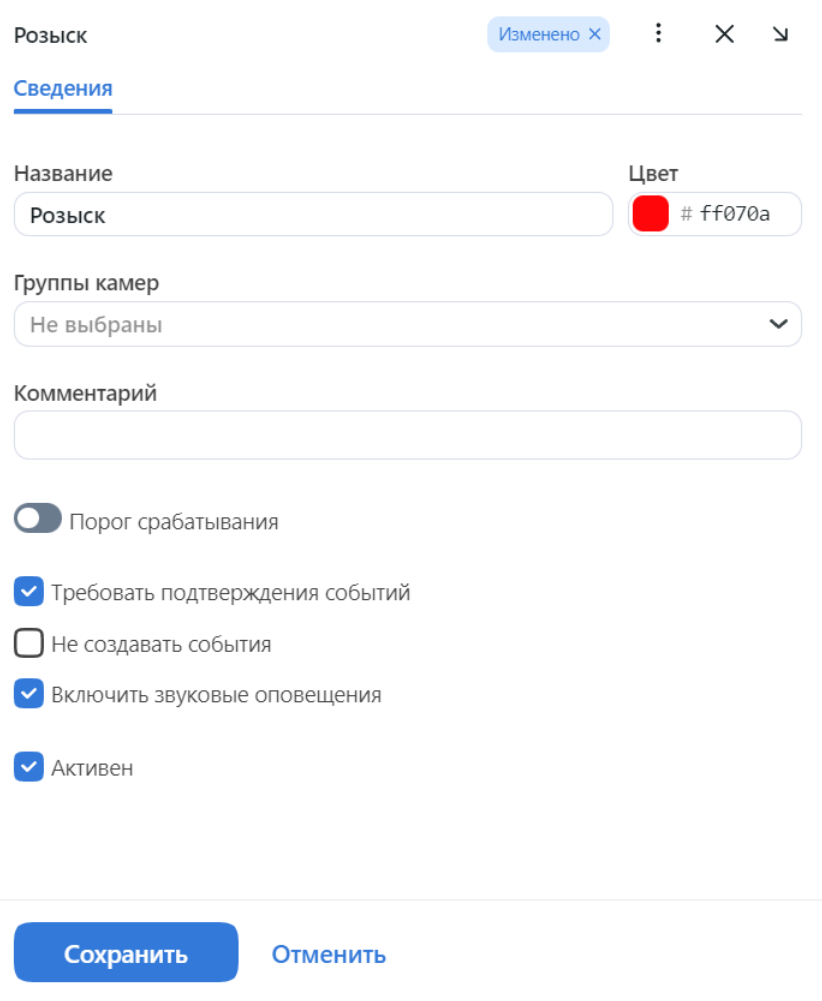

- 5. При необходимости опишите назначение списка наблюдения в комментарии.
- 6. По умолчанию ко всем спискам наблюдения в системе применяется [универсальный порог сра](#page-70-0)[батывания](#page-70-0). Для того чтобы задать индивидуальный порог для списка наблюдения, поставьте флажок Порог срабатывания и укажите нужное значение.

Важно: Для большинства случаев распознавания значение порога срабатывания, установленное по умолчанию, является оптимальным. Не рекомендуется самостоятельно менять его. Обязательно предварительно проконсультируйтесь с нашими техническими специалистами [\(support@ntechlab.com\)](mailto:support@ntechlab.com).

- 7. Поставьте флажок *Требовать подтверждения событий*, если для данного списка оператор должен в обязательном порядке подтвердить принятие события.
- 8. Поставьте флажок Не создавать события, чтобы не создавать событие, если был обнаружен объект из данного списка.
- 9. Поставьте флажок Включить звуковые оповещения, чтобы включить звук при появлении события для данного списка.

10. На вкладке Права доступа назначьте права на список наблюдения, указав роли пользователей, которые смогут изменять/просматривать его настройки.

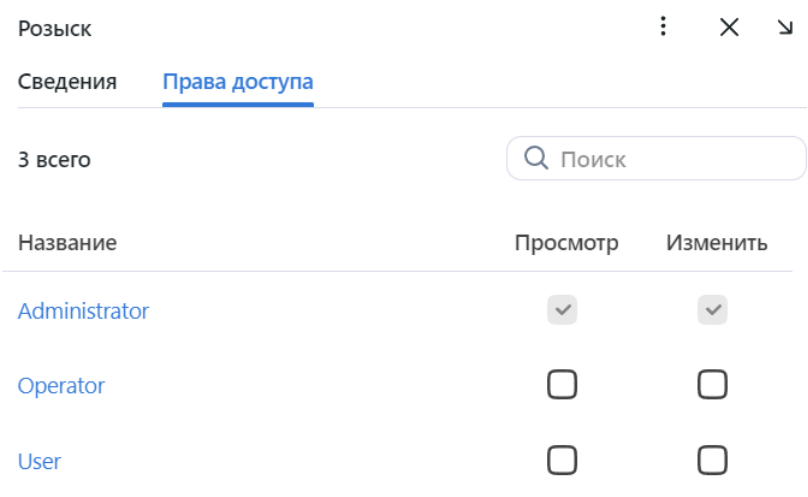

11. Активируйте и сохраните список наблюдения.

# <span id="page-103-0"></span>Удаление списка наблюдения

Чтобы удалить пользовательский список наблюдения, сначала удалите связанные с ним карточки. В противном случае система выдаст ошибку и не удалит список наблюдения.

r.

 $\overline{\phantom{a}}$ 

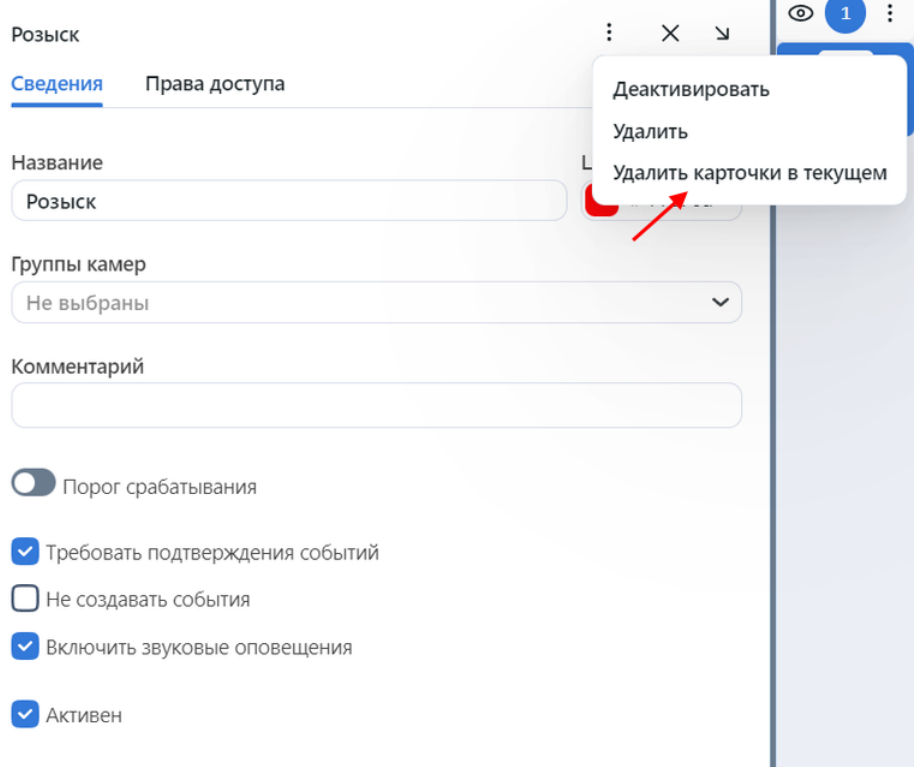

Списки наблюдения Default Watch List и Unmatched не могут быть удалены из системы.

# 2.4.7 Настройка сохранения изображений в отчетах

При создании отчетов предоставляется возможность выбрать способ представления в нем изображений: в виде ссылок, миниатюр или полных кадров. Вы можете настроить параметры изображений. Для этого откройте файл конфигурации /opt/findface-multi/configs/findface-multi-legacy/ findface-multi-legacy. ру и измените заданные по умолчанию качество JPEG и максимальную высоту миниатюр и полных кадров в зависимости от свободного дискового пространства.

```
sudo vi /opt/findface-multi/configs/findface-multi-legacy/findface-multi-legacy.py
# reports image saving options
'REPORT_THUMBNAIL_JPEG_QUALITY': 75,
'REPORT_THUMBNAIL_MAX_HEIGHT': 100,
'REPORT_FULLFRAME_JPEG_QUALITY': 75,
'REPORT_FULLFRAME_MAX_HEIGHT': 250,
```
Перезапустите контейнер findface-multi-findface-multi-legacy-1.

sudo docker container restart findface-multi-findface-multi-legacy-1

# <span id="page-104-0"></span>2.4.8 Дедупликация событий

### В этом разделе:

- $\bullet$  Включение дедупликации
- Алгоритм работы дедупликации

Рассмотрите возможность включения дедупликации, чтобы исключить дублирование событий распознавания объектов в пределах одной группы камер.

### <span id="page-104-1"></span>Включение дедупликации

Для того чтобы активировать функцию дедупликации, выполните следующие действия:

- 1. Для каждой камеры в группе включите буферный режим детектирования объектов. См. подробнее Добавление камеры.
- 2. Перейдите на вкладку Настройки. Выберите Группы камер.
- 3. Откройте настройки группы камер.
- 4. Поставьте флажок Убрать дубли событий с интервалом и задайте в секундах интервал дедупликации.

### <span id="page-105-0"></span>Алгоритм работы дедупликации

Алгоритм дедупликации работает следующим образом. В буферном режиме сервер получает один лучший кадр с объектом за всю сессию отслеживания.

Примечание: Сессия отслеживания продолжается до момента исчезновения объекта из поля зрения камеры.

Если в пределах группы камер произошло несколько сеансов отслеживания на одной или нескольких камерах в течение указанного интервала дедупликации, FindFace Multi обработает полученные изображения объектов следующим образом:

- Если в течение предшествующего периода, равного интервалу дедупликации, есть совпадение с карточкой, FindFace Multi отбрасывает вновь полученное изображение. В противном случае изображение сохраняется в базе данных.
- Для объектов без совпадений при выполнении дедупликации FindFace Multi учитывает как сходство между объектами, так и качество кадров. В результате FindFace Multi удаляет все изображения похожих объектов в пределах интервала дедупликации, если они более низкого качества, чем первое в данном интервале. Если новое изображение объекта более высокого качества, оно сохраняется. Это гарантирует, что система дедуплицирует события, не пропуская высококачественные изображения, необходимые для последующей видеоаналитики.

# 2.4.9 Включение защиты персональных данных

В FindFace Multi реализована поддержка законов, связанных с обработкой персональных данных физических лиц (GDPR и аналогичные).

Для того чтобы применить к системе защиту персональных данных, выполните следующие действия:

1. Откройте файл конфигурации /opt/findface-multi/configs/findface-multi-legacy/ findface-multi-legacy.py .

sudo vi /opt/findface-multi/configs/findface-multi-legacy/findface-multi-legacy.py

2. Отключите сохранение событий без совпадений, установив 'IGNORE\_UNMATCHED': True.

```
...
FFSECURITY = {
    ...
    # do not save unmatched events (GDPR support)
    'IGNORE_UNMATCHED': True,
    ...
}
```
3. Для событий с совпадениями включите размытие в полных кадрах всех объектов, для которых совпадения не были найдены. Для этого установите 'BLUR\_UNMATCHED\_OBJECTS: True. При желании вы можете изменить установленное по умолчанию для данных кадров качество JPEG.

```
...
FFSECURITY = {
    ...
    # blur all unmatched objects on the full frame of the matched event (GDPR<sub>U</sub>
\rightarrowsupport)
    'BLUR_UNMATCHED_OBJECTS': True,
    # full frame jpeg quality when `BLUR_UNMATCHED_OBJECTS` is enabled
    'BLURRED_FULLFRAME_JPEG_QUALITY': 85,
    ...
}
```
4. Включите размытие на [видеостене](#page-264-0) всех объектов, для которых совпадения не были найдены. Для этого установите "gdpr": True в секции FFSECURITY\_UI\_CONFIG -> video\_player .

```
FFSECURITY_UI_CONFIG = {
    ...
   "video_player": {
      "overlay": {
       ...
        "gdpr": True
      }
   }
    ...
}
```
5. Перезапустите контейнер findface-multi-findface-multi-legacy-1.

sudo docker container restart findface-multi-findface-multi-legacy-1

# См.также:

[Видеостена](#page-264-0)

# 2.4.10 Настройка Видеомагнитофона

Внутренняя [архитектура](#page-10-0) Ядра FindFace позволяет встроить дополнительную функциональность «Видеомагнитофон», которая позволяет записывать, хранить и проигрывать видеоданные с камер.

Данный раздел посвящен настройке Видеомагнитофона.

#### В этом разделе:

- [Включение Видеомагнитофона](#page-107-0)
- [Особенности отключения Видеомагнитофона](#page-111-0)

#### <span id="page-107-0"></span>Включение Видеомагнитофона

Для активации Видеомагнитофона выполните следующие действия:

1. Включите возможность передачи видеофрагментов от findface-video-worker в сервис findface-video-storage.

**Важно:** Данная настройка делает функциональность Видеомагнитофона доступной через  $HTP$ [API](#page-268-0). Она также обязательна, если вы собираетесь использовать Видеомагнитофон в составе [веб](#page-209-0)[интерфейса](#page-209-0) FindFace Multi.

Выполните следующие действия:

1. Откройте файл конфигурации /opt/findface-multi/configs/findface-video-worker/ findface-video-worker.yaml для включения сервиса findface-video-worker, который будет поставлять видео в Видеомагнитофон.

sudo vi /opt/findface-multi/configs/findface-video-worker/findface-video-worker.  $\rightarrow$ yaml

2. Установите enabled: true в разделе recorder.

```
recorder:
  enabled: true
  ...
```
3. Перезапустите контейнер findface-multi-findface-video-worker-1.

sudo docker container restart findface-multi-findface-video-worker-1

2. Настройте Видеомагнитофон для работы в составе веб-интерфейса FindFace Multi.

Примечание: Пропустите следующие шаги, если вам не нужно, чтобы инструменты Видеомагнитофона отображались в веб-интерфейсе FindFace Multi.

Выполните следующие действия:

1. Откройте файл конфигурации /opt/findface-multi/configs/findface-multi-legacy/ findface-multi-legacy.py.

sudo vi /opt/findface-multi/configs/findface-multi-legacy/findface-multi-legacy.  $\rightarrow$ py

2. Найдите раздел FFSECURITY\_UI\_CONFIG -> vms.

Список параметров для включения элементов видеомагнитофона в интерфейсе FindFace Multi:
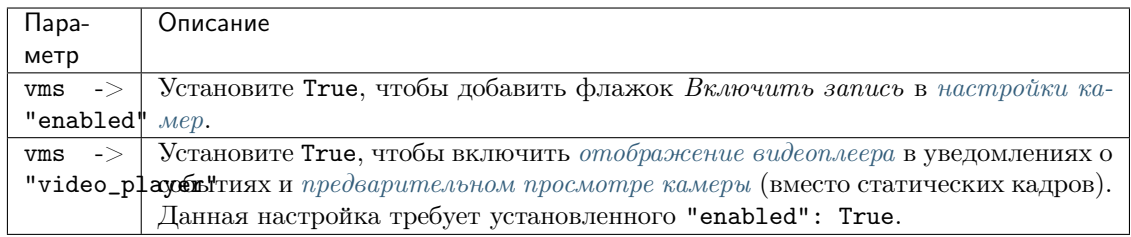

3. Найдите раздел FFSECURITY\_UI\_CONFIG -> video\_player.

Список параметров для настройки параметров видеоплеера:

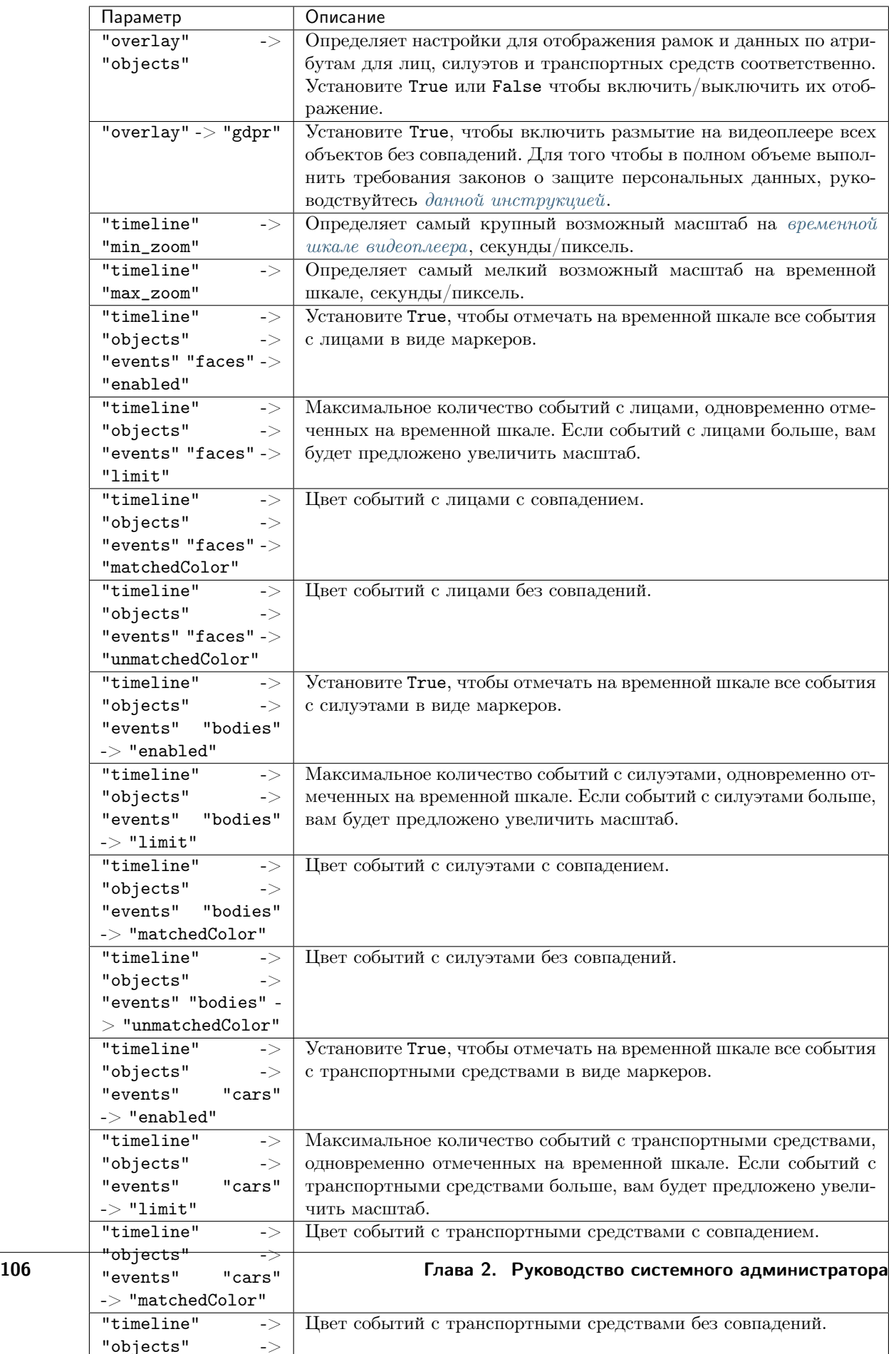

```
FFSECURITY_UI_CONFIG = {
"video_player": {
"overlay": {
     "objects": {
         "faces": {
           "bbox": True,
           "info": True
         },
         "bodies": {
          "bbox": True,
           "info": True
         },
         "cars": {
          "bbox": True,
          "info": True
         }
     },
     "gdpr": False
},
 "timeline": {
    "min_zoom": 0.2,
     "max_zoom": 200,
     "objects": {
         "events": {
             "faces": {
                 "enabled": True,
                 "limit": 500,
                 "matchedColor": "rgba(6,193,103,0.8)",
                 "unmatchedColor": "rgba(232,92,74,0.8)",
             },
             "bodies": {
                 "enabled": False,
                 "limit": 500,
                 "matchedColor": "rgba(6,193,103,0.8)",
                 "unmatchedColor": "rgba(232,92,74,0.8)",
             },
             "cars": {
                 "enabled": False,
                 "limit": 500,
                 "matchedColor": "rgba(6,193,103,0.8)",
                 "unmatchedColor": "rgba(232,92,74,0.8)",
             },
         },
         "episodes": {
             "humans": {
                 "enabled": False,
                 "limit": 500,
                 "matchedColor": "rgba(6,193,103,0.8)",
                 "unmatchedColor": "rgba(232,92,74,0.8)",
             },
             "cars": {
```

```
"enabled": False,
                  "limit": 500,
                  "matchedColor": "rgba(6,193,103,0.8)",
                  "unmatchedColor": "rgba(232,92,74,0.8)",
             },
         },
     },
},
},
"vms": {
   "enabled": True,
   "video_player": True,
},
```
4. Перезапустите контейнер findface-multi-findface-multi-legacy-1.

```
sudo docker container restart findface-multi-findface-multi-legacy-1
```
#### Особенности отключения Видеомагнитофона

Если Видеомагнитофон работает и записывает видео на выбранных камерах, а вам нужно отключить его, обязательно сначала отключите запись видео на данных камерах. Только после этого можно перейти к изменению файлов конфигурации /opt/findface-multi/ configs/findface-multi-legacy/findface-multi-legacy.py и /opt/findface-multi/configs/ findface-video-worker/findface-video-worker.yaml.

### 2.4.11 Удаление видеозаписей

### См.также:

#### [Настройка Видеомагнитофона](#page-106-0)

В системе доступно два метода очистки видеоархива:

- 1. Регулярная очистка
- 2. Ручная очистка посредством консольной команды

### В этом разделе:

- [Регулярная очистка видео](#page-112-0)
- [Ручная очистка видео](#page-113-0)

#### <span id="page-112-0"></span>Регулярная очистка видео

Для настройки регулярной очистки видео выполните следующие действия:

файл конфигурации /opt/findface-multi/configs/findface-multi-legacy/ 1. Откройте findface-multi-legacy.py.

```
sudo vi /opt/findface-multi/configs/findface-multi-legacy/findface-multi-legacy.py
```
2. Найдите секцию SERVICES и установите "vms\_cleanup": True.

```
SERVICES = f"ffsecurity": {
          \ldots"vms_cleanup": True,
     }
\mathcal{F}
```
- 3. Найдите секцию VMS\_CLEANUP\_SETTINGS и укажите, какие именно фрагменты видео должны быть удалены, используя следующие параметры:
	- $\bullet$  'CLEANUP\_BETWEEN\_TRACKS': установите True для удаления промежутков видео, не содержащих событий распознавания
	- 'CLEANUP\_ARCHIVE': установите True для удаления всего видеоархива старше заданного количества дней
	- 'ARCHIVE\_CLEANUP\_AGE': максимальный возраст видеоархива в системе, дни. Параметр актуален, если 'CLEANUP\_ARCHIVE': True
	- CLEANUP EVENTS TYPES': типы событий, которые будут сохранены в видеоархиве, в форме словаря, например,  $[\text{face}, \text{body}, \text{car}]$
	- 'KEEP\_EVENT\_BEFORE\_AFTER': промежуток до и после трека с событиями, который не будет удален в целях сохранения связанной с ними значимой информации, секунды. Значение должно быть меньше CLEANUP\_THRESHOLD
	- 'CLEANUP\_THRESHOLD': минимальный промежуток между треками с событиями, секунды. Если интервал между треками короче, он не будет удален

Совет: См. калькулятор RRULE.

```
'VMS_CLEANUP_SETTINGS': {
    'CLEANUP_BETWEEN_TRACKS': True,
    'CLEANUP_ARCHIVE': True,
    'ARCHIVE_CLEANUP_AGE': 9,
    'CLEANUP_EVENTS_TYPES': ['car'],
    # Add `safe_time_interval` in seconds to each `track` subject to delete
    # Prevents deletion of essential data.
    # Should be lower than CLEANUP_THRESHOLD
    'KEEP_EVENT_BEFORE_AFTER': 10, # minimal allowed value
    # Threshold between 'intervals' in seconds.
    # If duration between 'tracks' < 'CLEANUP_THRESHOLD'
    # interval between tracks will not be added to deletion tasks
    'CLEANUP_THRESHOLD': 360, # minimal allowed value
},
```
4. Найдите параметр 'VMS\_CLEANUP\_SERVICE\_SCHEDULE' и задайте рекуррентное правило (RRULE), по которому будет выполняться очистка архива.

Совет: См. калькулятор RRULE.

```
# rrule (recurrence rule) for scheduling `vms_cleanup` service
'VMS_CLEANUP_SERVICE_SCHEDULE': 'RRULE:FREQ=HOURLY;INTERVAL=3;WKST=MO',
```
5. Перезапустите контейнер findface-multi-findface-multi-legacy-1.

```
sudo docker container restart findface-multi-findface-multi-legacy-1
```
#### <span id="page-113-0"></span>Ручная очистка видео

Вы можете вручную удалить видеофрагменты старше заданного количества дней, выполнив приведенную ниже команду. Для задания количества дней используйте аргумент --vms-videos-max-age.

```
sudo docker exec -it findface-multi-findface-multi-legacy-1 /opt/findface-security/bin/
→python3 /tigre_prototype/manage.py cleanup_vms --vms-videos-max-age=30
```
### <span id="page-113-1"></span>2.4.12 Пользовательские вкладки, поля и фильтры в карточке

#### См. также:

Для создания пользовательских полей в базе данных векторов признаков см. Пользовательские метаданные в Tarantool.

Для добавления пользовательских вкладок и полей в карточки людей и транспортных средств выполните следующие действия:

- 1. Подготовьте список пользовательских вкладок и полей для добавления в карточки.
- /opt/findface-multi/configs/findface-multi-legacy/ 2. Откройте файл конфигурации findface-multi-legacy.py.

sudo vi /opt/findface-multi/configs/findface-multi-legacy/findface-multi-legacy.py

- 3. Настройте карточки людей. Для этого раскомментируйте секцию FFSECURITY -> CUSTOM\_FIELDS -> human\_card и измените ее примерное содержимое с учетом следующих правил:
	- 'items': список полей в карточке. Опишите каждое поле следующими параметрами:
		- $-$  'name': внутреннее имя поля, string.
		- default: значение по умолчанию. Если значение по умолчанию больше 1e14 1, то его следует записывать в виде строки, т. е. "123123.." вместо 123123...
		- 'label': название поля в карточке, string.
		- 'tab': вкладка, на которой располагается поле.
		- 'display': формат отображения (form или list), string или array.
		- 'description': описание поля, string.
		- 'editable': редактируемость поля, boolean.
- $-$  'type': тип данных поля, string. Возможные значения:
	- \* list: требует задания items, дополнительного параметра для списков (см. ниже), ожидает объекты {id, name} в словарях;
	- \* valuelist: ожидает элементы примитивных типов.
	- \* objectlist: позволяет создавать массивы объектов нужного типа.
	- \* datetime: примитивный тип данных, отображаемый как список datetime.
	- \* date: примитивный тип данных, отображаемый как выбор даты.
	- \* boolean: примитивный тип данных, отображаемый как флажок.
	- \* string: примитивный тип данных string.
- дополнительные параметры для списков (type=list, type=valuelist):
	- \* multiple: возможность выбора нескольких элементов в списке, boolean.
	- \* items: словарь, используемый как источник данных для списка.
	- \* allow\_create: возможность добавления новых элементов в список, boolean.
	- \* custom\_id: пользовательское поледля id (type=list).
- дополнительные параметры для списков объектов (type=objectlist).
	- \* object: объекты, используемые как источник данных для списка объектов.
	- \* simple: указывает, что поле ожидает данные примитивного типа вместо объектов, например, ожидает строки с телефонными номерами.
- 'filters': список фильтров для поиска по пользовательским полям. Параметры:
	- 'name': внутреннее имя фильтра,
	- 'label': название фильтра в веб-интерфейсе,
	- $-$  'field': связанное поле в формате [имя поля].
- 'tabs': список полей в карточке.

# FFSECURITY =  $\{$

```
\cdots# -- Custom model fields --
# Edit CUSTOM_FIELDS -> `human_card` section to customize human card fields.
# Edit CUSTOM_FIELDS -> `car_card` section to customize car card fields.
 'CUSTOM_FIELDS': {
      'human_card': {
          'items': \lceil\mathcal{L}'name': 'personid',
                   default':'label': 'PersonID',
                   'display': ['list', 'form'],
                   'description': 'Sigur person ID',
                   'editable': False
              },
```

```
{
                   'name': 'firstname',
                   'default': '',
                   'label': 'First Name',
                   'display': ['list', 'form'],
                   'description': 'Sigur first name',
                   'editable': False
              },
              {
                   'name': 'lastname',
                   'default': '',
                   'label': 'Last Name',
                   'display': ['list', 'form'],
                   'description': 'Sigur last name',
                   'editable': False
              },
              {
                   'name': 'version',
                   'default': '',
                   'label': 'Version',
                   'display': ['list', 'form'],
                   'description': 'Sigur photo version',
                   'editable': False
              }
          ],
          'filters': [
              {
                   'name': 'personid',
                   'label': 'Sigur person ID filter',
                   'field': 'personid'
              }
          ]
      },
      'car_card': {}, # same fields are available
 },
}
```
- 4. Настройте карточки транспортных средств. Для этого продублируйте содержимое секции human\_card в секцию car\_card и измените его по аналогии.
- 5. Перезапустите контейнер findface-multi-findface-multi-legacy-1.

sudo docker container restart findface-multi-findface-multi-legacy-1

Вы увидите, что в карточках появилось новое содержимое.

# <span id="page-116-0"></span>2.4.13 Пользовательские метаданные в Tarantool

Часто бывает необходимо присвоить дополнительные метаданные объектам, извлеченным из загруженных в картотеку изображений и теперь хранящимся в базе данных векторов признаков.

### В этом разделе:

- Настройка метаполей для лиц
- Настройка метаполей для силуэтов и транспортных средств

#### <span id="page-116-1"></span>Настройка метаполей для лиц

Для присвоения пользовательских метаданных лицам выполните следующие действия:

- 1. Подготовьте список пользовательских метаполей, которые будут присвоены лицам.
- /opt/findface-multi/configs/findface-multi-legacy/ 2. Откройте файл конфигурации findface-multi-legacy.py.

```
sudo vi /opt/findface-multi/configs/findface-multi-legacy/findface-multi-legacy.py
```
- 3. В разделе FFSECURITY раскомментируйте секцию CUSTOM\_FIELDS -> face\_object и измените ее примерное содержимое с учетом следующих правил:
	- field\_name: ИМЯ ПОЛЯ;
	- type: тип данных (uint, string или bool);
	- default: значение по умолчанию. Если значение по умолчанию больше '1e14 1', то его следует записывать в виде строки, т. е. "123123.." вместо 123123...

```
FFSECURITY = \{\ldots# -- Custom model fields --
    # Edit CUSTOM_FIELDS -> `face_object` section to customize face object fields.
    # 'CUSTOM_FIELDS': {
           'face_object': {
               'items': \lceil€
                        "field_name": "tag_name_1",
                        "type": "string",
                        "default": "change_me"
                   },
                   \left\{ \right."field_name": "tag_name_2",
                        "type": "uint",
                        "default": 123
```

```
},
                             \{"field_name": "tag_name_3",
                                   "type": "bool",
                                   "default": True
                            },
                      \mathbf{I}\mathcal{F}\mathcal{L}.
\mathcal{F}
```
- 4. Добавьте новые метаполя в структуру базы данных векторов признаков.
- 5. Перезапустите контейнер findface-multi-findface-multi-legacy-1.

```
sudo docker container restart findface-multi-findface-multi-legacy-1
```
Вы можете работать с новыми метаполями через HTTP API, используя методы objects/faces/.

#### <span id="page-117-0"></span>Настройка метаполей для силуэтов и транспортных средств

Назначение пользовательских метаполей силуэтам и транспортным средствам выполняется по аналогии с лицами. Единственное отличие состоит в том, что вам потребуется вручную создать разделы CUSTOM\_FIELDS -> body\_object и CUSTOM\_FIELDS -> car\_object. Рекомендуется продублировать раздел CUSTOM\_FIELDS -> face\_object и использовать дубликат в качестве отправной точки для дальнейших изменений.

```
FFSECURITY = \{\cdots# -- Custom model fields --
    # Edit CUSTOM_FIELDS -> 'face_object' section to customize face object fields.
    # 'CUSTOM_FIELDS': {
           \ddots'body_object': {
               'items': [
                    \left\{ \right."field_name": "tag_name_1",
                        "type": "string",
                        "default": "change_me"
                    },
                    €
                        "field_name": "tag_name_2",
                        "type": "uint",
                        "default": 123
                   \} ,
                    \mathcal{L}"field_name": "tag_name_3",
                        "type": "bool",
```

```
"default": True
               },
          \overline{1}\mathcal{F}'car_object': {
          'items': [
               €
                    "field_name": "tag_name_1",
                    "type": "string",
                    "default": "change_me"
               },
               \mathcal{L}"field_name": "tag_name_2",
                    "type": "uint",
                    "default": 123
               },
               \mathcal{L}"field_name": "tag_name_3",
                    "type": "bool",
                    "default": True
               },
          J
     \mathbf{L}},
```
Аналогично, вы можете работать с новыми метаполями, используя методы objects/bodies/ и objects/cars/ HTTP API.

Примечание: Назначение пользовательских метаполей для событий лиц, силуэтов и транспортных средств выполняется по аналогии с объектами (лицами, силуэтам и транспортными средствами). Вам также потребуется вручную создать разделы CUSTOM\_FIELDS -> face\_event, CUSTOM\_FIELDS -> body\_event и CUSTOM\_FIELDS -> car\_event аналогичным образом.

### См.также:

Для создания пользовательских вкладок, полей и фильтров в карточках см. Пользовательские вкладки, поля и фильтры в карточке.

### 2.4.14 Пакетная загрузка карточек через консоль

Помимо веб-интерфейса для пакетной загрузки фотографий в картотеку можно использовать консольную утилиту uploader.py. Рекомендуется предпочесть данную утилиту веб-интерфейсу, если количество загружаемых фотографий превышает 10 000.

Совет: Для вызова справки uploader. ру выполните команду:

docker exec findface-multi-findface-multi-legacy-1 /opt/findface-security/bin/python3 / →tigre\_prototype/ffsecurity/uploader.py --help

```
Usage: uploader.py [OPTIONS] COMMAND [ARGS]...
Options:
--job FILE Job file (default: enroll-job.db)
--log-level TEXT Log level
--fsync BOOLEAN Call fsync() to prevent data loss on power failure
--help Show this message and exit.
Commands:
add Add items from CSV or TSV file to job
print Print contents of job file as JSON
run Run upload job
```
docker exec findface-multi-findface-multi-legacy-1 /opt/findface-security/bin/python3 / ˓<sup>→</sup>tigre\_prototype/ffsecurity/uploader.py add --help

Usage: uploader.py add [OPTIONS] FILES...

Options:

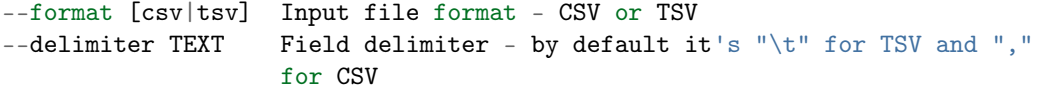

```
--help Show this message and exit.
```

```
docker exec findface-multi-findface-multi-legacy-1 /opt/findface-security/bin/python3 /
˓→tigre_prototype/ffsecurity/uploader.py print --help
```
Usage: uploader.py print [OPTIONS]

Print contents of job file as JSON

Options:

--failed Show only failed images --noface Show only images without detection --help Show this message and exit.

```
docker exec findface-multi-findface-multi-legacy-1 /opt/findface-security/bin/python3 /
˓→tigre_prototype/ffsecurity/uploader.py run --help
Usage: uploader.py run [OPTIONS]
Run upload job
Options:
--parallel INTEGER Number of enroll threads (default: 10)
--api TEXT API url (default: http://127.0.0.1:80/)
                       [required]
--user TEXT API username [required]
--password TEXT API password [required]
```
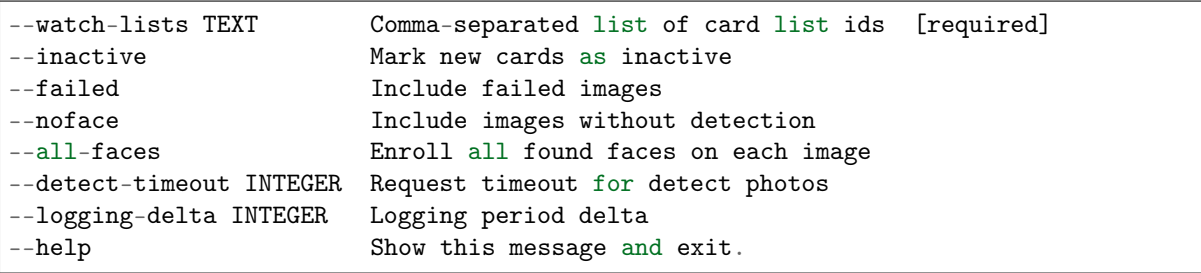

Выполните следующие действия:

1. Подготовьте CSV- или TSV-файл со списком фотографий и метаданными.

Важно: В качестве источника метаданных файл должен иметь следующий формат: путь к фотографии | метаданные.

Для подготовки TSV-файла можно использовать скрипт, аналогичный данному.

Примечание: Как скрипт, так и команда в примерах создают файл images.tsv с данными в формате полный путь к файлу с фотографией | метаданные. В качестве метаданных будет создана строка с именем файла.

Для запуска скрипта на создание TSV-файла со списком фотографий из домашней директории (/home/ubuntu в примере) выполните следующую команду:

```
sudo docker run -it --rm --network host --volume ${PWD}:/home/ubuntu/create_cards --
˓→volume /home/ubuntu/photos:/home/ubuntu/photos docker.int.ntl/ntech/multi/multi/
˓→legacy:ffmulti-2.0.1 sh -c "cd /home/ubuntu/create_cards && /opt/findface-
˓→security/bin/python3 tsv_builder.py /home/ubuntu/photos"
```
где /home/ubuntu/photos путь с вашим фотографиями.

2. Создайте файл задания (job-файл) из CSV- или TSV-файла, используя следующую команду. В результате в текущем каталоге будет создан файл enroll-job.db.

sudo docker run -it --rm --network host --volume \${PWD}:/home/ubuntu/create\_cards ˓<sup>→</sup>docker.int.ntl/ntech/multi/multi/legacy:ffmulti-2.0.1 sh -c "cd /home/ubuntu/ ˓<sup>→</sup>create\_cards && /opt/findface-security/bin/python3 /tigre\_prototype/ffsecurity/ ˓<sup>→</sup>uploader.py add /home/ubuntu/create\_cards/images.tsv"

Опции команды add утилиты:

- --format: формат файла, по умолчанию tsv,
- $-$ -delimiter: используемый разделитель, по умолчанию "\t" для TSV-файла, "," для формата CSV.

Примечание: Файл job представляет собой sqlite-базу, которая может быть открыта в консоли sqlite3.

3. Выполните задание job, указав путь к фотографиям вместо (например, /home/ubuntu/photos) и передав необходимые аргументы:

```
sudo docker run -it --rm --network host --volume ${PWD}:/home/ubuntu/create_cards --
\rightarrowvolume /home/ubuntu/photos:/home/ubuntu/photos docker.int.ntl/ntech/multi/multi/
-legacy:ffmulti-2.0.1 sh -c "cd /home/ubuntu/create_cards && /opt/findface-
--security/bin/python3 /tigre_prototype/ffsecurity/uploader.py run --user admin --
-password password --watch-lists 1"
```
Опции команды run утилиты:

- --parallel: количество потоков загрузки фотографий, по умолчанию 10. Чем больше потоков, тем быстрее будет завершена загрузка, однако также потребуется и большее количество ресурсов.
- --арі: API URL, компонента findface-security, по умолчанию http://127.0.0.1:80/. Обязательная опция.
- --user: имя пользователя. Обязательная опция.
- -- password: пароль. Обязательная опция.
- --watch-lists: перечень разделенных запятой id списков наблюдения, в которые нужно добавить фотографии. Обязательная опция.
- -- inactive: отметить новые карточки как неактивные.
- --failed: в случае неудачи при обработке job-файла исправьте ошибку и повторите попытку с данной опцией.
- -- nof ace: по умолчанию изображения, классифицированные как не имеющие лиц, получают статус NOFACE и автоматически исключаются из загрузки. Чтобы попытаться повторно обнаружить лица на таких изображениях, перезапустите job-задание с данной опцией. Если повторное обнаружение снова даст отрицательный результат, изображение будет пропущено, а в журнале загрузки появится соответствующая запись.
- --all-faces: загрузить все лица, если на фотографии их несколько.
- --detect-timeout: тайм-аут запросов на обнаружение фотографий.
- --logging-delta: частота логирования статуса загрузки.
- 4. (Опционально) Выведите в формате JSON результаты обработки задания job. При необходимости можно вывести только изображения, которые не удалось загрузить, и изображения без обнаруженных лиц.

Опции команды print утилиты:

- --failed: вывести только изображения, которые не удалось загрузить.
- -- noface: вывести только изображения без обнаруженных лиц.

# 2.5 Настройка нейронных сетей FindFace Multi

# 2.5.1 Обзор моделей нейронных сетей

В этом разделе вы найдете сводную информацию по моделям нейронных сетей, созданным в нашей лаборатории и используемым в FindFace Multi.

Установленные модели расположены в каталоге /opt/findface-multi/models/.

Важно: При чистой установке биометрической моделью по умолчанию является mango\_320.

#### Обнаружение лиц, транспортных средств, силуэтов

ls /opt/findface-multi/models/detector/

body.gustav\_normal.015.cpu.fnk body.jasmine\_fast.018.cpu.fnk car.gustav\_accurate.004. ˓<sup>→</sup>cpu.fnk car.jasmine\_fast.005.cpu.fnk face.jasmine\_fast.003.cpu.fnk headbodyface. ˓<sup>→</sup>alpha000\_normal.001.gpu.fnk body.gustav\_normal.015.gpu.fnk body.jasmine\_fast.018.gpu.fnk car.gustav\_accurate.004. ˓<sup>→</sup>gpu.fnk car.jasmine\_fast.005.gpu.fnk face.jasmine\_fast.003.gpu.fnk

### Нормализация изображений лиц и силуэтов

```
ls /opt/findface-multi/models/facenorm/
bee.v3.cpu.fnk bee_fast.gpu.fnk crop2x.v2_maxsize400.cpu.fnk crop2x.v2_
˓→no_maxsize.gpu.fnk facenorm.multicrop_full_center_size400.cpu.fnk facenorm.multicrop_
˓→full_crop2x_size400.gpu.fnk
bee.v3.gpu.fnk crop1x.v2_maxsize400.cpu.fnk crop2x.v2_maxsize400.gpu.fnk cropbbox.
˓→v2.cpu.fnk facenorm.multicrop_full_center_size400.gpu.fnk
bee_fast.cpu.fnk crop1x.v2_maxsize400.gpu.fnk crop2x.v2_no_maxsize.cpu.fnk cropbbox.
˓→v2.gpu.fnk facenorm.multicrop_full_crop2x_size400.cpu.fnk
```
#### Распознавание лиц

ls /opt/findface-multi/models/face/ lime.v2.cpu.fnk lime.v2.gpu.fnk mango\_320.cpu.fnk mango\_320.gpu.fnk

### Распознавание атрибутов лиц

ls /opt/findface-multi/models/faceattr/  $age.v2.cpu.fnk$  beard.v0.gpu.fnk gender.v2.cpu.fnk glasses3.v0.gpu.fnk  $\Box$ ˓<sup>→</sup>liveness.goodwin.cpu.fnk liveness.pacs.v2.gpu.fnk medmask3.v2.cpu.fnk quality\_ ˓<sup>→</sup>fast.v1.gpu.fnk age.v2.gpu.fnk emotions.v1.cpu.fnk gender.v2.gpu.fnk headpose.v2.cpu.fnk  $\vert$ ˓<sup>→</sup>liveness.goodwin.gpu.fnk liveness.web.v0.cpu.fnk medmask3.v2.gpu.fnk beard.v0.cpu.fnk emotions.v1.gpu.fnk glasses3.v0.cpu.fnk headpose.v2.gpu.fnk ␣ ˓<sup>→</sup>liveness.pacs.v2.cpu.fnk liveness.web.v0.gpu.fnk quality\_fast.v1.cpu.fnk

### Нормализация изображений транспортных средств

```
ls /opt/findface-multi/models/carnorm/
```
anaferon.v5.cpu.fnk anaferon.v5.gpu.fnk anaferon.v7.cpu.fnk anaferon.v7.gpu.fnk ˓<sup>→</sup>briacon.v0.cpu.fnk briacon.v0.gpu.fnk

### Распознавание транспортных средств

ls /opt/findface-multi/models/carrec/

alonso.cpu.fnk alonso.gpu.fnk

### Распознавание атрибутов транспортных средств

### ls /opt/findface-multi/models/carattr/

carattr.categories.v0.cpu.fnk carattr.license\_plate.v7.gpu.fnk carattr.quality.v0. ˓<sup>→</sup>cpu.fnk carattr.special\_types11.v1.gpu.fnk description.v0.cpu.fnk carattr.categories.v0.gpu.fnk carattr.orientation.v0.cpu.fnk carattr.quality.v0. ˓<sup>→</sup>gpu.fnk carattr.weight\_types7.v0.cpu.fnk description.v0.gpu.fnk carattr.license\_plate.v7.cpu.fnk carattr.orientation.v0.gpu.fnk carattr.special\_ ˓<sup>→</sup>types11.v1.cpu.fnk carattr.weight\_types7.v0.gpu.fnk

### Распознавание качества изображения ГРЗ

ls /opt/findface-multi/models/carlicplateattr/

carlicplateattr.quality.v1.cpu.fnk carlicplateattr.quality.v1.gpu.fnk

#### Распознавание силуэтов

ls /opt/findface-multi/models/pedrec/

pedrec.clio.cpu.fnk pedrec.clio.gpu.fnk

### Распознавание атрибутов силуэтов

```
ls /opt/findface-multi/models/pedattr/
```
pedattr.age\_gender.v0.cpu.fnk pedattr.bags.v0.cpu.fnk pedattr.clothes\_type.v0.cpu.fnk u ˓<sup>→</sup>pedattr.color.v1.cpu.fnk pedattr.protective.v1.cpu.fnk pedattr.quality.v0.cpu.fnk pedattr.age\_gender.v0.gpu.fnk pedattr.bags.v0.gpu.fnk pedattr.clothes\_type.v0.gpu.fnk u ˓<sup>→</sup>pedattr.color.v1.gpu.fnk pedattr.protective.v1.gpu.fnk pedattr.quality.v0.gpu.fnk

# 2.5.2 Распознавание лиц и их атрибутов

FindFace Multi позволяет распознавать человеческие лица и атрибуты лиц. Поддерживается распознавание таких атрибутов лица, как возраст, пол, эмоции, борода, очки, медицинские маски, положение головы, витальность.

Распознавание лиц и их атрибутов можно автоматически включить и настроить в ходе [установки](#page-32-0)  $FindFace Multi.$  $FindFace Multi.$  Если этот шаг был пропущен при установке, можно впоследствии выполнить настройку вручную. Распознавание лиц и атрибутов лиц работает как на GPU-, так и на CPU-ускорении.

Распознавание объекта лицо включено по умолчанию. Если во время установки FindFace Multi вы удалили распознавание объекта лицо, можно добавить его позже, следуя пошаговой инструкции ниже. Если распознавание лица уже установлено, и вам нужно только включить распознавание атрибутов лица, перейдите к шагам 1.5, 1.6 и 4.1, 4.2. Другие шаги следует пропустить.

1. Чтобы включить распознавание лиц, выполните следующее:

В файле конфигурации /opt/findface-multi/configs/findface-extraction-api/ findface-extraction-api.yaml укажите модели нейронных сетей для распознавания объекта лицо и его атрибутов.

Важно: Удостоверьтесь, что для каждой модели вы указали правильный тип ускорения CPU или GPU: он должен совпадать с типом ускорения findface-extraction-api. Обратите внимание, что findface-extraction-api на CPU может работать только с CPU-моделями, в то время как findface-extraction-api на GPU поддерживает как GPU-, так и CPU-модели.

1. Откройте файл конфигурации findface-extraction-api.yaml.

sudo vi /opt/findface-multi/configs/findface-extraction-api/findface-extraction- ˓<sup>→</sup>api.yaml

2. Укажите модель детектора лиц в разделе detectors -> models, вставив следующий код:

# GPU

```
detectors:
  ...
 models:
   ...
   face_jasmine:
     aliases:
     - face
     - nnd
     - cheetah
     model: detector/face.jasmine_fast.003.gpu.fnk
     options:
       min_object_size: 32
       resolutions:
        - 256x256
       - 384x384
        - 512x512
        - 768x768
        - 1024x1024
        - 1536x1536
        - 2048x2048
  ...
```
# **CPU**

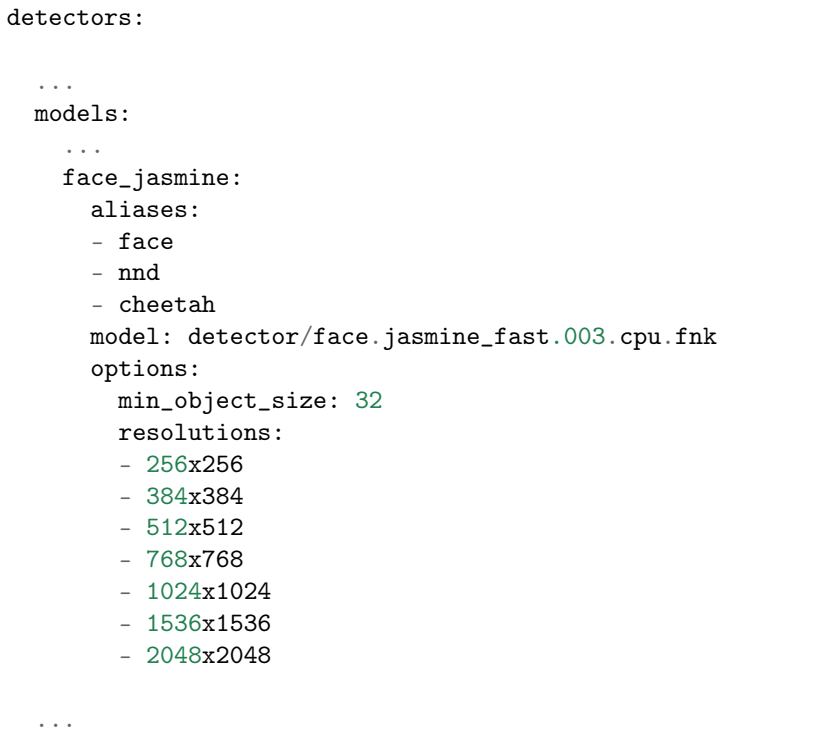

3. Убедитесь, что раздел objects -> face содержит quality\_attribute: face\_quality и, в зависимости от вашего типа ускорения, base\_normalizer: facenorm/crop2x. v2\_maxsize400.gpu.fnk или base\_normalizer: facenorm/crop2x.v2\_maxsize400.cpu.fnk:

## **GPU**

```
objects:
 ...
 face:
   base_normalizer: facenorm/crop2x.v2_maxsize400.gpu.fnk
    quality_attribute: face_quality
  ...
```
# **CPU**

```
objects:
  ...
 face:
    base_normalizer: facenorm/crop2x.v2_maxsize400.cpu.fnk
    quality_attribute: face_quality
  ...
```
4. В разделе normalizers укажите модели нормализаторов лица, вставив следующий код:

# GPU

```
normalizers:
  ...
 models:
   crop1x:
     model: facenorm/crop1x.v2_maxsize400.gpu.fnk
   crop2x:
     model: facenorm/crop2x.v2_maxsize400.gpu.fnk
   cropbbox:
     model: facenorm/cropbbox.v2.gpu.fnk
   multicrop_full_center:
     model: facenorm/facenorm.multicrop_full_center_size400.gpu.fnk
   multicrop_full_crop2x:
     model: ''
   norm200:
     model: facenorm/bee.v3.gpu.fnk
  ...
```
# **CPU**

```
normalizers:
  ...
 models:
    crop1x:
     model: facenorm/crop1x.v2_maxsize400.cpu.fnk
    crop2x:
     model: facenorm/crop2x.v2_maxsize400.cpu.fnk
    cropbbox:
     model: facenorm/cropbbox.v2.cpu.fnk
   multicrop_full_center:
     model: facenorm/facenorm.multicrop_full_center_size400.cpu.fnk
    multicrop_full_crop2x:
     model: ''
   norm200:
     model: facenorm/bee.v3.cpu.fnk
  ...
```
5.

Примечание: Необходимо выполнить этот шаг для включения распознавания атрибутов лица.

Для включения распознавания атрибутов лица выполните следующие действия:

В файле конфигурации /opt/findface-multi/configs/findface-extraction-api/ findface-extraction-api.yaml укажите модели для экстракции векторов признаков в разделе extractors, как показано в примере ниже. Удостоверьтесь, что для каждой модели вы указали правильный тип ускорения CPU или GPU: он должен совпадать с типом ускорения findface-extraction-api.

### GPU

```
extractors:
  ...
```

```
models:
  face_age: faceattr/age.v2.gpu.fnk
  face_beard: faceattr/beard.v0.gpu.fnk
 face_beard4: ''
  face_countries47: ''
  face_emben: face/mango_320.gpu.fnk
  face_emotions: faceattr/emotions.v1.gpu.fnk
  face_eyes_attrs: ''
  face_eyes_openness: ''
  face_gender: faceattr/gender.v2.gpu.fnk
  face_glasses3: faceattr/glasses3.v0.gpu.fnk
  face_glasses4: ''
  face_hair: ''
  face_headpose: faceattr/headpose.v2.gpu.fnk
  face_headwear: ''
  face_highlight: ''
  face_liveness: faceattr/liveness.web.v0.gpu.fnk
```

```
face_luminance_overexposure: ''
face_luminance_underexposure: ''
face_luminance_uniformity: ''
face_medmask3: faceattr/medmask3.v2.gpu.fnk
face_medmask4: ''
face_mouth_attrs: ''
face_quality: faceattr/quality_fast.v1.gpu.fnk
face_scar: ''
face_sharpness: ''
face_tattoo: ''
face_validity: ''
```
### CPU

```
extractors:
  ...
 models:
   face_age: faceattr/age.v2.cpu.fnk
   face_beard: faceattr/beard.v0.cpu.fnk
   face_beard4: ''
   face_countries47: ''
   face_emben: face/mango_320.cpu.fnk
   face_emotions: faceattr/emotions.v1.cpu.fnk
   face_eyes_attrs: ''
   face_eyes_openness: ''
   face_gender: faceattr/gender.v2.cpu.fnk
   face_glasses3: faceattr/glasses3.v0.cpu.fnk
   face_glasses4: ''
   face_hair: ''
   face_headpose: faceattr/headpose.v2.cpu.fnk
   face_headwear: ''
   face_highlight: ''
   face_liveness: faceattr/liveness.web.v0.cpu.fnk
   face_luminance_overexposure: ''
   face_luminance_underexposure: ''
   face_luminance_uniformity: ''
   face_medmask3: faceattr/medmask3.v2.cpu.fnk
   face_medmask4: ''
   face_mouth_attrs: ''
   face_quality: faceattr/quality_fast.v1.cpu.fnk
   face_scar: ''
   face_sharpness: ''
   face_tattoo: ''
   face_validity: ''
```
Доступны следующие модели экстракторов:

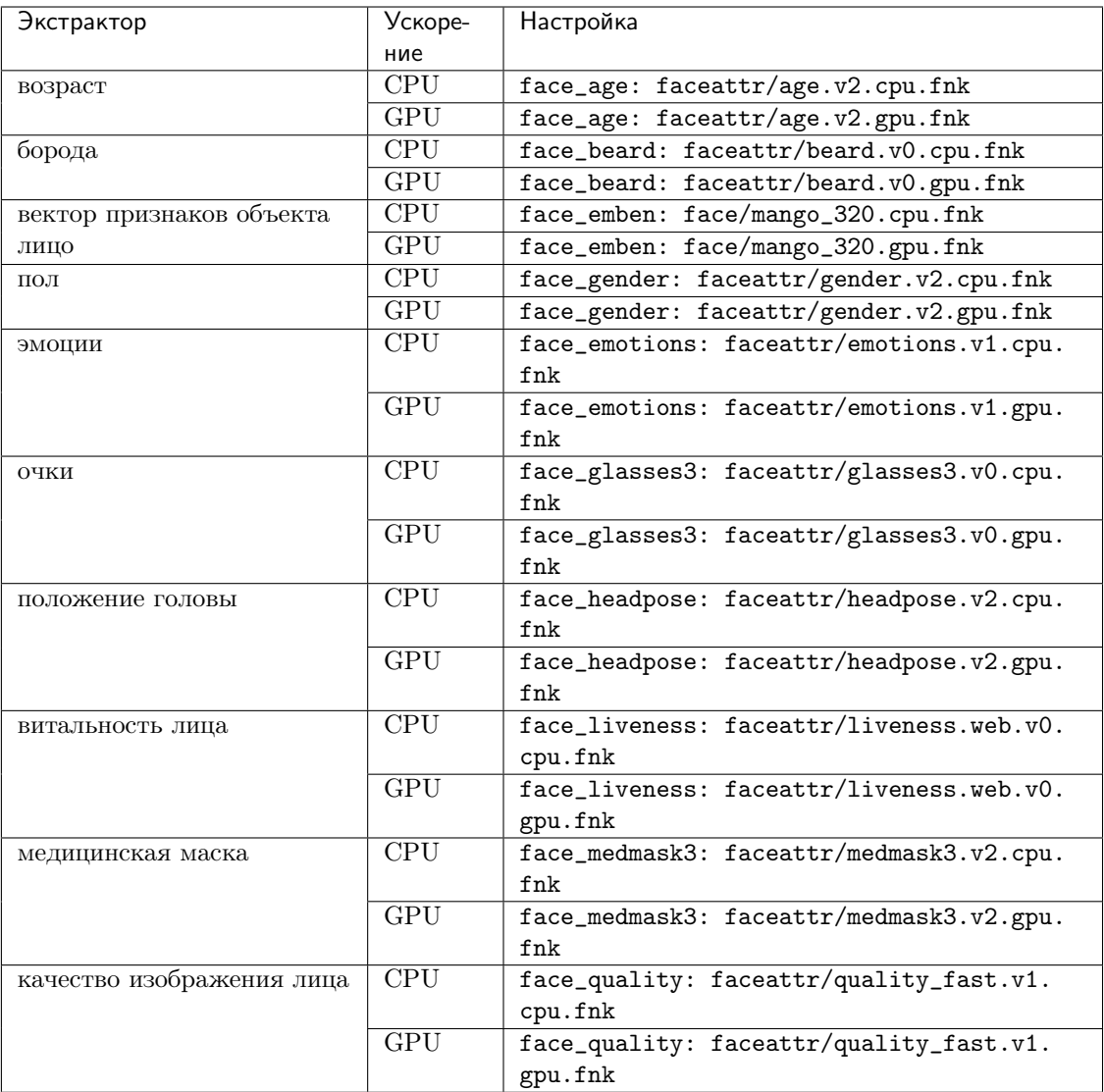

Совет: Для того чтобы отключить модель распознавания, передайте в соответствующий параметр пустое значение ''. Не удаляйте сам параметр, поскольку в этом случае будет выполняться поиск модели по умолчанию.

```
extractors:
 face_age: ''
  face_beard: ''
 face_beard4: ''
  face_countries47: ''
  face_emben: ''
  face_emotions: ''
  face_eyes_attrs: ''
  face_eyes_openness: ''
  face_gender: ''
  face_glasses3: ''
```

```
face_glasses4: ''
face_hair: ''
face_headpose: ''
face_headwear: ''
face_highlight: ''
face_liveness: ''
face_luminance_overexposure: ''
face_luminance_underexposure: ''
face_luminance_uniformity: ''
face_medmask3: ''
face_medmask4: ''
face_mouth_attrs: ''
face_quality: ''
face_scar: ''
face_sharpness: ''
face_tattoo: ''
face_validity: ''
```
Важно: Модель экстрактора для определения витальности лица liveness.web.v0 включена по умолчанию. Не выключайте ее, если используется [аутентификация](#page-82-0) по лицу пользователя.

6. Перезапустите контейнер findface-multi-findface-extraction-api-1.

sudo docker container restart findface-multi-findface-extraction-api-1

- 2. Чтобы включить распознавание лиц, внесите изменения в конфигурационный файл /opt/ findface-multi/configs/findface-video-worker/findface-video-worker.yaml.
	- 1. В разделе models укажите модели нейронных сетей для объекта face по аналогии с примером:

# **GPU**

```
sudo vi /opt/findface-multi/configs/findface-video-worker/findface-video-worker.
\rightarrowyaml
models:
  ...
  detectors:
    ...
    face:
      fnk_path: /usr/share/findface-data/models/detector/face.jasmine_fast.003.
\rightarrowgpu.fnk
      min_size: 60
    ...
  normalizers:
    ...
    face_norm:
      fnk_path: /usr/share/findface-data/models/facenorm/crop2x.v2_maxsize400.
```

```
(продолжение с предыдущей страницы)
```

```
˓→gpu.fnk
   face_norm_quality:
     fnk_path: /usr/share/findface-data/models/facenorm/crop1x.v2_maxsize400.
˓→gpu.fnk
   ...
 extractors:
   ...
   face_quality:
     fnk_path: /usr/share/findface-data/models/faceattr/quality_fast.v1.gpu.fnk
     normalizer: face_norm_quality
```
**CPU** 

```
sudo vi /opt/findface-multi/configs/findface-video-worker/findface-video-worker.
˓→yaml
models:
  ...
  detectors:
    ...
    face:
      fnk_path: /usr/share/findface-data/models/detector/face.jasmine_fast.003.
˓→cpu.fnk
      min_size: 60
    ...
  normalizers:
    ...
    face_norm:
      fnk_path: /usr/share/findface-data/models/facenorm/crop2x.v2_maxsize400.
\rightarrowcpu.fnk
    face_norm_quality:
      fnk_path: /usr/share/findface-data/models/facenorm/crop1x.v2_maxsize400.
˓→cpu.fnk
    ...
  extractors:
    ...
    face_quality:
      fnk_path: /usr/share/findface-data/models/faceattr/quality_fast.v1.cpu.fnk
      normalizer: face_norm_quality
```
2. Убедитесь, что добавлен раздел objects -> face:

```
objects:
  ...
 face:
   normalizer: face_norm
   quality: face_quality
   track_features: ''
```
3. Перезапустите контейнер findface-multi-findface-video-worker-1.

sudo docker container restart findface-multi-findface-video-worker-1

3. Для включения распознавания лиц, откройте файл конфигурации /opt/findface-multi/ configs/findface-video-manager/findface-video-manager.yaml и убедитесь, что он содержит раздел face в detectors, аналогичный приведенному ниже.

```
sudo vi /opt/findface-multi/configs/findface-video-manager/findface-video-manager.
\rightarrowyaml
detectors:
  ...
 face:
    filter_min_quality: 0.5
    filter_min_size: 60
    filter_max_size: 8192
    roi: ''
    fullframe_crop_rot: false
    fullframe_use_png: false
    jpeg_quality: 95
    overall_only: true
    realtime_post_first_immediately: false
    realtime_post_interval: 1
    realtime_post_every_interval: false
    track_interpolate_bboxes: true
    track_miss_interval: 1
    track_overlap_threshold: 0.25
    track_max_duration_frames: 0
    track_send_history: false
    post_best_track_frame: true
    post_best_track_normalize: true
    post_first_track_frame: false
    post_last_track_frame: false
    tracker_type: simple_iou
    track_deep_sort_matching_threshold: 0.65
    track_deep_sort_filter_unconfirmed_tracks: true
    track_object_is_principal: false
    track_history_active_track_miss_interval: 0
```
#### 4.

Примечание: Необходимо выполнить этот шаг для включения распознавания атрибутов лица.

Включите распознавание атрибутов лица в файле конфигурации /opt/findface-multi/configs/ findface-multi-legacy/findface-multi-legacy.py.

1. В разделе FFSECURITY укажите атрибуты лица, которые требуется отображать в событиях распознавания.

```
# available features: age, beard, emotions, gender, glasses, headpose, medmask
'FACE_EVENTS_FEATURES': ['glasses', 'beard', 'age', 'gender', 'headpose',
˓→'medmask', 'emotions'],
```
2. Перезапустите контейнер findface-multi-findface-multi-legacy-1.

sudo docker container restart findface-multi-findface-multi-legacy-1

### 2.5.3 Распознавание положения головы

Функциональность распознавания положения головы — это возможность камеры обнаруживать и отслеживать положение и движение головы человека относительно камеры видеонаблюдения в реальном времени.

Предупреждение: Функциональность распознавания положения головы не работает, если человек носит медицинскую маску.

Для распознавания положения головы (поворот и наклон) FindFace Multi использует параметры pitch и yaw.

- Pitch угол наклона головы вверх/вниз (т.е.относительно горизонтальной оси). Положительное значение pitch показывает, что голова наклонена вперед, а отрицательное указывает на наклон головы назад.
- Yaw угол поворота головы вправо/влево (т.е. относительно вертикальной оси). Положительное значение yaw указывает на то, что голова повернута направо, а отрицательное — налево.

Углы pitch и yaw измеряются относительно камеры и принимают значения от -90 до +90 градусов.

Вы можете увидеть значения углов поворота и наклона головы в разделе «Атрибуты» для событий и фильтровать события лиц по этим параметрам.

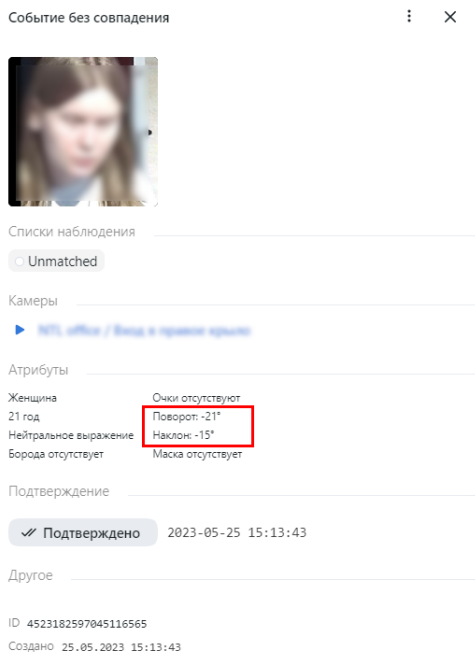

#### Возможные сценарии использования распознавания положения головы

Функциональность распознавания положения головы можно использовать в сценариях для улучшения точности и повышения безопасности, например:

- Система контроля управления доступом (СКУД): улучшение системы контроля доступа сотрудников с помощью фиксации того, что лицо сотрудника совпадает с ожидаемым положением. Это значит, что если человек стоит рядом с камерой, поворачивает голову к камере, но не собирается проходить через СКУД, доступ не будет предоставлен благодаря установленному заранее значению положения головы.
- Аналитика посетителей ТЦ: уменьшение количества созданных некачественных кластеров по лицам. При кластеризации событий по лицам учитываются события соответствующие заданным значениям углов поворота головы. Подробнее см. Кластеры.

#### Как настроить функциональность распознавания положения головы

Чтобы настроить пороговое значение для формирования кластеров лиц, выполните следующее:

1. Откройте конфигурационный файл /opt/findface-multi/configs/findface-multi-legacy/ findface-multi-legacy.py.

sudo vi /opt/findface-multi/configs/findface-multi-legacy/findface-multi-legacy.py

- 2. Включите пороговое значение положения головы, установив 'FACE\_CLUSTER\_EVENT\_HEADPOSE\_THRESHOLDS\_ENABLE': True,.
- 3. При необходимости измените максимальный и минимальный порог для углов поворота и наклона.

```
'FACE_CLUSTER_EVENT_YAW_ANGLE_LOWEST_THRESHOLD': -30,
'FACE_CLUSTER_EVENT_YAW_ANGLE_HIGHEST_THRESHOLD': 30,
'FACE_CLUSTER_EVENT_PITCH_ANGLE_LOWEST_THRESHOLD': -60,
'FACE_CLUSTER_EVENT_PITCH_ANGLE_HIGHEST_THRESHOLD': 60,
```
4. Перезапустите контейнер findface-multi-findface-multi-legacy-1.

sudo docker container restart findface-multi-findface-multi-legacy-1

### 2.5.4 Распознавание транспортных средств и их атрибутов

FindFace Multi может распознавать отдельные транспортные средства и их атрибуты.

Атрибуты ТС следующие:

• номерной знак (для отдельных стран),

Примечание: Поддерживается распознавание номерных знаков для следующих стран:

Европа: Россия, Литва, Латвия, Эстония, Финляндия, Чехия, Сербия, Белоруссия, Украина, Молдавия, Грузия, Азербайджан, Армения.

Азия: ОАЭ, Казахстан, Кыргызстан, Таджикистан, Туркменистан, Узбекистан, Саудовская Аравия, Вьетнам, Индия, Пакистан, Таиланд.

Северная Америка: Мексика.

# Южная Америка: Аргентина, Бразилия.

- $•$  цвет,
- $\bullet$  марка,
- модель,
- тип кузова,
- категория ТС,
- ракурс (вид спереди, сзади или сбоку),
- принадлежность к [спецтранспорту](#page-148-0) (такси, маршрутный транспорт, каршеринг, скорая помощь, полиция, спасательные службы, газоспасательные и аварийно-спасательные службы, военная техника, техника дорожных служб, остальной спецтранспорт),
- тип ТС по весу и размеру кузова.

Примечание: Распознавание спецтранспорта, так же как и распознавание ТС по весу и размеру кузова, работает только для некоторых стран. За дополнительной информацией обращайтесь к вашему менеджеру или в службу поддержки [\(support@ntechlab.com\)](mailto:support@ntechlab.com).

Распознавание транспортных средств вместе с выбором атрибутов распознавания можно настроить на уровне  $ycmano$ вки продукта. В этом разделе описывается как включить распознавание ТС и их атрибутов, если этот шаг был пропущен при установке.

Для включения распознавания транспортных средств и их атрибутов выполните следующие действия:

1. В файле конфигурации /opt/findface-multi/configs/findface-extraction-api/ findface-extraction-api.yaml укажите модели нейронных сетей для распознавания транспортных средств и распознавания атрибутов транспортных средств.

Важно: Удостоверьтесь, что для каждой модели вы указали правильный тип ускорения: CPU или GPU. Он должен совпадать с типом ускорения findface-extraction-api. Обратите внимание, что findface-extraction-api на CPU может работать только с CPU-моделями, в то время как findface-extraction-api на GPU поддерживает как GPU-, так и CPU-модели.

1. Откройте файл конфигурации findface-extraction-api.yaml.

sudo vi /opt/findface-multi/configs/findface-extraction-api/findface-extraction-  $\rightarrow$ api.yaml

2. Укажите модель детектора ТС в разделе detectors -> models, вставив следующий код:

**GPU** 

```
detectors:
  ...
 models:
   ...
   gustav:
     aliases:
      - car
     - efreitor
     model: detector/car.gustav_accurate.004.gpu.fnk
     options:
       min_object_size: 32
       resolutions:
        - 256x256
        - 384x384
        - 512x512
        - 768x768
        - 1024x1024- 1536x1536
        - 2048x2048
  ...
```
# **CPU**

```
detectors:
 ...
 models:
   ...
   gustav:
     aliases:
     - car
      - efreitor
     model: detector/car.gustav_accurate.004.cpu.fnk
     options:
       min_object_size: 32
       resolutions:
       - 256x256
        - 384x384
        - 512x512
        - 768x768
        -1024x1024- 1536x1536
        - 2048x2048
  ...
```
3. Убедитесь, что раздел objects -> car содержит quality\_attribute: car\_quality и, в зависимости от вашего типа ускорения, base\_normalizer: facenorm/cropbbox.v2.gpu.fnk или base\_normalizer: facenorm/cropbbox.v2.cpu.fnk:

# **GPU**

```
objects:
  ...
 car:
   base_normalizer: facenorm/cropbbox.v2.gpu.fnk
   quality_attribute: car_quality
  ...
```
# **CPU**

```
objects:
  ...
 car:
   base_normalizer: facenorm/cropbbox.v2.cpu.fnk
   quality_attribute: car_quality
  ...
```
4. Укажите нормализаторы, необходимые для работы экстракторов. Например, если вам требуется настроить распознавание автомобильных номеров, укажите нормализатор carlicplate. Для остальных экстракторов укажите нормализатор cropbbox.

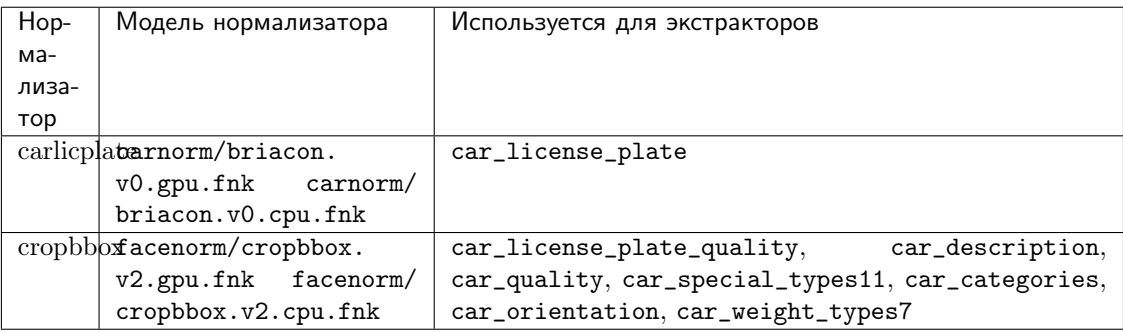

### **GPU**

...

```
normalizers:
```

```
models:
  ...
  carlicplate:
    model: carnorm/briacon.v0.gpu.fnk
  ...
  cropbbox:
    model: facenorm/cropbbox.v2.gpu.fnk
  ...
```
**CPU** 

```
normalizers:
  ...
 models:
   ...
   carlicplate:
     model: carnorm/briacon.v0.cpu.fnk
    ...
   cropbbox:
      model: facenorm/cropbbox.v2.cpu.fnk
    ...
```
5. Укажите модели необходимых экстракторов в разделе extractors -> models:

# **GPU**

```
extractors:
   ...
  models:
   car_categories: carattr/carattr.categories.v0.gpu.fnk
   car_color: ''
   car_container_number: ''
   car_description: carattr/description.v0.gpu.fnk
   car_emben: carrec/alonso.gpu.fnk
    car_license_plate: carattr/carattr.license_plate.v7.gpu.fnk
    car_license_plate_quality: carlicplateattr/carlicplateattr.quality.v1.gpu.
\hookrightarrowfnk
   car_license_plate_visibility: ''
   car_make: ''
   car_orientation: carattr/carattr.orientation.v0.gpu.fnk
   car_quality: carattr/carattr.quality.v0.gpu.fnk
   car_special_types: ''
    car_special_types11: carattr/carattr.special_types11.v1.gpu.fnk
   car_trash: ''
    car_weight_types7: carattr/carattr.weight_types7.v0.gpu.fnk
```
# **CPU**

```
extractors:
   ...
  models:
   car_categories: carattr/carattr.categories.v0.cpu.fnk
   car_color: ''
   car_container_number: ''
   car_description: carattr/description.v0.cpu.fnk
   car_emben: carrec/alonso.cpu.fnk
   car_license_plate: carattr/carattr.license_plate.v7.cpu.fnk
   car_license_plate_quality: carlicplateattr/carlicplateattr.quality.v1.cpu.
```

```
˓→fnk
   car_license_plate_visibility: ''
   car_make: ''
   car_orientation: carattr/carattr.orientation.v0.cpu.fnk
   car_quality: carattr/carattr.quality.v0.cpu.fnk
   car_special_types: ''
   <code>car_special_types11: carattr/carattr.special_types11.v1.cpu.fnk</code>
   car_trash: ''
   car_weight_types7: carattr/carattr.weight_types7.v0.cpu.fnk
```
Доступны следующие экстракторы:

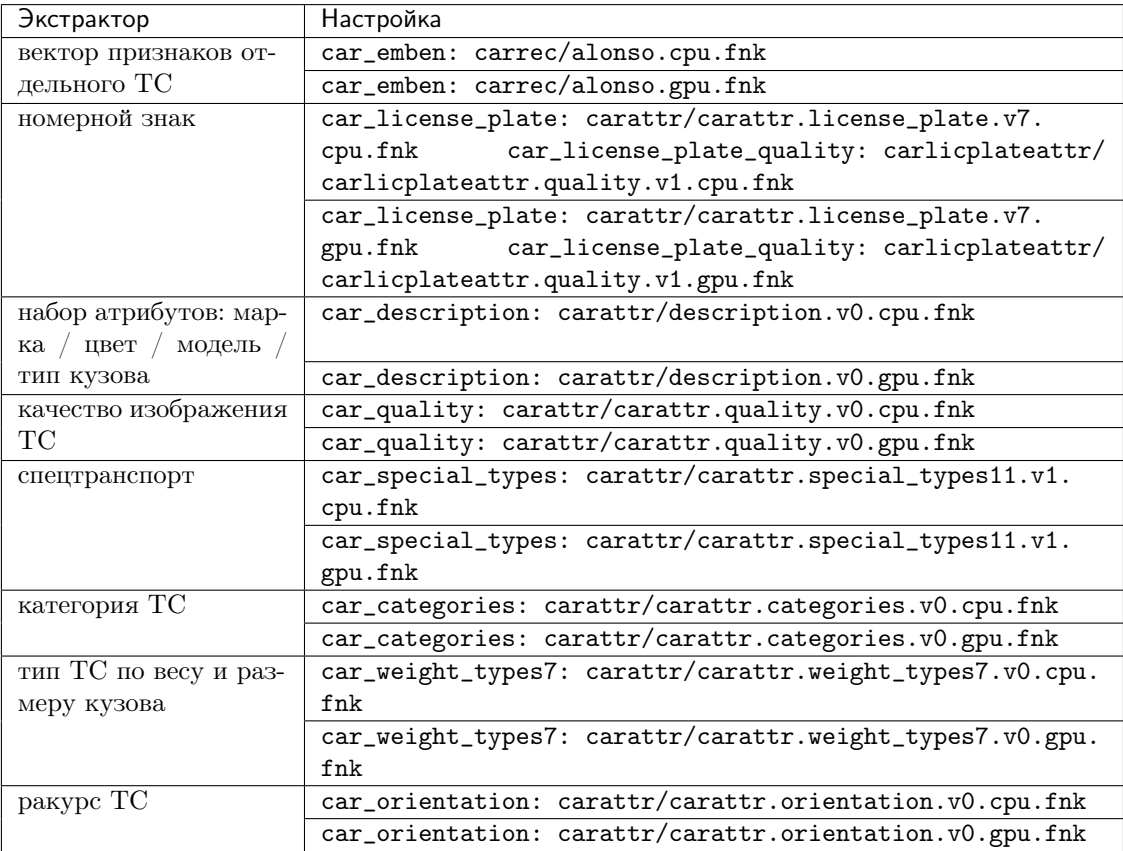

Совет: Для того чтобы отключить модель, передайте в соответствующий параметр пустое значение. Не удаляйте сам параметр, поскольку в этом случае будет выполняться поиск модели по умолчанию.

```
extractors:
   ...
   models:
    car_categories: ''
    \mathtt{car\_color:} ''
    car_container_number: ''
```

```
car_description: ''
car_emben: ''
car_license_plate: ''
car_license_plate_quality: ''
car_license_plate_visibility: ''
car_make: ''
car_orientation: ''
car_quality: ''
car_special_types: ''
car_special_types11: ''
car_trash: ''
car_weight_types7: ''
```
6. Перезапустите контейнер findface-multi-findface-extraction-api-1.

```
sudo docker container restart findface-multi-findface-extraction-api-1
```
- 2. Внесите изменения в конфигурационный файл /opt/findface-multi/configs/ findface-video-worker/findface-video-worker.yaml.
	- 1. В разделе models укажите модели детектора, нормализатора и экстрактора для объекта car, как показано в примере ниже:

# **GPU**

```
sudo vi /opt/findface-multi/configs/findface-video-worker/findface-video-worker.
\rightarrowyaml
models:
  ...
 detectors:
    ...
    car:
      fnk_path: /usr/share/findface-data/models/detector/car.jasmine_fast.005.
˓→gpu.fnk
     min_size: 60
    ...
 normalizers:
   ...
   car_norm:
     fnk_path: /usr/share/findface-data/models/facenorm/cropbbox.v2.gpu.fnk
   car_norm_quality:
     fnk_path: /usr/share/findface-data/models/facenorm/cropbbox.v2.gpu.fnk
    ...
 extractors:
    ...
    car_quality:
      fnk_path: /usr/share/findface-data/models/carattr/carattr.quality.v0.gpu.
ightharpoonupfnk
     normalizer: car_norm_quality
```
### **CPU**

```
sudo vi /opt/findface-multi/configs/findface-video-worker/findface-video-worker.
\rightarrowvaml
models:
  ...
 detectors:
    ...
    car:
      fnk_path: /usr/share/findface-data/models/detector/car.jasmine_fast.005.
˓→cpu.fnk
      min_size: 60
    ...
 normalizers:
    ...
   car_norm:
      fnk_path: /usr/share/findface-data/models/facenorm/cropbbox.v2.cpu.fnk
    car_norm_quality:
      fnk_path: /usr/share/findface-data/models/facenorm/cropbbox.v2.cpu.fnk
    ...
 extractors:
    ...
    car_quality:
      fnk_path: /usr/share/findface-data/models/carattr/carattr.quality.v0.cpu.
\rightarrowfnk
      normalizer: car_norm_quality
```
2. Убедитесь, что добавлен раздел objects -> car:

```
objects:
  ...
 car:
   normalizer: car_norm
    quality: car_quality
    track_features: ''
```
3. Перезапустите контейнер findface-multi-findface-video-worker-1.

sudo docker container restart findface-multi-findface-video-worker-1

3. Откройте файл конфигурации /opt/findface-multi/configs/findface-video-manager/ findface-video-manager.yaml и убедитесь, что он содержит раздел car в detectors, аналогичный приведенному ниже. Обратите внимание, что для параметра filter\_min\_quality по умолчанию установлено значение 0.65. Для получения более точных результатов с камер и других источников видео его можно увеличить. Рекомендованный порог равен 0.73.

```
sudo vi /opt/findface-multi/configs/findface-video-manager/findface-video-manager.
\rightarrowyaml
detectors:
  ...
```

```
car:
 filter_min_quality: 0.65
 filter_min_size: 100
 filter_max_size: 8192
 roi:\hspace{0.1in} \hspace{0.1in}fullframe_crop_rot: false
 fullframe_use_png: false
  jpeg_quality: 95
 overall_only: true
 realtime_post_first_immediately: false
 realtime_post_interval: 1
 realtime_post_every_interval: false
 track_interpolate_bboxes: true
 track_miss_interval: 1
 track_overlap_threshold: 0.25
 track_max_duration_frames: 0
 track_send_history: false
 post_best_track_frame: true
 post_best_track_normalize: true
 post_first_track_frame: false
 post_last_track_frame: false
 tracker_type: simple_iou
 track_deep_sort_matching_threshold: 0.65
 track_deep_sort_filter_unconfirmed_tracks: true
 track_object_is_principal: false
 track_history_active_track_miss_interval: 0
```
Примечание: Настройка параметра filter\_min\_quality влияет только на результаты, получаемые от видеоисточников, и не влияет на результаты подсчета транспортных средств и качество изображений транспортных средств, используемых в карточках. Чтобы получить более точные результаты подсчета или карточки ТС с изображениями лучшего качества, отдельно настройте параметр MINIMUM\_CAR\_QUALITY в файле конфигурации findface-multi-legacy.py. Эта настройка будет описана ниже.

- 4. Включите распознавание транспортных средств и атрибутов распознавания в файле конфигурации /opt/findface-multi/configs/findface-multi-legacy/findface-multi-legacy.py. Выполните следующие действия:
	- 1. В разделе FFSECURITY установите 'ENABLE\_CARS': True.

```
sudo vi /opt/findface-multi/configs/findface-multi-legacy/findface-multi-legacy.
\rightarrowpy
FFSECURITY = \{# optional objects to detect
    'ENABLE_CARS': True,
    \sim \sim \sim
```
2. В этом же разделе можно настроить параметр MINIMUM\_CAR\_QUALITY. По умолчанию для него установлено значение 0.65, что является рекомендуемым минимальным порогом качества изображения автомобиля, достаточным для создания карточки или для подсчета.

```
FFSECTIONITY = f\cdots# minimum car quality sufficient to add it to a card and use object in_{1}\leftarrowcounter
    # p.s. set this parameter equals to '0.73' for more accurate results
    'MINIMUM_CAR_QUALITY': 0.65, # model: [carattr.quality.v0]
```
Если нужны более точные результаты подсчета или карточки автомобилей с изображениями лучшего качества, порог MINIMUM\_CAR\_QUALITY можно увеличить. Рекомендовано значение, равное 0.73.

3. В разделе FFSECURITY укажите атрибуты TC, которые требуется отображать в событиях распознавания.

```
# available features are: category, description, license_plate, orientation,
\rightarrow special\_vehicle\_type, weight_type
'CAR_EVENTS_FEATURES': ['license_plate', 'category', 'special_vehicle_type',
→'description', 'weight_type', 'orientation'],
```
4. Перезапустите контейнер findface-multi-findface-multi-legacy-1.

sudo docker container restart findface-multi-findface-multi-legacy-1

5. В веб-интерфейсе перейдите на вкладку Источники видео. Выберите камеру на кладке Камеры (либо загруженный файл на вкладке Загрузки, либо внешний детектор на соответствующей вкладке). Перейдите на кладку Основные. Поставьте флажок TC в разделе Детекторы.

# 2.5.5 Интерпретация результатов распознавания ТС

Результаты распознавания транспортных средств можно увидеть в веб-интерфейсе на вкладке Эпизоды и события.

В некоторых случаях в результатах распознавания транспортных средств отсутствуют атрибуты описания и их значения, либо отображается, что значение атрибута неизвестно.

• Значение атрибута неизвестно. Если вы видите в результатах распознавания, что значение атрибута неизвестно, это означает, что достоверность распознавания атрибута ниже порога, указанного для атрибута в конфигурационном файле /opt/findface-multi/configs/ findface-multi-legacy/findface-multi-legacy.py. В этом случае система не будет отображать распознанное значение. Оно будет утеряно.

Порог для атрибута транспортного средства можно настроить в файле конфигурации findface-multi-legacy.py.

Важно: Вышесказанное не относится к распознаванию регистрационных знаков (ГРЗ) транспортных средств. По умолчанию порог распознавания регистрационных знаков установлен на минимальное значение. Если вы видите в результатах распознавания, что регистрационный знак неизвестен, значит, на объекте он плохо различим или его совсем не видно. Распознавание страны, региона и цвета ГРЗ зависит от результатов распознавания регистрационного знака. Если ГРЗ не распознан, то и значения этих атрибутов будут отображаться как неизвестные.

Примечание: Регион и цвет регистрационного знака определяются только для Объединенных
Арабских Эмиратов (ОАЭ). Для других стран значения этих атрибутов будут выводиться как неизвестные в результатах распознавания.

- Отсутствие атрибутов описания и их значений. Если в результатах распознавания нет атрибутов описания (т.е. марки автомобиля, типа кузова, модели, цвета) и их значений, это происходит по следующим причинам:
	- Распознавание категорий транспортных средств, а также распознавание ТС по весу и размеру кузова все еще находится в стадии разработки. FindFace Multi уверенно распознает автомобили категории B и их атрибуты. Что касается распознавания ТС по весу и размеру кузова, поддерживается распознавание легковых и грузовых автомобилей до 3.5 тонн и их атрибутов. Однако система может давать ложноположительные результаты по другим категориям и весовым классам транспортных средств и их атрибутам описания. Поэтому атрибуты описания и значения их распознавания отображаются только для легковых автомобилей, а если говорить о весовых категориях — только для легковых и грузовых автомобилей до 3.5 тонн. Для других категорий и весовых классов ТС атрибуты описания и результаты их распознавания скрыты. Достоверность распознавания атрибутов описания в данном случае не имеет значения: она может быть ниже или выше порога.
	- То же самое происходит, если категория автомобиля неизвестна: атрибуты описания вместе со значениями распознавания не отображаются. Достоверность распознавания атрибутов описания в данном случае не является определяющим фактором.

При необходимости эту настройку можно изменить в разделе CAR\_EVENTS\_FEATURES\_TO\_NULL файла конфигурации findface-multi-legacy.py.

Читайте далее, чтобы узнать, как настроить пороговые значения для атрибутов ТС или включить отображение атрибутов описания для некоторых или всех категорий транспорта и неизвестных ТС.

### В этом разделе:

- $\bullet$  [Настройка порога для атрибутов ТС](#page-144-0)
- [Настройка отображения атрибутов описания в результатах распознавания](#page-145-0)

#### <span id="page-144-0"></span>Настройка порога для атрибутов ТС

Для каждого атрибута транспортного средства по умолчанию выставлено оптимальное значение порога. При необходимости его можно изменить.

Откройте файл конфигурации /opt/findface-multi/configs/findface-multi-legacy/ findface-multi-legacy.py. В разделе FFSECURITY измените пороговые значения для выбранных атрибутов:

```
sudo vi /opt/findface-multi/configs/findface-multi-legacy/findface-multi-legacy.py
FFSECURITY = f...
    'CAR_DESCRIPTION_THRESHOLD': {
        'make': 0.5,
```

```
'model': 0.5,
```

```
'body': 0.5,
    'color': 0.5,
}, # model: [description.v0]
'SPECIAL_VEHICLE_TYPE_THRESHOLD': 0.5, # model: [special_types11.v1]
'CAR_CATEGORY_THRESHOLD': 0.6, # model: [categories.v0]
'CAR_WEIGHT_TYPE_THRESHOLD': 0.5, # model: [weight-types7.v0]
'CAR_ORIENTATION_THRESHOLD': 0.8, # model [orientation.v0]
...
```
Перезапустите контейнер findface-multi-findface-multi-legacy-1.

sudo docker container restart findface-multi-findface-multi-legacy-1

### <span id="page-145-0"></span>Настройка отображения атрибутов описания в результатах распознавания

При необходимости можно включить отображение атрибутов описания для неподдерживаемых категорий транспортных средств или неизвестных транспортных средств. По умолчанию вывод атрибутов описания включен только для автомобилей категории B и для ТС весовых категорий B\_light (легковой автомобиль массой до 3.5 тонн) и B\_heavy (грузовой автомобиль массой до 3.5 тонн). Используйте информацию из таблиц, чтобы сопоставить транспортное средство и его категорию или класс в зависимости от веса.

| Категория     | Транспортное средство                                              |
|---------------|--------------------------------------------------------------------|
| А             | мотоцикл (включая мопед), скутер, квадроцикл                       |
| B             | легковой автомобиль                                                |
| BE            | легковой автомобиль с прицепом                                     |
| $\mathcal{C}$ | грузовик                                                           |
| CE            | грузовик с прицепом                                                |
| D             | автобус                                                            |
| DE            | сочлененный автобус                                                |
| other         | ТС, которое не относится ни к одной из вышеперечисленных категорий |

Таблица 1: Категории транспортных средств

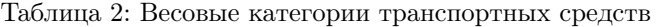

<span id="page-145-1"></span>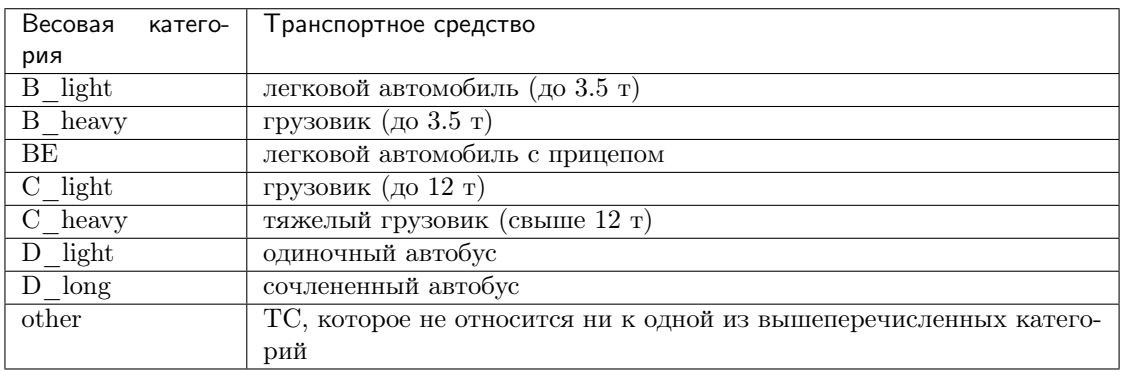

Предупреждение: Не рекомендуется менять значения, установленные по умолчанию. Прежде чем вносить какие-либо изменения, свяжитесь с нашими техническими специалистами (support@ntechlab.com).

Чтобы включить отображение атрибутов описания для неподдерживаемых категорий транспортных средств или для неизвестных TC, откройте файл конфигурации /opt/findface-multi/ configs/findface-multi-legacy/findface-multi-legacy.py. В разделе FFSECURITY найдите настрой-KY CAR\_EVENTS\_FEATURES\_TO\_NULL:

```
sudo vi /opt/findface-multi/configs/findface-multi-legacy/findface-multi-legacy.py
FFSECURITY = \{\ldots'CAR_EVENTS_FEATURES_TO_NULL': {
        'category': {
             # features, that will be nulled for all categories
            'default': ['make', 'body', 'model', 'color'],
            'unknown': ['make', 'body', 'model', 'color'],
            # categories with other behavior
            'B':[]\} ,
        'weight_type': \{# features, that will be nulled for all weight types
            'default': ['make', 'body', 'model', 'color'],
            # weight types with other behavior
            'Blight': [].
            'B<sub>_heavy': [],</sub>
        Η,
    },
    \sim \sim \sim
```
Чтобы включить отображение атрибутов описания, удалите их из выбранного параметра. Например, если вы хотите включить распознавание атрибутов описания для всех категорий транспортных средств, кроме неизвестных транспортных средств, удалите их из параметра default. Обратите внимание, что неизвестные транспортные средства исключены из параметра default и настраиваются через параметр unknown.

```
sudo vi /opt/findface-multi/configs/findface-multi-legacy/findface-multi-legacy.py
FFSECURITY = \{\sim \sim \sim'CAR_EVENTS_FEATURES_TO_NULL': {
        'category': {
            # features, that will be nulled for all categories
            'default': [],
            'unknown': ['make', 'body', 'model', 'color'],
            # categories with other behavior
            'B': \Box,
        },
        'weight_type': {
```

```
# features, that will be nulled for all weight types
          'default': [],
          # weight types with other behavior
          'B_{\text{light}}: [],
          'B\_\text{heavy}': [],
     },
},
\ddot{\phantom{a}} .
```
Чтобы настроить вывод атрибутов описания для определенной категории транспортного средства или для транспортного средства определенной весовой категории, добавьте название категории или весовой категории в исключения в разделах categories with other behavior или weight types with other **behavior.** Используйте информацию из таблиц Категории транспортных средств и Весовые категории транспортных средств, чтобы сопоставить ТС и его категорию или класс по весу. Например, если вы хотите добавить в исключение автобусы (категория D) и одиночные автобусы (весовая категория D light), сделайте следующее:

```
sudo vi /opt/findface-multi/configs/findface-multi-legacy/findface-multi-legacy.py
FFSECURITY = \{\sim \sim \sim'CAR_EVENTS_FEATURES_TO_NULL': {
        'category': {
             # features, that will be nulled for all categories
            'default': ['make', 'body', 'model', 'color'],
            'unknown': ['make', 'body', 'model', 'color'],
            # categories with other behavior
            'B': \Box.
            'D': [].
        },
        'weight_type': {
             # features, that will be nulled for all weight types
            'default': ['make', 'body', 'model', 'color'],
            # weight types with other behavior
            'B_{\text{light}}: [],
            'B_heavy': [],
            'D_light': [],
        −},
    },
    \cdots
```
Перезапустите контейнер findface-multi-findface-multi-legacy-1.

sudo docker container restart findface-multi-findface-multi-legacy-1

# 2.5.6 Распознавание спецтранспорта

FindFace Multi поддерживает распознавание спецтранспорта и определяет его тип. Распознавание спецтранспорта можно включить на этапе [установки](#page-32-0) продукта или выполнить настройку позже, следуя инструкции в разделе [Распознавание транспортных средств и их атрибутов](#page-134-0).

Примечание: Распознавание спецтранспорта работает только для некоторых стран. За дополнительной информацией обращайтесь к вашему менеджеру или в службу поддержки [\(support@ntechlab.com\)](mailto:support@ntechlab.com).

Поддерживается распознавание следующих типов транспортных средств:

- Такси: такси, в том числе грузовое. В некоторых случаях грузовое такси может определяться как «остальной спецтранспорт».
- Общественный маршрутный транспорт: автобусы, маршрутки, троллейбусы.
- Каршеринг: поддерживаются следующие сервисы каршеринга: Ситидрайв, Яндекс.Драйв, Делимобиль, BelkaCar. Также могут распознаваться автомобили других операторов в случае сильной схожести с перечисленными выше.
- Скорая помощь и автомобили реанимации (белые и желтые автомобили).
- Полиция, в том числе автомобили ДПС.
- Спасательные службы: автомобили МЧС, в том числе пожарные машины.
- Газоспасательные и аварийно-спасательные службы: жёлтые и белые автомобили, в том числе с контрастными красными дверьми, характерными красными полосками и обозначением 04 / 104 на борту.
- Военная техника, в том числе автомобили Росгвардии.
- Техника дорожных служб: коммунальная (дорожная, поливомоечная и уборочная техника), строительная техника, автомобили ЦОДД.
- Остальной спецтранспорт: спецтехника, которая не относится к вышеперечисленным типам.
- Не спецтранспорт.

# 2.5.7 Распознавание силуэтов и их атрибутов

FindFace Multi позволяет распознавать отдельные человеческие силуэты и атрибуты силуэтов.

Атрибуты силуэтов следующие:

- $\bullet$  пол:
	- мужской;
	- женский;
- возраст (по группам):
	- 0-16 лет;
	- 17-35 лет;
	- 36-50 лет;
	- $-50+$  лет;
- тип одежды:
- обобщенная категория одежды верхней части тела: с длинными рукавами, с короткими рукавами, без рукавов;
- детализированный тип одежды верхней части тела: куртка, пальто, жилет без рукавов, толстовка, футболка, рубашка, платье;
- тип одежды нижней части тела: брюки, юбка, шорты, неопределенный;
- тип головного убора: шапка/шляпа/кепка, капюшон/платок, без головного убора;
- цвет одежды (верх/низ);
- наличие средств индивидуальной защиты (СИЗ):
	- наименование СИЗ: жилет, каска;
	- цвет СИЗ;
	- точность распознавания СИЗ;
- наличие сумки:
	- на спине;
	- $-$  в руке $(-ax)$ .

Распознавание силуэтов и атрибутов силуэтов можно настроить на уровне [установки](#page-32-0) продукта. В этом разделе описывается как включить распознавание силуэтов и атрибутов силуэтов, если этот шаг был пропущен при установке.

Для включения распознавания силуэтов и их атрибутов выполните следующие действия:

1. В файле конфигурации /opt/findface-multi/configs/findface-extraction-api/ findface-extraction-api.yaml укажите модели нейронных сетей для распознавания объектов типа силуэт и их атрибутов.

Важно: Удостоверьтесь, что для каждой модели вы указали правильный тип ускорения CPU или GPU: он должен совпадать с типом ускорения findface-extraction-api. Обратите внимание, что findface-extraction-api на CPU может работать только с CPU-моделями, в то время как findface-extraction-api на GPU поддерживает как GPU-, так и CPU-модели.

1. Откройте файл конфигурации findface-extraction-api.yaml.

sudo vi /opt/findface-multi/configs/findface-extraction-api/findface-extraction- ˓<sup>→</sup>api.yaml

2. Укажите модель детектора силуэтов в разделе detectors -> models, вставив следующий код:

### **GPU**

```
detectors:
  ...
  models:
    ...
    body_gustav:
      aliases:
```

```
- body
   - edie
   - shiloette
   - glen
   model: detector/body.gustav_normal.015.gpu.fnk
   options:
     min_object_size: 32
     resolutions:
      - 256x256
      - 384x384
      - 512x512
      - 768x768
      - 1024x1024
      - 1536x1536
      - 2048x2048
...
```
## **CPU**

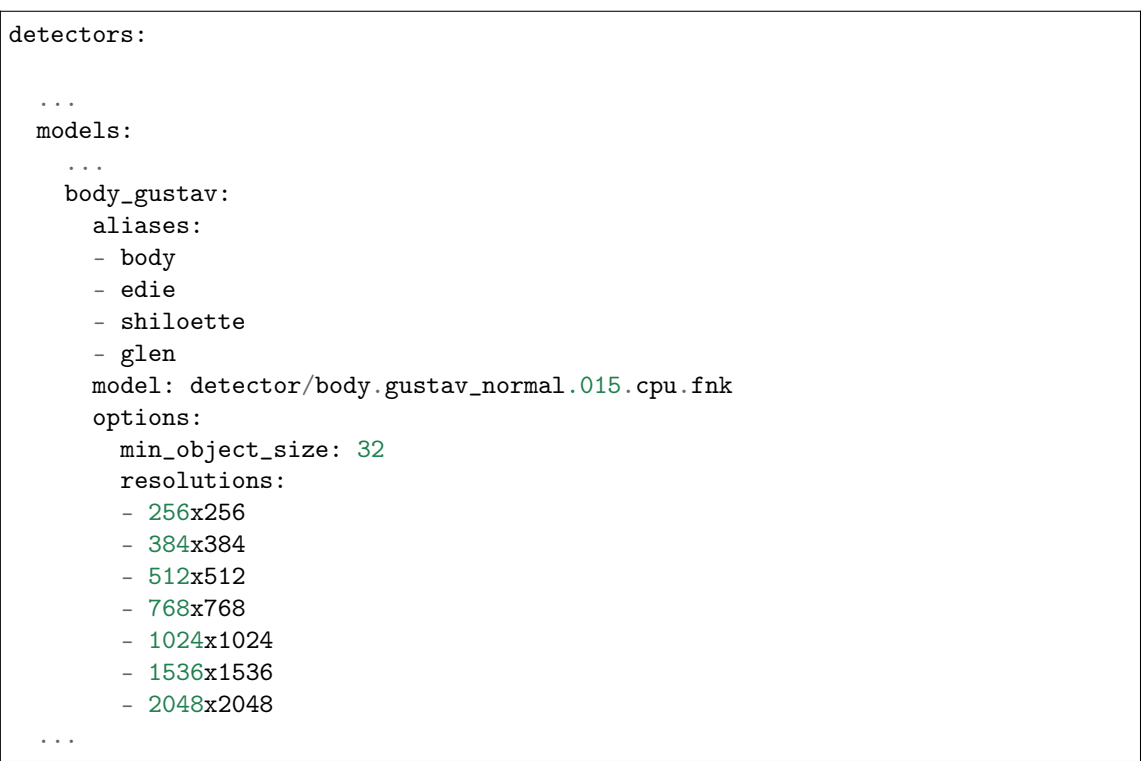

3. Убедитесь, что раздел objects -> body содержит quality\_attribute: body\_quality и, в зависимости от вашего типа ускорения, base\_normalizer: facenorm/cropbbox.v2.gpu.fnk или base\_normalizer: facenorm/cropbbox.v2.cpu.fnk:

# **GPU**

```
objects:
  ...
 body:
   base_normalizer: facenorm/cropbbox.v2.gpu.fnk
   quality_attribute: body_quality
  ...
```
# **CPU**

```
objects:
  ...
 body:
   base_normalizer: facenorm/cropbbox.v2.cpu.fnk
   quality_attribute: body_quality
  ...
```
4. Убедитесь, что раздел normalizers содержит модель нормализатора cropbbox, как показано в примере ниже. Данный нормализатор требуется для работы экстракторов.

## GPU

```
normalizers:
  ...
 models:
    ...
   cropbbox:
      model: facenorm/cropbbox.v2.gpu.fnk
    ...
```
# **CPU**

```
normalizers:
  ...
 models:
    ...
    cropbbox:
      model: facenorm/cropbbox.v2.cpu.fnk
    ...
```
5. Укажите модели для экстракции векторов признаков в разделе extractors -> models, в зависимости от необходимых экстракторов:

**GPU** 

```
extractors:
   ...
  models:
   body_action_base6: ''
   body_action_car: ''
   body_action_fights: ''
   body_age_gender: pedattr/pedattr.age_gender.v0.gpu.fnk
   body_bags: pedattr/pedattr.bags.v0.gpu.fnk
   body_clothes: pedattr/pedattr.clothes_type.v0.gpu.fnk
   body_clothes34671: ''
   body_color: pedattr/pedattr.color.v1.gpu.fnk
   body_emben: pedrec/pedrec.clio.gpu.fnk
   body_fall: ''
   body_handface: ''
   body_protective_equipment: pedattr/pedattr.protective.v1.gpu.fnk
   body_quality: pedattr/pedattr.quality.v0.gpu.fnk
```
# **CPU**

```
extractors:
   ...
  models:
   body_action_base6: ''
   body_action_car: ''
   body_action_fights: ''
   body_age_gender: pedattr/pedattr.age_gender.v0.cpu.fnk
   body_bags: pedattr/pedattr.bags.v0.cpu.fnk
   body_clothes: pedattr/pedattr.clothes_type.v0.cpu.fnk
   body_clothes34671: ''
   body_color: pedattr/pedattr.color.v1.cpu.fnk
   body_emben: pedrec/pedrec.clio.cpu.fnk
   body_fall: ''
   body_handface: ''
   body_protective_equipment: pedattr/pedattr.protective.v1.cpu.fnk
   body_quality: pedattr/pedattr.quality.v0.cpu.fnk
```
Доступны следующие экстракторы:

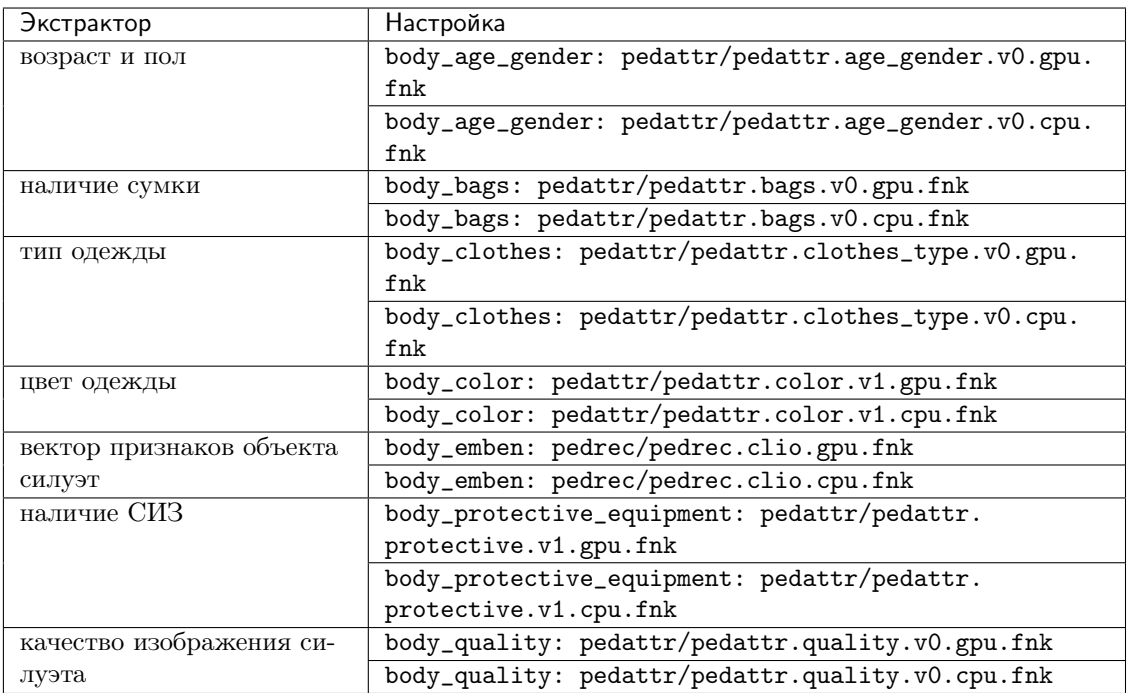

Совет: Для того чтобы отключить модель, передайте в соответствующий параметр пустое значение ''. Не удаляйте сам параметр, поскольку в этом случае будет выполняться поиск модели по умолчанию.

Важно: Для того чтобы распознавание силуэтов работало корректно, для параметров body\_emben и body\_quality должны быть указаны соответствующие модели экстракторов.

# GPU

extractors:

```
...
models:
body_action_base6: ''
body_action_car: ''
body_action_fights: ''
body_age_gender: ''
 body_bags: ''
 body_clothes: ''
 body_clothes34671: ''
 body_color: ''
 body_emben: pedrec/pedrec.clio.gpu.fnk
 body_fall: ''
 body_handface: ''
 body_protective_equipment: ''
 body_quality: pedattr/pedattr.quality.v0.gpu.fnk
```
**CPU** 

```
extractors:
   ...
  models:
   body_action_base6: ''
   body_action_car: ''
   body_action_fights: ''
   body_age_gender: ''
   body_bags: ''
   body_clothes: ''
   body_clothes34671: ''
   body_color: ''
   body_emben: pedrec/pedrec.clio.cpu.fnk
   body_fall: ''
   body_handface: ''
   body_protective_equipment: ''
   body_quality: pedattr/pedattr.quality.v0.cpu.fnk
```
6. Перезапустите контейнер findface-multi-findface-extraction-api-1.

sudo docker container restart findface-multi-findface-extraction-api-1

- 2. Внесите изменения в конфигурационный файл /opt/findface-multi/configs/ findface-video-worker/findface-video-worker.yaml.
	- 1. В разделе models укажите модели нейронных сетей для объекта body по аналогии с примером:

**GPU** 

```
sudo vi /opt/findface-multi/configs/findface-video-worker/findface-video-worker.
˓→yaml
models:
 detectors:
    ...
   body:
     fnk_path: /usr/share/findface-data/models/detector/body.jasmine_fast.018.
˓→gpu.fnk
     min_size: 60
    ...
 normalizers:
    ...
   body_norm:
     fnk_path: /usr/share/findface-data/models/facenorm/cropbbox.v2.gpu.fnk
   body_norm_quality:
     fnk_path: /usr/share/findface-data/models/facenorm/cropbbox.v2.gpu.fnk
    ...
 extractors:
    ...
```

```
(продолжение с предыдущей страницы)
```

```
body_quality:
     fnk_path: /usr/share/findface-data/models/pedattr/pedattr.quality.v0.gpu.
\hookrightarrowfnk
     normalizer: body_norm_quality
```
**CPU** 

```
sudo vi /opt/findface-multi/configs/findface-video-worker/findface-video-worker.
˓→yaml
models:
  ...
 detectors:
    ...
   body:
     fnk_path: /usr/share/findface-data/models/detector/body.jasmine_fast.018.
˓→cpu.fnk
     min_size: 60
    ...
 normalizers:
    ...
   body_norm:
     fnk_path: /usr/share/findface-data/models/facenorm/cropbbox.v2.cpu.fnk
   body_norm_quality:
     fnk_path: /usr/share/findface-data/models/facenorm/cropbbox.v2.cpu.fnk
    ...
 extractors:
    ...
    body_quality:
     fnk_path: /usr/share/findface-data/models/pedattr/pedattr.quality.v0.cpu.
˓→fnk
     normalizer: body_norm_quality
```
2. Убедитесь, что добавлен раздел objects -> body:

```
objects:
  ...
 body:
   normalizer: body_norm
   quality: body_quality
   track_features: ''
```
3. Перезапустите контейнер findface-multi-findface-video-worker-1.

sudo docker container restart findface-multi-findface-video-worker-1

3. Откройте файл конфигурации /opt/findface-multi/configs/findface-video-manager/ findface-video-manager.yaml и убедитесь, что он содержит раздел body в detectors, аналогичный приведенному ниже.

```
sudo vi /opt/findface-multi/configs/findface-video-manager/findface-video-manager.
\rightarrowyaml
detectors:
 ...
 body:
    filter_min_quality: 0.6
    filter_min_size: 70
    filter_max_size: 8192
    roi: ''
    fullframe_crop_rot: false
    fullframe_use_png: false
    jpeg_quality: 95
    overall_only: true
    realtime_post_first_immediately: false
    realtime_post_interval: 1
    realtime_post_every_interval: false
    track_interpolate_bboxes: true
    track_miss_interval: 1
    track_overlap_threshold: 0.25
    track_max_duration_frames: 0
    track_send_history: false
    post_best_track_frame: true
    post_best_track_normalize: true
    post_first_track_frame: false
    post_last_track_frame: false
    tracker_type: simple_iou
    track_deep_sort_matching_threshold: 0.65
    track_deep_sort_filter_unconfirmed_tracks: true
    track_object_is_principal: false
    track_history_active_track_miss_interval: 0
```
- 4. Включите распознавание силуэтов и атрибутов силуэтов в файле конфигурации /opt/ findface-multi/configs/findface-multi-legacy/findface-multi-legacy.py. Выполните следующие действия:
	- 1. В разделе FFSECURITY установите 'ENABLE\_BODIES: True.

```
sudo vi /opt/findface-multi/configs/findface-multi-legacy/findface-multi-legacy.
\rightarrowpy
FFSECURITY = {
    ...
    # optional objects to detect
    'ENABLE_BODIES': True,
    ...
```
2. Чтобы улучшить качество распознавания силуэтов, мы рекомендуем включить дополнительный анализ атрибутов. В этом случае система сравнивает не только векторы признаков двух силуэтов, но и их атрибуты. Вывод о совпадении силуэтов делается только в том случае, если совпадают как векторы признаков, так и атрибуты.

Для дополнительного анализа вы можете использовать следующие атрибуты:

- bottom\_color: цвет одежды нижней части тела;
- top\_color: цвет одежды верхней части тела;
- $\bullet$  headwear: тип и наличие/отсутствие головного убора;
- detailed\_upper\_clothes: детализированный тип одежды верхней части тела, например, куртка;
- upper\_clothes: обобщенная категория одежды верхней части тела: с длинными рукавами, с короткими рукавами, без рукавов;
- lower\_clothes: тип одежды нижней части тела, например, брюки;
- bag\_hand: наличие сумки в руке $(-ax)$ ;
- bag\_back: наличие сумки на спине;
- helmet\_type: включает такие характеристики, как цвет каски, определение ее видимости на человеке, отсутствие/наличие;
- vest\_type: включает такие характеристики, как цвет жилета, определение его видимости на человеке, отсутствие/наличие;
- age\_group: принадлежность к одной из четырех возрастных групп: 0-16, 17-35, 36-50, 50+ лет;
- gender: пол: мужской, женский.

Для того чтобы включить дополнительный анализ атрибутов, установите True в разделе FFSECURITY -> EXTRA\_BODY\_MATCHING для атрибутов, которые вы хотите сравнивать. Установите значение  $min\_confidence$  в диапазоне от  $0$  до 1.

```
FFSECTIONITY = f# use additional features for extra confidence when matching body by emben
    'EXTRA_BODY_MATCHING': {
        'bottom_color': {'enabled': False, 'min_confidence': 0},
        'top_color': {'enabled': False, 'min_confidence': 0},
        'headwear': {'enabled': False, 'min_confidence': 0},
        'detailed_upper_clothes': {'enabled': False, 'min_confidence': 0},
        'upper_clothes': {'enabled': False, 'min_confidence': 0},
        'lower_clothes': {'enabled': False, 'min_confidence': 0},
        'bag_hand': {'enabled': False, 'min_confidence': 0},
        'bag_back': {'enabled': False, 'min_confidence': 0},
        'bag_ground': {'enabled': False, 'min_confidence': 0},
        'helmet_type': {'enabled': False, 'min_confidence': 0},
        'vest_type': {'enabled': False, 'min_confidence': 0},
        'age_group': {'enabled': False, 'min_confidence': 0},
        'gender': {'enabled': False, 'min_confidence': 0},
   },
```
Примечание: Атрибут bag\_ground пока недоступен для дополнительного анализа.

Примечание: Проконсультируйтесь с нашими техническими экспертами [\(support@ntechlab.com\)](mailto:support@ntechlab.com), чтобы установить оптимальное значение для min\_confidence.

Если вы решили, что дополнительный анализ атрибутов вам не нужен, пропустите эту настройку и переходите к следующему шагу.

3. В разделе FFSECURITY укажите атрибуты силуэтов, которые требуется отображать в событиях распознавания.

```
# available features: age_gender, bags, clothes, color, protective_equipment
'BODY_EVENTS_FEATURES': ['protective_equipment', 'age_gender', 'bags', 'color',
˓→'clothes'],
```
4. Перезапустите контейнер findface-multi-findface-multi-legacy-1.

sudo docker container restart findface-multi-findface-multi-legacy-1

5. В веб-интерфейсе перейдите на вкладку Источники видео. Выберите камеру на кладке Камеры (либо загруженный файл на вкладке Загрузки, либо внешний детектор на соответствующей вкладке). Перейдите на кладку Основные. Поставьте флажок Силуэты в разделе Детекторы.

## 2.5.8 Включение определения витальности лиц

Детектор витальности лиц FindFace Multi отличает живые лица от изображений, таких как фото, видеозапись или маска. Детектор оценивает витальность лица с определенным уровнем достоверности и возвращает оценку достоверности вместе с бинарным результатом истинное лицо/изображение, в зависимости от предустановленного порога достоверности.

Детектор витальности лиц можно автоматически включить и настроить в ходе [установки](#page-32-0) продукта. При пропуске данного шага можно впоследствии сделать это вручную, руководствуясь описанием в данном разделе.

Примечание: Детектор витальности лиц работает как на GPU-, так и на CPU-ускорении, однако на CPU он гораздо медленнее.

#### В этом разделе:

- [Включение детектора витальности лиц](#page-158-0)
- [Настройка порога Liveness](#page-159-0)

#### <span id="page-158-0"></span>Включение детектора витальности лиц

Для включения детектора витальности лиц выполните следующие действия:

1. Откройте файл конфигурации /opt/findface-multi/configs/findface-video-worker/ findface-video-worker.yaml. В разделе liveness укажите модели нейронных сетей, как показано в примере:

### **GPU**

```
sudo vi /opt/findface-multi/configs/findface-video-worker/findface-video-worker.yaml
liveness:
 fnk: /usr/share/findface-data/models/faceattr/liveness.pacs.v2.gpu.fnk
 norm: /usr/share/findface-data/models/facenorm/facenorm.multicrop_full_crop2x_
˓→size400.gpu.fnk
...
```
## **CPU**

```
sudo vi /opt/findface-multi/configs/findface-video-worker/findface-video-worker.yaml
liveness:
 fnk: /usr/share/findface-data/models/faceattr/liveness.pacs.v2.cpu.fnk
 norm: /usr/share/findface-data/models/facenorm/facenorm.multicrop_full_crop2x_
˓→size400.cpu.fnk
...
```
2. Перезапустите контейнер findface-multi-findface-video-worker-1.

```
sudo docker container restart findface-multi-findface-video-worker-1
```
### <span id="page-159-0"></span>Настройка порога Liveness

При необходимости вы можете настроить пороговое значение для liveness в файле конфигурации / opt/findface-multi/configs/findface-multi-legacy/findface-multi-legacy.py. Детектор витальности лиц оценивает витальность лица с определенной степенью достоверности. В зависимости порогового значения достоверности, он возвращает бинарный результат истинное лицо или изображение.

Примечание: Значение по умолчанию является оптимальным. Перед изменением порога проконсультируйтесь у наших специалистов по адресу [support@ntechlab.com.](mailto:support@ntechlab.com)

```
sudo vi /opt/findface-multi/configs/findface-multi-legacy/findface-multi-legacy.py
FFSECURITY = {
    ...
    # feature specific confidence thresholds
    'LIVENESS_THRESHOLD': 0.674, # model: [liveness.pacs.v2]
    ...
```
Перезапустите контейнер findface-multi-findface-multi-legacy-1, если вы меняли порог для liveness.

sudo docker container restart findface-multi-findface-multi-legacy-1

# <span id="page-160-0"></span>2.5.9 Миграция векторов признаков на другую модель нейронной сети

Совет: Не стесняйтесь обращаться к нашим специалистам по вопросам миграции по адресу support@ntechlab.com.

Важно: В случае если вы выполняете миграцию как часть обновления системы до новой версии. выполните сначала обновление. Только после этого приступайте к миграции.

Этот раздел посвящен миграции векторов признаков объектов на другую модель нейронной сети.

Выполните следующие действия:

1. Создайте резервную копию базы данных векторов признаков на основе Tarantool в любой выбранной директории, например, /etc/ffmulti\_dump.

```
sudo docker exec -it findface-multi-findface-sf-api-1 bash -c "mkdir ffmulti_dump;
→cd ffmulti_dump && /storage-api-dump -config /etc/findface-sf-api.ini"
sudo docker cp findface-multi-findface-sf-api-1:/ffmulti_dump /etc
```
- 2. Создайте новые шарды, в которых будут храниться заново стенерированные векторы признаков.
	- 1. Перейдите в директорию /opt/findface-multi/data/findface-tarantool-server и подсчитайте количество шардов по количеству директорий.

Примечание: В примере ниже восемь шардов.

cd /opt/findface-multi/data/findface-tarantool-server  $ls -1$  $shard-001$  $shard-002$  $shard-003$  $shard-004$  $shard-005$  $shard-006$  $shard-007$  $shard-008$ 

2. Создайте директории, в которых будут храниться файлы новых шардов.

```
sudo mkdir -p shard-01{1..8}/{index, snapshots, xlogs}
```
3. Откройте файл конфигурации /opt/findface-multi/configs/findface-extraction-api/ findface-extraction-api.yaml и замените модели extraction на новые в параметрах body\_emben, car\_emben и face\_emben, в зависимости от мигрируемых типов объектов.

sudo vi /opt/findface-multi/configs/findface-extraction-api/findface-extraction-api.  $\rightarrow$ yaml

extractors:

```
models:
  \ldotsbody_emben: pedrec/<new_model_body>.cpu<gpu>.fnk
   \sim .
   car_emben: carrec/<new_model_car>.cpu<gpu>.fnk
   face_emben: face/<new_model_face>.cpu<gpu>.fnk
   \mathbf{1}
```
Перезапустите контейнер findface-multi-findface-extraction-api-1.

cd /opt/findface-multi/ sudo docker-compose restart findface-extraction-api

4. В файле docker-compose.yaml создайте новые сервисы для каждого нового шарда. Для этого скопируйте существующий сервис и замените имя шарда на новое, порты в CFG\_LISTEN\_PORT, TT\_LISTEN, а также путь к шарду в volumes.

```
sudo vi docker-compose.yaml
services:
  \mathbf{1}findface-transpool-server-shared-**011**:depends_on: [findface-ntls]
    environment: {CFG_EXTRA_LUA: loadfile("/tnt_schema.lua")(), CFG_LISTEN_HOST:
-127.0.0.1.
      CFG_LISTEN_PORT: '8111', CFG_NTLS: '127.0.0.1:3133', TT_CHECKPOINT_COUNT: 3,
      TT_CHECKPOINT_INTERVAL: '14400', TT_FORCE_RECOVERY: 'true', TT_LISTEN: '127.0.
\leftrightarrow 0.1:32011',
      TT_MEMTX_DIR: snapshots, TT_MEMTX_MEMORY: '2147483648', TT_WAL_DIR: xlogs, TT_
\rightarrowWORK_DIR: /var/lib/tarantool/FindFace}
    image: docker.int.ntl/ntech/universe/tntapi:ffserver-9.230407.1
    logging: {driver: journald}
    network_mode: service:pause
    restart: always
    volumes: ['./data/findface-tarantool-server/shard-**011**:/var/lib/tarantool/
\rightarrowFindFace',
      './configs/findface-tarantool-server/tnt-schema.lua:/tnt_schema.lua:ro']
```
5. Запустите новые шарды, подняв контейнеры.

sudo docker-compose up -d

6. На основании приведенного ниже примера создайте файл конфигурации с настройками миграции migration.yaml.

```
sudo vi migration.yaml
extraction-api:
 timeouts:
    connect: 5s
```

```
response_header: 30s
    overall: 35s
    idle_connection: 0s
  extraction-api: http://127.0.0.1:18666
storage-api-from: # current location of the gallery
 timeouts:
   connect: 5s
   response_header: 30s
   overall: 35s
    idle_connection: 10s
 max-idle-conns-per-host: 20
 shards:
    - master: http://127.0.0.1:8101/v2/
     slave: ''
    - master: http://127.0.0.1:8102/v2/
     slave: ''
    - master: http://127.0.0.1:8103/v2/
     slave: ''
    - master: http://127.0.0.1:8104/v2/
      slave: ''
    - master: http://127.0.0.1:8105/v2/
      slave: ''
    - master: http://127.0.0.1:8106/v2/
      slave: ''
    - master: http://127.0.0.1:8107/v2/
     slave: ''
    - master: http://127.0.0.1:8108/v2/
      slave: ''
storage-api-to:
 timeouts:
    connect: 5s
   response_header: 30s
   overall: 35s
   idle_connection: 10s
 max-idle-conns-per-host: 20
 shards:
    - master: http://127.0.0.1:8111/v2/
     slave: ''
    - master: http://127.0.0.1:8112/v2/
      slave: ''
    - master: http://127.0.0.1:8113/v2/
     slave: ''
    - master: http://127.0.0.1:8114/v2/
      slave: ''
    - master: http://127.0.0.1:8115/v2/
      slave: ''
    - master: http://127.0.0.1:8116/v2/
      slave: ''
    - master: http://127.0.0.1:8117/v2/
      slave: ''
    - master: http://127.0.0.1:8118/v2/
      slave: ''
```

```
workers_num: 3
faces_limit: 100
extraction_batch_size: 8
normalized_storage:
  type: webdav
  enabled: True
  webdav:
    upload-url: http://127.0.0.1:3333/uploads/
  s3:
    endpoint: ''
   bucket-name: ''
    access-key: ''
    secret-access-key: ''
    secure: False
    region: ''
    public-url: ''
    operation-timeout: 30
```
В разделе storage-api-from укажите шарды, с которых осуществляется миграция.

```
storage-api-from: # current location of the gallery
  ...
 shards:
   - master: http://127.0.0.1:8101/v2/
     slave: ''
   - master: http://127.0.0.1:8102/v2/
     slave: ''
    - master: http://127.0.0.1:8103/v2/
     slave: ''
    - master: http://127.0.0.1:8104/v2/
     slave: ''
    - master: http://127.0.0.1:8105/v2/
     slave: ''
    - master: http://127.0.0.1:8106/v2/
     slave: ''
    - master: http://127.0.0.1:8107/v2/
      slave: ''
    - master: http://127.0.0.1:8108/v2/
      slave: ''
    ...
```
В разделе storage-api-to укажите новые шарды, в которых будут храниться данные после миграции.

```
storage-api-to:
  ...
  shards:
    - master: http://127.0.0.1:8111/v2/
     slave: ''
    - master: http://127.0.0.1:8112/v2/
      slave: ''
    - master: http://127.0.0.1:8113/v2/
```

```
slave:- master: http://127.0.0.1:8114/v2/
 slave: ''
- master: http://127.0.0.1:8115/v2/slave:- master: http://127.0.0.1:8116/v2/slave: ''
- master: http://127.0.0.1:8117/v2/slave: ''
- master: http://127.0.0.1:8118/v2/
 slave: ''
\ddotsc
```
7. Скопируйте файл migration.yaml внутрь контейнера findface-multi-findface-sf-api-1. Запустите утилиту sf-api-migrate с опцией-config и укажите файл конфигурации migration.yaml.

```
sudo docker cp migration.yaml findface-multi-findface-sf-api-1:/
sudo docker exec findface-multi-findface-sf-api-1 ./sf-api-migrate -config
\rightarrowmigration.yaml
```
Примечание: Если в системе много событий и карточек, процесс миграции может занять значительное количество времени.

8. После завершения миграции удалите сервисы старых шардов из файла docker-compose.yaml и остановите используемые ими контейнеры.

sudo docker-compose up -d --remove-orphans

9. Откройте файл конфигурации /opt/findface-multi/configs/findface-sf-api/ findface-sf-api.yaml и измените порты шардов в зависимости от новых настроек. Перезапустите контейнер findface-multi-findface-sf-api-1.

sudo vi /opt/findface-multi/configs/findface-sf-api/findface-sf-api.yaml

```
storage-api:
 shards:
  - master: http://127.0.0.1:8111/v2/slave: ''
  - master: http://127.0.0.1:8112/v2/
   slave: ''
  - master: http://127.0.0.1:8113/v2/slave: ''
  - master: http://127.0.0.1:8114/v2/slave:- master: http://127.0.0.1:8115/v2/
   slave:- master: http://127.0.0.1:8116/v2/
   slave: ''
  - master: http://127.0.0.1:8117/v2/
   slave: ''
  - master: http://127.0.0.1:8118/v2/
```
 $slave:$ ''

sudo docker-compose restart findface-sf-api

10. Мигрируйте кластеры, если данная функция включена в системе. Для этого выполните следующую команду:

Примечание: Перечислите мигрируемые типы объектов в виде опций команды: --face, --body,  $--car.$ 

```
sudo docker exec -it findface-multi-findface-multi-legacy-1 /opt/findface-security/
-bin/python3 /tigre_prototype/manage.py migrate_clusters --face --body --car --use-
→best-event --use-thumbnail --force-clustering
```
В результате система повторно сгенерирует векторы признаков для существующих кластерных событий и автоматически запустит запланированную кластеризацию для пересборки кластеров.

# 2.5.10 Деактивация сервиса findface-liveness-api, установленного вместе с **FindFace Multi**

Если вы не используете сервис findface-liveness-api, установленный вместе с FindFace Multi, и аутентификация по лицу не актуальна для вашей системы, рекомендуется деактивировать findface-liveness-api.

Выполните следующие действия:

1. Остановите контейнер findface-multi-findface-liveness-api-1 и отключите его автозагрузку, выполнив следующую последовательность команд:

sudo docker container stop findface-multi-findface-liveness-api-1 sudo docker update --restart=no findface-multi-findface-liveness-api-1

2. Откройте файл конфигурации /opt/findface-multi/configs/findface-extraction-api/ findface-extraction-api.yaml.

sudo vi /opt/findface-multi/configs/findface-extraction-api/findface-extraction-api.  $\rightarrow$ yaml

3. Отключите модель нейронной сети, используемую сервисом findface-liveness-api, передав пустое значение '' в параметры multicrop\_full\_crop2x и face\_liveness.

Примечание: Не удаляйте сам параметр, поскольку в этом случае будет выполняться поиск модели по умолчанию.

```
normalizers:
  models:
     \sim \sim \simmulticrop_full_crop2x: ''
     \cdots
```

```
extractors:
  models:
     \ldotsface liveness: ''
     \cdots
```
4. Перезапустите контейнер findface-multi-findface-extraction-api-1.

sudo docker container restart findface-multi-findface-extraction-api-1

# 2.6 Обслуживание и устранение неисправностей

# <span id="page-166-0"></span>2.6.1 Обновление до FindFace Multi 2.0.1

Совет: Если вы используете наш продукт FindFace Security, развернутый в Ubuntu 18.04, сначала обновите его до FindFace Multi 1.2, а затем обновите до FindFace Multi 2.0.1.

Если вы используете FindFace Multi 2.0, обновите его до FindFace Multi 2.0.1 с помощью следующей инструкции.

В FindFace Multi 2.0.1 не реализована работа плагинов Происшествия и VNS. Для этого есть отдельный продукт - FindFace CIBR. Поэтому включать плагины ffsecurity\_incidents, ffsecurity\_vns и ffsecurity\_puppeteer в файле конфигурации findface-multi-legacy.py после обновления не нужно.

Интеграция с Axxon Next в FindFace Multi 2.0.1 является частью интеграции с внешними VMS и настраивается через плагин интеграции с VMS.

Если в версии FindFace Multi 1.2 вы создавали карточки человека или автомобиля с кастомными метаполями, то, чтобы они продолжали отображаться в интерфейсе FindFace Multi 2.0.1, необходимо в шаге №2 скопировать секцию CUSTOM\_FIELDS из старого конфигурационного файла и в шаге №8 перенести ее в новый конфигурационный файл.

## В этой главе:

- Обновление FindFace Multi 1.2 до FindFace Multi 2.0.1
- Обновление FindFace Multi 2.0 до FindFace Multi 2.0.1

### <span id="page-166-1"></span>Обновление FindFace Multi 1.2 до FindFace Multi 2.0.1

Для обновления FindFace Multi 1.2 до версии FindFace Multi 2.0.1 выполните следующие действия:

1. Создайте резервную копию старой схемы базы данных Tarantool:

sudo cp /etc/findface-security/tnt\_schema.lua /etc/findface-security/old\_tnt\_schema.  $\rightarrow$ lua

Начиная с версии 2.0, одним из самых существенных отличий FindFace Multi от предыдущих версий продукта является структура биометрической базы данных Tarantool (так называемая «метасхема»). В новой структуре выделено несколько пространств (spaces), тогда как в прежних версиях было только одно пространство (space) по умолчанию.

2. Откройте файл конфигурации /etc/findface-security/config.py. Сохраните значения пара-METPOB EXTERNAL\_ADDRESS, SECRET\_KEY, VIDEO\_DETECTOR\_TOKEN, ROUTER\_URL, CUSTOM\_FIELDS AJIS последующего использования.

```
sudo vi /etc/findface-security/config.py
EXTERNAL_ADDRESS = "http://172.20.77.58"
\mathbf{1}# use pwgen -sncy 50 1/tr "'" "." to generate your own unique key
SECRET_KEY = 'c8b533847bbf7142102de1349d33a1f6'
FFSECURITY = \{'VIDEO_DETECTOR_TOKEN': '381b0f4a20495227d04185ab02f5085f',
\mathbb{R}^2'ROUTER_URL': 'http://172.20.77.58',
\sim \sim \sim# -- Custom model fields --
# Edit CUSTOM_FIELDS -> `human_card` section to customize human card fields.
# Edit CUSTOM_FIELDS -> 'face_object' section to customize face object fields.
# Below is an example with every field type possible.
# 'CUSTOM_FIELDS': {
      'human\_card': {
#\#'items': [
#\sqrt{ }#'name': 'personid',
#'default': ''.#'label': 'PersonID',
#'display': ['list', 'form'],
#'description': 'Sigur person ID',
                   'editable': False##\},
#\sqrt{ }#'name': 'firstname',
#'default': ''.'label': 'First Name',
##'display': ['list', 'form'],
#'description': 'Sigur first name',
\#'editable': False
#\},
#£
                   'name': 'lastname',
##'default': ''.#'label': 'Last Name',
#'display': ['list', 'form'],#'description': 'Sigur last name',
#'editable': False
#\},
#\sqrt{ }#'name': 'version',
                   'default': ''.#
```

```
#'label': 'Version',
\#'display': ['list', 'form'],
#'description': 'Sigur photo version',
#'editable': False\mathcal{Y}##J,
#'filters': [
#€
#'name': 'personid',
#'label': 'Sigur person ID filter',
#'field': 'personid'
#\overline{\phantom{a}}#\overline{J}#},
#'face\_object': f#'items': [
#€
#"field_name": "tag_name_1",
#"type": "string",
                      "default": "change_me"
##},
#€
                      "field_name": "tag_name_2",
#"type": "uint",
#"default": 123##\},
#£
#"field_name": "taq_name_3",
#"type": "bool",
#"default": True
#\},
            \overline{1}##\mathcal{F}# },
\mathcal{F}
```
3. Остановите сервис findface-security.

sudo systemctl stop findface-security.service

4. Создайте резервную копию базы данных векторов признаков на основе Tarantool в любой выбранной директории, например, /etc/findface\_dump.

```
sudo mkdir -p/\texttt{etc/findface\_dump}cd /etc/findface_dump
sudo findface-storage-api-dump -config /etc/findface-sf-api.ini
```
5. Перед установкой новой версии остановите и отключите все сервисы во избежание конфликта портов.

Примечание: В примере ниже восемь шардов. Если количество шардов в вашей системе отличается от количества шардов в примере, измените приведенную ниже команду соответствующим образом. Например, для системы с шестнадцатью шардами замените tarantool@shard-00{1..8}. service на tarantool@shard-0{01..16}.service. Список активных шардов можно посмотреть с помощью команды ls /etc/tarantool/instances.enabled/.

Можно остановить и отключить сервисы один за другим:

```
sudo systemctl stop postgresql.service
sudo systemctl stop postgresql@10-main
sudo systemctl stop findface-*.service
sudo systemctl stop pgbouncer.service
sudo systemctl stop tarantool@shard-00{1..8}.service
sudo systemctl stop nats-server.service
sudo systemctl stop etcd.service
sudo systemctl stop mongod.service
sudo systemctl stop mongodb.service
sudo systemctl stop memcached.service
sudo systemctl stop nginx.service
sudo systemctl disable postgresql.service
sudo systemctl disable postgresql@10-main
sudo systemctl disable pgbouncer.service
sudo systemctl disable findface-extraction-api.service
sudo systemctl disable findface-security.service
sudo systemctl disable findface-security-onvif.service
sudo systemctl disable findface-sf-api.service
sudo systemctl disable findface-ntls.service
sudo systemctl disable findface-video-manager.service
sudo systemctl disable findface-video-worker-cpu.service
sudo systemctl disable findface-video-worker-gpu.service
sudo systemctl disable findface-counter.service
sudo systemctl disable findface-liveness-api.service
sudo systemctl disable findface-video-streamer-cpu.service
sudo systemctl disable findface-video-streamer-gpu.service
sudo systemctl disable findface-video-storage.service
sudo systemctl disable tarantool@shard-00{1..8}.service
sudo systemctl disable nats-server.service
sudo systemctl disable etcd.service
sudo systemctl disable mongod.service
sudo systemctl disable mongodb.service
sudo systemctl disable memcached.service
sudo systemctl disable nginx.service
```
Или использовать более компактные команды:

```
sudo systemctl stop postgresql.service postgresql@10-main findface-*.service
˓→pgbouncer.service tarantool@shard-00{1..8}.service nats-server.service etcd.
˓→service mongod.service mongodb.service memcached.service nginx.service
sudo systemctl disable postgresql.service postgresql@10-main pgbouncer.service
˓→findface-extraction-api.service findface-security.service findface-security-onvif.
˓→service findface-sf-api.service findface-ntls.service findface-video-manager.
→service findface-video-worker-cpu.service findface-video-worker-gpu.service
˓→findface-counter.service findface-liveness-api.service findface-video-streamer-
\rightarrowcpu.service findface-video-streamer-gpu.service findface-video-storage.service<sub>□</sub>
```

```
→tarantool@shard-00{1..8}.service nats-server.service etcd.service mongod.service
⇒mongodb.service memcached.service nginx.service
```
6. Установите экземпляр FindFace Multi 2.0.1. Не забудьте предварительно подготовить сервер:

 $C_{M.}$ 

- $\bullet$  Подготовка сервера Ubuntu
- Подготовка сервера  $CentOS$  7
- $\bullet$  Подготовка сервера Debian 11
- 7. После установки продукта остановите все контейнеры FindFace Multi из директории /opt/ findface-multi/.

 $cd$  /opt/findface-multi/ sudo docker-compose stop

/opt/findface-multi/configs/findface-multi-legacy/ 8. Откройте файл конфигурации findface-multi-legacy.py и вставьте сохраненные на шаге  $N<sup>2</sup>$  значения для параметров EXTERNAL\_ADDRESS, SECRET\_KEY, VIDEO\_DETECTOR\_TOKEN, ROUTER\_URL,  $n$  CUSTOM\_FIELDS.

```
sudo vi /opt/findface-multi/configs/findface-multi-legacy/findface-multi-legacy.py
\ddotsc# Use pwgen -sncy 50 1/tr "'" "." to generate your own unique key
SECRET_KEY = '002231ccb690586f4d33e98322c591bb'
\cdotsSERVICE_EXTERNAL_ADDRESS = \text{http://172.20.77.58'}# EXTERNAL_ADDRESS is used to access objects created inside FFSecurity via external
\rightarrow links.
EXTERNAL_ADDRESS = \text{http://172.20.77.58'}# findface-video-worker authorization token
    'VIDEO_DETECTOR_TOKEN': '8977e1b0067d43f6c908d0bf60363255',
    # findface-video-worker face posting address,
    # it must be set to either FFSecurity EXTERNAL_ADDRESS (by default)
    # or findface-facerouter url (in some specific cases)
    'ROUTER_URL': 'http://127.0.0.1:80',
```
9. Откройте старую версию файла конфигурации findface-ntls, доступную по адресу / etc/findface-ntls.cfg, и сравните ее с новой версией /opt/findface-multi/configs/ findface-ntls/findface-ntls.yaml. Перенесите все пользовательские параметры из старой версии в новую. Сделайте то же самое для других компонентов, например, для findface-extract-api проверьте /etc/findface-extract-api.ini на соответствие /opt/ findface-multi/configs/findface-extraction-api/findface-extraction-api.yaml, для findface-sf-api проверьте /etc/findface-sf-api.ini на соответствие /opt/findface-multi/ configs/findface-sf-api/findface-sf-api.yaml и т. д.

```
sudo vi /etc/findface-ntls.cfg
sudo vi /opt/findface-multi/configs/findface-ntls/findface-ntls.yaml
sudo vi /etc/findface-extraction-api.ini
sudo vi /opt/findface-multi/configs/findface-extraction-api/findface-extraction-api.
\rightarrowyaml
```

```
sudo vi /etc/findface-sf-api.ini
sudo vi /opt/findface-multi/configs/findface-sf-api/findface-sf-api.yaml
```
Важно: Правила переноса параметров из старого файла конфигурации в новый:

- Если в новом конфигурационном файле на месте старой модели нейронной сети указана новая модель, замените новую модель на ту, которая использовалась ранее (при условии, что предыдущая модель все еще включена в FindFace Multi 2.0.1), а если предыдущая модель отсутствует в FindFace Multi 2.0.1, то ничего не меняйте. В этом случае вам придется выполнить миграцию на другую модель нейронной сети.
- Если параметр в старом файле конфигурации имел пустое значение, а в новом файле конфигурации он заполнен - сотрите это значение.
- Оставьте как есть параметры, не включенные в старый файл конфигурации, но присутствующие в новом файле конфигурации.
- 10. Измените структуру базы данных Tarantool, применив схему tnt\_schema.lua из версии Findface Multi 2.0.1.

```
sudo docker run --rm --network host --volume '/opt/findface-multi/configs/findface-
\rightarrowmulti-legacy/findface-multi-legacy.py:/etc/findface-security/config.py:ro' docker.
\rightarrowint.ntl/ntech/multi/multi/legacy:ffmulti-2.0.1 make-tnt-schema | sudo tee /etc/
\rightarrowfindface-security/tnt_schema.lua
```
11. Удалите данные из каталогов, соответствующих активным шардам.

```
sudo rm /opt/ntech/var/lib/tarantool/shard-*/{index, snapshots, xlogs}/*
```
- 12. Скопируйте метасхему пространства (space) default из старого файла конфигурации old\_tnt\_schema.lua в новый файл tnt\_schema.lua, чтобы старая метасхема продолжала быть доступной. Это можно сделать следующим простым способом:
	- 12.1. В файле /etc/findface-security/old\_tnt\_schema.lua переименуйте следующие поля:

```
meta_scheme --> meta_scheme_default
meta_indexes --> meta_indexes_default
```
12.2. В новом файле конфигурации /etc/findface-security/tnt\_schema.lua замените строки в начале файла:

```
cfg_spaces = \{default = {meta_scheme = {
      -- internal.normalized_id:
       \mathcal{L}default = \cdots,
           field_type = 'string',id = 1,
           name = 'normalized_id',},
       -- internal.feat:
       \mathcal{L}
```

```
default = ''',field\_type = 'string',id = 2,
        name = 'feat',
    },
  },
  meta\_indexes = \{\}},
```
на следующие:

```
dofile("/etc/findface-security/old_tnt_schema.lua")
spaces = \{default = {meta_scheme=meta_scheme_default,
   meta_indexes=meta_indexes_default
 },
```
13. Перейдите в директорию с файлами конфигурации Tarantool /etc/tarantool/instances. available/. Импортируйте новую метасхему tnt\_schema.lua в каждый файл конфигурации shard-00\*. lua, как показано в примере.

```
sudo vi /etc/tarantool/instances.available/shard-00*.lua
dofile("/etc/findface-security/tnt_schema.lua")
FindFace = require("FindFace")FindFace.start("127.0.0.1", 8104, {
    license_ntls_server="127.0.0.1:3133",
   replication = replication\_master,spaces = spaces)
```
14. Удалите генерируемый пакетом findface-tarantool-server дефолтный конфигурационный файл FindFace.lua (он помешает сделать перезагрузку).

sudo rm -rf /etc/tarantool/instances\*/FindFace.lua

15. Перезапустите шарды findface-tarantool-server.

```
TNT=$(ls / etc / taxantool/instances.end | cut -c 7,8,9)
for i in $TNT; do sudo systemctl restart tarantool@shard-$i.service ; done
```
После выполненных операций в шардах по-прежнему останутся старые галереи, созданные в пространстве default. При этом станут доступны новые пространства (например, ffsec\_body\_objects\_space, ffsec\_face\_clusters\_space и т. д.).

16. Восстановите в базе старые данные из резервной копии. Данные будут восстановлены в том виде, в котором они существовали в предыдущей версии: все галереи останутся в пространстве default.

```
sudo systemctl start findface-ntls.service
cd /etc/findface_dump
for x in *.json; do sudo findface-storage-api-restore -config /etc/findface-sf-api.
\rightarrowini < "$x"; done
```
17. Выполните миграцию галерей из пространства default на новые пространства:

```
sudo systemctl start findface-sf-api.service
sudo systemctl start nginx.service
sudo docker run --rm --network host --volume '/opt/findface-multi/configs/findface-
→multi-legacy/findface-multi-legacy.py:/etc/findface-security/config.py:ro' docker.
\rightarrowint.ntl/ntech/multi/multi/legacy:ffmulti-2.0.1 /opt/findface-security/bin/python3
\rightarrow/tigre_prototype/manage.py migrate_tnt_space
```
18. Выполните миграции базы данных PostgreSQL для совместимости с FindFace Multi 2.0.1. Сделайте следующее:

18.1. Перейдите в файл конфигурации /opt/findface-multi/configs/findface-multi-legacy/ findface-multi-legacy.py. В секции DATABASES -> default временно поменяйте пароль PASSWORD на старый, используемый в конфигурационном файле /etc/findface-security/ config.py.

Важно: Обязательно сохраните пароль из файла конфигурации  $\sqrt{\text{opt}}$ findface-multi/configs/findface-multi-legacy/findface-multi-legacy.py.  $\Pi$ o3xe он понадобится.

```
sudo vi /opt/findface-multi/configs/findface-multi-legacy/findface-multi-
\rightarrowlegacy.py
DATABASES = \{'default': {
         'ENGINE': 'django.db.backends.postgresql',
        'DISABLE_SERVER_SIDE_CURSORS': True,
        'NAME': 'ffsecurity', 'HOST': '127.0.0.1', 'PORT': 5439, 'USER':
\rightarrow'ntech', 'PASSWORD': 'XXXXXXXXXXXXXXXY'
    \mathcal{L}ł
```
18.2. В файле /etc/pgbouncer/pgbouncer.ini добавьте следующую строку в секцию databases:

```
ffsecurity_session = dbname=ffsecurity host=localhost port=5432 user=ntech
\rightarrowpool_mode=session pool_size=10
```
18.3. Выполните миграции базы данных на хосте:

```
sudo systemctl start postgresql.service
sudo systemctl start pgbouncer.service
sudo docker run --rm --network host --volume '/opt/findface-multi/configs/
-indface-multi-legacy/findface-multi-legacy.py:/etc/findface-security/
→config.py:ro' docker.int.ntl/ntech/multi/multi/legacy:ffmulti-2.0.1 /opt/
-findface-security/bin/python3 /tigre_prototype/manage.py migrate
```
18.4. Сделайте резервное копирование существующей базы данных с PostgreSQL, установленной на хост-системе.

```
cd /opt/findface-multi/
sudo -u postgres pg_dump --verbose --disable-triggers ffsecurity | sudo tee<sub>1</sub>
\rightarrowdump_ffsecurity.sql
```

```
sudo -u postgres pg_dump -t auth_group -t ffsecurity_adgroupguid -tu
\rightarrow ffsecurity_deviceblacklistrecord -t ffsecurity_ffsecauthsession -t<sub>+</sub>
-ffsecurity_grouppermission -t ffsecurity_runtimesetting -t ffsecurity_
-user -t ffsecurity_user_groups -t ffsecurity_user_user_permissions -to
→ffsecurity_userkeyvalue -t knox_authtoken -t ffsecurity_
--watchlistpermission -t ffsecurity_cameragrouppermission --data-only --
→verbose --no-acl --no-owner --disable-triggers ffsecurity | sudo tee dump_
→identity_provider.sql
```
18.5. Сделайте резервное копирование прав доступа ролей.

```
sudo docker run --rm --network host --volume '/opt/findface-multi/configs/
-findface-multi-legacy/findface-multi-legacy.pv:/etc/findface-security/
→config.py:ro' docker.int.ntl/ntech/multi/multi/legacy:ffmulti-2.0.1 /opt/
\rightarrowfindface-security/bin/python3 /tigre_prototype/manage.py dump_permissions
\rightarrow sudo tee permissions.csv
```
18.6. Поменяйте обратно пароль, измененный на шаге №18.1

18.7. Остановите все сервисы.

```
sudo systemctl stop findface-sf-api.service nginx.service tarantool@shard-00
\rightarrow{1..8}. service postgresql. service pgbouncer. service
```
18.8. Откройте файл /opt/findface-multi/docker-compose.yaml и сохраните значение POSTGRES\_PASSWORD для использования в последующих командах.

18.9. Пересоздайте базу данных ffsecurity, чтобы очистить её от дефолтных данных. Вставьте значение {POSTGRES\_PASSWORD}, которое вы ранее скопировали в шаге №18.8, в команду ниже:

```
sudo docker-compose up -d postgresql
sudo docker exec -it -u postgres findface-multi-postgresql-1 /bin/bash -c
→"PGPASSWORD={POSTGRES_PASSWORD} dropdb ffsecurity"
sudo docker exec -it -u postgres findface-multi-postgresql-1 /bin/bash -c
→"PGPASSWORD={POSTGRES_PASSWORD} createdb -0 ntech --encoding=UTF-8 --1c-
→collate=C.UTF-8 --lc-ctype=C.UTF-8 --template=template0 ffsecurity"
```
18.10. Восстановите данные в только что созданную базу ffsecurity. Вставьте значение  ${POSTGRES-PASSWORD}$ , которое вы ранее скопировали в шаге  $N<sup>2</sup>18.8$ , в команду ниже:

```
sudo docker exec -i findface-multi-postgresql-1 /bin/bash -c "PGPASSWORD=
-+{POSTGRES_PASSWORD} psql --username postgres ffsecurity" < dump_
\rightarrowffsecurity.sql
```
18.11. Пересоздайте базу данных ffsecurity\_identity\_provider, чтобы очистить её от дефолтных данных. Вставьте значение {POSTGRES\_PASSWORD}, которое вы ранее скопировали в шаге №18.8, в команду ниже:

```
sudo docker exec -it -u postgres findface-multi-postgresql-1 /bin/bash -c
→"PGPASSWORD={POSTGRES_PASSWORD} dropdb ffsecurity_identity_provider"
sudo docker exec -it -u postgres findface-multi-postgresql-1 /bin/bash -c
→ "PGPASSWORD={POSTGRES_PASSWORD} createdb -0 ntech --encoding=UTF-8 --1c-
→collate=C.UTF-8 --lc-ctype=C.UTF-8 --template=template0 ffsecurity_
\leftrightarrowidentity_provider"
```
18.12. Запустите миграции.

```
sudo docker-compose up -d pgbouncer
sudo docker run --rm --network host --volume '/opt/findface-multi/configs/
˓→findface-multi-identity-provider/findface-multi-identity-provider.py:/etc/
˓→findface-security/config.py:ro' docker.int.ntl/ntech/multi/multi/identity-
˓→provider:ffmulti-2.0.1 /opt/findface-security/bin/python3 /tigre_
˓→prototype/manage.py migrate
```
18.13. Восстановите данные в базу ffsecurity\_identity\_provider. Вставьте значение {POSTGRES\_PASSWORD}, которое вы ранее скопировали в шаге №18.8, в команду ниже:

```
sudo docker exec -i findface-multi-postgresql-1 /bin/bash -c "PGPASSWORD=
˓→{POSTGRES_PASSWORD} psql --username postgres ffsecurity_identity_provider
˓→" < dump_identity_provider.sql
```
18.14. Запустите все сервисы.

sudo docker-compose up -d

18.15. Запустите команду создания записей в таблице outbox для списков наблюдения и групп камер. Вставьте значение {POSTGRES\_PASSWORD}, которое вы ранее скопировали в шаге №18.8, в команду ниже:

```
sudo docker exec -i findface-multi-postgresql-1 /bin/bash -c "PGPASSWORD=
˓→{POSTGRES_PASSWORD} pg_dump --username postgres -f cg_wl_permissions.sql -
˓→t ffsecurity_cameragrouppermission -t ffsecurity_watchlistpermission --
˓→data-only ffsecurity_identity_provider"
sudo docker run --rm --network host --volume '/opt/findface-multi/configs/
˓→findface-multi-legacy/findface-multi-legacy.py:/etc/findface-security/
˓→config.py:ro' docker.int.ntl/ntech/multi/multi/legacy:ffmulti-2.0.1 /opt/
˓→findface-security/bin/python3 /tigre_prototype/manage.py create_outbox
sudo docker exec -i findface-multi-postgresql-1 /bin/bash -c "PGPASSWORD=
˓→{POSTGRES_PASSWORD} psql --username postgres -c 'TRUNCATE ffsecurity_
→cameragrouppermission, ffsecurity_watchlistpermission RESTART IDENTITY; '<sub>0</sub>
˓→ffsecurity_identity_provider"
sudo docker exec -i findface-multi-postgresql-1 /bin/bash -c "PGPASSWORD=
˓→{POSTGRES_PASSWORD} psql --username postgres ffsecurity_identity_provider
˓→< cg_wl_permissions.sql"
```
18.16. Прежде чем восстановить права доступа ролей в сервис identity\_provider, проверьте файл /opt/findface-multi/permissions.csv. Обязательно замените \*\_ffsecauthtoken на \*\_authtoken, если таковой имеется. Чаще всего это применимо к тем случаям, когда установка FindFace Multi 1.2 представляла собой обновление с более ранних версий продукта.

После этого восстановите права доступа ролей в сервис identity\_provider.

```
sudo docker run --rm --network host -v /opt/findface-multi/configs/findface-
˓→multi-identity-provider/findface-multi-identity-provider.py:/etc/findface-
→security/config.py:ro -v $(pwd)/permissions.csv:/var/permissions.csv:ro
˓→docker.int.ntl/ntech/multi/multi/identity-provider:ffmulti-2.0.1 /opt/
→findface-security/bin/python3 /tigre_prototype/manage.py load_permissions
˓→/var/permissions.csv
```
18.17. Скопируйте полные кадры, нормализованные изображения и лицензионный файл. Скопируйте файлы из папки /opt/ntech/license/ в папку /opt/findface-multi/data/

```
findface-ntls/, из /var/lib/findface-security/uploads/ в /opt/findface-multi/data/
findface-multi-legacy/uploads/, из /var/lib/ffupload/uploads/ в /opt/findface-multi/
data/findface-upload/uploads/.
```

```
sudo cp -r /opt/ntech/license/* /opt/findface-multi/data/findface-ntls/
sudo cp -r /var/lib/findface-security/uploads/* /opt/findface-multi/data/
˓→findface-multi-legacy/uploads/
sudo cp -r /var/lib/ffupload/uploads/* /opt/findface-multi/data/findface-
˓→upload/uploads/
sudo chmod 777 -R /opt/findface-multi/data/findface-upload/uploads/
sudo chown www-data:www-data -R /opt/findface-multi/data/findface-upload/
\rightarrowuploads/*
```
Также можно напрямую смонтировать указанные выше папки в соответствующие контейнеры через файл docker-compose.yaml, как показано в примере ниже:

```
sudo vi /opt/findface-multi/docker-compose.yaml
findface-upload:
 image: docker.int.ntl/ntech/universe/upload:ffserver-9.230407.1
 logging: {driver: journald}
 network_mode: service:pause
 restart: always
 volumes: ['./configs/findface-upload/40-ffupload.sh:/docker-entrypoint.d/
˓→40-ffupload.sh:ro',
    '/var/lib/ffupload:/var/lib/ffupload']
findface-multi-identity-provider:
 depends_on: [pgbouncer, nats, findface-sf-api, findface-liveness-api,
ightharpoonupetcd]
 environment: {ADMIN_PASSWORD: <ADMIN_PASSWORD>}
 image: docker.int.ntl/ntech/multi/multi/identity-provider:ffmulti-2.0.1
 logging: {driver: journald}
 network_mode: service:pause
 restart: always
 volumes: ['./configs/findface-multi-identity-provider/findface-multi-
˓→identity-provider.py:/etc/findface-security/config.py:ro',
    '/var/lib/findface-security/uploads:/var/lib/findface-security/uploads']
findface-multi-legacy:
 depends_on: [pgbouncer, nats, findface-sf-api, findface-counter, findface-
˓→liveness-api, etcd]
 environment: {ADMIN_PASSWORD: <ADMIN_PASSWORD>}
 image: docker.int.ntl/ntech/multi/multi/legacy:ffmulti-2.0.1
 logging: {driver: journald}
 network_mode: service:pause
 restart: always
 volumes: ['./configs/findface-multi-legacy/findface-multi-legacy.py:/etc/
˓→findface-security/config.py:ro',
    '/var/lib/findface-security/uploads:/var/lib/findface-security/uploads']
findface-multi-ui:
 depends_on: [findface-multi-legacy]
 image: docker.int.ntl/ntech/multi/multi/ui:ffmulti-2.0.1
 logging: {driver: journald}
 network_mode: service:pause
 restart: always
```

```
volumes: ['./configs/findface-multi-ui/nginx-site.conf:/etc/nginx/conf.d/
˓→default.conf:ro',
   '/var/lib/findface-security/uploads:/var/lib/findface-security/uploads']
```
18.18. Чтобы перенести данные Tarantool, выполните следующие действия:

Остановите все контейнеры FindFace Multi:

sudo docker-compose down

Запустите снова старые шарды и сервис findface-sf-api :

```
sudo systemctl start tarantool@shard-00{1..8}.service findface-sf-api.
˓→service
```
Создайте новую резервную копию базы данных векторов признаков:

```
sudo mkdir -p /etc/findface_dump_final
sudo findface-storage-api-dump -output-dir=/etc/findface_dump_final -config
\rightarrow/etc/findface-sf-api.ini
```
Остановите остальные сервисы, очистите директорию instances.enabled, снова запустите контейнеры и выполните storage-api-restore:

```
sudo systemctl stop tarantool@shard-00{1..8}.service findface-sf-api.
˓→service findface-ntls.service
sudo rm /etc/tarantool/instances.enabled/*
sudo docker-compose up -d
sudo findface-storage-api-restore -config /opt/findface-multi/configs/
\rightarrowfindface-sf-api/findface-sf-api.yaml /etc/findface_dump_final/*.json
```
Обновление завершено, но в новой версии присутствуют новые модели нейронных сетей, поэтому необходимо также сделать [миграцию векторов признаков на другую модель нейронной сети](#page-160-0), либо можно использовать старые нейронные сети, перенеся их из директории /usr/share/findface-data/ models/ в директорию /opt/findface-multi/models/, указав их в файле /opt/findface-multi/ configs/findface-extraction-api/findface-extraction-api.yaml.

Обратите внимание, что модели обнаружения объектов в FindFace Multi 1.2 хранятся в отдельных директориях, то есть модели обнаружения лиц хранятся в директории /usr/share/findface-data/ models/facedet/, модели обнаружения автомобилей и силуэтов хранятся в директориях /usr/share/ findface-data/models/cadet/ и /usr/share/findface-data/models/pedet/ соответственно. В то время как в FindFace Multi 2.0.1 все модели обнаружения объектов можно найти в одной директории /opt/findface-multi/models/detector/. При переносе старых моделей нейронных сетей из директории /usr/share/findface-data/models/ в директорию /opt/findface-multi/models/ поместите все модели обнаружения объектов (facedet, cadet, pedet) в директорию /opt/findface-multi/models/ detector/.

См. для справки:

```
$ ls -lash /usr/share/findface-data/models
total 52K
4.0K drwxr-xr-x 13 root root 4.0K Jul 15 14:48 .
4.0K drwxr-xr-x 3 root root 4.0K Jul 15 14:48 ..
4.0K drwxr-xr-x 2 root root 4.0K Jul 15 14:48 cadet
```

```
4.0K drwxr-xr-x 2 root root 4.0K Jul 15 14:48 carattr
4.0K drwxr-xr-x 2 root root 4.0K Jul 15 14:48 carnorm
4.0K drwxr-xr-x 2 root root 4.0K Jul 15 14:48 carrec
4.0K drwxr-xr-x 2 root root 4.0K Jul 15 14:48 face
4.0K drwxr-xr-x 2 root root 4.0K Jul 15 14:48 faceattr
4.0K drwxr-xr-x 2 root root 4.0K Jul 15 14:48 facedet
4.0K drwxr-xr-x 2 root root 4.0K Jul 15 14:48 facenorm
4.0K drwxr-xr-x 2 root root 4.0K Jul 15 14:48 pedattr
4.0K drwxr-xr-x 2 root root 4.0K Jul 15 14:48 pedet
4.0K drwxr-xr-x 2 root root 4.0K Jul 15 14:48 pedrec
$ ls -lash /opt/findface-multi/models/
total 44K
4.0K drwxr-xr-x 11 root root 4.0K Jul 17 13:37 .
4.0K drwxr-xr-x 6 root root 4.0K Jul 19 15:31 ..
4.0K drwxr-xr-x 2 root root 4.0K Jul 17 13:37 carattr
4.0K drwxr-xr-x 2 root root 4.0K Jul 17 13:37 carnorm
4.0K drwxr-xr-x 2 root root 4.0K Jul 17 13:36 carrec
4.0K drwxr-xr-x 2 root root 4.0K Jul 17 16:20 detector
4.0K drwxr-xr-x 2 root root 4.0K Jul 17 16:24 face
4.0K drwxr-xr-x 2 root root 4.0K Jul 17 16:24 faceattr
4.0K drwxr-xr-x 2 root root 4.0K Jul 17 13:37 facenorm
4.0K drwxr-xr-x 2 root root 4.0K Jul 17 13:37 pedattr
4.0K drwxr-xr-x 2 root root 4.0K Jul 17 13:37 pedrec
```
Важно: Настоятельно рекомендуется отключить автоматическое обновление Ubuntu, чтобы сохранить совместимость FindFace Multi со средой установки. В этом случае вы сможете обновлять ОС вручную, контролируя процесс обновления отдельных пакетов.

Для отключения автоматического обновления Ubuntu выполните следующие команды:

```
sudo apt-get remove unattended-upgrades
sudo systemctl stop apt-daily.timer
sudo systemctl disable apt-daily.timer
sudo systemctl disable apt-daily.service
sudo systemctl daemon-reload
```
### <span id="page-178-0"></span>Обновление FindFace Multi 2.0 до FindFace Multi 2.0.1

Для обновления FindFace Multi 2.0 до версии FindFace Multi 2.0.1 выполните следующие действия:

- 1. Загрузите файл инсталлятора findface-\*.run.
- 2. Поместите файл .run в любой каталог на сервере установки (например, /home/username).
- 3. Из данного каталога сделайте файл .run исполняемым.

chmod +x findface-\*.run

4. Запустите файл .run.

```
sudo /findface-*.run
```
Инсталлятор задаст вам несколько вопросов, после чего проверит, соответствует ли сервер системным требованиям. Ответьте на вопросы надлежащим образом, после ответа каждый раз нажимая Enter. Вопросы и ответы следующие:

4.1. B: Which product should be installed? (Какой продукт следует установить?)

 $O: 1$ 

```
Which product should be installed?
 1. [multi
             ] FindFace Multi
 2. [server ] FindFace Server
 3. [video-worker] FindFace Video Worker
(default: multi)
product> 1
```
4.2. В: Please choose installation type: (Пожалуйста, выберите тип установки:)

 $O: 3$ 

```
1 [stand-alone ] Single Server
  2 [multi-worker] Single Server, Multiple video workers
                  ] Don't configure or start anything, just loadu
- 3 [images
\rightarrow the images and copy the models
- 4 [custom
                  ] Fully customized installation
(default: stand-alone)
type > 3
```
4.3. В: Directory to install into: (Директория установки:)

О: Укажите директорию установки FindFace Multi. По умолчанию установка выполняется в /opt/findface-multi. Нажмите Enter для подтверждения. В противном случае укажите нужную директорию и нажмите Enter.

```
Directory to install into:
(default: /opt/findface-multi)
dest_dir>
```
4.4. B: Select models to install. Note that you will need to accordingly edit extraction-api and tntapi configuration files. At least one of recognition models has to be enabled. (Выберите модели для установки. Обратите внимание, что вам нужно будет отредактировать файлы конфигурации extraction-api и tntapi. Должна быть включена хотя бы одна из моделей распознавания.)

О: По умолчанию все модели нейронных сетей подлежат установке. Вы можете оставить все выбранные модели, введя done, или выбрать конкретные модели. Для этого отмените выбор всех моделей из списка, введя -\* в командной строке, затем выберите необходимые модели, введя их порядковые номера (keyword): например, 1 3 4. Введите done, чтобы сохранить выбранный вами вариант и перейти к следующему шагу. В этой версии появилась новая нейронная сеть carlicplateattr.quality.v1.cpu.fnk (carlicplateattr.  $quality.v1.gpu.fnk)$ . Мы рекомендуем ее установить (соответствующую для CPU или GPU).
```
Select models to install.
Note that you will need to accordingly edit extraction-api andu
\rightarrowt<br/>ntapi configuration files.
At least one of recognition models has to be enabled.
- 1 [v] ./models/carattr/carattr.categories.v0.cpu.fnk
- 91 [v] ./models/pedrec/pedrec.clio.gpu.fnk
Enter keyword to select matching choices or -keyword to clear
\rightarrowselection.
Enter "done" to save your selection and proceed to another step.
findface-data.models> done
```
5. Поменяйте версию для каждого сервиса FindFace Multi и FindFace Server в файле /opt/ findface-multi/docker-compose.yaml, а также код в сервисах Tarantool.

Если в файле /opt/findface-multi/docker-compose.yaml отсутствуют какие-либо свои настройки, то можно заменить файл file, предварительно сохранив POSTGRES PASSWORD из старого файла и добавив его в новый.

Для редактирования файла /opt/findface-multi/docker-compose.yaml вручную, выполните следующие действия:

5.1. Откройте файл /opt/findface-multi/docker-compose.yaml.

```
sudo vi /opt/findface-multi/docker-compose.yaml
```
5.2. Поменяйте в каждом сервисе FindFace Multi версию ffmulti-2.0.0 на ffmulti-2.0.1.

```
findface-multi-ui:
    depends_on: [findface-multi-legacy]
    image: docker.int.ntl/ntech/multi/multi/ui:ffmulti-2.0.1
\ddotsc
```
5.3. Поменяйте в каждом сервисе FindFace Server версию ffserver-8.221216 на ffserver-9.230407.1.

```
findface-ntls:
   command: [--config=/etc/findface-ntls.cfg]
   image: docker.int.ntl/ntech/universe/ntls:ffserver-9.230407.1
```
5.4. В каждом сервисе findface-tarantool-server-shard-00\* добавьте раздел environment, содержащий переменные окружения:

```
findface\text{-}tarantool\text{-}server\text{-}shard\text{-}001\text{:}depends_on: [findface-ntls]
    environment: ['TT_LISTEN=127.0.0.1:32001', TT_WORK_DIR=/var/lib/\rightarrowtarantool/FindFace,
      TT_WAL_DIR=xlogs, TT_MEMTX_DIR=snapshots, TT_MEMTX_MEMORY=2147483648,
\rightarrowTT_CHECKPOINT_INTERVAL=14400,
      TT_CHECKPOINT_COUNT=3, TT_FORCE_RECOVERY=true, 'CFG_NTLS=127.0.0.
\rightarrow1:3133', CFG_LISTEN_HOST=127.0.0.1,
      CFG_LISTEN_PORT=8101, CFG_EXTRA_LUA=loadfile("/tnt_schema.lua")()]
```
В TT\_LISTEN и CFG\_LISTEN\_PORT укажите соответствующие порты шарда.

5.5. Удалите монтирование конфигурации './configs/findface-tarantool-server/shard-008. lua:/etc/tarantool/instances.enabled/FindFace.lua:ro':

```
findface-tarantool-server-shard-001:
   depends_on: [findface-ntls]
   environment: ['TT_LISTEN=127.0.0.1:32001', TT_WORK_DIR=/var/lib/
\rightarrowtarantool/FindFace,
     TT_WAL_DIR=xlogs, TT_MEMTX_DIR=snapshots, TT_MEMTX_MEMORY=2147483648,␣
˓→TT_CHECKPOINT_INTERVAL=14400,
     TT_CHECKPOINT_COUNT=3, TT_FORCE_RECOVERY=true, 'CFG_NTLS=127.0.0.
˓→1:3133', CFG_LISTEN_HOST=127.0.0.1,
     CFG_LISTEN_PORT=8101, CFG_EXTRA_LUA=loadfile("/tnt_schema.lua")()]
   image: docker.int.ntl/ntech/universe/tntapi:ffserver-9.230407.1
   logging: {driver: journald}
   network_mode: service:pause
   restart: always
   volumes: ['./data/findface-tarantool-server/shard-001:/var/lib/
˓→tarantool/FindFace',
     './configs/findface-tarantool-server/tnt-schema.lua:/tnt_schema.lua:ro
˓→']
```
6. Замените в схеме тарантула в файле /opt/findface-multi/configs/ findface-tarantool-server/tnt-schema.lua spaces на cfg\_spaces:

```
sudo vi /opt/findface-multi/configs/findface-tarantool-server/tnt-schema.lua
cfg\_spaces = {default = {meta<sub>scheme</sub> = {
...
```
7. Если вы используете распознавание атрибута ТС license\_plate и установили соответствующую нейронную сеть на шаге №4.4., то необходимо заменить старую модель в файле /opt/ findface-multi/configs/findface-extraction-api/findface-extraction-api.yaml на новую (carlicplateattr.quality.v1.cpu.fnk для CPU и carlicplateattr.quality.v1.gpu.fnk для GPU).

```
sudo vi /opt/findface-multi/configs/findface-extraction-api/findface-extraction-api.
\rightarrowyaml
```
**CPU** 

```
extractors:
 ...
 models:
    ...
   car_license_plate_quality: carlicplateattr/carlicplateattr.quality.v1.cpu.fnk
    ...
```
GPU

extractors: ...

(continues on next page)

(продолжение с предыдущей страницы)

```
models:
  \cdotscar_license_plate_quality: carlicplateattr/carlicplateattr.quality.v1.gpu.fnk
  \ddotsc
```
8. Пересоздайте все контейнеры FindFace Multi.

```
cd /opt/findface-multi
docker-compose down
docker-compose up -d
```
Примечание: Вы можете дополнительно развернуть Видеомагнитофон. См. Пошаговое развертывание Видеомагнитофона.

### <span id="page-182-2"></span>2.6.2 Резервное копирование и восстановление FindFace Multi и его данных

Вы можете создать резервную копию FindFace Multi перед его удалением, чтобы позже восстановить продукт и его данные.

### В этом разделе:

- $\bullet$  Резервное копирование FindFace Multi
- $\bullet$  Восстановление FindFace Multi и его данных

#### <span id="page-182-0"></span>Резервное копирование FindFace Multi

Чтобы создать резервную копию вашего экземпляра FindFace Multi и его данных, выполните следующие команды:

```
sudo tar -cvzf ~/configs.tar.gz -C /opt/findface-multi/ configs
sudo tar -cvzf ~/data.tar.gz -C /opt/findface-multi/ data
```
### <span id="page-182-1"></span>Восстановление FindFace Multi и его данных

Чтобы восстановить FindFace Multi и его данные из резервной копии, выполните следующие действия:

- 1. Загрузите файл инсталлятора findface-\*.run.
- 2. Поместите файл .run в любой каталог на сервере установки (например, /home/username).
- 3. Из данного каталога сделайте файл. гип исполняемым.

Примечание: Вместо findface-\* укажите актуальное имя файла.

chmod  $+x$  findface- $*$ .run

4. Запустите файл.run.

sudo /findface-\*.run

- 5. Пройдите процесс установки, как описано здесь.
- 6. Чтобы восстановить FindFace Multi, его данные и конфигурационные файлы из резервной копии, после завершения установки остановите все контейнеры FindFace Multi.

```
cd /opt/findface-multi
sudo docker-compose stop
```
7. Удалите новые конфигурационные файлы и данные, сформированные и созданные инсталлером, и восстановите их из резервной копии.

```
sudo rm -r /opt/findface-multi/configs/*
sudo tar -xvf ~/configs.tar.gz -C /opt/findface-multi/
sudo rm -r /opt/findface-multi/data/*
sudo tar -xvf ~/data.tar.gz -C /opt/findface-multi/
```
8. Перезапустите контейнеры FindFace Multi.

cd /opt/findface-multi sudo docker-compose up -d

# 2.6.3 Изменение структуры базы данных векторов признаков

В некоторых случаях вам может потребоваться применить новую структурную схему к базе данных векторов признаков Tarantool, например, при обновлении до последней версии продукта или если необходимо усовершенствовать структуру базы данных, добавив в нее дополнительные параметры, расширенные метаданные лиц и т. д.

### В этом разделе:

- О структуре биометрической базы данных
- Изменение структуры

### <span id="page-183-0"></span>О структуре биометрической базы данных

B FindFace Multi структура базы данных задается через файл /opt/findface-multi/configs/ findface-tarantool-server/tnt-schema.lua.

Структура представляет собой набор пространств (spaces) и полей, каждое из которых описывается следующими параметрами:

- $\bullet$  id: id  $\text{noJ13}$ :
- name: название поля, должно совпадать с названием соответствующего параметра объекта;
- field\_type: THII данных (unsigned | string | set [string] | set [unsigned] );
- default: значение по умолчанию. Если значение по умолчанию больше 1e14 1, то его следует записывать в виде строки, т. е. "123123.." вместо 123123...

Используемый по умолчанию файл tnt-schema. lua доступен по ссылке.

#### <span id="page-184-0"></span>Изменение структуры

Для изменения структуры базы данных выполните следующие действия:

1. Создайте резервную копию базы данных векторов признаков на основе Tarantool в любой выбранной директории, например, /etc/ffmulti\_dump.

```
sudo docker exec -it findface-multi-findface-sf-api-1 bash -c "mkdir ffmulti_dump;
→cd ffmulti_dump && /storage-api-dump -config /etc/findface-sf-api.ini"
sudo docker cp findface-multi-findface-sf-api-1:/ffmulti_dump /etc
```
2. Измените структуру базы данных, добавив новую схему в файл tnt-schema.lua.

```
sudo docker run --rm --network host --volume '/opt/findface-multi/configs/findface-
→multi-legacy/findface-multi-legacy.py:/etc/findface-security/config.py:ro' docker.
\rightarrowint.ntl/ntech/multi/multi/legacy:ffmulti-2.0.1 make-tnt-schema | sudo tee /opt/
\rightarrowfindface-multi/configs/findface-tarantool-server/tnt-schema.lua
```
3. Откройте файл docker-compose . yaml и убедитесь, что в каждом сервисе шарда Tarantool в разделе environment присутствует заполненная переменная CFG\_EXTRA\_LUA: loadfile("/tnt\_schema.  $lua")$ .

```
sudo vi /opt/findface-multi/docker-compose.yaml
findface-tarantool-server-shard-001:depends_on: [findface-ntls]
    environment: {CFG_EXTRA_LUA: loadfile("/tnt_schema.lua")()...
```
4. Удалите данные из каталогов, соответствующих активным шардам.

```
sudo rm /opt/findface-multi/data/findface-tarantool-server/shard-*/{index,snapshots,
\rightarrowxlogs}/*
```
5. Перезапустите шарды findface-tarantool-server.

```
docker restart findface-multi-findface-tarantool-server-shard-001-1 findface-multi-
-shard-003-1 findface-multi-findface-tarantool-server-shard-004-1 findface-multi-
\rightarrowshard-006-1 findface-multi-findface-tarantool-server-shard-007-1 findface-multi-
\rightarrowfindface-tarantool-server-shard-008-1
```
6. Восстановите базу данных Tarantool из резервной копии.

```
sudo docker exec -it findface-multi-findface-sf-api-1 bash -c 'cd ffmulti_dump \&\&→for x in *.json; do /storage-api-restore -config /etc/findface-sf-api.ini < "$x";
\rightarrowdone;'
```
Важно: Если некоторые прежние поля отсутствуют в новой структуре базы данных, сначала потребуется вручную удалить соответствующие данные из резервной копии.

### См.также:

Пользовательские метаданные в Tarantool

## 2.6.4 Проверка статуса компонентов

Проверьте статус контейнеров, если вы столкнулись с проблемой в системе, используя следующие команды:

```
docker ps
sudo docker container inspect <container_id>/<container_name>
sudo docker container stats <container_id>/<container_name>
```
### 2.6.5 Логирование

Просмотр логов - это первое, что нужно сделать, чтобы определить причину проблемы. По умолчанию процессы FindFace Multi регистрируются в логах контейнеров Docker, доступ к которым можно получить, используя команды docker logs и docker service logs. Помимо этого Docker использует драйвер логирования в формате JSON, который кэширует логи контейнеров в данный формат. Вы можете настроить Docker на использование другого драйвера логирования, выбрав из множества доступных механизмов логирования.

Данный раздел посвящен настройке Docker на использование драйвера логирования journald, который отправляет логи контейнеров в журнал systemd. В этом случае записи журнала извлекаются с помощью команды journalctl, через journal API или команды docker logs. Следуя приведенным ниже инструкциям, вы также можете настроить журнал systemd.

### В этом разделе:

- $\bullet$  Hacmpoŭka Journald
- Активация драйвера логирования journald
- Просмотр логов

#### <span id="page-185-0"></span>Настройка Journald

Для настройки сервиса systemd-journal выполните следующие действия:

1. Проверьте наличие директории /var/log/journal. Если таковая отсутствует, создайте ее следующей командой:

```
sudo mkdir /var/log/journal
sudo chmod 2755 /var/log/journal
```
2. Откройте файл конфигурации /etc/systemd/journald.conf. Включите сохранение логов journald на жестком диске, раскомментировав параметр Storage и изменив его значение на persistent. Также отключите фильтрацию systemd-journal:

```
sudo vi /etc/systemd/journald.conf
[Journal]
...
Storage=persistent
...
RateLimitInterval=0
RateLimitBurst=0
...
```
При необходимости раскомментируйте и измените значение параметра SystemMaxUse. Данный параметр определяет максимальный объем логов на жестком диске. Укажите его значение в байтах или используйте K, M, G, T, P, E в качестве единиц для указанного размера (соответственно  $1024, 1024^2, \ldots$  байт).

... SystemMaxUse=3G

3. Перезапустите сервис journald.

```
sudo systemctl restart systemd-journald.service
```
### <span id="page-186-0"></span>Активация драйвера логирования journald

Для того чтобы разрешить Docker использовать драйвер логирования journald, выполните следующие действия:

1. Добавьте следующую строку в файл конфигурации /etc/docker/daemon.json.

Совет: Данный файл может отсутствовать в вашей системе. Проверьте, существует ли он, и если нет, сначала создайте каталог /etc/docker, а затем файл.

sudo mkdir /etc/docker sudo touch /etc/docker/daemon.json

```
sudo vi /etc/docker/daemon.json
```

```
"log-driver": "journald"
```
{

}

2. Остановите все контейнеры Docker.

sudo docker stop \$(sudo docker ps -a -q)

3. Перезапустите сервис Docker.

sudo systemctl restart docker

4. Запустите все контейнеры Docker.

```
sudo docker start $ (sudo docker ps -a -q)
```
### <span id="page-187-0"></span>Просмотр логов

Используйте любой удобный способ работы с логами journald. Мы рекомендуем начать со следующих команд:

• Отображение всех логов:

journalctl -fa

• Отображение логов по ID контейнера:

journalctl CONTAINER\_ID=<container\_id> -f

• Отображение логов по имени контейнера:

journalctl CONTAINER\_NAME=<container-name> -f

### См.также:

Журнал действий пользователей

## 2.6.6 Устранение неполадок с лицензированием и findface-ntls

При устранении неполадок с лицензией и сервером findface-ntls (см. Лицензирование) первым шагом является получение информации о лицензии и статусе сервера. Это можно сделать, отправив АРІзапрос в findface-ntls. Действия по устранению неполадок предпринимаются с учетом содержания API-ответа.

Совет: По вопросам устранения неполадок обращайтесь к нашим специалистам по адресу support@ntechlab.com.

Примечание: Онлайн-лицензирование выполняется через Глобальный менеджер лицензий NtechLab license.ntechlab.com. Проверьте его доступность. Для онлайн-лицензирования необходимы стабильное интернет-соединение и DNS.

Для получения информации о лицензии FindFace и статусе findface-ntls, выполните в консоли сервера findface-ntls следующую команду:

curl http://localhost:3185/license.json -s | jq

Ответ будет возвращен в формате JSON. Одним из наиболее значимых параметров в ответе является last\_updated. Он показывает в секундах, как давно в последний раз проверялась локальная лицензия.

Интерпретируйте значение параметра last\_updated следующим образом:

- $[0, 5]$  все работает отлично.
- $(5, 30]$  возможно имеют место быть какие-то проблемы со связью, либо с локальным накопителем, где хранятся файлы лицензий.
- $(30; 120]$  почти наверняка случилось что-то нехорошее.
- $(120; \infty)$  не удается получить ответ от источника лицензирования в течение длительного времени. Необходимо вмешательство.
- "valid" -> "value": false: связь с источником лицензирования так и не была установлена.

```
curl http://localhost:3185/license.json -s | jq
{
 "name": "NTLS",
  "time": 1565186356,
  "type": "online",
  "license_id": "61063ce4b86945e1b70c3bdbedea453b",
 "generated": 1514467939,
  "last_updated": 5,
  "valid": {
   "value": true,
    "description": ""
 },
  "source": "/opt/ntech/license/import_
˓→b68d7b7ec9a7310d18832035318cff0c9ddf11e3a9ab0ae962fbe48645e196d1.lic",
 "limits": [
    {
      "type": "time",
      "name": "end",
      "value": 1609161621
    },
    {
      "type": "number",
     "name": "faces",
     "value": 9007199254740991,
      "current": 0
    },
    {
      "type": "number",
      "name": "cameras",
      "value": 4294967295,
      "current": 0
    },
    {
      "type": "number",
      "name": "extraction_api",
      "value": 256,
     "current": 0
    },
    {
      "type": "boolean",
     "name": "gender",
      "value": true
    },
    {
      "type": "boolean",
      "name": "age",
      "value": true
```
(continues on next page)

(продолжение с предыдущей страницы)

```
},
    {
     "type": "boolean",
     "name": "emotions",
     "value": true
    },
    {
      "type": "boolean",
     "name": "fast-index",
     "value": true
    },
    {
     "type": "boolean",
      "name": "sec-genetec",
     "value": false
    },
    {
      "type": "boolean",
     "name": "beard",
     "value": false
    },
    {
      "type": "boolean",
     "name": "glasses",
     "value": false
   },
    {
      "type": "boolean",
      "name": "liveness",
      "value": false
    }
 ],
  "services": [
   {
      "name": "video-worker",
     "ip": "127.0.0.1:53276"
    },
    {
      "name": "FindFace-tarantool",
      "ip": "127.0.0.1:53284"
    },
    {
      "name": "FindFace-tarantool",
      "ip": "127.0.0.1:53288"
    }
  ]
}
```
# <span id="page-190-0"></span>2.6.7 Ручная очистка базы данных от старых данных

Совет: Для настройки автоматического удаления старых данных см. [Основные настройки](#page-70-0).

Для ручного удаления старых данных из базы данных FindFace Multi используйте утилиту cleanup. Вы можете выборочно удалить следующие данные:

- события с совпадениями (лица, силуэты, транспортные средства) и связанные эпизоды,
- события без совпадений (лица, силуэты, транспортные средства) и связанные эпизоды,
- полные кадры событий с совпадениями (лица, силуэты, транспортные средства),
- полные кадры событий без совпадений (лица, силуэты, транспортные средства),
- скриншоты счетчиков,
- кластерные события (лица, силуэты, транспортные средства),
- журнал действий пользователей,
- события внешних VMS.

Утилита очистки работает в контейнере findface-multi-findface-multi-legacy-1. Для того чтобы вызвать справку cleanup, выполните следующую команду:

```
sudo docker exec -it findface-multi-findface-multi-legacy-1 /opt/findface-security/bin/
˓→python3 /tigre_prototype/manage.py cleanup --help
usage: manage.py cleanup [-h] [--as-configured]
                         [--face-events-max-fullframe-unmatched-age FACE_EVENTS_MAX_
˓→FULLFRAME_UNMATCHED_AGE]
                         [--face-events-max-fullframe-matched-age FACE_EVENTS_MAX_
˓→FULLFRAME_MATCHED_AGE]
                         [--face-events-max-unmatched-age FACE_EVENTS_MAX_UNMATCHED_AGE]
                         [--face-events-max-matched-age FACE_EVENTS_MAX_MATCHED_AGE]
                         [--body-events-max-fullframe-unmatched-age BODY_EVENTS_MAX_
˓→FULLFRAME_UNMATCHED_AGE]
                          [--body-events-max-fullframe-matched-age BODY_EVENTS_MAX_
˓→FULLFRAME_MATCHED_AGE]
                         [--body-events-max-unmatched-age BODY_EVENTS_MAX_UNMATCHED_AGE]
                         [--body-events-max-matched-age BODY_EVENTS_MAX_MATCHED_AGE]
                         [--car-events-max-fullframe-unmatched-age CAR_EVENTS_MAX_
˓→FULLFRAME_UNMATCHED_AGE]
                         [--car-events-max-fullframe-matched-age CAR_EVENTS_MAX_
˓→FULLFRAME_MATCHED_AGE]
                         [--car-events-max-unmatched-age CAR_EVENTS_MAX_UNMATCHED_AGE]
                         [--car-events-max-matched-age CAR_EVENTS_MAX_MATCHED_AGE]
                         [--car-cluster-events-max-age CAR_CLUSTER_EVENTS_MAX_AGE]
                         [--body-cluster-events-max-age BODY_CLUSTER_EVENTS_MAX_AGE]
                         [--face-cluster-events-max-age FACE_CLUSTER_EVENTS_MAX_AGE]
                         [--car-cluster-events-keep-best-max-age CAR_CLUSTER_EVENTS_KEEP_
\rightarrowBEST_MAX_AGE]
                         [--body-cluster-events-keep-best-max-age BODY_CLUSTER_EVENTS_
˓→KEEP_BEST_MAX_AGE]
                         [--face-cluster-events-keep-best-max-age FACE_CLUSTER_EVENTS_
```
(continues on next page)

(продолжение с предыдущей страницы)

```
˓→KEEP_BEST_MAX_AGE]
                         [--area-activations-max-age AREA_ACTIVATIONS_MAX_AGE]
                         [--audit-logs-max-age AUDIT_LOGS_MAX_AGE]
                         [--counter-records-max-age COUNTER_RECORDS_MAX_AGE]
                         [--external-vms-events-max-age EXTERNAL_VMS_EVENTS_MAX_AGE]
                         [--external-vms-send-events-status-max-age EXTERNAL_VMS_SEND_
˓→EVENTS_STATUS_MAX_AGE]
                         [--remote-monitoring-events-max-age REMOTE_MONITORING_EVENTS_
\rightarrowMAX_AGE]
                         [--configuration CONFIGURATION] [--version]
                         [-v \{0,1,2,3\}] [--settings SETTINGS]
                         [--pythonpath PYTHONPATH] [--traceback] [--no-color]
                         [--force-color] [--skip-checks]
Delete FFSecurity entities
optional arguments:
  -h, --help show this help message and exit
  --as-configured Apply config age options for events, counter records
                        and clusters. Can't be used with other arguments.
 --face-events-max-fullframe-unmatched-age FACE_EVENTS_MAX_FULLFRAME_UNMATCHED_AGE
                        face events max fullframe unmatched age to clean up
                        (in seconds)
  --face-events-max-fullframe-matched-age FACE_EVENTS_MAX_FULLFRAME_MATCHED_AGE
                        face events max fullframe matched age to clean up (in
                        seconds)
  --face-events-max-unmatched-age FACE_EVENTS_MAX_UNMATCHED_AGE
                        face events max unmatched age to clean up (in seconds)
  --face-events-max-matched-age FACE_EVENTS_MAX_MATCHED_AGE
                        face events max matched age to clean up (in seconds)
  --body-events-max-fullframe-unmatched-age BODY_EVENTS_MAX_FULLFRAME_UNMATCHED_AGE
                        body events max fullframe unmatched age to clean up
                        (in seconds)
  --body-events-max-fullframe-matched-age BODY_EVENTS_MAX_FULLFRAME_MATCHED_AGE
                        body events max fullframe matched age to clean up (in
                        seconds)
  --body-events-max-unmatched-age BODY_EVENTS_MAX_UNMATCHED_AGE
                        body events max unmatched age to clean up (in seconds)
  --body-events-max-matched-age BODY_EVENTS_MAX_MATCHED_AGE
                        body events max matched age to clean up (in seconds)
  --car-events-max-fullframe-unmatched-age CAR_EVENTS_MAX_FULLFRAME_UNMATCHED_AGE
                        car events max fullframe unmatched age to clean up (in
                        seconds)
  --car-events-max-fullframe-matched-age CAR_EVENTS_MAX_FULLFRAME_MATCHED_AGE
                        car events max fullframe matched age to clean up (in
                        seconds)
  --car-events-max-unmatched-age CAR_EVENTS_MAX_UNMATCHED_AGE
                        car events max unmatched age to clean up (in seconds)
  --car-events-max-matched-age CAR_EVENTS_MAX_MATCHED_AGE
                        car events max matched age to clean up (in seconds)
  --car-cluster-events-max-age CAR_CLUSTER_EVENTS_MAX_AGE
                        car cluster events max age to clean up (in seconds)
```
(continues on next page)

(продолжение с предыдущей страницы)

```
--body-cluster-events-max-age BODY_CLUSTER_EVENTS_MAX_AGE
                     body cluster events max age to clean up (in seconds)
--face-cluster-events-max-age FACE_CLUSTER_EVENTS_MAX_AGE
                     face cluster events max age to clean up (in seconds)
--car-cluster-events-keep-best-max-age CAR_CLUSTER_EVENTS_KEEP_BEST_MAX_AGE
                     car cluster events keep best max age to clean up (in
                     seconds)
--body-cluster-events-keep-best-max-age BODY_CLUSTER_EVENTS_KEEP_BEST_MAX_AGE
                     body cluster events keep best max age to clean up (in
                     seconds)
--face-cluster-events-keep-best-max-age FACE_CLUSTER_EVENTS_KEEP_BEST_MAX_AGE
                     face cluster events keep best max age to clean up (in
                     seconds)
--area-activations-max-age AREA_ACTIVATIONS_MAX_AGE
                     area activations max age to clean up (in seconds)
--audit-logs-max-age AUDIT_LOGS_MAX_AGE
                     audit logs max age to clean up (in seconds)
--counter-records-max-age COUNTER_RECORDS_MAX_AGE
                     counter records max age to clean up (in seconds)
--external-vms-events-max-age EXTERNAL_VMS_EVENTS_MAX_AGE
                     external vms events max age to clean up (in seconds)
--external-vms-send-events-status-max-age EXTERNAL_VMS_SEND_EVENTS_STATUS_MAX_AGE
                     external vms send events status max age to clean up
                      (in seconds)
--remote-monitoring-events-max-age REMOTE_MONITORING_EVENTS_MAX_AGE
                     remote monitoring events max age to clean up (in
                     seconds)
--configuration CONFIGURATION
                     The name of the configuration class to load, e.g.
                     "Development". If this isn't provided, the
                     DJANGO_CONFIGURATION environment variable will be
                     used.
--version show program's version number and exit
-v {0,1,2,3}, --verbosity {0,1,2,3}
                     Verbosity level; 0=minimal output, 1=normal output,
                     2=verbose output, 3=very verbose output
--settings SETTINGS The Python path to a settings module, e.g.
                     "myproject.settings.main". If this isn't provided, the
                     DJANGO_SETTINGS_MODULE environment variable will be
                     used.
--pythonpath PYTHONPATH
                     A directory to add to the Python path, e.g.
                     "/home/djangoprojects/myproject".
--traceback Raise on CommandError exceptions
--no-color Don't colorize the command output.
--force-color Force colorization of the command output.
--skip-checks Skip system checks.
```
Для полного удаления событий и эпизодов старше определенного количества дней используйте аргументы —\*-events-max-matched-age/—\*-events-max-unmatched-age. Например, для удаления событий с автомобилями без совпадений старше 5 дней (432000 секунд) выполните команду:

```
sudo docker exec -it findface-multi-findface-multi-legacy-1 /opt/findface-security/bin/
˓→python3 /tigre_prototype/manage.py cleanup --car-events-max-unmatched-age 432000
```
Для удаления событий распознавания транспортных средств с совпадениями старше 5 дней (432000 секунд) выполните команду:

```
sudo docker exec -it findface-multi-findface-multi-legacy-1 /opt/findface-security/bin/
˓→python3 /tigre_prototype/manage.py cleanup --car-events-max-matched-age 432000
```
Следующие команды удаляют только полные кадры событий распознавания силуэтов с совпадениями и без:

```
sudo docker exec -it findface-multi-findface-multi-legacy-1 /opt/findface-security/bin/
˓→python3 /tigre_prototype/manage.py cleanup --body-events-max-fullframe-matched-age␣
-432000sudo docker exec -it findface-multi-findface-multi-legacy-1 /opt/findface-security/bin/
˓→python3 /tigre_prototype/manage.py cleanup --body-events-max-fullframe-unmatched-age␣
-432000
```
Для того чтобы удалить только скриншоты счетчиков, выполните команду:

sudo docker exec -it findface-multi-findface-multi-legacy-1 /opt/findface-security/bin/ ˓<sup>→</sup>python3 /tigre\_prototype/manage.py cleanup --counter-records-max-age 432000

Для того чтобы удалить только кластерные события с лицами, выполните команду:

sudo docker exec -it findface-multi-findface-multi-legacy-1 /opt/findface-security/bin/ ˓<sup>→</sup>python3 /tigre\_prototype/manage.py cleanup --face-cluster-events-max-age 432000

Для того чтобы удалить только записи в журнале действий пользователей, выполните команду:

sudo docker exec -it findface-multi-findface-multi-legacy-1 /opt/findface-security/bin/ ˓<sup>→</sup>python3 /tigre\_prototype/manage.py cleanup --audit-logs-max-age 432000

Важно: Должен быть задан хотя бы один аргумент из указанных.

# 2.6.8 Сброс пароля

Для того чтобы сбросить пользовательский пароль в веб-интерфейсе FindFace Multi, выполните следующую команду:

```
sudo docker exec -it findface-multi-findface-multi-identity-provider-1 /opt/findface-
˓→security/bin/python3 /tigre_prototype/manage.py changepassword <username>
```
## 2.6.9 Подключение S3-совместимого хранилища

S3 (Simple Storage Service) обеспечивает надежное и долговременное хранение неограниченного количества файлов и данных. Это позволяет избежать ограничений файловой системы при работе с большими объемами данных.

### Настройка S3-совместимого хранилища

В этом разделе мы опишем как настроить S3-совместимое хранилище MinIO для работы с FindFace Multi. Если вы предпочитаете другое S3-совместимое хранилище, предполагается, что его настройку вы выполните самостоятельно.

1. Подготовьте сервер на Ubuntu.

Примечание: Работа MinIO была протестирована только на Ubuntu. Для получения информации о поддержке других ОС обратитесь к официальной документации MinIO.

2. Чтобы запустить контейнер с MinIO, выполните следующую команду, задав логин/пароль в параметрах MINIO\_ROOT\_USER и MINIO\_ROOT\_PASSWORD:

```
docker run -d-p 9003:9000 \
-p 9004:9001 \
-e "MINIO_ROOT_USER=admin" \
-e "MINIO_ROOT_PASSWORD=admin_admin" \
-v /path/to/storage_directory:/data \
quay.io/minio/minio server /data --console-address ":9001"
```
где /path/to/storage\_directory - директория, выделенная для S3-совместимого хранилища.

- 3. Адрес веб-интерфейса MinIO будет зависеть от того, какой интерфейс вы выбрали при установ- $\kappa e$  FindFace Multi на шаге #4.5. Используемый порт – 9004, например, 192.168.112.254:9004. Войдите в веб-интерфейс MinIO с учетными данными MINIO\_ROOT\_USER, MINIO\_ROOT\_PASSWORD, которые вы указали на предыдущем шаге.
- 4. В пользовательском интерфейсе MinIO создайте хранилище (bucket) (Buckets  $\rightarrow$  Create Bucket). Присвойте ему имя по умолчанию ffsec.storage.

Мы советуем оставить название хранилища ffsec.storage, предлагаемое Примечание: по умолчанию, поскольку оно соответствует параметру STORAGE\_BUCKET\_NAME в файлах конфигурации /opt/findface-multi/configs/findface-multi-legacy/findface-multi-legacy.py H /opt/findface-multi/configs/findface-multi-legacy/findface-multi-identity-provider. ру. Если вы используете другое имя для хранилища, не забудьте соответствующим образом изменить его в указанных выше файлах конфигурации.

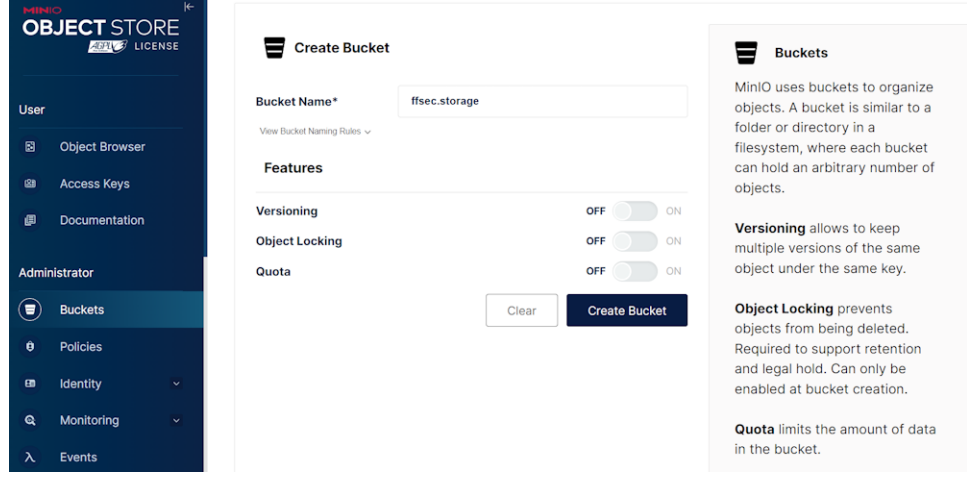

5. Щелкните на хранилище (bucket), чтобы открыть его настройки.

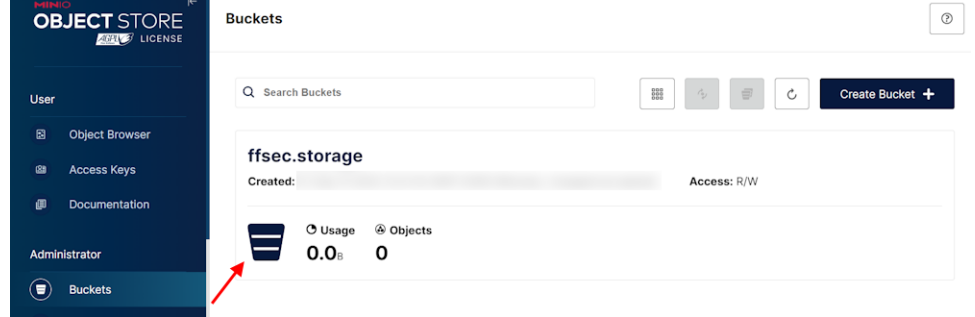

6. Измените доступ к хранилищу на public для корректной обработки видеоархивов.

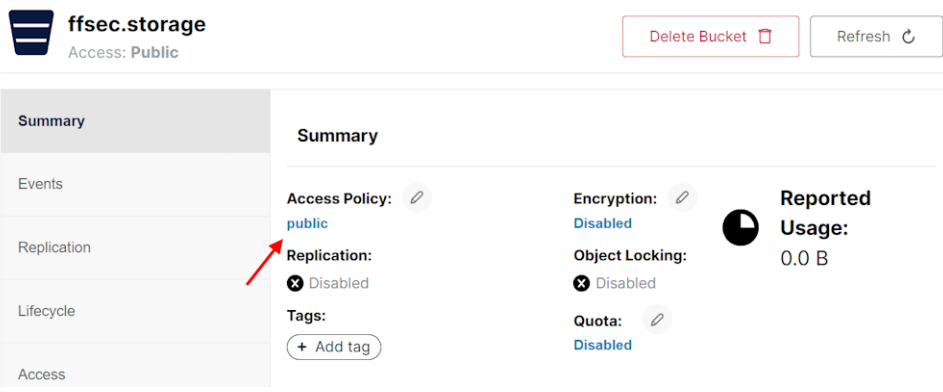

7. В разделе User -> Access Keys создайте ключ доступа. Запишите значения Access key и Secret key , поскольку они понадобятся вам позже для настройки FindFace Multi.

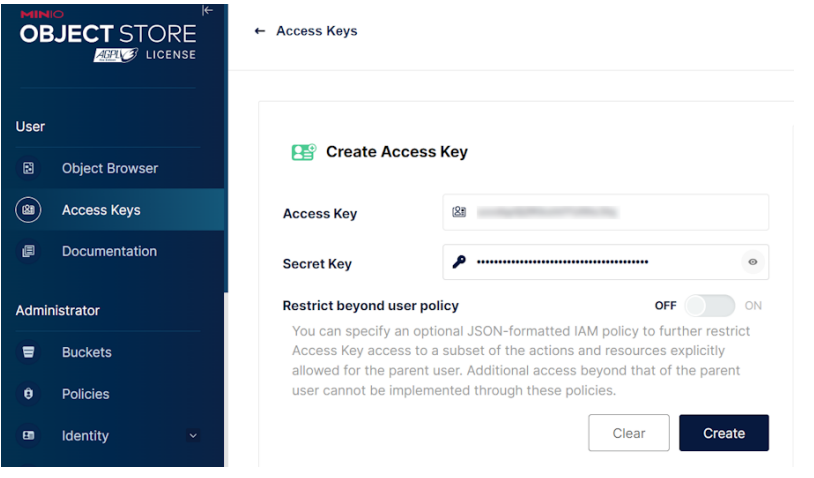

Примечание: Интерфейс MinIO может отличаться. В более ранних версиях настройка ключа доступа производится в разделе Identity  $\rightarrow$  Service Accounts  $\rightarrow$  Create service account.

<span id="page-196-0"></span>Настройка FindFace Multi для работы S3-совместимого хранилища

1. B файле конфигурации /opt/findface-multi/configs/findface-multi-legacy/ findface-multi-legacy.py перейдите в секцию EXTERNAL\_STORAGE\_CONFIG.

```
sudo vi /opt/findface-multi/configs/findface-multi-legacy/findface-multi-legacy.py
EXTERNAL_STORAGE_CONFIG = {
    'STORAGE_TYPE': None,
    'STORAGE_BUCKET_NAME': 'ffsec.storage',
    'ACCESS_KEY_ID': 'access-key',
    'SECRET__KEY': 'secret-key',
    'REGION_NAME': 'eu-west-3',
    'LOCAL_S3_SETTINGS': {
        'CONNECTION_ADDRESS': 'localhost:9003',
    },
}
```
Настройте параметры EXTERNAL\_STORAGE\_CONFIG:

- 1. Параметр STORAGE\_TYPE может принимать значения 'LOCAL', 'AWS', None:
	- None локальная файловая система (по умолчанию)
	- 'LOCAL' любое S3-совместимое хранилище (например, MinIO)
	- 'AWS' хранилище Amazon S3.

Измените параметр 'STORAGE\_TYPE' на 'LOCAL', чтобы включить S3-совместимое хранилище.

2. Значения параметров 'STORAGE\_BUCKET\_NAME', 'ACCESS\_KEY\_ID' и 'SECRET\_\_KEY' должны соответствовать аналогичным значениям этих параметров, заданным на этапе инициализании MinIO.

},

ŀ

- 3. 'REGION\_NAME' значение по умолчанию eu-west-3. Его можно изменить в настройках  $MinIO.$
- 4. B 'LOCAL\_S3\_SETTINGS' -> 'CONNECTION\_ADDRESS' измените localhost на IP адрес хоста MinIO, например, 192.168.112.254.
- 2. Таким же образом отредактируйте файл /opt/findface-multi/configs/ findface-multi-identity-provider/findface-multi-identity-provider.py. Перейдите  $\overline{B}$ секцию EXTERNAL\_STORAGE\_CONFIG и внесите изменения, аналогичные тем, которые были применены к файлу /opt/findface-multi/configs/findface-multi-legacy/findface-multi-legacy.py на предыдущем шаге.

```
sudo vi /opt/findface-multi/configs/findface-multi-identity-provider/findface-multi-
\rightarrowidentity-provider.py
EXTERNAL_STORAGE_CONFIG = {
    'STORAGE_TYPE': None,
    'STORAGE_BUCKET_NAME': 'ffsec.storage',
    'ACCESS_KEY_ID': 'access-key',
    'SECRET__KEY': 'secret-key',
    'REGION_NAME': 'eu-west-3',
    'LOCAL_S3_SETTINGS': {
        'CONNECTION_ADDRESS': 'localhost:9003',
```
3. Для того чтобы пользовательский интерфейс мог загружать содержимое (миниатюры, полные кадры и т.д.), внесите изменения в файл /opt/findface-multi/configs/findface-multi-ui/ nginx-site.conf. В секции server найдите параметр add\_header Content-Security-Policy и добавьте адрес {ip\_host\_s3}:9003/, например:

```
sudo vi /opt/findface-multi/configs/findface-multi-ui/nginx-site.conf
server {
        listen 80 default_server;
        listen [::]:80 default_server;
\cdotslocation / {
\sim \sim \sim\mathcal{F}add_header Content-Security-Policy "default-src 'self' 192.168.112.254:9003/
\rightarrow; img-src 'self' 192.168.112.254:9003/ blob: data:; media-src 'self' blob:;
→style-src 'self' 'unsafe-inline';";
\ddotsc}
```
4. Выполните пересборку контейнеров FindFace Multi из директории /opt/findface-multi.

```
cd /opt/findface-multi
sudo docker-compose down
sudo docker-compose up -d
```
5. Чтобы убедиться в том, что сервис FindFace Local S3 Storage запущен, изучите логи

```
findface-multi-findface-multi-legacy-1:
```
sudo docker logs findface-multi-findface-multi-legacy-1

#### Команда для переноса данных

Для переноса данных в удаленное или локальное хранилище используйте следующую команду:

```
sudo docker exec -it findface-multi-findface-multi-legacy-1 /opt/findface-security/bin/
˓→python3 /tigre_prototype/manage.py transfer_data --to_local / --to_remote
```
- Аргумент --to\_remote переносит данные в удаленное хранилище.
- Аргумент --to\_local переносит данные в локальную файловую систему.

Перед выполнением указанной команды убедитесь, что вы [настроили FindFace Multi](#page-196-0) для использования S3-совместимого хранилища.

### 2.6.10 Перенос данных на другой диск

Высокая нагрузка на диск может приводить к задержкам при поступлении событий. В тяжелых случаях возможна полная неработоспособность FindFace Multi. Одним из способов снижения нагрузки на диск является перенос хранилищ данных FindFace Multi на другой диск.

#### В этом разделе:

- [Подготовка диска](#page-198-0)
- [Миграция хранилища фотографий и видеофрагментов](#page-199-0)
- [Миграция основной базы данных \(PostgreSQL\)](#page-200-0)

#### <span id="page-198-0"></span>Подготовка диска

Для того чтобы подготовить диск к миграции данных, выполните следующие действия:

1. Создайте новую точку монтирования (в примере /mnt/ffdata).

```
sudo mkdir /mnt/ffdata
```
2. Создайте раздел.

```
sudo parted /dev/sdb
mklabel gpt
mkpart primary ext4 1MiB 100%
q
sudo mkfs.ext4 /dev/sdb1
```
3. Узнайте UUID раздела (для sdb1 в примере).

```
sudo blkid | grep sdb1
\sqrt{\text{dev}}/\text{d}b1: LABEL="data" UUID="0638ebe0-853e-43ea-8f35-bfae305695d1" TYPE="ext4"<sub>11</sub>
˓→PARTUUID="8cebaacc-77d7-4757-b4c6-14147e92646c"
```
4. Настройте автоматическое монтирование раздела при загрузке ОС, добавив запись в fstab.

```
sudo vi /etc/fstab
------------
#DATA mount
UUID=0638ebe0-853e-43ea-8f35-bfae305695d1 /mnt/ffdata/ ext4 auto,user,rw \Box\cdot \cdot \cdot 2
-------------
```
5. Смонтируйте все файловые системы.

sudo mount -a

### <span id="page-199-0"></span>Миграция хранилища фотографий и видеофрагментов

Примечание: Рекомендуем ознакомиться с разделом [Хранилища данных FindFace Multi](#page-203-0) перед началом миграции хранилищ.

Для миграции хранилищ фотографий и видеофрагментов FindFace Multi выполните следующие действия:

1. Внутри точки монтирования создайте каталоги (например, /mnt/ffdata/ffupload и /mnt/ ffdata/findface-security) для хранения фотографий и записанных видеофрагментов (если был развернут Видеомагнитофон). Затем переместите содержимое директорий /opt/findface-multi/ data/findface-upload/uploads/ и /opt/findface-multi/data/findface-multi-legacy/ uploads/ во вновь созданные каталоги.

```
sudo mkdir /mnt/ffdata/ffupload
sudo mkdir /mnt/ffdata/findface-security
sudo cp -ax /opt/findface-multi/data/findface-upload/uploads/ -R /mnt/ffdata/
˓→ffupload/
sudo cp -ax /opt/findface-multi/data/findface-multi-legacy/uploads/ -R /mnt/ffdata/
˓→findface-security/
sudo rm -r /opt/findface-multi/data/findface-multi-legacy/uploads/
sudo rm -r /opt/findface-multi/data/findface-upload/uploads/
```
2. Смонтируйте созданные каталоги (/mnt/ffdata/ffupload и /mnt/ffdata/findface-security в примере) в соответствующие контейнеры. Для этого откройте конфигурационный файл /opt/ findface-multi/docker-compose.yaml и перечислите созданные каталоги в указанных в примере томах (volumes) разделов вместо каталогов по умолчанию.

```
sudo vi /opt/findface-multi/docker-compose.yaml
findface-upload:
  ...
  volumes: ['./configs/findface-upload/40-ffupload.sh:/docker-entrypoint.d/40-
˓→ffupload.sh:ro',
```
(continues on next page)

(продолжение с предыдущей страницы)

```
'/mnt/ffdata/ffupload:/var/lib/ffupload']
...
findface-multi-identity-provider:
  ...
 volumes: ['./configs/findface-multi-identity-provider/findface-multi-identity-
˓→provider.py:/etc/findface-security/config.py:ro',
      '/mnt/ffdata/findface-security/uploads:/var/lib/findface-security/uploads']
...
findface-multi-legacy:
  ...
 volumes: ['./configs/findface-multi-legacy/findface-multi-legacy.py:/etc/findface-
˓→security/config.py:ro',
      '/mnt/ffdata/findface-security/uploads:/var/lib/findface-security/uploads']
...
findface-multi-ui:
  ...
 volumes: ['./configs/findface-multi-ui/nginx-site.conf:/etc/nginx/conf.d/default.
˓→conf:ro',
      '/mnt/ffdata/findface-security/uploads:/var/lib/findface-security/uploads']
```
3. Выполните пересборку контейнеров FindFace Multi.

```
cd /opt/findface-multi
sudo docker-compose down
sudo docker-compose up -d
```
## <span id="page-200-0"></span>Миграция основной базы данных (PostgreSQL)

Для того чтобы мигрировать базу данных PostgreSQL, выполните следующие действия:

1. Остановите все контейнеры FindFace Multi:

cd /opt/findface-multi

sudo docker-compose down

2. Переместите каталог /opt/findface-multi/data/postgresql в каталог /mnt/ffdata.

sudo mv /opt/findface-multi/data/postgresql /mnt/ffdata

3. Укажите новый путь каталога postgresql (/mnt/ffdata/postgresql в примере) для монтирования в контейнер findface-multi-postgresql-1. Для этого в файле конфигурации /opt/ findface-multi/docker-compose.yaml укажите его в томах (volumes) секции postgresql вместо каталога по умолчанию /opt/findface-multi/data/postgresql.

```
sudo vi /opt/findface-multi/docker-compose.yaml
```
postgresql:

...

volumes: ['./configs/postgresql/40-init.sql:/docker-entrypoint-initdb.d/40-init.

(continues on next page)

(продолжение с предыдущей страницы)

```
\rightarrowsql:ro',
    "/mnt/ffdata/postgresql:/bitnami/postgresql']
```
4. Запустите все контейнеры FindFace Multi.

sudo docker-compose up -d

## 2.6.11 Отключение сервисов

Существует возможность отключить следующие сервисы FindFace Multi, если вы ими не пользуетесь:

- эпизоды
- менеджер очередей обработки видеоархивов
- вебхуки
- Active Directory
- $\bullet$  очистка VMS

Для этого откройте файл конфигурации /opt/findface-multi/config/findface-multi-legacy/ findface-multi-legacy. ру и измените секцию SERVICES, установив False для сервисов, которые не будут использоваться. Перезапустите контейнер findface-multi-findface-multi-legacy-1.

```
sudo vi /opt/findface-multi/config/findface-multi-legacy/findface-multi-legacy.py
# disable unused services to increase
# overall system performance in some cases.
SERVICES = \{"ffsecurity": {
        "episodes": False,
        "webhooks": False,
        # use queue manager to prevent drops of video archive events
        "video_archive_events_manager": False,
        "active_directory": False,
        "vms_cleanup": False,
    \mathcal{F}\mathcal{F}
```
sudo docker container restart findface-multi-findface-multi-legacy-1

В результате соответствующие разделы исчезнут из веб-интерфейса.

Примечание: Раздел останется, если в нем есть какие-либо объекты (например, на вкладке Вебхуки созданы вебхуки). Однако сервис перестанет работать и генерировать данные.

# 2.6.12 Скрытие пунктов меню

Для того чтобы скрыть определенные пункты меню, выполните следующие действия:

файл /opt/findface-multi/configs/findface-multi-legacy/ 1. Откройте конфигурации findface-multi-legacy.py.

sudo vi /opt/findface-multi/configs/findface-multi-legacy/findface-multi-legacy.py

2. В разделе FFSECURITY\_UI\_CONFIG найдите секцию menu. Перечислите пункты меню, которые вы хотите скрыть.

```
FFSECURITY_UI_CONFIG = {
    "menu": {
        "disabled_items": [
            "areas",
            "player",
            "cases"
        ],
    },
```
Вы можете скрыть следующие пункты:

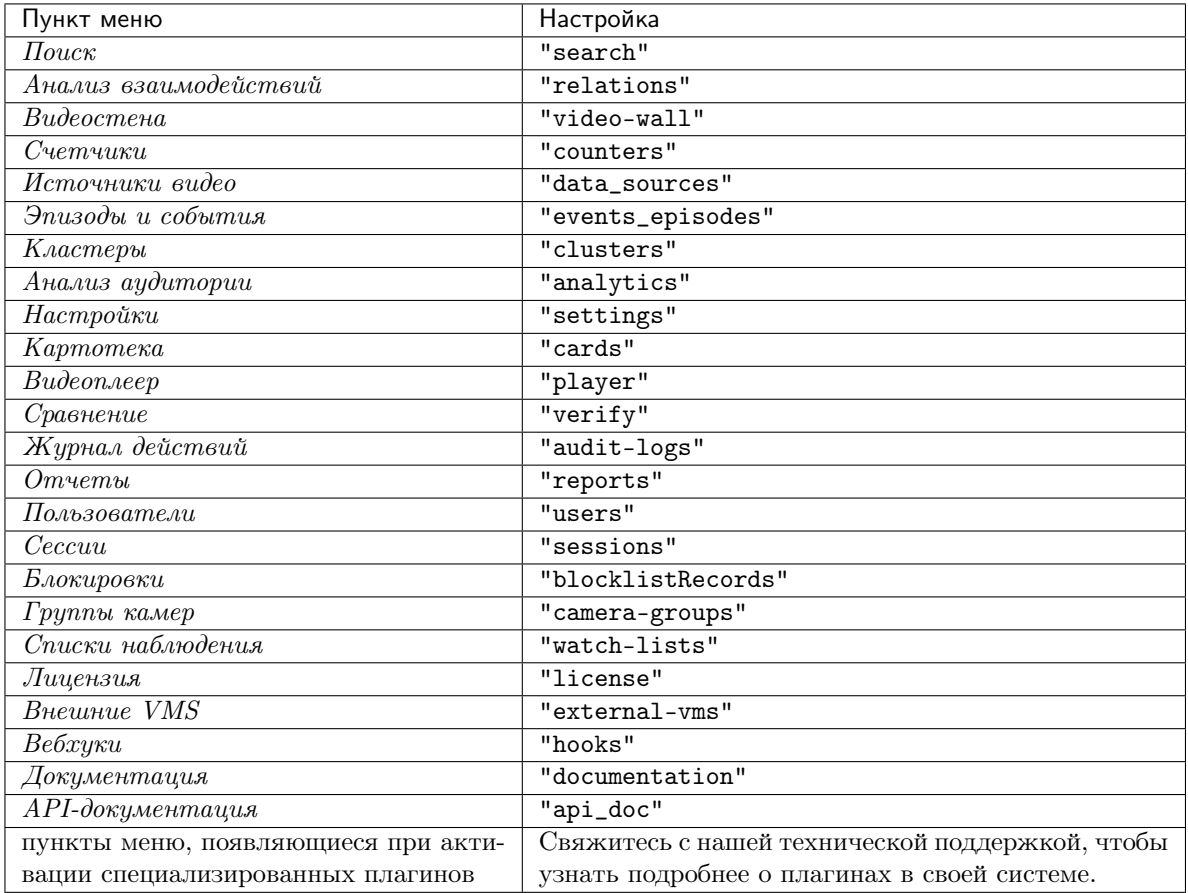

3. Перезапустите контейнер findface-multi-findface-multi-legacy-1.

sudo docker container restart findface-multi-findface-multi-legacy-1

# 2.7 Приложения

## <span id="page-203-0"></span>2.7.1 Хранилища данных FindFace Multi

### В этом разделе:

- [Список хранилищ](#page-203-1)
- [Галереи базы данных векторов признаков](#page-203-2)

### <span id="page-203-1"></span>Список хранилищ

FindFace Multi использует следующие хранилища данных:

- База данных векторов признаков на основе Tarantool, в которой хранятся векторы признаков объектов и события распознавания: /opt/findface-multi/data/findface-tarantool-server
- Основная база данных системы на основе PostgreSQL, в которой хранятся внутренние данные системы, карточки и учетные записи пользователей: /opt/findface-multi/data/postgresql
- Каталог /opt/findface-multi/data/findface-upload/uploads, в котором хранятся загруженные в карточки фотографии, видеофайлы, полные кадры событий, а также миниатюры объектов.
- Каталог, в котором хранятся такие артефакты событий, как нормализованные изображения объектов /opt/findface-multi/data/findface-multi-legacy/uploads

Примечание: В данном каталоге также хранятся видеофрагменты, если в системе активирована функция [Видеомагнитофон](#page-10-0).

• (Только вместе с Видеомагнитофоном) Хранилище базы данных на основе MongoDB / opt/findface-multi/data/mongodb/, в котором хранится метаинформация о видеофрагментах, включая их точное местоположение в хранилище /opt/findface-multi/data/ findface-multi-legacy/uploads.

#### <span id="page-203-2"></span>Галереи базы данных векторов признаков

В базе данных векторов признаков на основе Tarantool по умолчанию есть следующие галереи:

- ffsec\_body\_events: векторы признаков, извлеченные из обнаруженных на видео силуэтов.
- ffsec\_body\_objects: векторы признаков, извлеченные из загруженных в картотеку изображений силуэтов.
- ffsec\_body\_clusters: центроиды кластеров силуэтов.
- ffsec\_car\_events: векторы признаков, извлеченные из обнаруженных на видео транспортных средств.
- ffsec\_car\_objects: векторы признаков, извлеченные из загруженных в картотеку изображений транспортных средств.
- ffsec\_car\_clusters: центроиды кластеров транспортных средств.
- ffsec\_face\_events: векторы признаков, извлеченные из обнаруженных на видео лиц.
- ffsec\_face\_objects: векторы признаков, извлеченные из загруженных в картотеку изображений лиц.
- ffsec\_face\_clusters: центроиды кластеров лиц.
- ffsec\_user\_face: векторы признаков, извлеченные из фотографий пользователей FindFace Multi для аутентификации по лицу.

# Руководство пользователя

В этой главе описывается, как работать с веб-интерфейсом FindFace, включая его расширенные возможности. Данные сведения будут интересны администраторам, операторам и другим пользователям.

# 3.1 Приступая к работе

После успешного [развертывания и конфигурирования](#page-10-1) FindFace Multi пришло время открыть [веб](#page-209-0)[интерфейс](#page-209-0) и начать работу. В этой главе вы найдете рекомендуемую последовательность шагов, следуя которой вы сможете задействовать весь спектр функциональных возможностей FindFace Multi.

## В этой главе:

- [Подготовка к работе](#page-207-0)
- [Добавление камер](#page-207-1)
- [Создание списков наблюдения и картотеки](#page-207-2)
- [Мониторинг объектов](#page-207-3)
- [Организация видеонаблюдения](#page-208-0)
- [Подсчет людей и транспортных средств. Измерение расстояния между людьми](#page-208-1)
- [Связанная с людьми аналитика](#page-208-2)
- [Работа в штатном режиме](#page-208-3)
- [Базовое обслуживание системы](#page-209-1)
- [Больше возможностей](#page-209-2)

# <span id="page-207-0"></span>3.1.1 Подготовка к работе

Выполните первичную настройку системы:

- 1. Войдите в систему.
- 2. Выберите язык и темную или светлую тему.

# <span id="page-207-1"></span>3.1.2 Добавление камер

- 1. [Создайте новую группу камер](#page-214-0) или используйте созданную по умолчанию. Группа камер это системная сущность, которая позволяет группировать камеры с учетом их физического расположения. К примеру, камеры, расположенные на входе в здание, можно объединить в одну группу и работать с ними как с единым целым.
- 2. [Добавьте камеры](#page-216-0) в созданную группу и [проверьте их работу](#page-225-0).

## Дополнительно:

- 1. Настройте систему на обработку видеопотоков с группы камер в месте их физического расположения. Это может быть актуально в распределенной архитектуре. [Подробнее](#page-99-0).
- 2. Рассмотрите возможность включения дедупликации событий, если сцены наблюдения камер в группе перекрываются. Данная функция позволяет исключить регистрацию одинаковых событий в пределах одной группы камер. [Подробнее](#page-104-0).

# <span id="page-207-2"></span>3.1.3 Создание списков наблюдения и картотеки

- 1. Создайте [новый список наблюдения](#page-101-0) или используйте созданный по умолчанию. Список наблюдения — это системная сущность, с помощью которой выполняется классификация объектов (лиц, силуэтов, транспортных средств) по произвольным критериям, например, нежелательные посетители, розыск, VIP, персонал и т. д.
- 2. Загрузите карточки и добавьте их в созданный список наблюдения [вручную](#page-211-0), [пакетно через веб](#page-212-0)[интерфейс](#page-212-0) или используя функцию [пакетной загрузки через консоль](#page-118-0).

## Дополнительно:

[Настройте содержимое карточки](#page-113-0). Создайте дополнительные поля, вкладки и поисковые фильтры.

# <span id="page-207-3"></span>3.1.4 Мониторинг объектов

По умолчанию FindFace Multi отслеживает только незарегистрированные в системе объекты, т. е. объекты, для которых [отсутствуют совпадения с картотекой](#page-100-0). Для того чтобы включить отслеживание объектов из списка наблюдения, сделайте его [активным](#page-101-0). Вы также можете включить звуковое оповещение и сделать обязательным принятие вручную связанных со списком событий.

## Дополнительно:

- 1. [Включите автоматическую кластеризацию объектов одного происхождения](#page-247-0): изображений лица/силуэта, принадлежащих одному и тому же человеку, изображений одного транспортного средства.
- 2. Включите поддержку законов, связанных с обработкой персональных данных (GDPR и аналогичные). [Подробнее](#page-105-0).

# <span id="page-208-0"></span>3.1.5 Организация видеонаблюдения

[Настройте раскладку камер](#page-264-0) для базового видеонаблюдения.

## Дополнительно:

Для расширения функции видеонаблюдения используйте [Видеомагнитофон](#page-106-0).

# <span id="page-208-1"></span>3.1.6 Подсчет людей и транспортных средств. Измерение расстояния между людьми

Настройте [счетчики](#page-241-0) для подсчета лиц, силуэтов и транспортных средств на подключенных камерах. Вы также можете настроить счетчики на измерение расстояния между силуэтами. Возможности счетчиков можно использовать в различных ситуациях, например, для подсчета людей в очередях и зонах ожидания, мониторинга общественных собраний, предотвращения скопления людей, обеспечения соблюдения санитарных правил, обнаружение транспортных заторов и т. д.

# <span id="page-208-2"></span>3.1.7 Связанная с людьми аналитика

FindFace Multi предоставляет набор инструментов для анализа людей:

- 1. [Анализируйте](#page-261-0) социальные взаимодействия. Изучите круг людей, с которыми человек контактировал.
- 2. [Анализируйте аудиторию](#page-263-0) по количеству посетителей, их полу, среднему возрасту, наиболее часто посещаемым зонам и характеру посещений (первое посещение или возвращение).

# <span id="page-208-3"></span>3.1.8 Работа в штатном режиме

- 1. [Идентифицируйте обнаруженные на видеоизображении объекты](#page-227-0), проверяя их в реальном времени на совпадение с объектами из списков наблюдения. Работайте с историей событий, используя различные фильтры.
- 2. Работайте с [эпизодами](#page-232-0). Эпизод это набор событий идентификации, в которых фигурируют объекты одного происхождения (изображения лица и силуэта, принадлежащие одному человеку, и изображения одного транспортного средства), обнаруженные в течение определенного периода времени. Поскольку информация о событиях отображается на вкладке События в произвольном порядке, обработка большого количества разнородных событий может быть делом затруднительным и неэффективным. С функцией Эпизоды, система использует искусственный интеллект для группировки входящих событий на основе времени обнаружения и схожести объектов. Это позволяет с легкостью обрабатывать разнородные события даже в больших количествах.
- 3. Ищите объекты в базе обнаруженных объектов и картотеке. [Подробнее](#page-239-0).
- 4. [Ищите в архивных видео](#page-223-0) объекты из списков наблюдения.
- 5. [Сравнивайте объекты](#page-240-0) вручную, чтобы проверить их на совпадение.
- 6. [Стройте](#page-257-0) детализированные отчеты на события распознавания объектов, эпизоды, события поиска, кластеры, камеры, картотеку, аудиторию или журнал действий пользователей.

# <span id="page-209-1"></span>3.1.9 Базовое обслуживание системы

- 1. [Настройте](#page-70-0) автоматическое удаление старых событий, эпизодов, полных кадров и других старых данных.
- 2. При необходимости вручную [удалите](#page-190-0) старые данные.
- 3. Регулярно создавайте [резервную копию](#page-182-2) базы данных.
- 4. Поддерживайте безопасность системы, [анализируя журнал действий пользователей](#page-260-0).

## <span id="page-209-2"></span>3.1.10 Больше возможностей

- 1. Настройте [вебхуки](#page-309-0) для автоматической отправки уведомлений об определенных событиях, эпизодах и записях счетчика на заданный URL-адрес. При наступлении нужного события FindFace Multi отправит HTTP-запрос на URL-адрес, указанный в настройках вебхука. Вебхуки можно использовать для решения разнообразных задач, например, для уведомления пользователя об определенном событии, вызова определенных действий на целевом веб-сайте, при решении задач безопасности, таких как удаленное автоматическое управление доступом и др. [Подробнее](#page-309-0).
- 2. Задействуйте функции FindFace Multi через [HTTP API](#page-268-0).

### См.также:

- [Управление пользователями и безопасность системы](#page-71-0)
- [Источники видео](#page-214-1)
- $\bullet$  [Картотека](#page-210-0)
- $\bullet$  Счетчики лиц, силиэтов и транспортных средств. Определение дистанции
- $\bullet$  [Кластеры лиц, силуэтов, транспортных средств](#page-247-0)
- [Связанная с людьми аналитика](#page-261-1)
- [Обслуживание и устранение неисправностей](#page-166-0)

# <span id="page-209-0"></span>3.2 Основы веб-интерфейса

Работа с FindFace Multi выполняется через веб-интерфейс. Для того чтобы отобразить веб-интерфейс, в адресной строке браузера введите базовый адрес веб-интерфейса и пройдите авторизацию.

Примечание: Базовый адрес задается при  $ycmanose$  FindFace Multi.

Важно: Для первого входа в систему после развертывания FindFace Multi используйте учетную запись администратора, созданную при [установке](#page-19-0). Для создания других пользователей см. раздел [Управление пользователями](#page-71-1).

Совет: Поднимите безопасность своей системы на новый уровень, используя [аутентификацию по](#page-82-0) [лицу](#page-82-0).

# 3.2.1 Навигация

В панели навигации разное количество элементов в зависимости от роли пользователя.

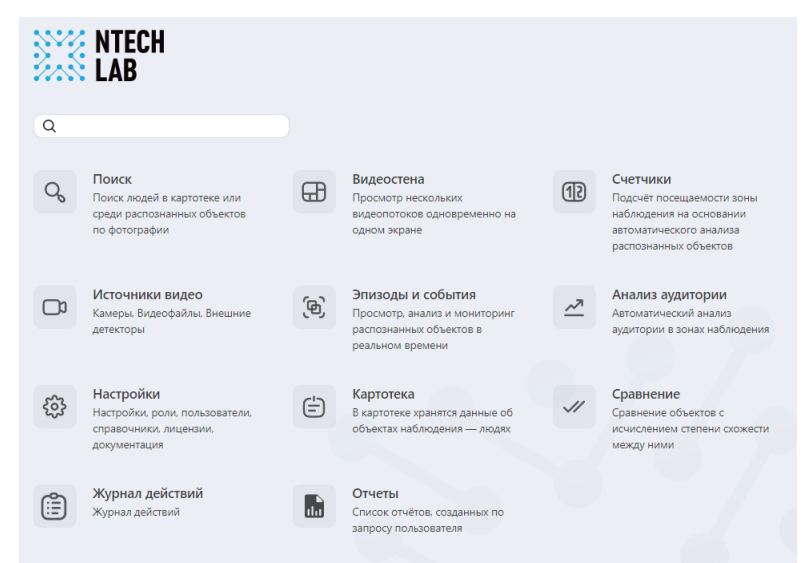

# 3.2.2 Язык веб-интерфейса и тема

Для переключения языка веб-интерфейса и выбора темы нажмите на  $*$  на верхней панели.

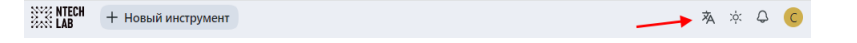

# <span id="page-210-0"></span>3.3 Картотека

В картотеке хранятся карточки лиц, содержащие изображения лиц, биометрические сведения и связанные документы, а также карточки транспортных средств, содержащие изображения транспортных средств, регистрационный номер и связанные документы.

Для одновременного создания большого количества карточек используйте функциональность [пакет](#page-118-0)[ной загрузки через консоль](#page-118-0).

### В этом разделе:

- [Создание карточки](#page-211-0)
- [Пакетная загрузка карточек](#page-212-0)
- [Фильтрация карточек](#page-212-1)
- [Очистка картотеки](#page-213-0)

## <span id="page-211-0"></span>3.3.1 Создание карточки

Для создания карточки вручную выполните следующие действия:

- 1. Перейдите на вкладку Картотека.
- 2. Нажмите + Новая карточка.

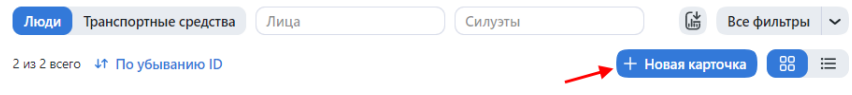

- 3. Введите название карточки. При необходимости добавьте комментарий.
- 4. Из раскрывающегося списка Списки наблюдения выберите список, в который нужно добавить карточку (или несколько списков, по очереди).
- 5. Поставьте флажок Карточка активна. Если карточка неактивна, она не будет использоваться для мониторинга.
- 6. Сохраните карточку. В результате в ней появятся дополнительные вкладки.
- 7. На той же вкладке Сведения прикрепите связанные файлы.

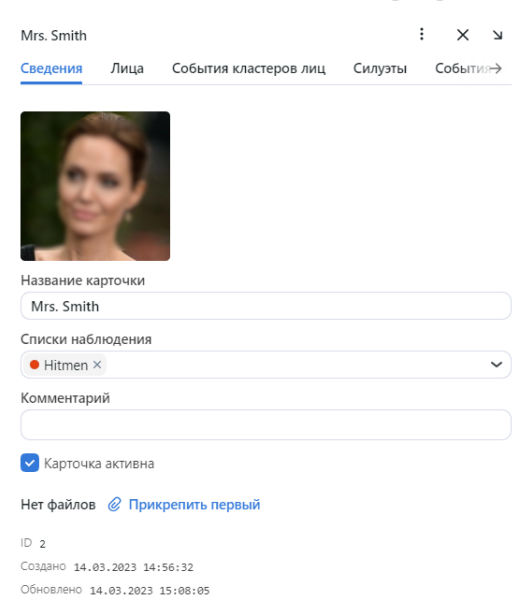

8. Для карточек «Люди» на вкладке Лица прикрепите фотографии лица человека, а на вкладке Силуэты прикрепите фотографии силуэта человека. Поддерживаемые форматы: WEBP, JPG, BMP, PNG.

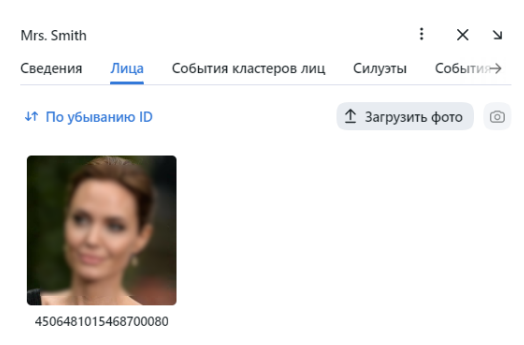

9. Для карточек «Транспортные средства» на вкладке Транспортные средства прикрепите соответствующие фотографии.

## <span id="page-212-0"></span>3.3.2 Пакетная загрузка карточек

Для создания большого количества карточек используйте функциональность пакетной загрузки. Выполните следующие действия:

- 1. Перейдите на вкладку Картотека.
- 2. Нажмите + Новая карточка -> Попробуйте пакетную загрузку карточек.
- 3. Выберите файлы или папку и перетащите их для загрузки.

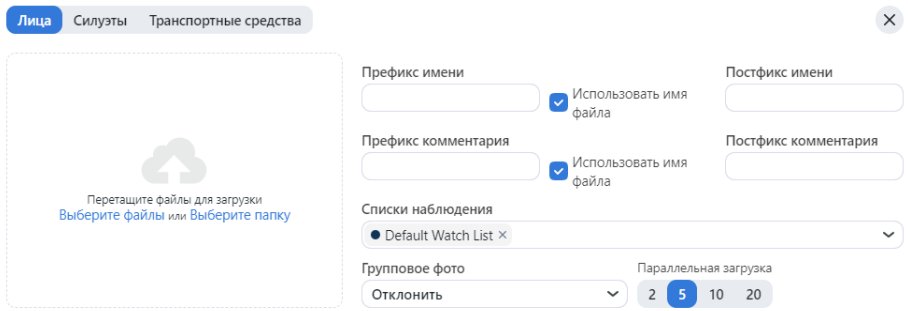

- 4. Введите имя. При необходимости добавьте комментарий.
- 5. Нажмите Начать.

## <span id="page-212-1"></span>3.3.3 Фильтрация карточек

Наиболее часто используемые фильтры для карточек отображаются в верхней части окна.

Для того чтобы отобразить набор доступных фильтров целиком, нажмите на кнопку Все фильтры. Набор фильтров следующий:

- Тип карточки: отобразить карточки по выбранному типу (люди или транспортные средства).
- Списки наблюдения: отобразить карточки, включенные в выбранные списки наблюдения.
- Лица: отфильтровать карточки по присутствию биометрических данных лица человека.
- Силуэты: отфильтровать карточки по присутствию биометрических данных силуэта человека.
- Транспортные средства: отфильтровать карточки по присутствию данных о транспортном средстве.
- Регистрационный номер: фильтровать карточки по регистрационному номеру.
- Заполнение: отобразить только пустые карточки, только заполненные или любые.
- Название cсодержит: фильтровать карточки по имени.
- ID: отобразить карточку с определенным ID.
- $Cmamyc$ : фильтровать карточки по статусу.

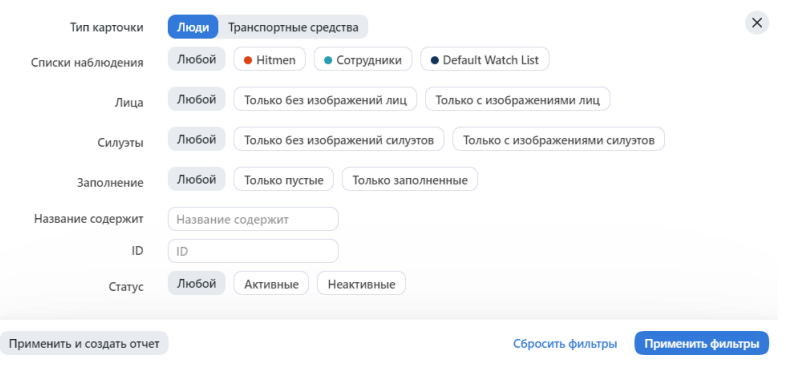

Вы можете отсортировать карточки в списке по параметру ID.

# <span id="page-213-0"></span>3.3.4 Очистка картотеки

Вы можете очистить картотеку целиком или по спискам наблюдения одним щелчком мыши. Выполните следующие действия:

- 1. Перейдите Настройки -> Списки наблюдения.
- 2. Выберите один или несколько списков наблюдения.
- 3. Нажмите Удалить карточки в текущем.

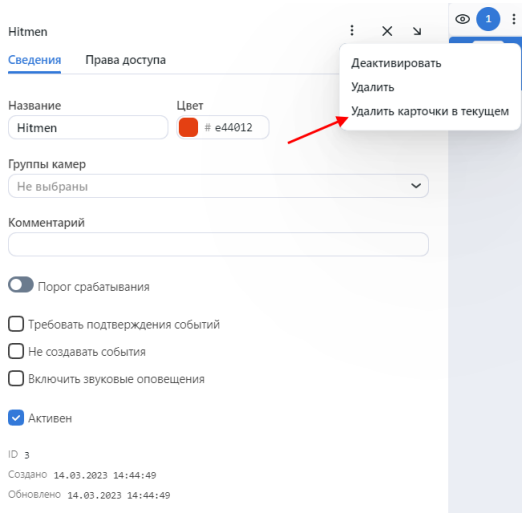

# <span id="page-214-1"></span>3.4 Источники видео

Для настройки видеомониторинга объектов добавьте камеры в FindFace Multi, сгруппировав их c учетом расположения.

Примечание: Права на создание групп камер и камер настраиваются в разрешениях пользователя (см. [Управление ролями и пользователями](#page-71-1)).

## В этой главе:

- [Создание группы камер](#page-214-0)
- [Добавление камеры](#page-216-0)
- [Параметры обработки видео](#page-217-0)
- [Загрузка и обработка видеофайла](#page-223-0)
- [Внешние детекторы](#page-224-0)
- [Мониторинг работы камер](#page-225-0)

## <span id="page-214-0"></span>3.4.1 Создание группы камер

Совет: В системе доступна группа камер по умолчанию.

Для создания группы камер выполните следующие действия:

- 1. Перейдите на вкладку Настройки. Выберите Группы камер.
- 2. Нажмите + Новая группа камер.

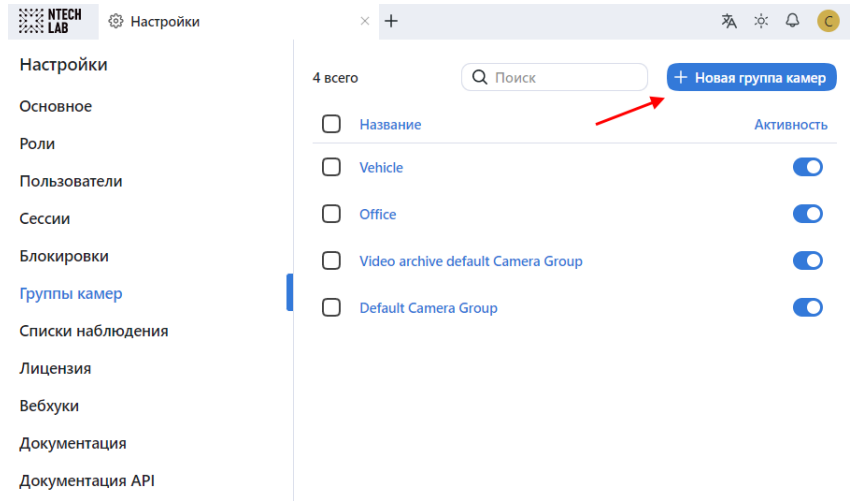

3. На вкладке Сведения, введите имя группы и при необходимости комментарий к ней.

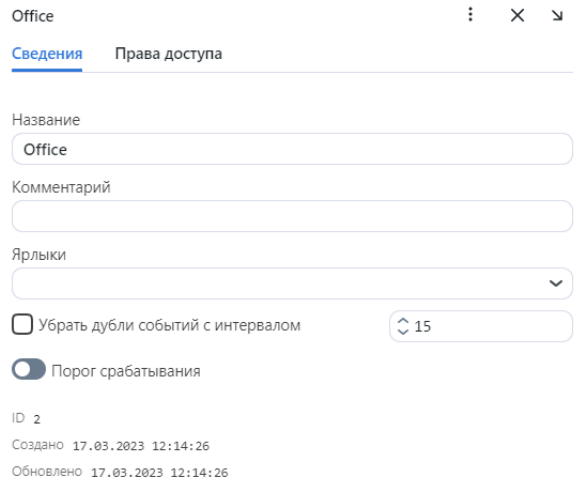

4. Если вам нужно выделить определенный экземпляр findface-video-worker для обработки видеопотоков с данной группы камер, создайте или выберите из уже созданных одну или несколько меток.

Примечание: Для того чтобы завершить выделение, перечислите метки в файле конфигурации findface-video-worker.yaml. Подробнее см. [Привязка группы камер к экземпляру findface-video](#page-99-0)[worker](#page-99-0) .

5. Если события от камер, принадлежащих одной группе, требуется дедуплицировать, т. е. исключить одинаковые события, поставьте флажок Убрать дубли событий с интервалом и задайте в секундах интервал дедупликации (интервал, с которым события проверяются на уникальность).

Предупреждение: Используйте дедупликацию очень осторожно. Если камеры из одной группы наблюдают разные сцены, некоторые объекты могут быть пропущены. Подробнее см. [Дедупликация событий](#page-104-0).

6. По умолчанию на всех группах камер в системе используется [универсальный порог срабатывания](#page-70-0). Для того чтобы установить индивидуальный порог для группы камер, поставьте флажок Порог срабатывания и укажите нужное пороговое значение.

Важно: Для большинства случаев распознавания лиц значение, установленное по умолчанию для универсального порога срабатывания, является оптимальным. Не рекомендуется самостоятельно менять его. Обязательно предварительно проконсультируйтесь с нашими техническими специалистами [\(support@ntechlab.com\)](mailto:support@ntechlab.com).

- 7. Нажмите Сохранить.
- 8. Поставьте флажок Активность.
- 9. На вкладке Права доступа назначьте права на работу с группой камер, указав, пользователям с какими ролями разрешено изменять/просматривать ее настройки.
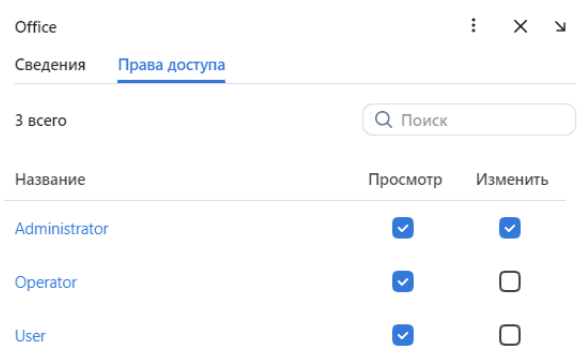

10. Нажмите Сохранить.

# 3.4.2 Добавление камеры

Для добавления камеры выполните следующие действия:

- 1. Перейдите на вкладку Источники видео -> Камеры.
- 2. Нажмите + Добавить.

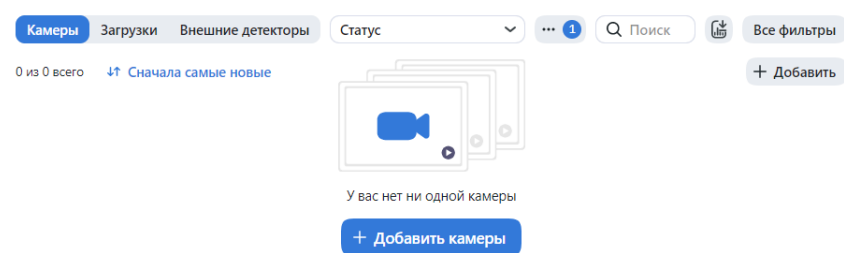

3. На вкладке Устройства введите URL потока и нажмите Дальше.

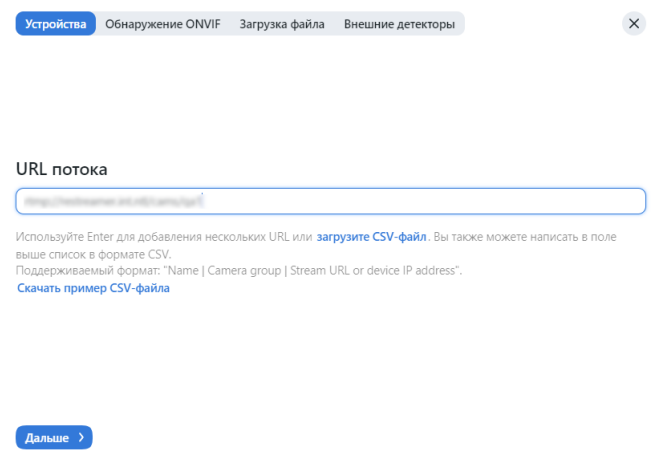

- Укажите имя камеры.
- Добавьте камеру в группу.
- Поставьте флажки для тех детекторов, которые нужно активировать для данной камеры: лица, силуэты, транспортные средства.

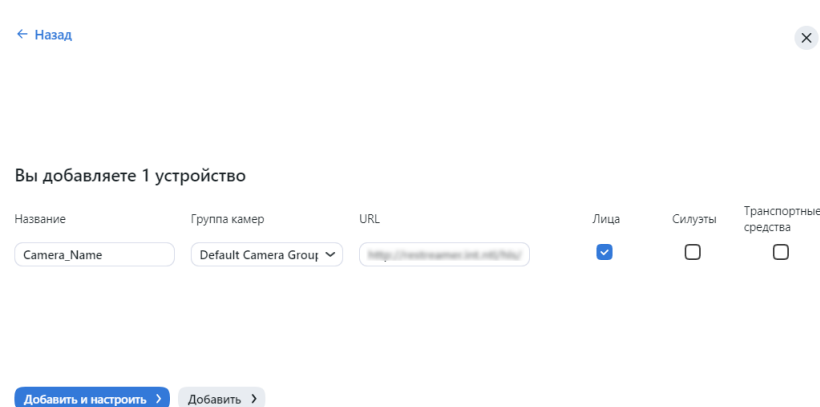

- Нажмите Добавить и настроить. Вы увидите, как появятся дополнительные вкладки.
- 4. Нажмите на камеру в списке, чтобы открыть мастер настройки обработки. Настройте [параметры](#page-217-0) [обработки видео](#page-217-0).
- 5. Если вы используете камеру ONVIF, выберите ее из списка обнаруженных устройств для автоматической загрузки доступных настроек и видеопотоков.

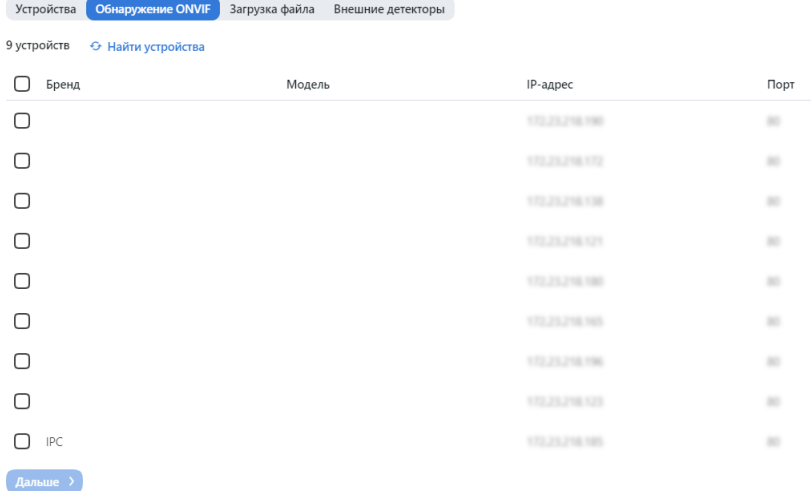

# <span id="page-217-0"></span>3.4.3 Параметры обработки видео

1. Для каждой камеры предоставляется полная статистика: продолжительность текущей сессии обработки, количество отправленных объектов, количество объектов, обработанных с ошибками после последнего перезапуска job-задания, количество пропущенных кадров и другие данные. Для просмотра этих данных нажмите на камеру и перейдите на вкладку Сведения.

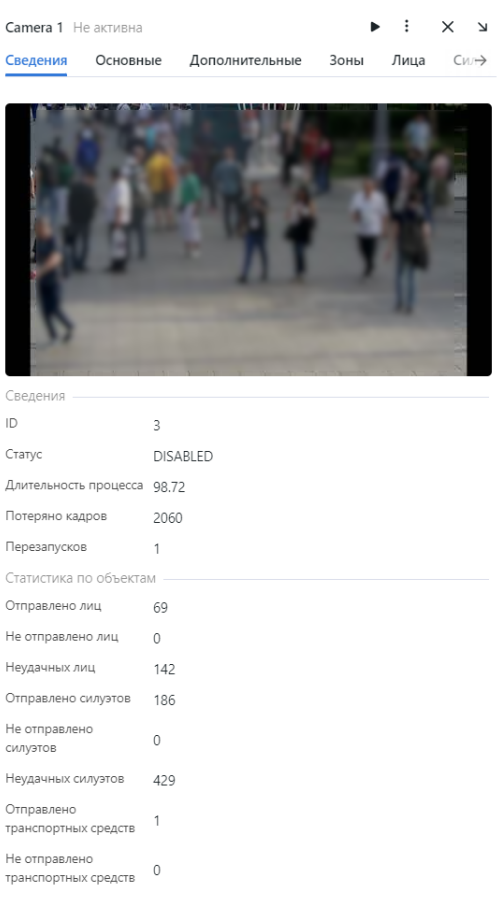

2. На вкладке Основные вы можете изменить имя камеры, группу камер и описание. Вы можете записать видео и включить liveness. Поставьте флажки для тех детекторов, которые нужно активировать для данной камеры: лица, силуэты, транспортные средства.

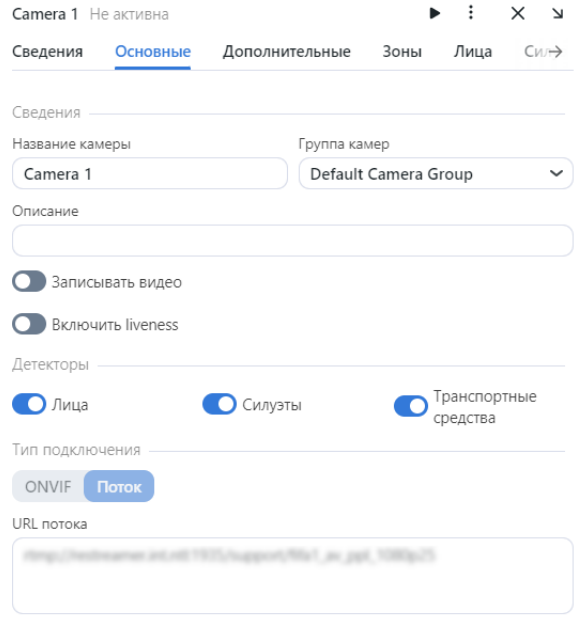

3. На вкладке Дополнительные выполните тонкую настройку камеры:

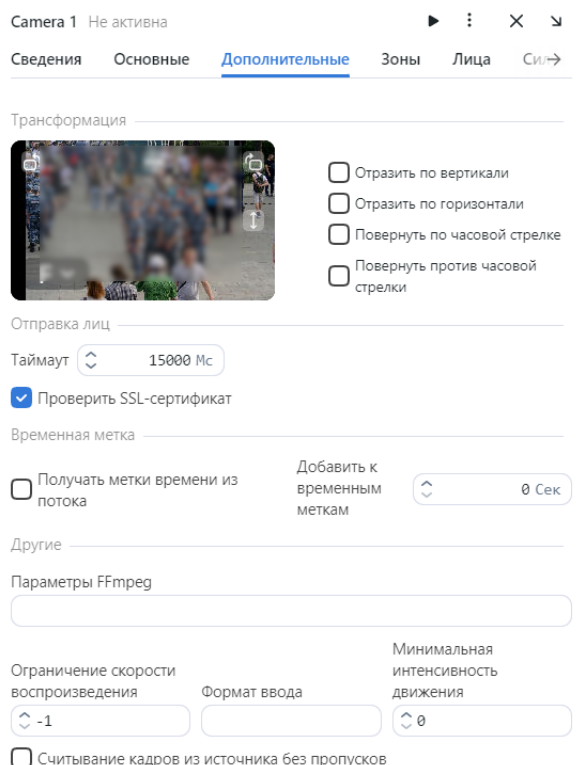

• При необходимости измените ориентацию видео.

Важно: Вращение потока выполняется на стороне сервера findface-multi-legacy средствами постобработки. Это может негативно сказаться на производительности. Рекомендуем по возможности делать вращение потока на стороне камеры.

- Таймаут: Время ожидания в миллисекундах отправки на сервер обнаруженных объектов.
- *Проверить SSL-сертификат*: Поставьте флажок, чтобы включить проверку подписи SSLсертификата при взаимодействии по https видеодетектора объектов с сервером. Снимите флажок, если вы используете самоподписанный сертификат.
- Получать метки времени из потока: Поставьте флажок, чтобы отправлять на сервер временные метки, полученные из потока. Снимите флажок, чтобы отправлять текущие дату и время.
- Добавить к временным меткам: Прибавлять указанное количество секунд к временным меткам из потока.
- Параметры FFMPEG: Параметры FFmpeg для видеопотока. Задаются массивом строк ключ=значение, например,  $[$ "rtsp\_transpotr=tcp", "ss=00:20:00"].
- Ограничение скорости воспроизведения: Если меньше нуля, то скорость не ограничивается, в остальных случаях поток читается с заданной скоростью play\_speed. Не применимо для потоков с камер видеонаблюдения.
- Формат ввода: Передать формат FFmpeg (mxg, flv, и т. д.), если он не может быть автоматически определен.
- Минимальная интенсивность движения: Минимальная интенсивность движения, которая будет регистрироваться детектором движения.
- Считывание кадров источника без пропусков: По умолчанию (false), если findface-video-worker не обладает достаточными ресурсами для обработки всех кадров с объектами, он будет пропускать некоторые их них. Если данная опция активна (true), findface-video-worker помещает лишние кадры в очередь, чтобы обработать из впоследствии. При обработке файлов как камер необходимо указать значение true.
- 4. Укажите область отслеживания ( $3$ оны) в поле зрения камеры и область интереса. Нажмите  $Co$ хранить.

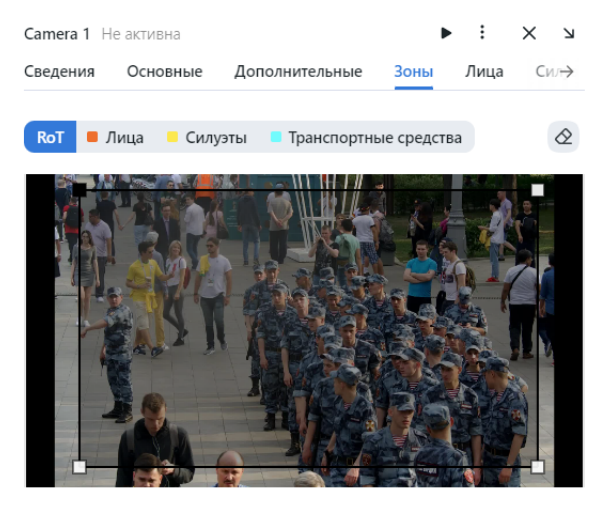

ROT: Включает детектирование и отслеживание объектов только внутри заданной прямоугольной области. Используйте данную опцию, чтобы уменьшить нагрузку на сервер

Область отслеживания позволяет обнаруживать и отслеживать лица/силуэты и транспортные средства только внутри заданного прямоугольника. Используйте данную опцию, чтобы уменьшить нагрузку на видеодетектор объектов. Область интереса позволяет отправлять на сервер только объекты, обнаруженные в ее пределах.

5. На вкладках Лица, Силуэты and TC укажите настройки детектора объектов каждого типа.

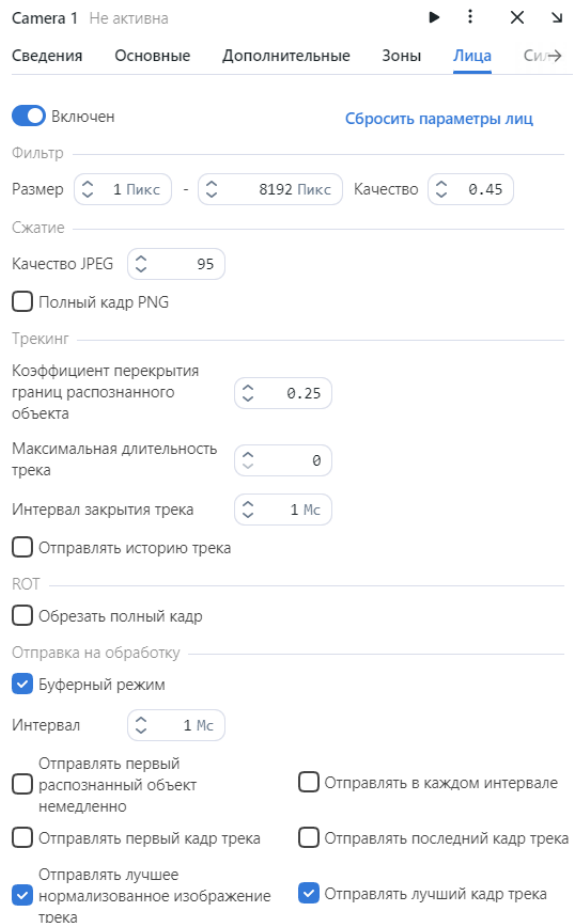

- Размер: Минимальный и максимальный размер отправляемых объектов, в пикселях.
- Качество: Минимальное пороговое значение качества изображения лица. Допустимый диапазон от 0 до 1. Базовое рекомендуемое значение  $0.45$  — соответствует удовлетворительному качеству изображения лица. Не меняйте значение по умолчанию без предварительной консультации с нашими техническими экспертами [\(support@ntechlab.com\)](mailto:support@ntechlab.com).
- Качество JPEG: Качество сжатия полного кадра для отправки.
- Полный кадр PNG: Отправлять полные кадры в формате PNG, а не в формате JPEG, как установлено по умолчанию. Не включайте этот параметр, не посоветовавшись с нашей командой, так как он может повлиять на работу всей системы.
- Коэффициент перекрытия границ распознанного объекта: Процент перекрытия границ между двумя последовательными кадрами, чтобы эти bbox'ы считались одним треком. Диапазон значений: от 0 до 1. Не меняйте значение по умолчанию без предварительной консультации с нашими техническими экспертами [\(support@ntechlab.com\)](mailto:support@ntechlab.com).
- Максимальная длительность трека: Максимальное приблизительное количество кадров в треке, по достижении которого трек будет принудительно закрыт. Включите опцию, чтобы автоматически завершать вечные треки, например, треки детектирования лиц с рекламных носителей.
- Интервал закрытия трека: Завершить трек, если в нем не было распознано новых изображений объекта в течение заданного времени (в секундах).
- Отправить историю трека: Отправлять массив координат границ объекта вместе с собы-

тием. Может быть применено для внешних интеграций, чтобы отобразить путь объекта.

- Обрезать полный кадр: Поставьте флажок если необходимо обрезать полный кадр по размеру ROT-области перед отправкой на распознавание. Размер полного кадра будет равен размеру ROT-области.
- Буферный режим: По умолчанию для обработки видео система использует буферный режим, т.е. отправляет по одному кадру наилучшего качества на трек для экономии места на диске. Отключите данный режим, чтобы получать больше кадров лица, если это необходимо. Если буферный режим включен, параметры режима реального времени не работают.

Параметры режима реального времени:

Примечание: Эти параметры не работают, если включен буферный режим.

- Интервал: Временной интервал в секундах (целое или десятичное число), в течение которого в режиме реального времени выбирается лучший кадр с объектом.
- Отправлять первый распознанный образ немедленно: Поставьте флажок, чтобы отправлять первый объект из трека сразу, как только фильтры по качеству/размеру/региону интереса пройдены, не дожидаясь окончания первого realtime\_post\_interval в режиме реального времени. Снимите флажок, чтобы отправлять первый объект из трека только после окончания первого realtime\_post\_interval.
- Отправлять первый кадр трека: При завершении трека в дополнение к overall-кадру трека будет дополнительно отправлен первый кадр трека. Может быть применимо для внешних интеграций.
- Отправлять лучшее нормализованное изображение: Отправлять лучшие нормализованные изображения обнаруженных объектов.
- Отправлять в каждом интервале: Поставьте флажок, чтобы отправлять лучший кадр в каждом временном realtime\_post\_interval в режиме реального времени. Снимите флажок, чтобы отправлять лучший кадр, только если его качество улучшилось по сравнению с предыдущим отправленным кадром.
- Отправлять последний кадр трека: При завершении трека в дополнение к overall-кадру трека будет дополнительно отправлен последний кадр трека. Может быть применимо для внешних интеграций.
- Отправлять лучший кадр трека: Отправлять лучшие полные кадры с обнаруженными объектами.
- 6. (Опционально) На вкладке Геопозиция укажите географические координаты камеры.

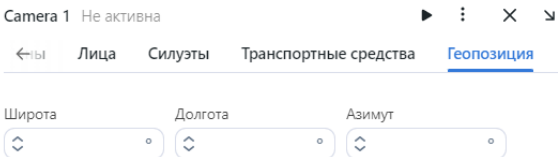

# <span id="page-223-0"></span>3.4.4 Загрузка и обработка видеофайла

Для того чтобы загрузить и обработать видеозапись, выполните следующие действия:

- 1. Перейдите на вкладку Источники видео -> Загрузки.
- 2. Нажмите Загрузить.

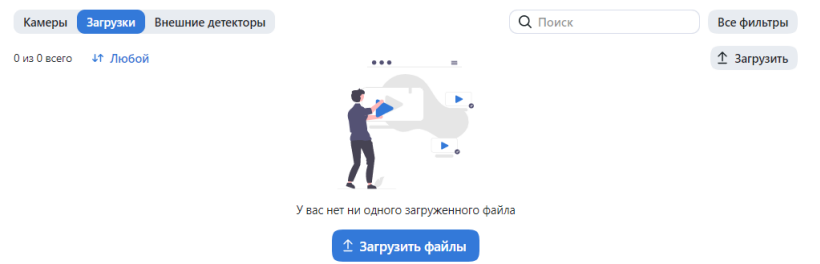

3. Укажите URL или выберите файл. Нажмите Загрузка.

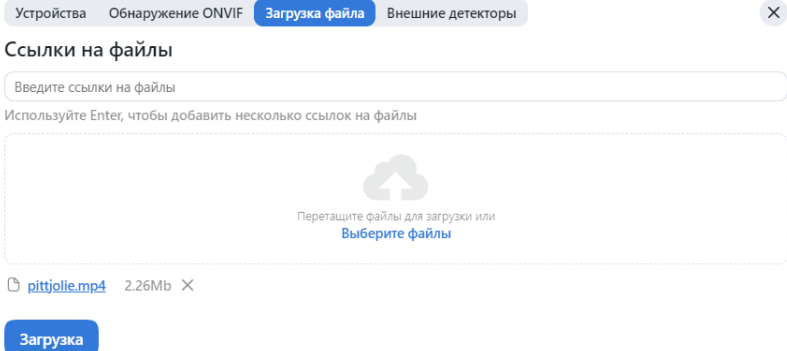

4. Назначьте группу камер, к которой система будет приписывать события с объектами из данного видео. Группа камер Video archive default Camera Group идеально подходит для этой задачи. Вы также можете создать [новую группу камер](#page-214-0) с базовыми настройками специально для данного видео. Поставьте флажки для тех детекторов, которые нужно активировать для данного видео: лица, силуэты, транспортные средства.

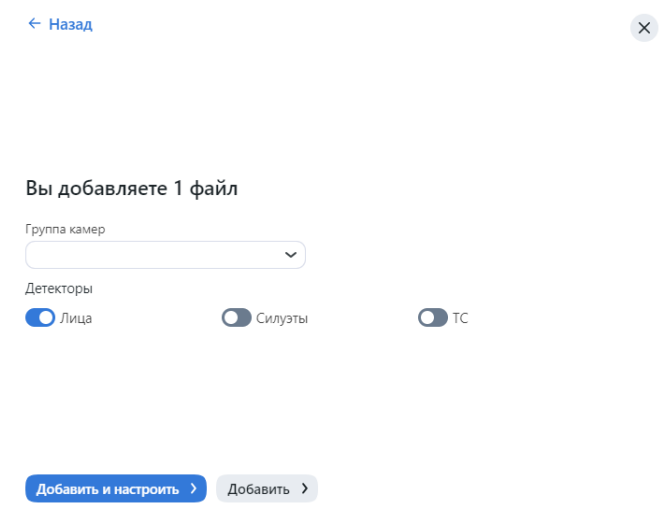

Нажмите Добавить и настроить. В результате видеозапись будет загружена и добавлена в список.

5. Нажмите на видео в списке, чтобы открыть мастер настройки обработки. Настройте [параметры](#page-217-0) [обработки видео](#page-217-0) аналогичным образом, как и для камер.

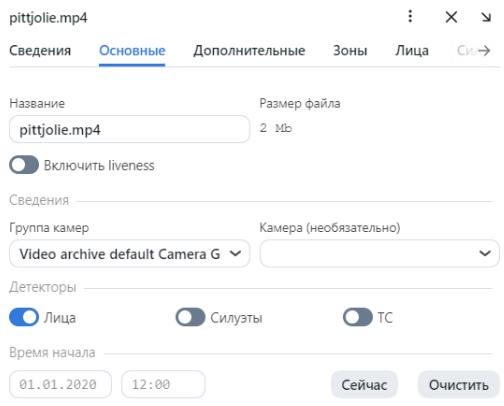

- (Опционально) Выберите камеру в составе группы, чтобы более точно промаркировать события распознавания объектов из этого видео.
- (Опционально) Настройте метки времени для событий распознавания объектов.
- 6. Нажмите три точки -> Обработать текущий, чтобы запустить идентификацию объектов. Вы можете просмотреть события идентификации объектов на вкладках События и Эпизоды, отфильтровав список событий по группе камер/ камере, ассоциированной с видео.

# 3.4.5 Внешние детекторы

Вы также можете использовать объект типа камера для интеграции внешнего детектора.

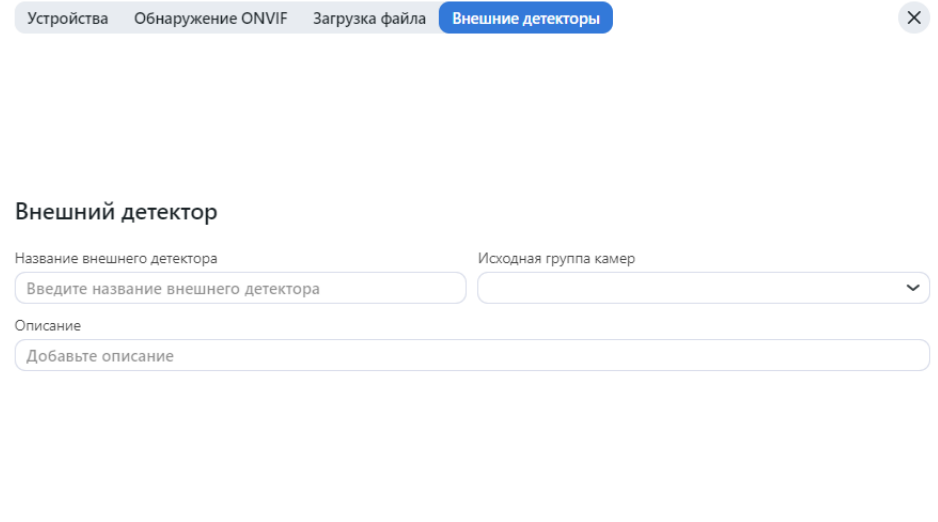

При необходимости изменить имя внешнего детектора. Укажите исходную группу камер и описание. При необходимости, поставьте флажок Включить liveness.

Добавить и настроить > Добавить >

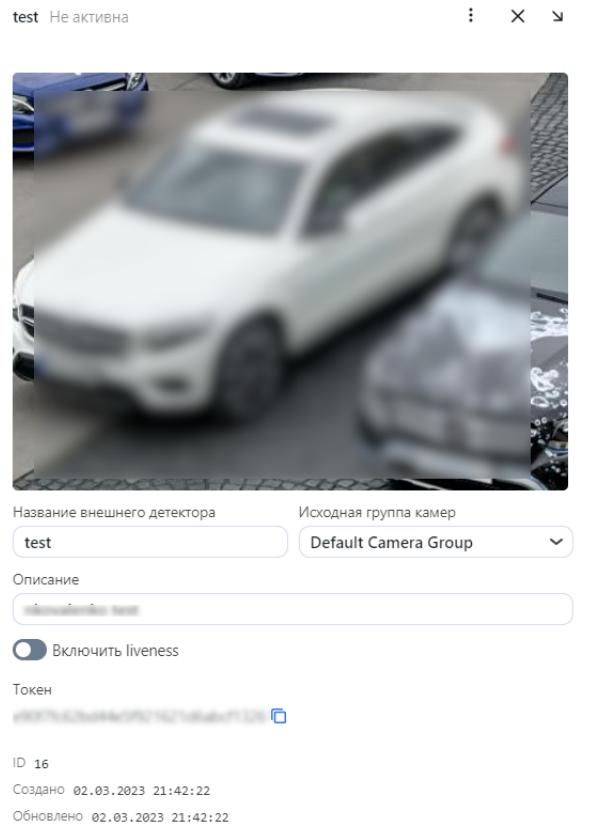

# 3.4.6 Мониторинг работы камер

Мониторинг работы камер выполняется на вкладке Камеры.

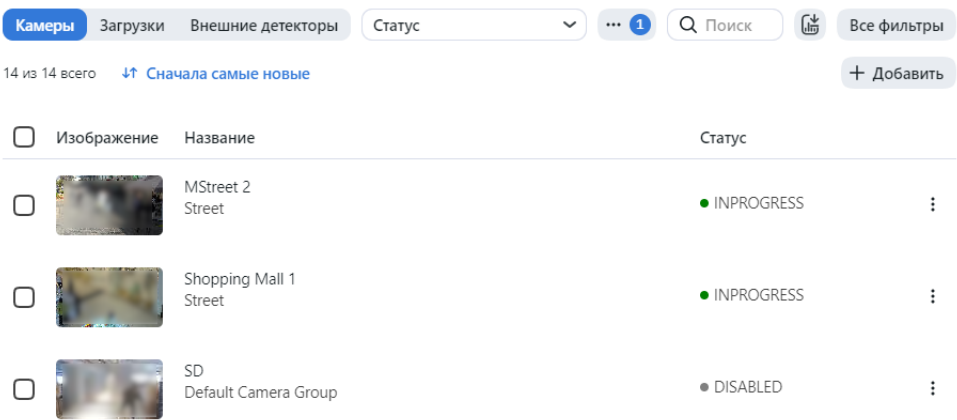

Статусы камер:

- Зеленый: идет обработка видеопотока с камеры, проблем не обнаружено.
- Желтый: камера работает менее 30 секунд или имеют место одна или несколько ошибок при отправке объектов.
- Красный: камера не работает.
- Серый: камера отключена.

Совет: Вы можете настроить отображение желтого и красного статусов на основании доли пропущенных кадров и доли неудачных отправок объектов на сервер. Для этого измените следующие параметры в файле конфигурации /opt/findface-multi/configs/findface-multi-legacy/ findface-multi-legacy.py:

```
sudo vi /opt/findface-multi/configs/findface-multi-legacy/findface-multi-legacy.py
FFSECURITY = {
   ...
   # max camera frames_dropped percent
   'MAX_CAMERA_DROPPED_FRAMES': {'yellow': 0.1, 'red': 0.3},
   # max camera objects failed percent
   'MAX_CAMERA_FAILED_OBJECTS': {'yellow': 0.1, 'red': 0.3},
   ...
   }
```
Перезапустите контейнер findface-multi-findface-multi-legacy-1.

sudo docker container restart findface-multi-findface-multi-legacy-1

Каждая камера связана с так называемым job-заданием, задачей на обработку видео, содержащей параметры конфигурации и данные видеопотока, которая назначается определенному экземпляру findface-video-worker. Данная задача может быть перезапущена.

Для перезапуска job-задания откройте настройки камеры и нажмите на кнопку Перезапустить. При этом количество ошибок будет обнулено.

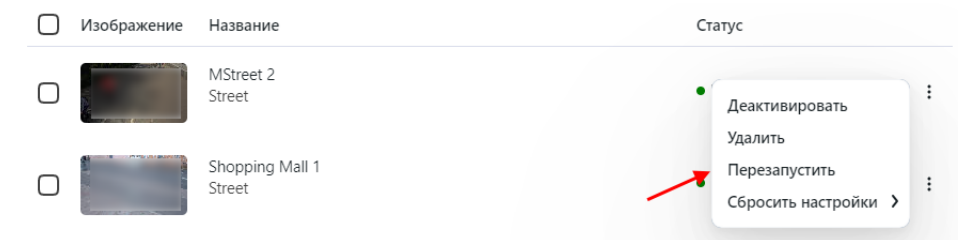

При большом количестве камер в системе используйте следующие фильтры:

- Название содержит,
- $\Gamma$ руппы камер,
- $A$ ктивный,
- $\bullet$  *Cmamyc.*

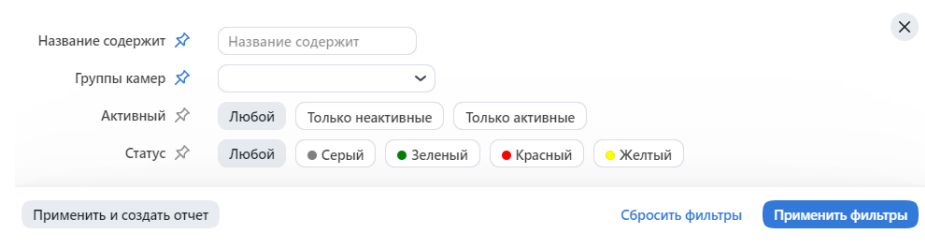

# 3.5 События и эпизоды распознавания объектов

Чтобы отслеживать результат работы системы по части идентификации объектов на видеоизображении в режиме реального времени перейдите на вкладку Эпизоды и События и используйте далее вкладки События и Эпизоды. Помимо работы с текущими событиями идентификации, данные вкладки также предоставляют доступ к истории событий.

Совет: Для идентификации объектов в архивных видео см. [Загрузка и обработка видеофайла](#page-223-0).

# <span id="page-227-0"></span>3.5.1 Работа с событиями

Данный раздел посвящен вкладке События.

Важно: Вы можете [включить звуковые уведомления](#page-101-0) для событий, связанных с конкретными списками наблюдения. В некоторых браузерах для того чтобы воспроизводился звук, вкладка с событиями должна оставаться в фокусе. Чтобы выделить вкладку, откройте ее и щелкните в любом месте страницы.

## В этой главе:

- [Просмотр событий](#page-228-0)
- [Карточка события. Принятие события](#page-231-0)
- [Карточка события. Поиск объекта](#page-232-0)
- [Отчеты о рабочем времени по событиям](#page-232-1)

## <span id="page-228-0"></span>Просмотр событий

Как только объект будет обнаружен, вы увидите уведомление в одном из списков событий: Лица, Силуэты или Транспортные средства, в зависимости от типа объекта.

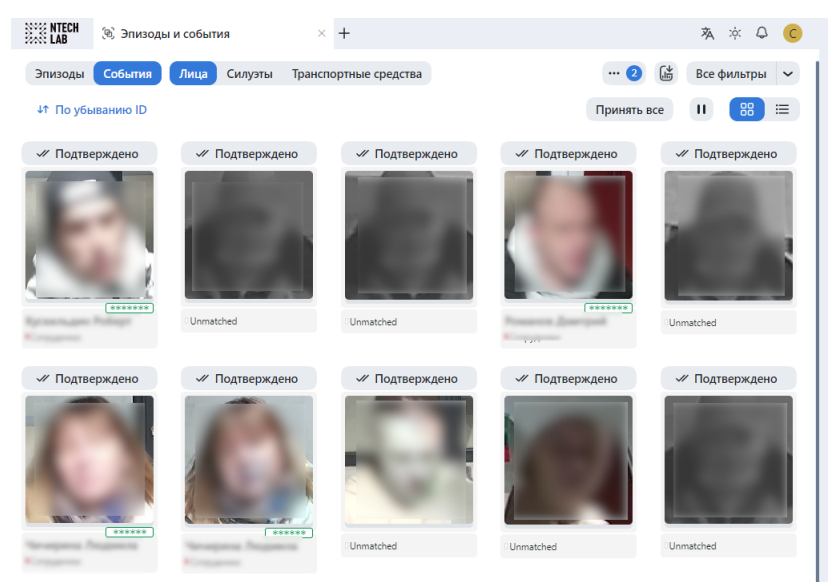

Уведомление может содержать разную информацию в зависимости от того, есть ли совпадение обнаруженного объекта с картотекой:

- Если совпадение не найдено: нормализованное изображение объекта, дата и время обнаружения объекта, группа камер, списки наблюдения.
- Если совпадение найдено: нормализованное изображение объекта, фотография из карточки, имя, степень схожести объектов, комментарий из карточки, списки наблюдения, дата и время обнаружения объекта, группа камер, атрибуты.

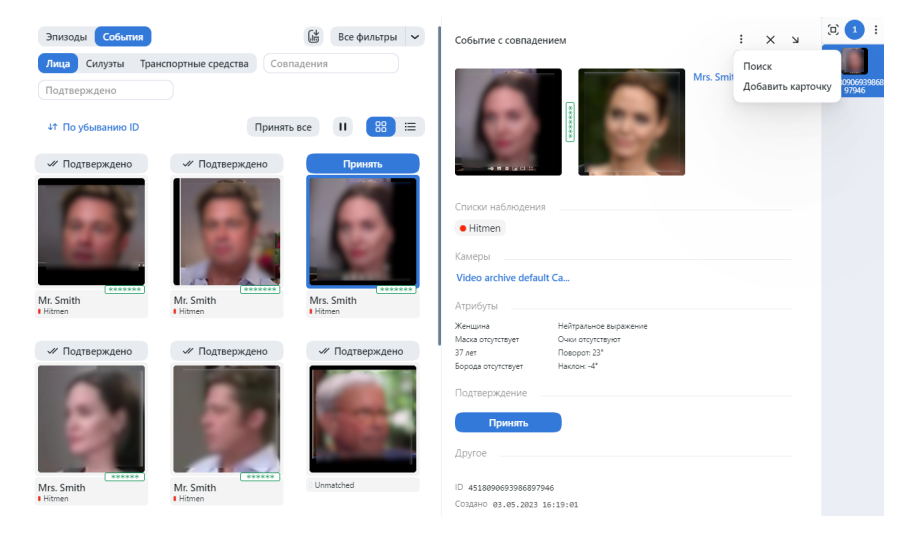

Важно: Для того чтобы остановить вывод новых уведомлений, нажмите на кнопку  $\blacksquare$  над списком событий.

К событиям (уведомлениям) в списке можно применить следующие фильтры:

Примечание: Некоторые фильтры из приведенного ниже списка могут быть скрыты, в зависимости от активированной функциональности распознавания.

- Объект: отображать события только для лиц, силуэтов или транспортных средств.
- Совпадения: отображать только события с совпадением объектов/без совпадения объектов или все события.
- Списки наблюдения: отображать только события по определенному списку наблюдения.
- Подтверждено: отображать только подтвержденные/неподтвержденные или все события.
- Группы камер: отображать только события по определенной группе камер.
- Камеры: отображать только события по определенной камере.
- Дата и время: отображать только события, случившиеся в определенный период времени.
- ID видеоархива: отобразить события из видеоархива с определенным ID.
- Имя карточки: отобразить события с заданным именем карточки.
- ID эпизода: отобразить события из эпизода с определенным ID.
- ID события: отобразить событие с определенным ID.
- Лучший кадр события: отображать все события трека, только события с кадрами в реальном времени, только одно событие с лучшим кадром по окончанию трека.

## Специальные фильтры для лиц

- Возраст: отобразить события с людьми определенного возраста.
- Борода: фильтровать события по наличию бороды.
- Эмоции: отобразить события с заданными эмоциями.
- Пол: отобразить события с людьми заданного пола.
- Очки: фильтровать события по наличию очков на лице.
- Витальность: фильтровать события по liveness лица.
- Медицинская маска: фильтровать события по наличию медицинской маски.
- Поворот: фильтровать события по углу поворота головы.
- Наклон: фильтровать события по углу наклона головы.

## Специальные фильтры для силуэтов

- Пол по силуэту: отобразить события с людьми заданного пола.
- Возраст по силуэту: отобразить события с людьми определенного возраста.
- Головной убор: отображать только события с людьми в головном уборе заданного типа: шапка/шляпа/кепка, капюшон/платок, без головного убора.
- Жилет: отображать только события с людьми, одетыми в жилет заданного цвета.
- Жилет. Точность распознавания: отображать только события с людьми, одетыми в жилет с заданной точностью распознавания.
- Каска: отображать только события с людьми, одетыми в каску заданного цвета.
- Каска. Точность распознавания: отображать только события с людьми, одетыми в каску с заданной точностью распознавания.
- Цвет верха одежды: отображать только события с людьми, одетыми в одежду заданного цвета (верх).
- Цвет низа одежды: отображать только события с людьми, одетыми в одежду заданного цвета (низ).
- Тип верха одежды: отображать только те события, в которых человек носит одежду верха заданного типа: куртка, пальто, жилет, толстовка, футболка, рубашка, платье.
- Низ одежды: отображать только те события, в которых человек носит одежду низа заданного типа: брюки, юбка, шорты, неопределенный.
- Верх одежды: отображать только те события, в которых человек носит одежду верха заданной обобщенной категории: с длинными рукавами, с короткими рукавами, без рукавов.
- *Сумка на спине:* отображать только события с людьми с сумкой на спине/без сумки на спине.
- Сумка в руке: отображать только события с людьми с сумкой в руке/без сумки в руке.

#### Специальные фильтры для транспортных средств

- Марка: фильтровать события по марке транспортного средства.
- Модель: фильтровать события по модели транспортного средства.
- Тип кузова: отобразить события с транспортными средствами заданного типа кузова.
- Цвет кузова: отобразить события с транспортными средствами заданного цвета кузова.
- Страна: отобразить события с транспортными средствами, зарегистрированными в заданной стране.
- Регистрационный номер: найти транспортное средство с заданным номером.
- Регион: отобразить события с транспортными средствами, зарегистрированными в заданном регионе.
- Цвет номера: отобразить события с заданным цветом регистрационного номера транспортного средства.
- Спецтранспорт: отображать только события с транспортными средствами, принадлежащими заданному типу: полиция, автомобили МЧС и пожарные машины, газоспасательные и аварийноспасательные службы, скорая помощь, военная техника, коммунальная, строительная техника, прочие.
- Категория ТС: отображать только события с транспортными средствами, принадлежащими заданной категории: мотоцикл, скутер, легковой автомобиль с прицепом, грузовик, грузовик с прицепом, автобус, сочлененный автобус и прочие.
- Вес и размер ТС: отобразить события с транспортными средствами заданного веса и размера кузова.
- Ракурс ТС: отобразить события с транспортными средствами заданного ракурса (спереди, сзади, сбоку).

Примечание: Регион и цвет регистрационного знака определяются только для Объединенных Арабских Эмиратов (ОАЭ). Для других стран значения этих атрибутов будут выводиться как неизвестные в результатах распознавания.

## <span id="page-231-0"></span>Карточка события. Принятие события

Для того чтобы перейти в карточку события из списка событий, щелкните в уведомлении по результату распознавания.

Карточка содержит ту же информацию, что и [уведомление](#page-228-0), а также предоставляет возможность принять событие. Нажмите Принять, чтобы поменять статус события на Подтверждено.

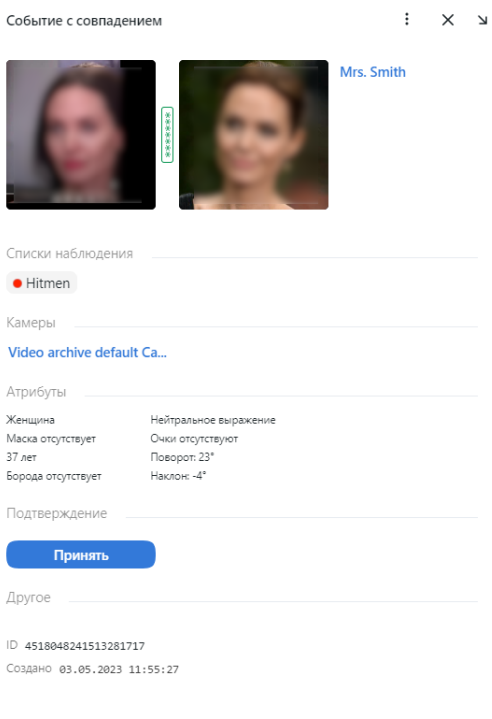

Совет: Если у обнаруженного объекта есть совпадения по картотеке, в соответствующую карточку можно перейти, щелкнув по имени в карточке события.

Совет: Для того чтобы принять все события, нажмите на кнопку Принять все над списком событий.

Примечание: Принятие события может быть автоматизировано для выбранных списков наблюдения.

## <span id="page-232-0"></span>Карточка события. Поиск объекта

FindFace Multi позволяет искать обнаруженные объекты в списке событий и в картотеке. Для перехода на вкладку поиска из карточки события нажмите Поиск.

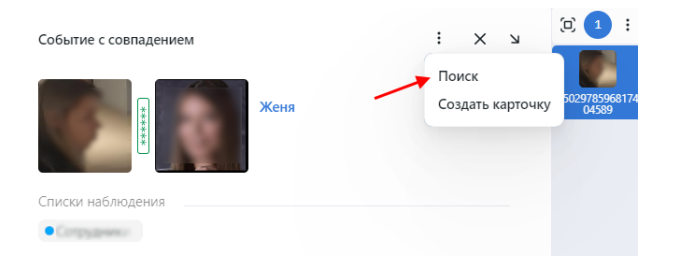

## См.также:

• [Поиск объектов в системе](#page-239-0)

## <span id="page-232-1"></span>Отчеты о рабочем времени по событиям

См. [Отчеты](#page-257-0).

# 3.5.2 Эпизоды событий

Данный раздел посвящен вкладке Эпизоды.

## См.также:

• [Работа с событиями](#page-227-0)

Эпизод — это набор событий идентификации, в которых фигурируют объекты одного происхождения (изображения лица и силуэта одного и того же человека и изображения одного и того же транспортного средства), обнаруженные в течение определенного периода времени. Поскольку события на вкладке События отображаются в произвольном порядке, обработка большого количества разнородных событий может быть делом затруднительным и неэффективным. Функция эпизодов позволяет автоматически объединять входящие события на основе времени обнаружения и схожести объектов. Это позволяет с легкостью обрабатывать разнородные события даже в больших количествах.

## В этой главе:

- $O6$  эпизодах
- [Назначение прав на эпизоды](#page-233-1)
- [Просмотр эпизодов](#page-234-0)
- [Принятие события и эпизода](#page-237-0)
- [Параметры эпизода](#page-238-0)

## <span id="page-233-0"></span>Об эпизодах

В жизненном цикле эпизода существует два этапа:

- LIVE: открытый на данный момент эпизод, в который могут добавлены новые события.
- Закрытый: закрытый эпизод, добавление событий невозможно.

Эпизоды классифицируются как эпизоды с людьми и эпизоды с транспортными средствами. Эпизоды с людьми содержат изображения лиц и силуэтов людей, обнаруженные в течение определенного периода времени, а эпизоды с транспортными средствами содержат изображения транспортного средства и регистрационного номера.

#### <span id="page-233-1"></span>Назначение прав на эпизоды

Пользователь получает уведомление о новом эпизоде, если у него есть права на открывающее этот эпизод событие. Просмотр новых событий в эпизоде также требует соответствующих прав.

Право на событие состоит из прав на соответствующие камеру и список наблюдения.

Примечание: Для просмотра не сопоставленных с карточкой событий вам понадобятся только права на камеру.

Для управления правами на объект Эпизод перейдите в разрешения для соответствующей роли и настройте следующие разрешения:

- humanepisode: эпизоды с людьми
- carepisode: эпизоды с транспортными средствами

Совет: См. [Управление ролями и пользователями](#page-71-0).

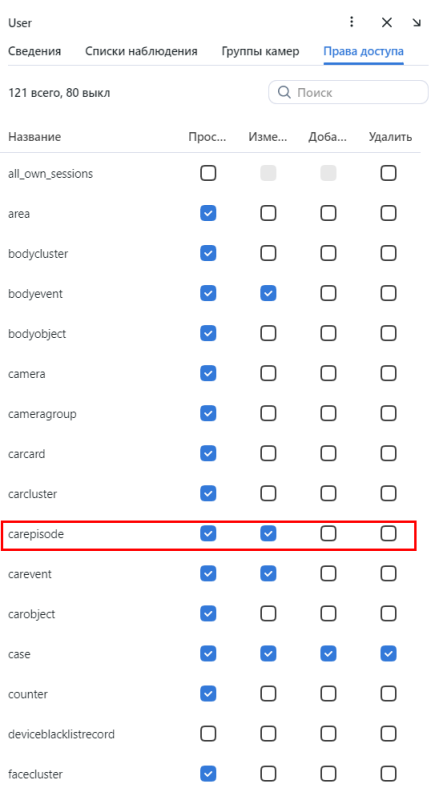

## <span id="page-234-0"></span>Просмотр эпизодов

Вы можете найти список эпизодов с фильтрами и статистикой на вкладке Эпизоды. Эпизоды сортируются по происхождению объекта: есть эпизоды с людьми и эпизоды с транспортными средствами.

Событие обнаружения объекта либо добавляется в существующий LIVE-эпизод, либо инициирует создание нового эпизода. Каждому эпизоду присваивается id, который впоследствии можно использовать для фильтрации событий и эпизодов.

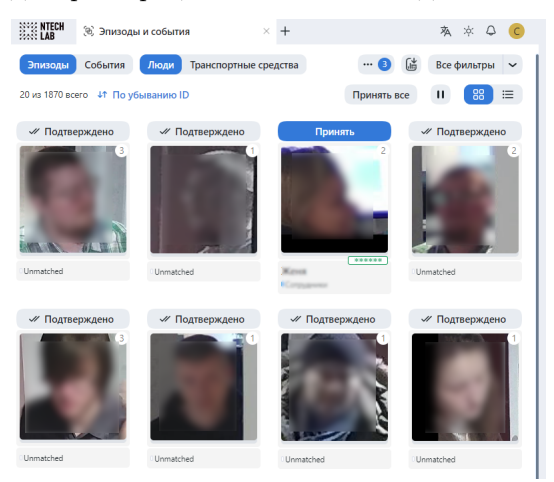

К эпизодам в списке можно применить следующие фильтры:

Примечание: Некоторые фильтры из приведенного ниже списка могут быть скрыты, в зависимости

от активированной функциональности распознавания.

- Объект: отобразить только эпизоды с людьми или только эпизоды с транспортными средствами.
- Совпадения: лица: отобразить только эпизоды с совпадением лиц/без совпадения лиц/все эпизоды.
- Совпадения: силуэты: отобразить только эпизоды с совпадением силуэтов/без совпадения силуэтов/все эпизоды.
- Совпадения: отобразить только эпизоды с совпадением транспортных средств/без совпадения транспортных средств/все эпизоды.
- Списки наблюдения: отобразить только эпизоды по определенному списку наблюдения.
- Подтверждено: отобразить только подтвержденные/неподтвержденные или все эпизоды.
- Группы камер: отобразить только эпизоды по определенной группе камер.
- Камеры: отобразить только эпизоды по определенной камере.
- Дата и время: отобразить только эпизоды, случившиеся в определенный период времени.
- ID видеоархива: отобразить эпизоды из видеоархива с определенным ID.
- Имя карточки: отобразить эпизоды с заданным именем карточки.
- ID эпизода: отобразить эпизод с определенным ID.
- Количество событий: отобразить эпизоды с заданным количеством событий.

#### Специальные фильтры для эпизодов с лицами

- Возраст: отобразить эпизоды с людьми определенного возраста.
- Борода: фильтровать эпизоды по наличию бороды.
- Эмоции: отобразить эпизоды с заданными эмоциями.
- Пол: отобразить эпизоды с людьми заданного пола.
- $O$ чки: фильтровать эпизоды по наличию очков на лице.
- Витальность: фильтровать эпизоды по liveness лица (истинное лицо или изображение).
- Медицинская маска: фильтровать эпизоды по наличию медицинской маски.

#### Специальные фильтры для эпизодов с силуэтами

- Пол по силуэту: отобразить эпизоды с людьми заданного пола.
- Возраст по силуэту: отобразить эпизоды с людьми определенного возраста.
- Головной убор: отобразить только эпизоды с людьми в головном уборе заданного типа: шапка/шляпа/кепка, капюшон/платок, без головного убора.
- Жилет: отобразить только эпизоды с людьми, одетыми в жилет заданного цвета.
- Жилет. Точность распознавания: отобразить только эпизоды с людьми, одетыми в жилет с заданной точностью.
- Каска: отобразить только эпизоды с людьми в каске заданного цвета.
- Каска. Точность распознавания: отобразить только эпизоды с людьми в каске с заданной точностью распознавания.
- Цвет верха одежды: отобразить только эпизоды с людьми, одетыми в одежду заданного цвета (верх).
- Цвет низа одежды: отобразить только эпизоды с людьми, одетыми в одежду заданного цвета (низ).
- Тип верха одежды: отобразить только те эпизоды, в которых человек носит одежду верха заданного типа: куртка, пальто, безрукавка, толстовка, футболка, рубашка, платье.
- Низ одежды: отобразить только те эпизоды, в которых человек носит одежду низа заданного типа: брюки, юбка, шорты, неопределенный.
- Верх одежды: отобразить только те эпизоды, в которых человек носит одежду верха заданной обобщенной категории: с длинными рукавами, с короткими рукавами, без рукавов.
- Сумка на спине: отображать только эпизоды с людьми с сумкой на спине/без сумки на спине.
- Сумка в руке: отображать только эпизоды с людьми с сумкой в руке/без сумки в руке.

#### Специальные фильтры для эпизодов с транспортными средствами

- Марка: фильтровать эпизоды по марке транспортного средства.
- Модель: фильтровать эпизоды по модели транспортного средства.
- Тип кузова: отобразить эпизоды с транспортными средствами заданного типа кузова (минивэн, лимузин и др.).
- Цвет кузова: отобразить эпизоды с транспортными средствами заданного цвета кузова.
- Страна: отобразить эпизоды с транспортными средствами, зарегистрированными в заданной стране.
- Регистрационный номер: найти эпизод с заданным номером транспортного средства.
- Регион: отобразить эпизоды с автомобилями, зарегистрированными в заданном регионе.
- Цвет номера: отобразить эпизоды с заданным цветом регистрационного номера транспортного средства.
- Спецтранспорт: отображать только эпизоды с транспортными средствами, принадлежащими заданному типу: такси, маршрутный транспорт, каршеринг, скорая помощь, полиция, автомобили МЧС и пожарные машины, газоспасательные и аварийно-спасательные службы, военная техника, коммунальная, строительная техника, прочие.
- Категория ТС: отображать только эпизоды с транспортными средствами, принадлежащими заданной категории: мотоцикл, скутер, легковой автомобиль с прицепом, грузовик, грузовик с прицепом, автобус, сочлененный автобус, прочие.
- Вес и размер ТС: отобразить эпизоды с транспортными средствами заданного веса и размера кузова.

Примечание: Регион и цвет регистрационного знака определяются только для Объединенных Арабских Эмиратов (ОАЭ). Для других стран значения этих атрибутов будут выводиться как неизвестные в результатах распознавания.

Для просмотра событий эпизода щелкните по нужному эпизоду в списке. Вы будете переправлены на вкладку Эпизод с совпадением или Эпизод без совпадения со сведениями об эпизоде и связанными событиями.

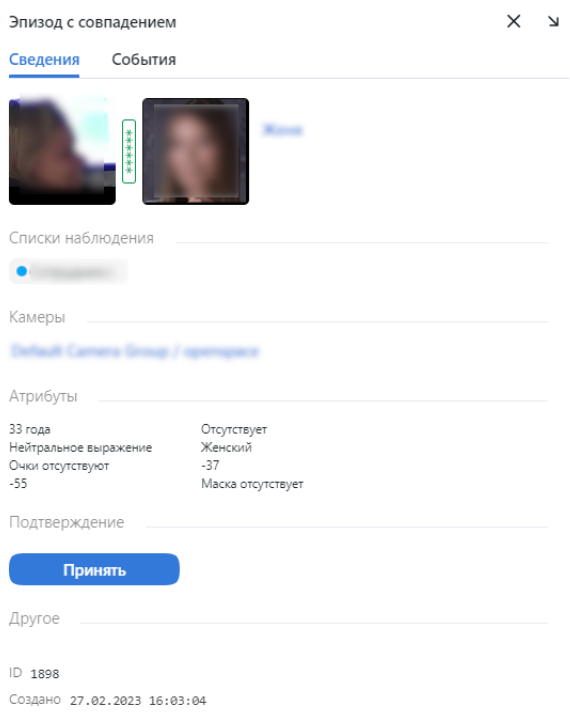

Работа с вкладкой События описана в разделе [Работа с событиями](#page-227-0).

## <span id="page-237-0"></span>Принятие события и эпизода

Для того чтобы подтвердить эпизод целиком, нажмите Принять в списке эпизодов. В результате все события в эпизоде будут автоматически подтверждены, включая события, которые еще не добавлены (в случае эпизода LIVE).

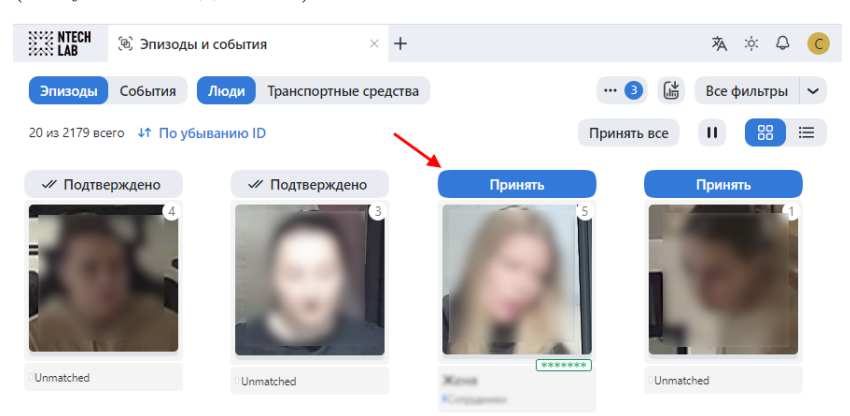

Эпизод также автоматически подтверждается, если вы приняли все события по отдельности.

#### <span id="page-238-0"></span>Параметры эпизода

Для настройки эпизодов вам понадобится файл конфигурации /opt/findface-multi/configs/ findface-multi-legacy/findface-multi-legacy.py . Найдите следующие параметры в секции FFSECURITY:

- FACE\_EPISODES\_THRESHOLD, BODY\_EPISODES\_THRESHOLD, CAR\_EPISODES\_THRESHOLD: пороговые значения схожести, которые система использует при поиске недавних событий для формирования эпизода. По умолчанию установлены оптимальные значения. При необходимости вы можете изменить их. Обязательно предварительно проконсультируйтесь с нашими техническими специалистами [\(support@ntechlab.com\)](mailto:support@ntechlab.com).
- FACE\_EPISODE\_SEARCH\_INTERVAL, BODY\_EPISODE\_SEARCH\_INTERVAL, CAR\_EPISODE\_SEARCH\_INTERVAL: период, предшествующий событию, за который система ищет уже существующие события с похожими объектами в базе данных вектора признаков. Если такое событие не найдено, система создает новый эпизод. В противном случае она сортирует 100 самых последних похожих объектов и выбирает наиболее подходящее событие из эпизода LIVE.
- EPISODE\_MAX\_DURATION: максимальная продолжительность эпизода в секундах. По истечении этого времени эпизод автоматически закрывается.
- **EPISODE\_EVENT\_TIMEOUT**: максимальное время в секундах с момента добавления последнего события в эпизод. По истечении этого времени эпизод автоматически закрывается.
- EPISODE\_KEEP\_ONLY\_BEST\_EVENT: при закрытии эпизода, удалять в нем все события, за исключением события с лучшим объектом. Использование данной опции помогает экономить дисковое пространство.

```
sudo vi /opt/findface-multi/configs/findface-multi-legacy/findface-multi-legacy.py
...
FFSECURITY = {
      ...
      # episodes specific matching threshold that is used to join faces in an episode
      'FACE_EPISODES_THRESHOLD': 0.673, # FAR = 1.00E-06 # model: [mango_320]
      'BODY_EPISODES_THRESHOLD': 0.75, # model: [clio]
      'CAR_EPISODES_THRESHOLD': 0.61, # model: [alonso]
      ...
      # when closing episode, delete all events except the best episode event
      'EPISODE_KEEP_ONLY_BEST_EVENT': False,
      # delete episode events after delay in seconds
      'EPISODE_DELETE_EVENTS_DELAY': 60,
      ...
      # maximum event age in seconds than could be added to an episode.
      'FACE_EPISODE_SEARCH_INTERVAL': 60,
      'BODY_EPISODE_SEARCH_INTERVAL': 60,
      'CAR_EPISODE_SEARCH_INTERVAL': 60,
      # maximum episode duration (episode is closed after)
      'EPISODE_MAX_DURATION': 300,
      # if no new event added to an episode during this timeout, episode will be closed.
      'EPISODE_EVENT_TIMEOUT': 30,
      ...
}
```
(continues on next page)

(продолжение с предыдущей страницы)

...

Перезапустите контейнер findface-multi-findface-multi-legacy-1.

```
sudo docker container restart findface-multi-findface-multi-legacy-1
```
# <span id="page-239-0"></span>3.6 Поиск объектов в системе

FindFace Multi позволяет выполнять поиск объектов по всей системе.

Для того чтобы найти человека, выполните следующие действия:

- 1. Перейдите на вкладку Поиск.
- 2. Задайте искомый объект одним из следующих способов:
	- задав URL или ID события
	- задав URL или ID карточки
	- задав URL или ID кластера
	- загрузив фотографию

#### Задайте источник поиска

Введите URL фото в Интернете или ID/URL внутренней сущности Событие Карточка Кластер Введите ID или URL .<br>или загрузите медиафайл. Поддерживаемые форматы: JPG, PNG, GIF <sub>дите файл для загру<br><mark>выберите файл</mark></sub>

3. В случае если вы задали URL карточки, выберите из нее фотографию. Если в карточке несколько фотографий, вы можете выбрать некоторые или все из них. Нажмите на кнопку Применить.

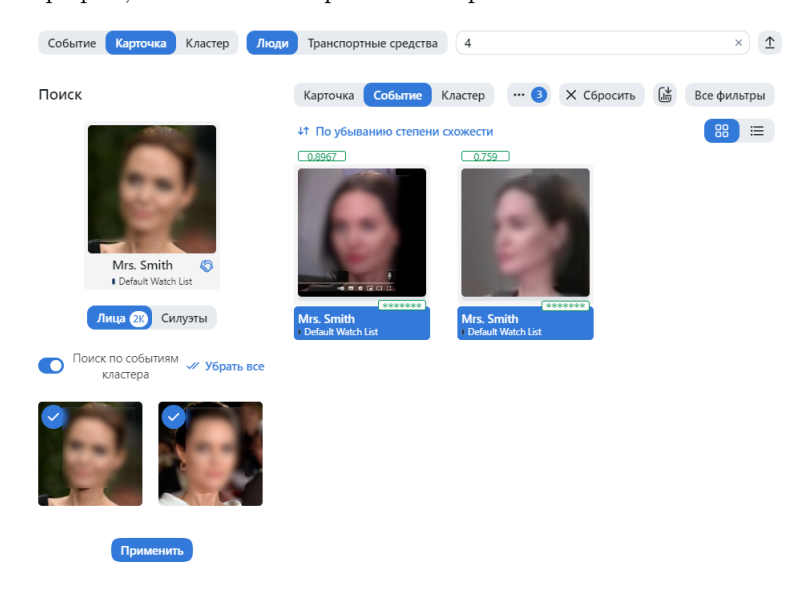

4. В случае если была загружена фотография, вы увидите ее в новом окне. Если на фотографии присутствует несколько объектов, выберите нужное. Нажмите на кнопку Поиск.

 $\begin{picture}(180,10) \put(0,0){\line(1,0){10}} \put(15,0){\line(1,0){10}} \put(15,0){\line(1,0){10}} \put(15,0){\line(1,0){10}} \put(15,0){\line(1,0){10}} \put(15,0){\line(1,0){10}} \put(15,0){\line(1,0){10}} \put(15,0){\line(1,0){10}} \put(15,0){\line(1,0){10}} \put(15,0){\line(1,0){10}} \put(15,0){\line(1,0){10}} \put(15,0){\line($ 

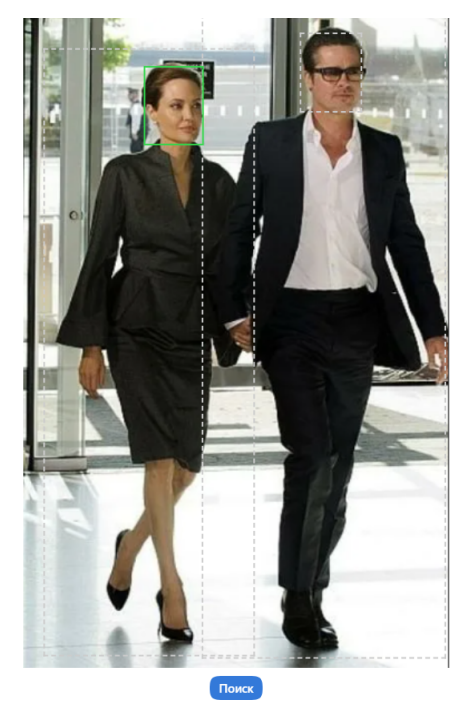

5. Вы увидите результаты поиска. При необходимости можно сузить область поиска, указав список наблюдения, порог сходства и т. д.

# 3.7 Сравнение двух объектов

FindFace Multi позволяет сравнить два объекта и убедиться, что они совпадают. Выполните следующие действия:

- 1. Перейдите на вкладку Сравнение.
- 2. Укажите два объекта для проверки одним из следующих способов:
	- задав URL события
	- загрузив фотографию
- 3. Если на изображении несколько объектов, выберите тот, который вас интересует.

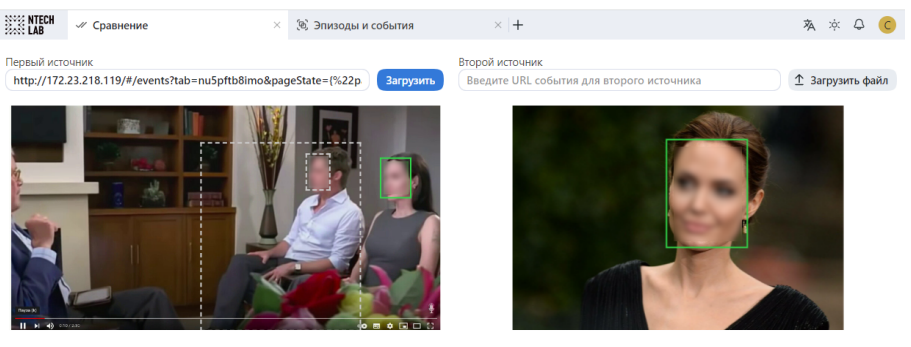

Ширина/Высота: 75/101<br>Качество: 0.75570476

Ширина/Высота: 255/344<br>Качество: 0.7192141

Вероятность совпадения . 767 (Высокий) \*\*\*\*\*\*

4. В результате будет отображена степень схожести между ними.

# 3.8 Счетчики лиц, силуэтов и транспортных средств. Определение дистанции

Важно: Для подсчета человеческих силуэтов или автомобилей нужно предварительно включить детектирование [силуэтов](#page-148-0) или [транспортных средств](#page-134-0).

FindFace Multi позволяет подсчитывать лица, силуэты и транспортные средства на подключенных камерах. Данную функциональность можно использовать в различных целях, например, для подсчета людей в очередях и зонах ожидания, мониторинга общественных собраний, предотвращения скопления людей, определение пробок на дорогах и т. д.

Метод подсчета основан на временных срезах. Это означает, что счетчик считает лица, силуэты и транспортные средства на статических скриншотах, которые делаются с заданным интервалом.

Вы можете вести подсчет лиц/силуэтов/транспортных средств на каждой отдельной камере или же совместно на всех выбранных камерах.

#### В этом разделе:

- [Создание счетчика](#page-242-0)
- [Калибровка счетчика для определения дистанции](#page-243-0)
- [Мониторинг работы счетчиков](#page-244-0)
- [Работа с записями счетчика](#page-245-0)
- [Настройка вебхука для счетчика](#page-246-0)
- [Настройка счетчиков](#page-246-1)

# <span id="page-242-0"></span>3.8.1 Создание счетчика

Для создания счетчика выполните следующие действия:

- 1. Перейдите на вкладку Счетчики.
- 2. Нажмите + Новый счетчик.

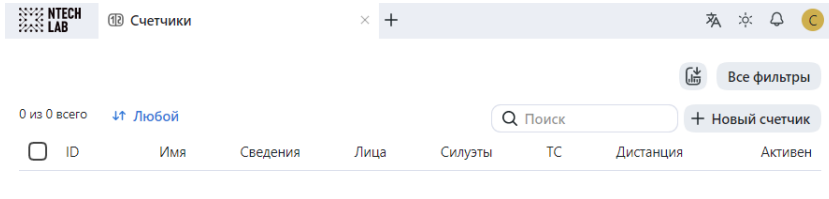

Нет данных

- 3. Укажите имя счетчика.
- 4. Выберите одну или несколько групп камер для подсчета.
- 5. Выберите одну или несколько камер для подсчета.
- 6. Установите флажок Лица для подсчета лиц.
- 7. Установите флажок Силуэты для подсчета силуэтов. Детектирование силуэтов должно быть [включено](#page-148-0).
- 8. Установите флажок Транспортные средства для подсчета транспортных средств. Детектирование транспортных средств должно быть [включено](#page-134-0).
- 9. Задайте интервал в секундах между двумя последовательными скриншотами, используемыми для подсчета лиц/силуэтов/транспортных средств..
- 10. Нажмите Сохранить.
- 11. Установите флажок Определение дистанции для измерения расстояния между силуэтами. Данный флажок доступен в том случае, если установлен флажок Силуэты.

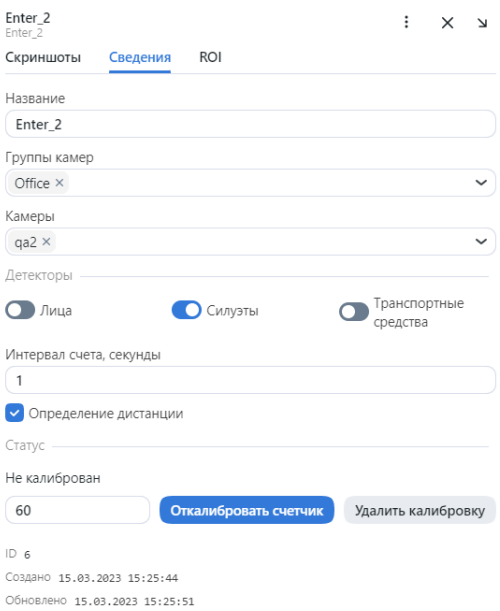

- 12. Убедитесь, что для счетчика установлен флажок Активен.
- 13. Нажмите Сохранить.
- 14. (Опционально) Перейдите на вкладку ROI, чтобы задать регион отслеживания лиц/силуэтов/транcпортных средств в поле зрения камер(ы). Нажмите Сохранить.

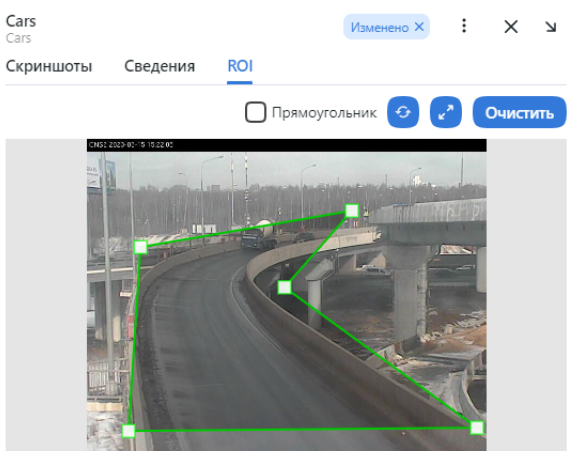

# <span id="page-243-0"></span>3.8.2 Калибровка счетчика для определения дистанции

Если включено Определение дистанции, необходимо выполнить калибровку счетчика.

Для калибровки счетчика:

- 1. Попросите человека встать перед выбранной камерой в полный рост.
- 2. Попросите пройти по зоне, фиксируемой камерой, по которой в дальнейшем будут рассчитываться расстояния. Для достижения наилучшего качества человек должен ходить по ровной поверхности.
- 3. Введите период калибровки счетчика (от 15 до 300 секунд) и нажмите Откалибровать счетчик.

Если нужно откалибровать счетчик для нескольких камер, выполните шаги 1-3 для каждой камеры, выбранной в поле Камеры.

Если результат калибровки вас не удовлетворил, нажмите Удалить калибровку и выполните калибровку еще раз.

# <span id="page-244-0"></span>3.8.3 Мониторинг работы счетчиков

Мониторинг работы счетчиков выполняется на вкладке Счетчики.

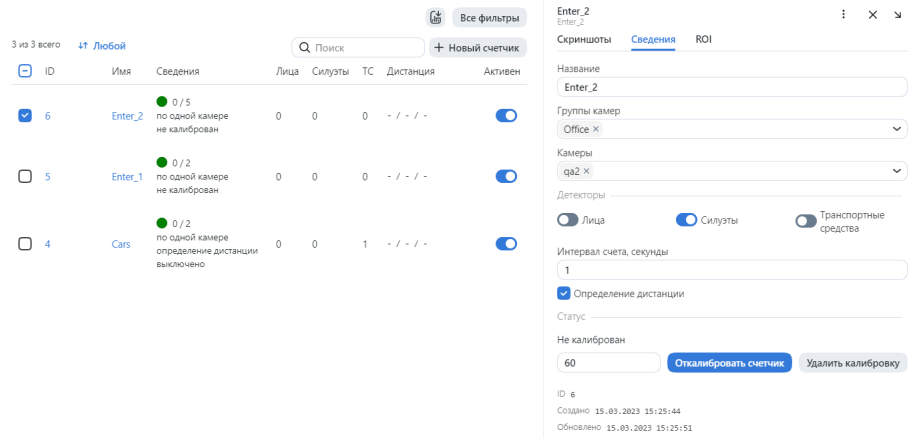

Статусы счетчиков:

- Зеленый: счетчик работает без ошибок, или количество ошибок не превышает допустимого порогового значения.
- Желтый: количество ошибок превышает пороговое значение.
- Красный: количество ошибок является критическим.
- Серый: счетчик отключен.

Совет: Вы можете настроить желтый и красный статусы на основании доли неудачных записей, а также изменить продолжительность временного окна между двумя последовательными проверками состояния счетчика. Для этого отредактируйте следующие параметры в файле конфигурации /opt/ findface-multi/configs/findface-multi-legacy/findface-multi-legacy.py :

```
sudo vi /opt/findface-multi/configs/findface-multi-legacy/findface-multi-legacy.py
FFSECURITY = {
    ...
    # Counter health status config:
    # max percent of camera records with errors
    'MAX_COUNTER_ERROR_RECORDS': {'yellow': 0.3, 'red': 0.5},
    # time window for computing health status (in seconds)
    'COUNTER_HEALTH_STATUS_TIME_WINDOW': 30,
    ...
}
```
# <span id="page-245-0"></span>3.8.4 Работа с записями счетчика

Статические скриншоты, которые делаются счетчиком, с количеством обнаруженных лиц, силуэтов и транспортных средств, сохраняются как т.н. записи счетчика. Если вы включили для счетчика измерение расстояний, каждая запись также будет содержать минимальное, среднее и максимальное обнаруженные расстояния в метрах.

Если счетчик работает с ошибками, система будет создавать пустые записи с сообщением об ошибке.

Для просмотра записей счетчика перейдите на вкладку  $\it C$ четчики. Нажмите на счетчик. Перейдите на вкладку Скриншоты .

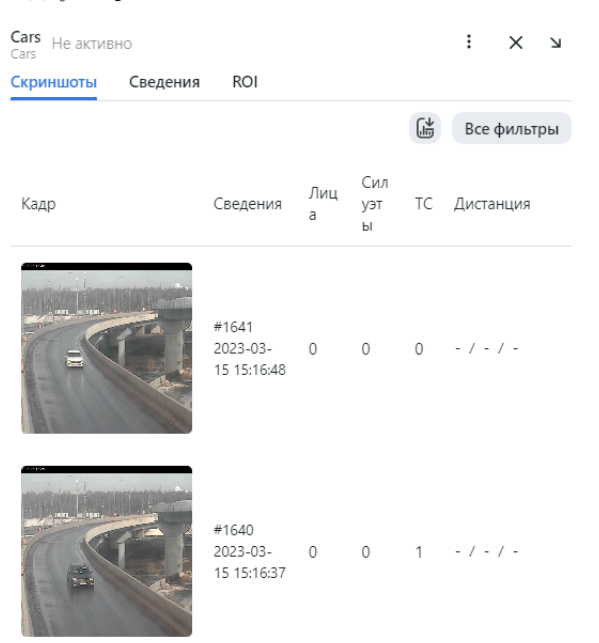

Вы можете увеличить скриншот, нажав на него. Если включено определение дистанции, на скриншоте будут зафиксированы прямоугольники вокруг силуэтов и расстояние между ними.

Для работы со списком счетчиков используйте следующие фильтры:

- Название содержит
- ID счетчика
- Камеры
- Группы камер
- Дистанция

Для работы со скриншотами счетчика используйте следующие фильтры:

- Камеры
- Дата и время
- Считать лица
- Считать силуэты
- Считать транспортные средства
- ID записи счетчика
- Минимальная дистанция
- Максимальная дистанция
- Средняя дистанция

# <span id="page-246-0"></span>3.8.5 Настройка вебхука для счетчика

Для того чтобы автоматизировать процесс сбора статистики по счетчику, [настройте вебхук](#page-309-0) на срабатывание при определенном количестве лиц, силуэтов и транспортных средств в записи счетчика.

## См.также:

- [Распознавание силуэтов и их атрибутов](#page-148-0)
- [Распознавание транспортных средств и их атрибутов](#page-134-0)
- $\bullet$   $Be$ бхики

## <span id="page-246-1"></span>3.8.6 Настройка счетчиков

Для настройки счетчиков откройте файл конфигурации /opt/findface-multi/configs/ findface-multi-legacy/findface-multi-legacy.py и измените следующие параметры:

- COUNTERS\_DEDUP\_OPTIONS: набор опций, которые позволяют избежать дублирования объектов при подсчете в многокамерных счетчиках, т. е. ситуации, когда один и тот же объект считается на нескольких камерах одновременно, что ведет к чрезмерно завышенному результату подсчета. Для каждого типа объектов доступны две опции (face, body, car): enabled - включает дедупликацию объектов, threshold - определяет порог схожести, при котором объекты считаются дубликатами.
- COUNTERS\_SAVE\_FULLFRAME определяет параметры сохранения полных кадров при работе счетчиков: always (всегда), detect - сохранять, только если были обнаружены лица, силуэты или транспортные средства, never (никогда).
- COUNTERS\_FULLFRAME\_JPEG\_QUALITY: качество JPEG полных кадров.
- COUNTERS\_THUMBNAIL\_JPEG\_QUALITY: качество JPEG миниатюр.
- COUNTERS\_ROI\_INTERSECTION\_THRESHOLD: требуемый процент пересечения между прямоугольником вокруг объекта (bbox) и областью интереса, определенной для счетчика.

```
sudo vi /opt/findface-multi/configs/findface-multi-legacy/findface-multi-legacy.py
# deduplicate objects on multi-camera counters
 'COUNTERS_DEDUP_OPTIONS': {
     'face': {
         'enabled': False,
         'threshold': 0.714, # model: [mango_320]
     },
     'body': {
         'enabled': False,
         'threshold': 0.65, # model: [clio]
     },
     'car': {
         'enabled': False,
         'threshold': 0.65, # model: [alonso]
     },
},
```
(continues on next page)

(продолжение с предыдущей страницы)

```
# counters full frame saving options:
# `always` - save always
# `detect` - save only if faces or bodies have been detected
# `never` - never save full frames
'COUNTERS_SAVE_FULLFRAME': 'always',
'COUNTERS_FULLFRAME_JPEG_QUALITY': 75,
'COUNTERS_THUMBNAIL_JPEG_QUALITY': 75,
# required percentage of bbox intersection with ROI
'COUNTERS_ROI_INTERSECTION_THRESHOLD': 0.75,
...
```
После внесения изменений обязательно перезапустите контейнер findface-multi-findface-multi-legacy-1.

sudo docker container restart findface-multi-findface-multi-legacy-1

# 3.9 Кластеры лиц, силуэтов, транспортных средств

FindFace Multi поддерживает автоматическую кластеризацию объектов одного происхождения:

- Изображения лиц, принадлежащие одному и тому же человеку, образуют кластер лиц.
- Изображения силуэтов, принадлежащие одному и тому же человеку, образуют кластер силуэтов.
- Изображения одного и того же транспортного средства образуют кластер транспортных средств.

Совокупные галереи кластеров лиц, силуэтов и транспортных средств доступны на вкладке Кластеры.

Примечание: Если для кластера лиц/силуэтов найдено совпадение с [карточкой человека](#page-210-0), он автоматически отобразится в данной карточке. По аналогии, кластер транспортных средств будет сохранен в соответствующей карточке транспортного средства.

Важно: По умолчанию кластеризация объектов отключена. [Включите и настройте ее](#page-248-0) через файл конфигурации /opt/findface-multi/configs/findface-multi-legacy/findface-multi-legacy.py .

## В этом разделе:

- [Алгоритмы кластеризации](#page-248-1)
- [Включение и настройка кластеризации](#page-248-0)
- [Работа с галереями кластеров](#page-252-0)
	- [Просмотр кластеров. Фильтры](#page-252-1)
	- [Объединение и удаление кластеров](#page-255-0)
- [Статическая галерея кластеров](#page-255-1)
- [Ручная кластеризация](#page-256-0)

# <span id="page-248-1"></span>3.9.1 Алгоритмы кластеризации

FindFace Multi использует следующие алгоритмы кластеризации объектов:

• Кластеризация в реальном времени. Данный алгоритм кластеризации обрабатывает эпизоды с целью выбора подходящих изображений объектов и кластеризует выбранные изображения. Он работает на лету после закрытия эпизода. Результаты кластеризации отображаются динамически на вкладке Кластеры и в соответствующей [карточке](#page-210-0).

Для кластеризации используются не все эпизоды. Если эпизод соответствует всем требованиям (см. подробности [ниже](#page-248-0)), система формирует кластер следующим образом:

- Выбирает событие наилучшего качества.
- Создает новую сущность cluster event (кластерное событие) в основной базе данных PostgreSQL. Сущность содержит метаданные выбранного события, вектор признаков объекта и миниатюру объекта, а также ссылку на родительский эпизод.
- Ищет похожий центроид объекта в галерее cluster\_events базы данных векторов признаков Tarantool. Центроид объекта — это виртуальный вектор признаков, усредненный по всем объектам-близнецам, которые были обнаружены на данный момент (например, центроид лица — это вектор признаков, усредненный по всем изображениям лица одного и того же человека). Система обновляет похожий центроид, используя новое событие, если такой центроид найден. Иначе создается новый центроид.
- Кластеризация по расписанию. Данный алгоритм кластеризации перерабатывает и пересматривает кластерные события, созданные во время кластеризации в реальном времени. Использование данного алгоритма улучшает качество кластерного центроида, поскольку в этом случае центроид усредняется по большему массиву накопленных векторов признаков. Результаты кластеризации по расписанию отображаются после каждой запланированной итерации на вкладке Кластеры и в соответствующей [карточке](#page-210-0).

Расписание задается в формате RRULE в параметре CLUSTERS\_CLUSTERIZATION\_SCHEDULE файла конфигурации /opt/findface-multi/configs/findface-multi-legacy/ findface-multi-legacy.py. Предпочтительны ночные часы, так как запланированная кластеризация занимает много времени и ресурсов ЦП.

Важно: Кластеризация по расписанию полностью перезаписывает содержимое галерей кластеров, включая идентификаторы. Вы можете закрепить определенные кластеры, включив настройки CLUSTERS\_AUTO\_PIN\_HEURISTICS и PIN\_MATCHED\_CLUSTERS  $(\text{cm. }nuovc)$ .

## <span id="page-248-0"></span>3.9.2 Включение и настройка кластеризации

По умолчанию кластеризация отключена. Чтобы включить и настроить ее, выполните следующие действия:

1. Откройте файл конфигурации /opt/findface-multi/configs/findface-multi-legacy/ findface-multi-legacy.py. Найдите раздел Clusters configuration.

```
sudo vi /opt/findface-multi/configs/findface-multi-legacy/findface-multi-legacy.py
 # -- Clusters configuration --
 'ENABLE_NIGHT_CLUSTERIZATION': False,
 'ENABLE_REALTIME_CLUSTERIZATION': True,
 # rrule (recurrence rule) for scheduling "night" clusterization
```
(continues on next page)

(продолжение с предыдущей страницы)

```
'CLUSTERIZATION_SCHEDULE': 'RRULE:FREQ=DAILY;INTERVAL=1;WKST=MO;BYHOUR=0;BYMINUTE=0
ightharpoonup<sup>'</sup>,
# clusterize only selected objects types (for realtime and nightly clusterization)
# available are: face, body, car
'CLUSTERIZE_OBJECT_TYPES': ['face'],
# keep no more than N the best quality events in centroid (None to disable)
'CENTROID_MAX_SIZE': None,
# save cluster events without emben and images (only keep thumbnail for the best<sub>u</sub>
\rightarrow event)'LONG_LIVING_CLUSTER_EVENTS': False,
# skip clusterization if unpinned cluster events count is greater than this value
'CLUSTERIZATION_MAX_CLUSTER_EVENTS': None,
# create cluster only from cluster events in current case or only from cluster
˓→events without case
'ISOLATE_CASE_CLUSTERS': True,
# cluster event to cluster matching confidence threshold
'FACE_CLUSTER_CONFIDENCE_THRESHOLD': 0.714, # model: [mango_320]
'BODY_CLUSTER_CONFIDENCE_THRESHOLD': 0.65, # model: [clio]
# minimum required event quality for cluster creation
'FACE_CLUSTER_EVENT_MIN_QUALITY': 0.5, # model: [quality_fast.v1]
'BODY_CLUSTER_EVENT_MIN_QUALITY': 0.6, # model: [pedattr.quality.v0]
'CAR_CLUSTER_EVENT_MIN_QUALITY': 0.73, # model: [carattr.quality.v0]
# discard cluster event if `max_centroids` similar centroids found with confidence
˓→greater than `confidence`
'FACE_CLUSTER_MAX_N_SIMILAR': {'enabled': False, 'max_centroids': 5, 'confidence':␣
\rightarrow 0.714},
'BODY_CLUSTER_MAX_N_SIMILAR': {'enabled': False, 'max_centroids': 5, 'confidence':
\rightarrow 0.65}.
# minimum required object size in pixels for cluster creation
'FACE_CLUSTER_EVENT_MIN_SIZE': 50,
'BODY_CLUSTER_EVENT_MIN_SIZE': 50,
'CAR_CLUSTER_EVENT_MIN_SIZE': 50,
# minimum required number events in episode for cluster creation
'FACE_CLUSTER_EVENT_MIN_EPISODE_EVENTS': 1,
'BODY_CLUSTER_EVENT_MIN_EPISODE_EVENTS': 1,
'CAR_CLUSTER_EVENT_MIN_EPISODE_EVENTS': 1,
# age feature threshold for cluster creation
'FACE_CLUSTER_EVENT_MIN_AGE_THRESHOLD': 16,
 ....
# pinned clusters keep their id and events after reclusterization
'CLUSTERS_AUTO_PIN_HEURISTICS': {
   'face': {
       # pin clusters with `value` minimum cluster events
       'min_events': {'enabled': True, 'value': 10},
       # cluster's centroid similarity confidence is less than
       'max_centroid_similarity_threshold': {'enabled': True, 'value': 0.54}, \#
<sub>Li</sub>
\rightarrowmango_320
       # minimum average event's quality
       'min_average_events_quality': {'enabled': True, 'value': 0.45},
   },
   'body': {},
   'car': {},
```
(continues on next page)

(продолжение с предыдущей страницы)

```
},
# always pin clusters with matched events (not affected by heuristics above)
'PIN_MATCHED_CLUSTERS': False,
...
```
- 2. Включите кластеризацию в реальном времени, установив ENABLE\_REALTIME\_CLUSTERIZATION: True .
- 3. При необходимости включите кластеризацию по расписанию, установив ENABLE\_NIGHT\_CLUSTERIZATION: True.

Важно: Включать кластеризацию по расписанию имеет смысл только в том случае, если включена кластеризация в реальном времени. В противном случае система не сформирует ни одного нового кластера, поскольку только кластеризация в реальном времени является поставщиком уникальных кластерных событий.

```
...
# -- Clusters configuration --
    'ENABLE_NIGHT_CLUSTERIZATION': True,
    'ENABLE_REALTIME_CLUSTERIZATION': True,
...
```
4. При необходимости задайте рекуррентное правило (RRULE), задающее расписание плановой кластеризации. Если правило не задано, кластеризация автоматически начинается в 00:00 GMT.

Совет: См. [калькулятор RRULE.](https://jkbrzt.github.io/rrule/)

```
# rrule (recurrence rule) for scheduling clusters clusterization
'CLUSTERIZATION_SCHEDULE': 'RRULE:FREQ=DAILY;INTERVAL=1;WKST=MO;BYHOUR=0;BYMINUTE=0
ightharpoonup^+,
```
5. По умолчанию система формирует только кластеры лиц. Для того чтобы включить формирование кластеров силуэтов и транспортных средств, добавьте соответствующие типы объектов в следующую строку:

```
# available are: face, body, car
'CLUSTERIZE_OBJECT_TYPES': ['face','body','car'],
```
6. При необходимости измените минимальное количество событий в используемых для кластеризации эпизодах. По умолчанию данное количество равно 1. Сделайте это отдельно для каждого типа объекта.

```
# minimum required number events in episode for cluster creation
'FACE_CLUSTER_EVENT_MIN_EPISODE_EVENTS': 3,
'BODY_CLUSTER_EVENT_MIN_EPISODE_EVENTS': 3,
'CAR_CLUSTER_EVENT_MIN_EPISODE_EVENTS': 2,
```
7. При необходимости измените минимальное качество используемых для кластеризации изображений объектов. Сделайте это отдельно для каждого типа объекта.

Примечание: Поскольку данная настройка требует наличия высокого уровня знаний и опыта,

мы настоятельно рекомендуем предварительно проконсультироваться с нашими техническими специалистами.

```
# minimum required event quality for cluster creation
'FACE_CLUSTER_EVENT_MIN_QUALITY': 0.5, # model: [quality_fast.v1]
'BODY_CLUSTER_EVENT_MIN_QUALITY': 0.6, # model: [pedattr.quality.v0]
'CAR_CLUSTER_EVENT_MIN_QUALITY': 0.73, # model: [carattr.quality.v0]
```
8. При необходимости измените порог уверенности алгоритма в совпадении объектов при сопоставлении кластерного события и кластера.

Предупреждение: Перед изменением данного параметра проконсультируйтесь с нашими специалистами по адресу [support@ntechlab.com.](mailto:support@ntechlab.com)

```
# cluster event to cluster matching confidence threshold
'FACE_CLUSTER_CONFIDENCE_THRESHOLD': 0.714, # model: [mango_320]
'BODY_CLUSTER_CONFIDENCE_THRESHOLD': 0.65, # model: [clio]
```
9. Кластеризация по расписанию полностью перезаписывает все созданные кластеры. Вы можете «закрепить» определенные кластеры, т. е. сохранить их и связанные кластерные события, включая идентификаторы, нетронутыми. Для этого используйте следующие настройки:

Примечание: Данные настройки являются независимыми. При необходимости используйте обе.

Примечание: Данные настройки не влияют на кластеризацию в реальном времени. Она продолжит создавать новые кластерные события для закрепленных кластеров.

• CLUSTERS\_AUTO\_PIN\_HEURISTICS: установите True или False для следующих параметров и укажите соответствующие значения:

Примечание: При необходимости сделайте это для каждого типа объекта.

- min\_events: закрепить кластер, когда количество связанных с ним кластерных событий превысит заданное минимальное значение.
- $-$  max\_centroid\_similarity\_threshold: закрепить кластер, если сходство между его центроидом и центроидами других кластеров меньше заданного порога. Если кластер похож на некоторые другие кластеры, существует вероятность того, что данные кластеры принадлежат одному человеку/транспортному средству. В этом случае система не закрепит такой кластер, чтобы иметь возможность провести повторную кластеризацию. Напротив, непохожие кластеры будут закреплены.
- min\_average\_events\_quality: закрепить кластер, если среднее качество ассоциированных кластерных событий больше заданного минимального значения.

```
# pinned clusters keep their id and events after reclusterization
'CLUSTERS_AUTO_PIN_HEURISTICS': {
    'face': {
```
(continues on next page)
```
# pin clusters with `value` minimum cluster events
         'min_events': {'enabled': True, 'value': 10},
         # cluster's centroid similarity confidence is less then
         'max_centroid_similarity_threshold': {'enabled': True, 'value': 0.54},
         # minimum average event's quality
         'min_average_events_quality': {'enabled': True, 'value': 0.45},
    },
     'body': {},
     'car': {},
},
```
• Включите параметр PIN\_MATCHED\_CLUSTERS, чтобы закрепить кластеры и связанные с ними кластерные события, для которых есть совпадения в картотеке.

# always pin clusters with matched events (not affected by heuristics above) 'PIN\_MATCHED\_CLUSTERS': True,

10. При необходимости укажите максимальное количество кластерных событий в кластерах, которые являются «незакрепленными». По достижении данного количества кластеризация по расписанию будет автоматически отключена.

```
# skip clusterization if unpinned cluster events count is greater than this value
'CLUSTERIZATION_MAX_CLUSTER_EVENTS': None,
```
11. Перезапустите контейнер findface-multi-findface-multi-legacy-1. В веб-интерфейсе FindFace Multi появится вкладка Кластеры.

```
sudo docker container restart findface-multi-findface-multi-legacy-1
```
# 3.9.3 Работа с галереями кластеров

#### Просмотр кластеров. Фильтры

Для того чтобы просмотреть галереи кластеров, перейдите на вкладку Кластеры.

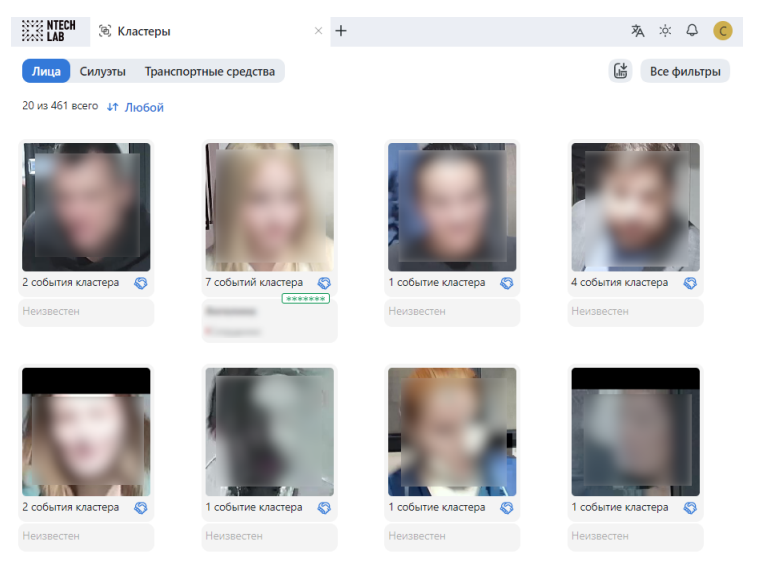

При работе с галереями кластеров используйте следующие фильтры:

Примечание: Некоторые фильтры из приведенного ниже списка могут быть скрыты, в зависимости от активированной функциональности распознавания.

- Объект: отобразить кластеры только для лиц, силуэтов или транспортных средств.
- Совпадения: отобразить кластеры с совпадением/без совпадения или любые.
- Списки наблюдения: отобразить только кластеры по определенному списку наблюдения.
- Группы камер: отобразить только кластеры по определенной группе камер.
- Камеры: отобразить только кластеры по определенной камере.
- Имя карточки: отобразить только кластеры по определенной карточке.
- Дата и время: отобразить только кластеры, сформированные в определенный период времени.
- Первое событие кластера: отобразить только первое событие кластера, сформированное в определенный период времени.
- Событие кластера: отобразить только события кластеров, сформированные в определенный период времени.
- ID: отобразить кластер с определенным ID.

#### Специальные фильтры для кластеров лиц

- Возраст: отобразить кластеры с людьми определенного возраста.
- Борода: фильтровать кластеры по наличию бороды.
- Эмоции: отобразить кластеры с заданными эмоциями.
- Пол: отобразить кластеры с людьми заданного пола.
- $O$ чки: фильтровать кластеры по наличию очков на лице.
- Витальность: фильтровать кластеры по liveness лица.
- Медицинская маска: фильтровать кластеры по наличию медицинской маски.

#### Специальные фильтры для кластеров силуэтов

- Пол по силуэту: отобразить кластеры с силуэтами людей заданного пола.
- Возраст по силуэту: отобразить кластеры с силуэтами людей определенного возраста.
- Головной убор: отобразить только кластеры с людьми в головном уборе заданного типа: шапка/шляпа/кепка, капюшон/платок, без головного убора.
- Жилет: отобразить только кластеры с людьми, одетыми в жилет заданного цвета.
- Жилет. Точность распознавания: отобразить только кластеры с людьми, одетыми в жилет с заданной точностью распознавания.
- Каска: отображать только кластеры с людьми, одетыми в каску заданного цвета.
- Каска. Точность распознавания: отображать только кластеры с людьми, одетыми в каску с заданной точностью распознавания.
- Цвет верха одежды: отобразить только кластеры с людьми, одетыми в одежду заданного цвета (верх).
- Цвет низа одежды: отобразить только кластеры с людьми, одетыми в одежду заданного цвета (низ).
- Тип верха одежды: отобразить только те кластеры, в которых человек носит одежду верха заданного типа: куртка, пальто, безрукавка, толстовка, футболка, рубашка, платье.
- Низ одежды: отобразить только те кластеры, в которых человек носит одежду низа заданного типа: брюки, юбка, шорты, неопределенный.
- Верх одежды: отобразить только те кластеры, в которых человек носит одежду верха заданной обобщенной категории: с длинными рукавами, с короткими рукавами, без рукавов.

#### Специальные фильтры для кластеров транспортных средств

- Марка: фильтровать кластеры по марке транспортного средства.
- Модель: фильтровать кластеры по модели транспортного средства.
- Тип кузова: отобразить кластеры с транспортными средствами заданного типа кузова.
- Цвет кузова: отобразить кластеры с транспортного средства заданного цвета кузова.
- Страна: отобразить кластеры с транспортными средствами, зарегистрированными в заданной стране.
- Регистрационный номер: найти транспортное средство с заданным номером.
- Регион: отобразить кластеры с транспортными средствами, зарегистрированными в заданном регионе.
- Цвет номера: отобразить кластеры с заданным цветом регистрационного номера транспортного средства.
- Спецтранспорт: отображать только кластеры с транспортными средствами, принадлежащими заданному типу: полиция, автомобили МЧС и пожарные машины, газоспасательные и аварийноспасательные службы, скорая помощь, военная техника, коммунальная, строительная техника, прочие.
- Категория ТС : отображать только кластеры с транспортными средствами, принадлежащими заданной категории: мотоцикл, скутер, легковой автомобиль с прицепом, грузовик, грузовик с прицепом, автобус, сочлененный автобус прочие.
- Вес и размер кузова: отобразить кластеры с транспортными средствами заданного веса и размера кузова.

Примечание: Регион и цвет регистрационного знака определяются только для Объединенных Арабских Эмиратов (ОАЭ). Для других стран значения этих атрибутов будут выводиться как неизвестные в результатах распознавания.

Щелкните по нужному кластеру, чтобы просмотреть связанные с ним кластерные события. Вы будете перенаправлены на страницу События кластера.

#### Объединение и удаление кластеров

Для того чтобы вручную объединить несколько кластеров, выберите их один за другим и нажмите Объединить.

Для того чтобы удалить кластер, выберите его и нажмите Удалить.

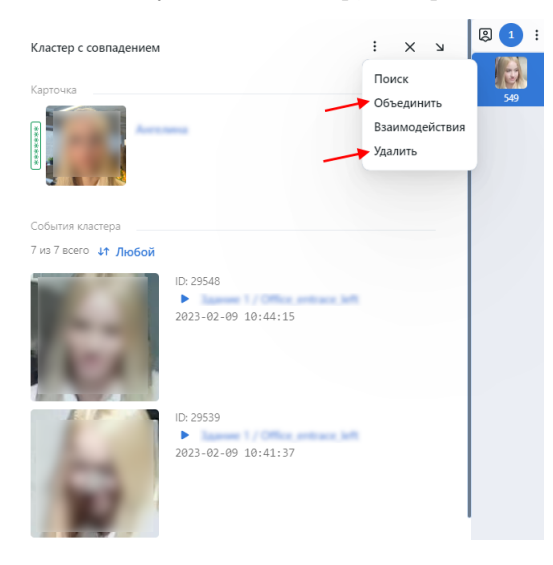

# 3.9.4 Статическая галерея кластеров

Иногда бывает необходимо завершить кластеризацию объектов в определенный момент времени, а затем оперировать статической галереей сформированных кластеров.

Для отображения вкладки Кластеры при отключенной кластеризации выполните следующие действия:

1. Откройте файл конфигурации /opt/findface-multi/configs/findface-multi-legacy/ findface-multi-legacy.py.

sudo vi /opt/findface-multi/configs/findface-multi-legacy/findface-multi-legacy.py

2. В раздел SERVICES вручную добавьте строку "clusters": True, как показано в примере ниже:

```
\mathbf{1}SERVICES = {
     "ffsecurity": {
           \cdots"clusters": True,
     \mathcal{F}
```
3. Отключите процессы кластеризации в реальном времени и по расписанию.

```
\cdots'ENABLE_NIGHT_CLUSTERIZATION': False,
'ENABLE_REALTIME_CLUSTERIZATION': False,
```
4. Перезапустите контейнер findface-multi-findface-multi-legacy-1.

sudo docker container restart findface-multi-findface-multi-legacy-1

# 3.9.5 Ручная кластеризация

Для того чтобы вручную запустить процесс кластеризации, используйте утилиту run\_clusterization.

Вы можете вызвать справку по опциям run\_clusterization, выполнив следующую команду:

```
sudo docker exec -it findface-multi-findface-multi-legacy-1 /opt/findface-security/bin/
˓→python3 /tigre_prototype/manage.py run_clusterization --help
usage: manage.py run_clusterization [-h]
                                 [--object-types OBJECT_TYPES [OBJECT_TYPES ...]]
                                 [--force] [--configuration CONFIGURATION]
                                 [--version] [-v (0,1,2,3)][--settings SETTINGS]
                                 [--pythonpath PYTHONPATH] [--traceback]
                                 [--no-color] [--force-color]
                                 [--skip-checks]
optional arguments:
-h, --help show this help message and exit
--object-types OBJECT_TYPES [OBJECT_TYPES ...]
                     Clusterize selected object types. Uses
                     CLUSTERIZE_OBJECT_TYPES from config if not provided.
                     Allowed types: face, body, car
--force Force clusterization even if
                     CLUSTERIZATION_MAX_CLUSTER_EVENTS condition is met
--configuration CONFIGURATION
                     The name of the configuration class to load, e.g.
                     "Development". If this isn't provided, the
                     DJANGO_CONFIGURATION environment variable will be
                     used.
--version show program's version number and exit
-v {0,1,2,3}, --verbosity {0,1,2,3}
                     Verbosity level; 0=minimal output, 1=normal output,
                     2=verbose output, 3=very verbose output
--settings SETTINGS The Python path to a settings module, e.g.
                     "myproject.settings.main". If this isn't provided, the
                     DJANGO_SETTINGS_MODULE environment variable will be
                     used.
--pythonpath PYTHONPATH
                     A directory to add to the Python path, e.g.
                     "/home/djangoprojects/myproject".
--traceback Raise on CommandError exceptions
--no-color Don't colorize the command output.
--force-color Force colorization of the command output.
--skip-checks Skip system checks.
```
Данная утилита позволяет по отдельности запускать кластеризацию лиц, силуэтов и транспортных стредств, а также выполнять принудительную кластеризацию, если максимальное количество событий кластера превышает значение параметра CLUSTERIZATION\_MAX\_CLUSTER\_EVENTS (см.  $Bk$ лючение и настройка кластеризации). Например, чтобы принудительно запустить кластеризацию лиц, выполните следующую команду:

sudo docker exec -it findface-multi-findface-multi-legacy-1 /opt/findface-security/bin/ →python3 /tigre\_prototype/manage.py run\_clusterization --object-types face --force

#### См.также:

- $\bullet$  Kapmomera
- Анализ взаимодействий
- $\bullet$  *Ananus aydumopuu*

# 3.10 Отчеты

# В этой главе:

- $\bullet$  Tunu omuemos
- Построение стандартного отчета
- Построение отчета об учете рабочего времени
- $\bullet$  Paboma c отчетами

# <span id="page-257-0"></span>3.10.1 Типы отчетов

B FindFace Multi доступны следующие отчеты:

- Стандартные отчеты по следующим системным объектам:
	- $co6$ *bumus*
	- $-$  эпизоды
	- $-$  nouck
	- $\kappa$ ластеры
	- $-$  источники видео
	- $\kappa$ apmou $\kappa$ u
	- аналитические данные
	- журнал действий пользователей
- Отчеты об учете рабочего времени, которые позволяют зафиксировать точные моменты входа и выхода сотрудников из предприятия или заданной области и подсчитать общее время, проведенное в данном месте, могут быть построены на вкладке События.

# <span id="page-258-0"></span>3.10.2 Построение стандартного отчета

Для того чтобы построить стандартный отчет по системному объекту, выполните следующие действия:

- 1. Перейдите на вкладку, соответствующую нужному системному объекту: Поиск, Эпизоды и события, Кластеры, Источники видео, Картотека, Анализ аудитории, Журнал действий.
- 2. Нажмите на кнопку Все фильтры. Установите фильтры для отчета.

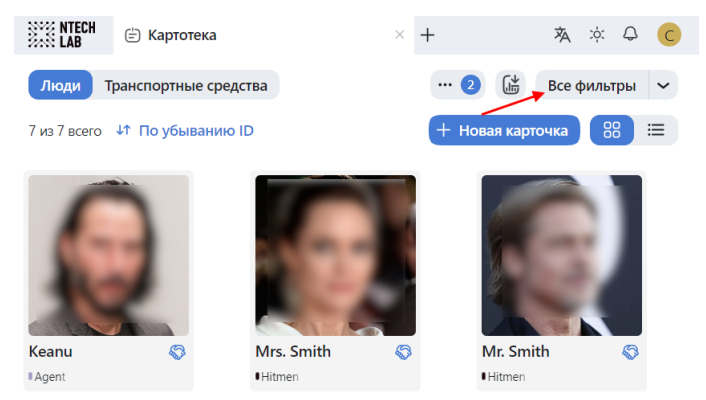

3. Нажмите Применить и создать отчет.

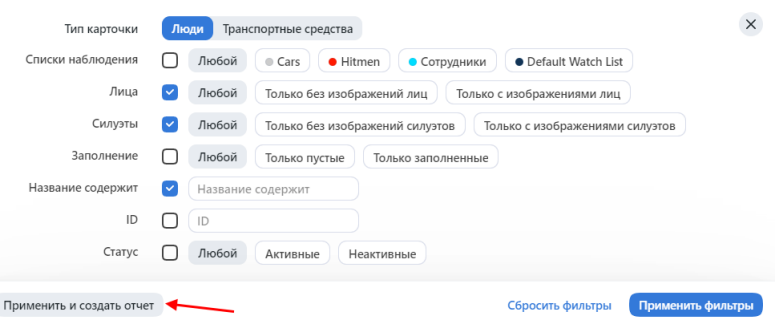

- 4. Укажите имя отчета.
- 5. Если вы находитесь на вкладке События, выберите тип отчета Стандартный отчет (поскольку на данных вкладках доступно два типа отчетов).
- 6. Если применимо, выберите, следует ли сохранять изображения отчета в виде ссылок, миниатюр или полных кадров.
- 7. Нажмите Добавить. Отчет будет доступен для загрузки на вкладке Отчеты.

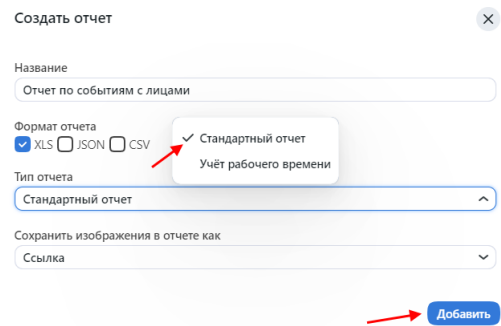

# <span id="page-259-0"></span>3.10.3 Построение отчета об учете рабочего времени

Отчет об учете рабочего времени можно построить на вкладке: События. Требуется указание камер входа и выхода.

Для того чтобы построить отчет об учете рабочего времени, выполните следующие действия:

- 1. Установите фильтры для отчета.
- 2. Нажмите Применить и создать отчет.

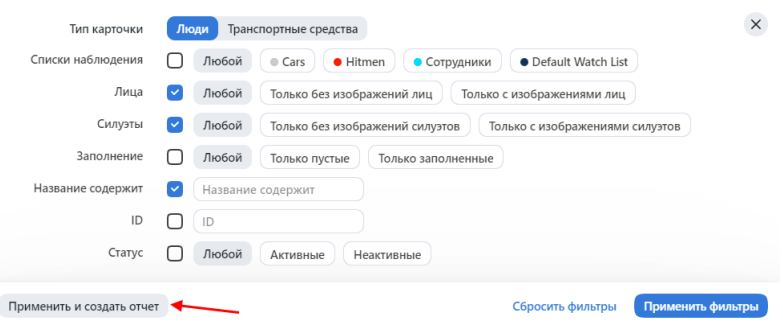

- 3. Укажите имя отчета.
- 4. Выберите формат отчета.
- 5. Выберите тип отчета: Учет рабочего времени.
- 6. Если применимо, выберите, следует ли сохранять изображения отчета в виде ссылок, миниатюр или полных кадров.
- 7. Выберите камеру входа.
- 8. Выберите камеру выхода.
- 9. Нажмите Добавить. Отчет будет доступен для загрузки на вкладке Отчеты.

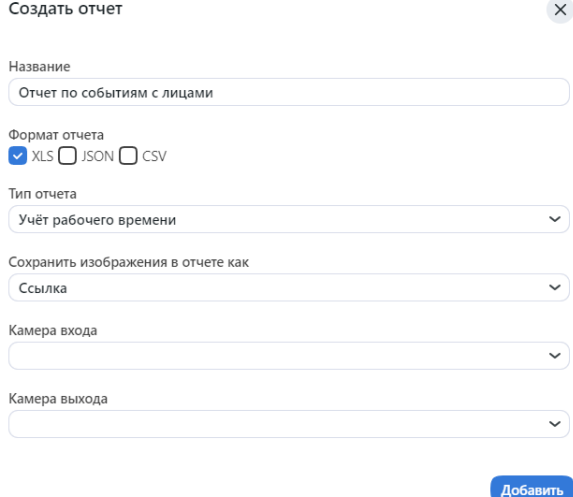

# <span id="page-260-0"></span>3.10.4 Работа с отчетами

Вы можете получить доступ к отчетам, ранее созданным в системе, на вкладке Отчеты. Доступны следующие операции:

- Скачивание выбранных отчетов.
- Обновление выбранных отчетов.
- Удаление выбранных отчетов.

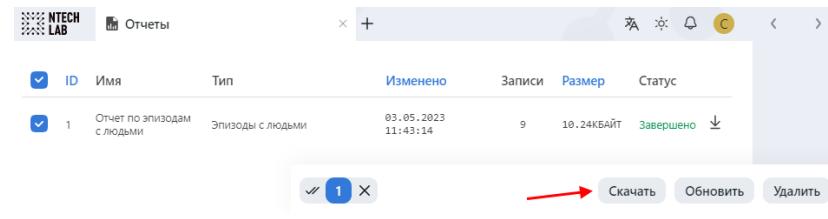

## См.также:

[Настройка сохранения изображений в отчетах](#page-104-0)

# <span id="page-260-1"></span>3.11 Журнал действий пользователей

Комплексный журнал действий с возможностью поиска является отличным дополнительным инструментом для управления пользователями, обеспечивающим подробный аудит их действий и повышающим защиту системы. Вы можете получить доступ к этой функции на вкладке *Журнал действий*.

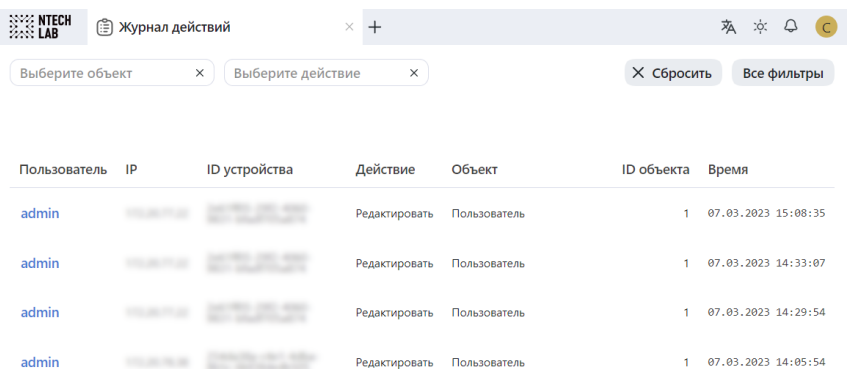

Каждая запись журнала содержит следующие данные:

- логин пользователя, выполнившего действие
- IP-адрес, с которого поступил запрос на выполнение действия
- ID устройства: уникальный идентификатор клиентского устройства пользователя
- тип действия, например, авторизация, поиск, изменение объекта, перезагрузка и т. д.
- тип объекта, к которому было приложено действие, например, карточка
- идентификатор объекта
- подробности в зависимости от типа действия
- временная метка

Используйте панель фильтров сверху, чтобы задать условия поиска в журнале.

# <span id="page-261-1"></span>3.12 Связанная с людьми аналитика

FindFace Multi является идеальным инструментом для сбора связанной с людьми аналитики. Включите формирование [кластеров](#page-247-0) лиц и силуэтов и используйте их для извлечения значимой информации посредством набора аналитических функций.

# <span id="page-261-0"></span>3.12.1 Анализ взаимодействий

FindFace Multi может выполнять отслеживание и анализ взаимодействий. Для использования данной функциональности вам потребуется включить [кластеризацию лиц](#page-247-0).

При отслеживании взаимодействий система автоматически определяет круг людей, с которыми человек ранее контактировал. Для каждого человека из первого круга система строит еще один круг ассоциированных людей и так далее. В целом, анализ взаимодействий состоит из трех кругов.

Примечание: Вы также можете отслеживать взаимодействия между силуэтами и транспортными средствами. Данная функция доступна через [HTTP API](#page-268-0). Обратите внимание, что кластеризация силуэтов и транспортных средств должна быть предварительно включена.

Анализ взаимодействий доступен на вкладке Анализ взаимодействий.

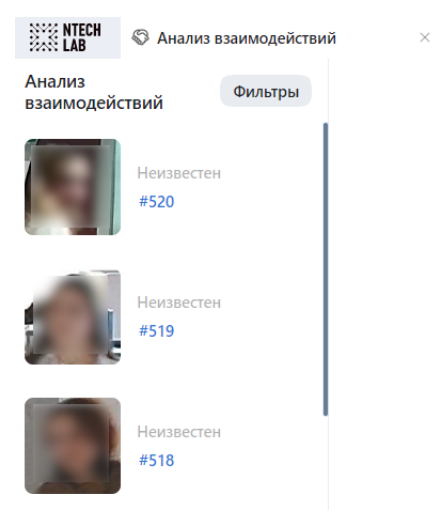

Совет: Вы также можете отобразить круг связанных людей непосредственно из вкладки Кластеры, нажав на значок рукопожатия.

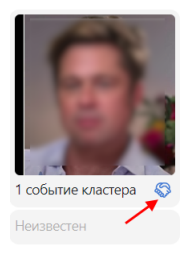

На вкладке Анализ взаимодействий нажмите на изображение человека, чтобы отобразить первый круг его взаимодействий и ассоциированные события. Продолжайте, пока не раскроете все дерево взаимодействий.

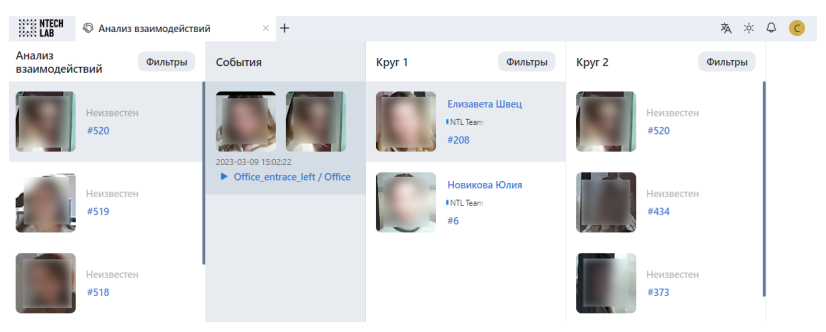

Фильтры можно применять к каждому кругу:

Совет: Например, вы можете найти всех пожилых людей или людей без маски, кто прямо или косвенно взаимодействовал с потенциально инфицированным человеком.

- Совпадения: отобразить кластеры с совпадением/без совпадения или любые.
- Списки наблюдения: отобразить только кластеры по определенному списку наблюдения.
- Группы камер: отобразить только кластеры по определенной группе камер.
- Камеры: отобразить только кластеры по определенной камере.
- Имя карточки: отобразить только кластеры по определенной карточке.
- Дата и время: отобразить только кластеры, сформированные в определенный период времени.
- Первое событие кластера: отобразить только первое событие кластера, сформированное в определенный период времени.
- Событие кластера: отобразить только события кластеров, сформированные в определенный период времени.
- ID: отобразить кластер с определенным ID.

#### Специальные фильтры для кластеров лиц

- Возраст: отобразить кластеры с людьми определенного возраста.
- Борода: фильтровать кластеры по наличию бороды.
- Эмоции: отобразить кластеры с заданными эмоциями.
- Пол: отобразить кластеры с людьми заданного пола.
- Очки: фильтровать кластеры по наличию очков на лице.
- Витальность: фильтровать кластеры по liveness лица.
- Медицинская маска: фильтровать кластеры по наличию медицинской маски.

При поиске по кругу связей применяются следующие настройки:

• Поиск связей по последнему событию эпизода: использовать последнее событие эпизода для анализа контактов между людьми. В этом случае наиболее вероятно обнаружение действительно связанных между собой людей, поскольку они одновременно покидают поле зрения камеры. Если опция отключена, система для поиска связей будет использовать лучшее событие эпизода.

• Максимальный промежуток между появлениями людей, чтобы считать их связанными, секунды: максимальное время в секундах между появлением в кадре людей, чтобы считать их связанными.

# <span id="page-263-0"></span>3.12.2 Анализ аудитории

FindFace Multi включает статистику по количеству посетителей, их полу, среднему возрасту, наиболее часто посещаемым зонам (судя по самым активным камерам в системе) и характеру посещений (первое посещение или возвращение).

Диаграммы с аналитическими данными доступны на вкладке  $A$ нализ аудитории.

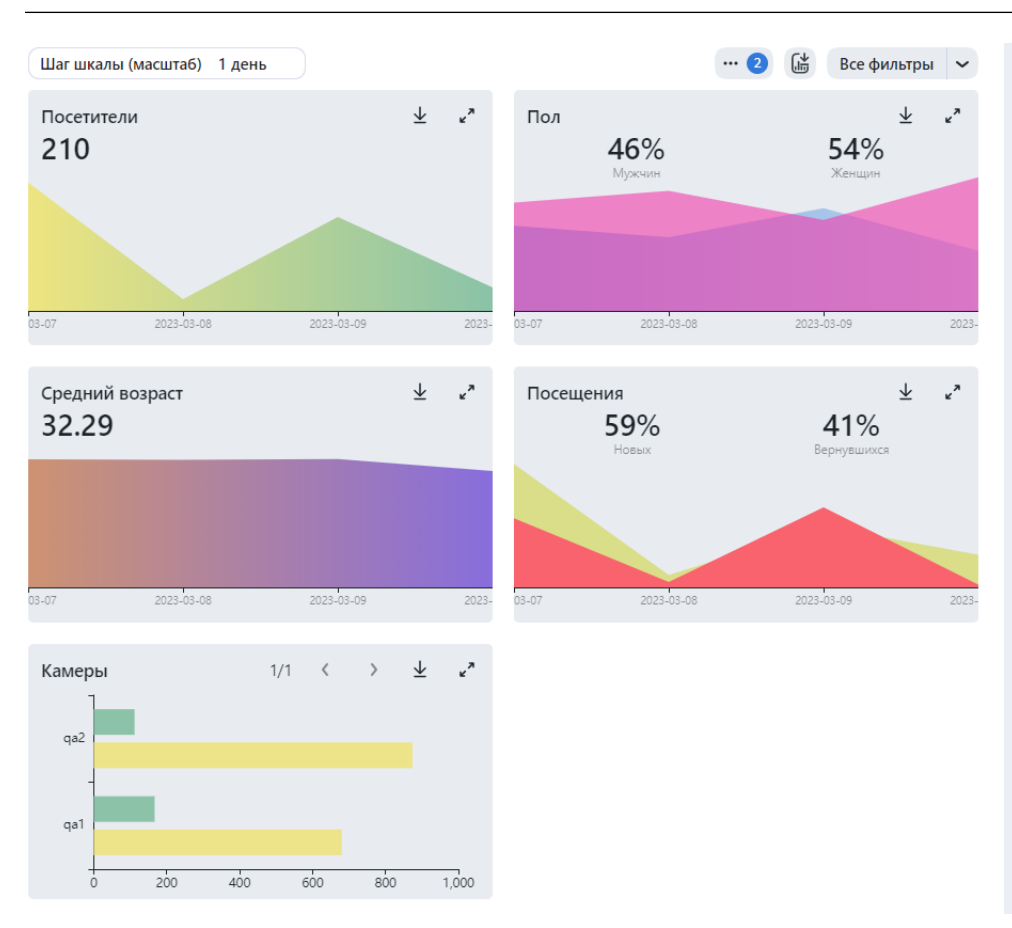

Важно: Построение аналитики выполняется только при включенной [кластеризации лиц](#page-247-0).

Для работы с данными аналитики используйте следующие фильтры:

- Дата и время
- Шаг шкалы
- Минимальное время между посещениями
- Количество возвращений
- Камеры
- Списки наблюдения
- Возраст
- Пол

# См.также:

• [Кластеры лиц, силуэтов, транспортных средств](#page-247-0)

# 3.13 Видеонаблюдение

# В этой главе:

- [Видеостена](#page-264-0)
	- [Отображение видео](#page-264-1)
- [Видеомагнитофон](#page-265-0)
	- [Включение видеозаписи с камеры](#page-265-1)
	- [Просмотр видео с камеры в видеоплеере](#page-266-0)

# <span id="page-264-0"></span>3.13.1 Видеостена

В FindFace Multi встроена базовая функциональность видеонаблюдения. Используйте видеостену для отображения видео с камер и видеофайлов.

Важно: Расширенные возможности видеонаблюдения доступны с помощью [Видеомагнитофона](#page-265-0).

# <span id="page-264-1"></span>Отображение видео

Видеостена может работать в двух режимах (по четыре раскладки в каждом):

- видеотрансляция
- видеотрансляция с детектированием объектов и лентой эпизодов

Для отображения на видеостене видеоизображения выполните следующие действия:

- 1. Перейдите на вкладку Видеостена.
- 2. Выберите режим работы и раскладку камер.

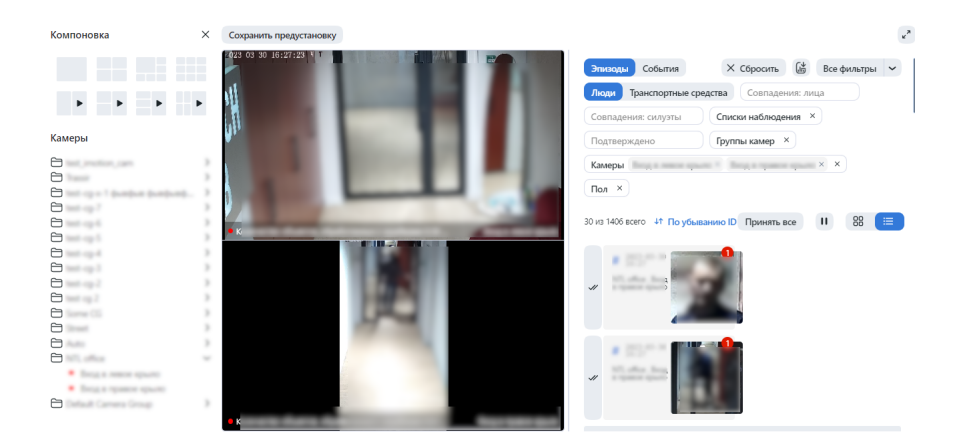

3. Перетащите на видеостену выбранные камеры.

Вы можете работать с лентой эпизодов и событий на видеостене [по аналогии](#page-227-1) с вкладкой Эпизоды и события, включая те же фильтры, которые доступны для эпизодов и событий.

Примечание: См. полный список [фильтров эпизодов](#page-234-0) и [фильтров событий](#page-228-0), применимых к видеостене.

# <span id="page-265-0"></span>3.13.2 Видеомагнитофон

#### <span id="page-265-1"></span>Включение видеозаписи с камеры

Если Видеомагнитофон [развернут](#page-32-0) и [настроен](#page-106-0), в основных настройках камер появится флажок Записывать видео. Установите этот флажок, чтобы включить запись видеофрагментов с камеры и отправку их в Видеомагнитофон для дальнейшей обработки.

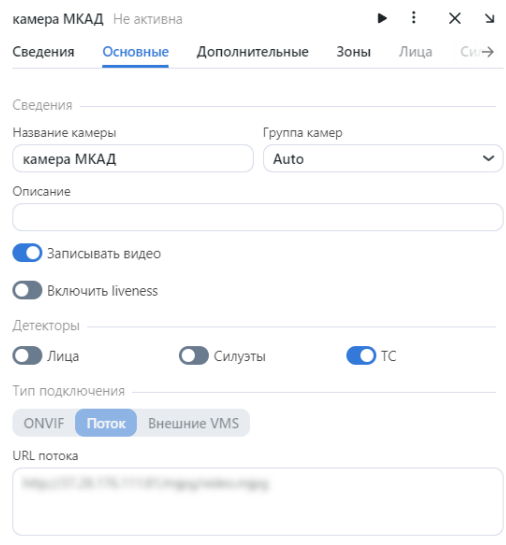

#### <span id="page-266-0"></span>Просмотр видео с камеры в видеоплеере

При [определенных настройках](#page-106-0) при нажатии на предварительный просмотр камеры вместо статического кадра открывается видеоплеер, транслирующий видео с камеры в режиме реального времени.

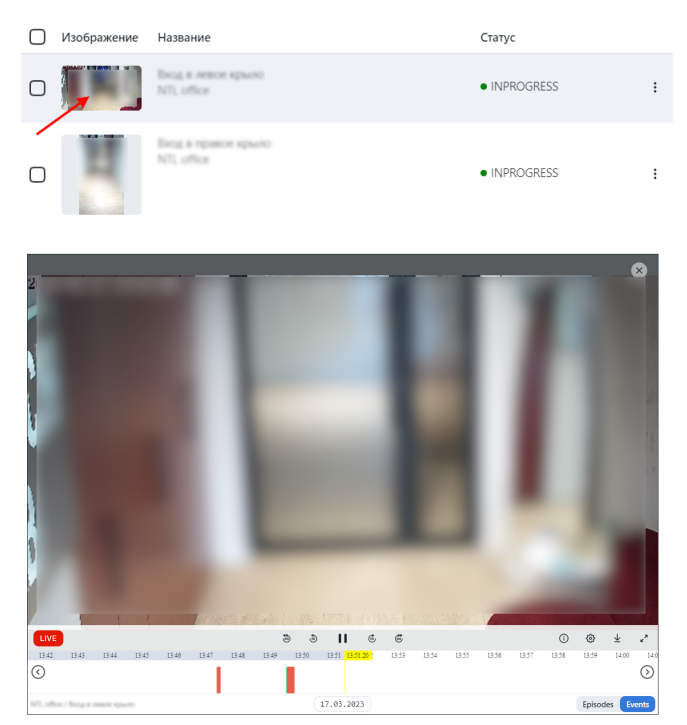

Видеоплеер имеет интуитивно понятный дизайн. Предоставляются следующие возможности:

- 1. Прямая трансляция с камеры.
- 2. Просмотр записанных с камеры видеофрагментов. Фрагменты будут отмечены на временной шкале фиолетовым цветом. Чтобы быстро переключиться с просмотра архивного видео на прямую трансляцию с камеры, нажмите кнопку Live.
- 3. Визуальная индикация моментов, соответствующих событиям с лицами или транспортными средствами (если данная функциональность активна), в виде цветных маркеров на временной шкале. События без совпадений отмечаются розовым цветом, а с совпадениями — салатовым.

Примечание: Данная функциональность является опциональной и должна быть предварительно настроена. См. [Настройка Видеомагнитофона](#page-106-0).

Важно: Время на временной шкале отображается в часовом поясе зрителя. Например, если событие произошло в 14:00 в Абу-Даби, для зрителя в Париже его метка будет стоять на 12:00.

4. Перемещение в прошлое и будущее по временной шкале с возможностью увеличения и уменьшения ее масштаба.

Совет: По временной шкале можно перемещаться с помощью кнопок < / > или водя курсором по временной шкале с зажатой правой кнопкой мыши.

Совет: Для увеличения и уменьшения масштаба используйте колесико мыши с нажатой клавишей Ctrl.

5. Для экспорта выбранных клипов, выберите интервал и нажмите  $Ckawam$ ь.

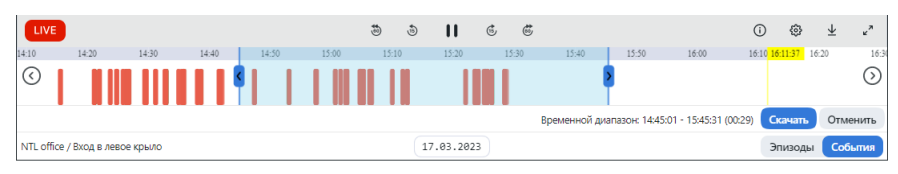

# $\Gamma$ лава  $4$

# Руководство по интеграции

Данная глава посвящена возможностям интеграции с FindFace. В текущей версии для интеграции своей системы можно использовать только HTTP API.

# <span id="page-268-0"></span>4.1 HTTP API

Подробная интерактивная документация HTTP API FindFace доступна после установки по адресу http://<findface-ip:port>/api-docs. Изучайте и пробуйте.

Совет: Замените <findface-ip:port> на свой IP адрес FindFace Multi.

Совет: Документацию также можно найти в веб-интерфейсе, перейдя в меню по пунктам Настройки  $\rightarrow$  Документация АРІ.

# 4.1.1 Обзор

Совет: Если после изучения данного раздела у вас останутся вопросы, не стесняйтесь обращаться к нашим специалистам по адресу support@ntechlab.com.

## Аутентификация

Все методы АРІ требуют простой НТТР-аутентификации на основе токенов. Для аутентификации введите слово «Token» и значение токена, разделенные пробелом, в HTTP-заголовок авторизации: Authorization: Token 000.... Все запросы, которые не могут предоставить действительный токен аутентификации, приведут к ошибке авторизации НТТР 401.

#### Формат параметров

Для отправки запросов методами API поддерживаются следующие два формата:

- application/json: параметры тела запроса представляют собой JSON.
- $\bullet$  multipart/form-data: параметры передаются составными частями, при этом загрузка фотоизображения осуществляется в том же запросе.

# Дополнительная информация

Ограничения к вводным данным:

- Поддерживаемый формат изображений: JPEG, PNG, WEBP.
- Максимальный размер фотоизображения: 10 Мб.
- Максимальное разрешение для фотоизображения: 6000 пикселей на самой большой стороне.
- Минимальный размер лица:  $50x50$  пикселей.

Для осуществления ручной настройки см. /opt/findface-multi/configs/findface-extraction-api/ findface-extraction-api.yaml.

# 4.1.2 Приступая к работе

В этой главе вы найдете рекомендуемую последовательность шагов, следуя которой вы сможете задействовать весь спектр функциональных возможностей FindFace Multi.

# В этой главе:

- $\bullet$  Подготовка к работе
- Создание списков наблюдения и картотеки
- Загрузка и обработка видеофайла
- Источники данных
- $\bullet$  FindFace Multi  $\theta$  deŭcmeu $u$

**Совет:** Замените <findface-ip:port> на ваш IP адрес FindFace Multi, а <token> – на значение вашего токена.

# <span id="page-270-0"></span>Подготовка к работе

Выполните первичную настройку системы:

- 1. Выполните развертывание FindFace Multi и изучите API документацию http:// <findface-ip:port>/api-docs.
- 2. Выполните базовую HTTP авторизацию, отправив логин и пароль в форму для ввода.
- 3. Создайте свой токен авторизации с вашим UUID сессии и опционально авторизацией по лицу.
- 4. Вставьте ваш токен следующим образом: Token <token> в поле API Кеу формы для авторизации или в HTTP заголовок Authorization.

#### <span id="page-270-1"></span>Создание списков наблюдения и картотеки

- 1. Создайте новый список наблюдения, с помощью POST метода, или используйте список по умолчанию.
- 2. Найдите ID идентификатор списка наблюдения для того, чтобы отправить POST запрос на создание новой карточки.
- 3. Выполните обнаружение лица (машины, силуэта) на приложенном фотоизображении и скопируйте ID интересующего объекта...
- 4. Прикрепите фотографию лица человека с помощью detection id.

#### <span id="page-270-2"></span>Загрузка и обработка видеофайла

- 1. Организуйте видеонаблюдение с помощью загрузки видеофайла.
- 2. Найдите ід из списка видеоархивов или путем добавления нового видеоархива.
- 3. Прикрепите исходный видеофайл вместе с id видеоархива.
- 4. Запустите обработку видеоархива.

#### <span id="page-270-3"></span>Источники данных

Для настройки видеомониторинга объектов добавьте камеры в FindFace Multi, сгруппировав их с учетом расположения.

- 1. В системе доступна группа камер по умолчанию. Список доступных групп камер.
- 2. При необходимости создайте новую группу камер.
- 3. Используйте id группы камер, чтобы отправить POST запрос для создания новой камеры.

#### <span id="page-271-0"></span>**FindFace Multi в действии**

- 1. Ищите объекты в базе обнаруженных объектов и картотеке. Подробнее.
- 2. Сравнивайте объекты, чтобы проверить их на совпадение.

# 4.1.3 Аутентификация

Все API запросы необходимо отправлять на адрес http://<findface-ip:port>.

## <span id="page-271-1"></span>Аутентификация HTTP Basic

Базовая аутентификация HTTP представляет собой простой механизм аутентификации «запросответ», который может использоваться сервером для запроса аутентификационной информации (имя пользователя и пароль).

Введите свои учетные данные в форму для входа в систему:

- $\bullet$  Username имя пользователя вашей учетной записи FindFace Multi.
- Password пароль для вашей учетной записи FindFace Multi.

**SET** 

Эти данные должны быть переданы в заголовке запроса Authorization в виде base64 кода.

Authorization: Basic <br/>base64(username:password)>

#### <span id="page-271-2"></span>Авторизация API Key

Для того чтобы создать токен авторизации, используйте следующий метод:

#### POST /auth/login/

Предварительно вы должны предоставить основные учетные данные для авторизации (имя пользователя, пароль).

Этот метод возвращает в ответе токен авторизации, который вы можете использовать в остальных API методах.

Если система использует авторизацию по лицу и паролю, то вместе с заголовком базовой авторизации дополнительно передайте токен, полученный во время авторизации по лицу, в поле video auth token.

Тело запроса является обязательным и содержит объект в формате application/json со следующими параметрами:

Совет: \* - обозначает обязательные параметры. - только для чтения.

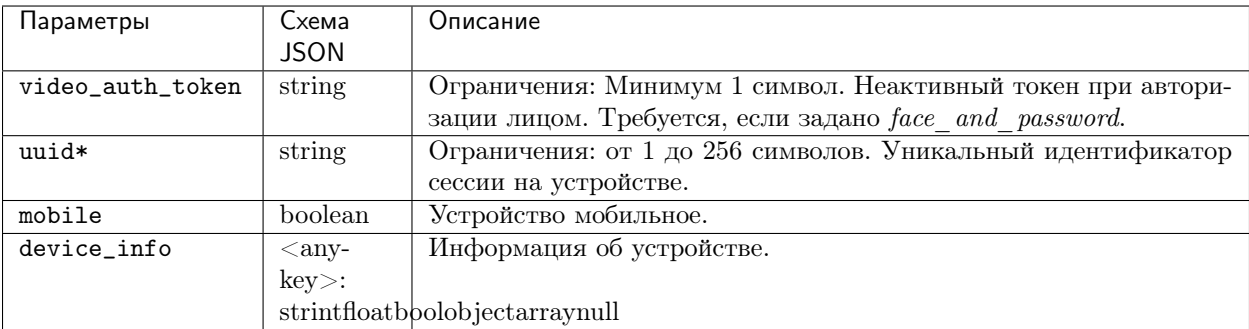

# Пример запроса

```
{
"video_auth_token": "A",
 "uuid": "A",
 "mobile": false,
 "device_info": {}
}
```
# CURL пример

```
curl -X POST "http://<findface-ip:port>/auth/login/" \
-H "Accept: application/json" \
-H "Content-Language: ru" \
-H "Accept-Language: ru" \
-H "Authorization: Basic <br/>base64(username:password)>" \
-H "Content-Type: application/json" \
-d '{"uuid":"A"}' \
```
## Возвращает:

- 200 в случае успеха.
- $\bullet$  400 если тело запроса не определено.

<span id="page-272-0"></span>В случае успешного ответа (ОK: 200), возвращается объект со следующими [параметрами](#page-272-0). [Пример](#page-273-0).

#### Пример ответа

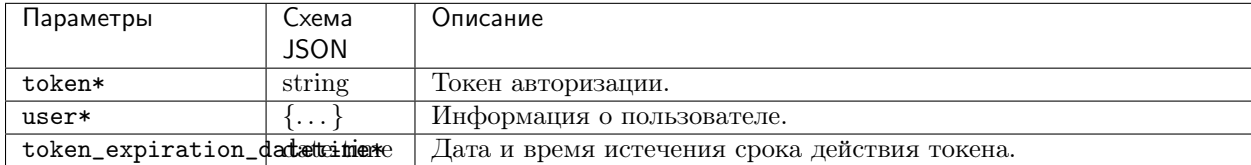

user содержит следующие параметры:

- id\* : integer
- active\* : boolean
- created\_date\* : date-time
- groups : [integer]
- modified\_date\* : date-time  $-\sqrt{2}$  ara и время изменения объекта.
- permissions\* : [string]
- $real_name* : string Oppanu+num: maxcuny+ 80 cunbo- $1000$ .$
- name\* : string Максимум  $80$  символов.
- comment : string Расширенное описание пользователя, до 2048 символов.
- camera\_group\_permissions\* :  ${ < any-key>:\text{string}}$
- watch\_list\_permissions\* :  ${<$  any-key>: string}
- group\_permissions\* :  ${ < any-key>:\text{string}}$
- primary\_group\* : integer
- language :  $enum \text{Jonyctrum}$ ые значения: en-usesru. Язык пользовательского интерфейса.
- $\bullet$  has\_face\* : boolean Фотография пользователя предоставлена.
- face\_cover : stringnull Ограничения: Максимум 32 символа.
- <span id="page-273-0"></span>•  $ad_ users$ : boolean – Пользователь зарегистрирован в Active Directory.

#### Пример ответа

```
{
 "token": "string",
 "user": {
   "id": 0,
   "active": false,
   "created_date": "1970-01-01T00:00:00.000Z",
   "groups": [
    \Omega],
   "modified_date": "1970-01-01T00:00:00.000Z",
   "permissions": [
    "string"
   ],
   "real_name": "AAAAAA",
   "name": "AAAAAA",
   "comment": "AAAAAA",
   "camera_group_permissions": {},
   "watch_list_permissions": {},
   "group_permissions": {},
   "primary_group": 0,
   "language": "en-us",
   "has_face": false,
   "face_cover": "AAAAAA",
   "ad_user": false
```
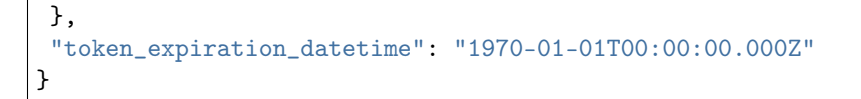

Вставьте полученный токен в поле API Кеу формы для авторизации: Token <token> и нажмите SET или отправьте в заголовке авторизации: Authorization: Token 000.... Все запросы, которые не могут предоставить действительный токен аутентификации, приведут к ошибке авторизации HTTP 401.

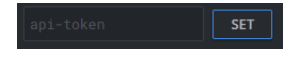

Для того чтобы отключить примененные ключи, нажмите REMOVE или CLEAR ALL API KEYS или отправьте запрос POST /auth/logout/.

# 4.1.4 Списки наблюдения

#### <span id="page-274-0"></span>Отобразить списки наблюдений

Для того чтобы отобразить списки наблюдений, используйте следующий метод:

GET /watch-lists/

Запрос содержит следующие параметры QUERY-STRING PARAMETERS:

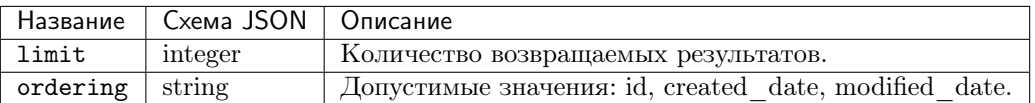

Для того чтобы найти ID списка наблюдения, укажите произвольное значение для limit и ordering.

#### **CURL пример**

```
curl -X GET "http://<findface-ip:port>/watch-lists/?limit=2&ordering=id" \
-H "Accept: application/json" \
-H "Content-Language: ru" \
-H "Accept-Language: ru" \
-H "Authorization: Token <token>" \
```
В случае успешного ответа (ОК: 200) возвращается объект, содержащий массив results со следующими параметрами. Пример.

Совет: \* - означает, что параметр является обязательным. - только для чтения.

<span id="page-275-0"></span>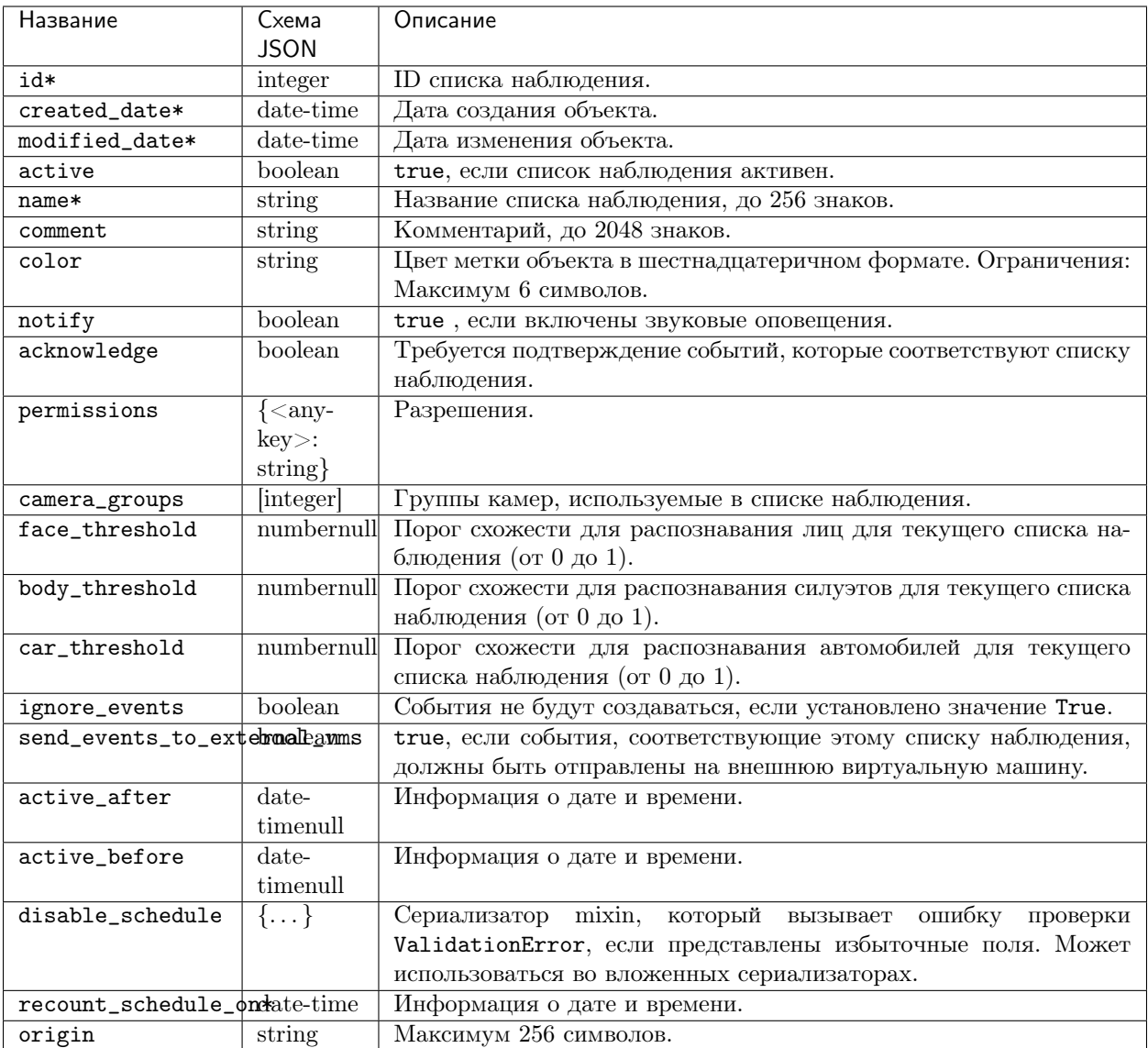

# <span id="page-275-1"></span>Пример ответа

```
{
"results": [
  {
    "id": -1,"created_date": "2023-01-16T13:44:36.407610Z",
    "modified_date": "2023-01-16T13:44:36.407750Z",
    "active": true,
    "name": "Unmatched",
     "comment": "Default list for unmatched events",
    "color": "ffffff",
     "notify": false,
     "acknowledge": false,
```

```
"permissions": {
      "1": "edit",
      "2": "view",
      "3": "view"
    },
    "camera_groups": [],
    "face_threshold": null,
    "body_threshold": null,
    "car_threshold": null,
    "ignore_events": false,
    "send_events_to_external_vms": false,
    "active_after": null,
    "active_before": null,
    "disable_schedule": {},
    "recount_schedule_on": null,
    "origin": "ffsecurity"
  },
  {
    "id": 1,
    "created_date": "2023-01-16T13:44:36.394542Z",
    "modified_date": "2023-01-16T13:44:36.394577Z",
    "active": true,
    "name": "Default Watch List",
    "comment": "",
    "color": "123456",
    "notify": false,
    "acknowledge": false,
    "permissions": {
      "1": "edit",
      "2": "view",
      "3": "view"
    },
    "camera_groups": [],
    "face_threshold": null,
    "body_threshold": null,
    "car_threshold": null,
    "ignore_events": false,
    "send_events_to_external_vms": false,
    "active_after": null,
    "active_before": null,
    "disable_schedule": {},
    "recount_schedule_on": null,
    "origin": "ffsecurity"
  }
]
```
}

# <span id="page-277-0"></span>Создать новый список наблюдений

Чтобы добавить новый список наблюдений, используйте следующий метод:

## POST /watch-lists/

Тело запроса является обязательным и содержит объект application/json со следующими [параметрами](#page-277-1) [списка наблюдения](#page-277-1).

<span id="page-277-1"></span>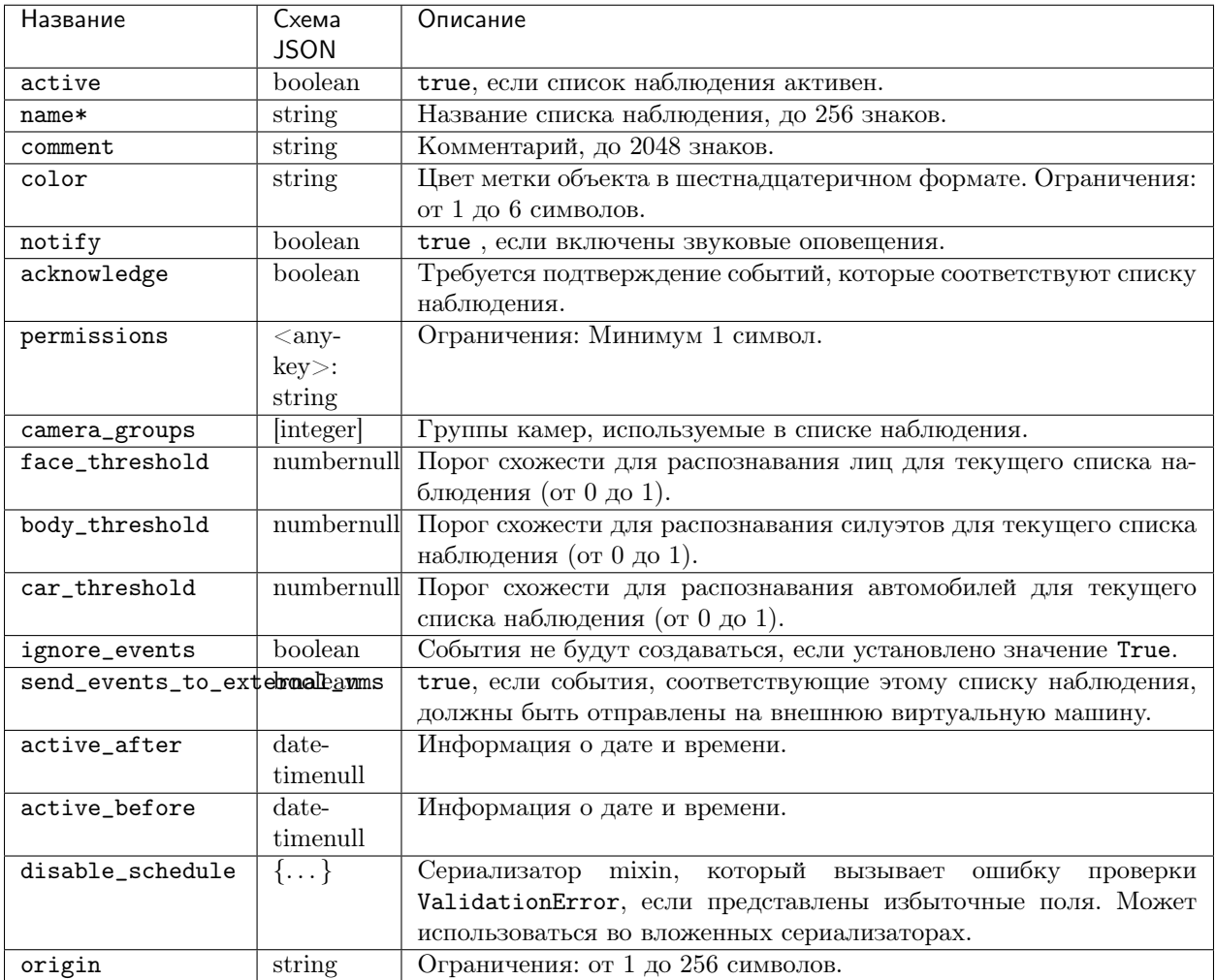

## Пример запроса

Совет: Этот пример приведен только для ознакомления, подставьте свои значения в соответствующие поля. Вы можете заполнить только обязательные поля, а остальные будут по умолчанию.

```
{
 "active": false,
 "name": "A",
 "comment": "AAAAAA",
```

```
"color": "A",
"notify": false,
"acknowledge": false,
"permissions": {},
"camera_groups": [
  0
],
"face_threshold": 0,
"body_threshold": 0,
"car_threshold": 0,
"ignore_events": false,
"send_events_to_external_vms": false,
"active_after": "1970-01-01T00:00:00.000Z",
"active_before": "1970-01-01T00:00:00.000Z",
"disable_schedule": {
  "monday": [
   \lfloor"A"
    ]
  ],
  "tuesday": [
   \lfloor"A"
    ]
  ],
  "wednesday": [
    \lfloor"A"]
  ],
  "thursday": [
   \lfloor"A"
    ]
  ],
  "friday": [
   \lfloor"A"
    ]
  ],
  "saturday": [
   \lfloor"A"
    ]
  ],
  "sunday": [
   \lfloor"A"
    ]
  ]
},
"origin": "A"
```
}

Вы можете отправить в запросе следующие параметры:

```
{
 "active": true,
 "name": "Test_list",
"comment": "AAAAAA",
"color": "35a2ee"
}
```
CURL пример

```
curl -X POST "http://<findface-ip:port>/watch-lists/" \
-H "Accept: application/json" \
-H "Content-Language: ru" \
-H "Accept-Language: ru" \
-H "Authorization: Token <token>" \
-H "Content-Type: application/json" \
-d '{"active":true,"name":"Test_list","comment":"AAAAAA","color":"35a2ee"}' \
```
<span id="page-279-0"></span>Если ответ успешен (Created: 201), то возвращается объект, который содержит следующие [параметры](#page-275-0). [Пример](#page-279-0).

Пример ответа

```
{
"id": 2,
"created_date": "2023-01-16T14:07:52.424520Z",
"modified_date": "2023-01-16T14:07:52.424549Z",
 "active": true,
"name": "Test_list",
"comment": "AAAAAA",
"color": "35a2ee",
 "notify": false,
"acknowledge": false,
"permissions": {
  "1": "edit"
},
"camera_groups": [],
"face_threshold": 0,
"body_threshold": 0,
"car_threshold": 0,
"ignore_events": false,
"send_events_to_external_vms": false,
"active_after": null,
"active_before": null,
"disable_schedule": {},
"recount_schedule_on": null,
```

```
"origin": "ffsecurity"
\mathcal{F}
```
Используйте і списка наблюдения, чтобы отправить POST запрос для создания новой карточки.

# Полезные API запросы

```
GET /watch-lists/
POST /watch-lists/
GET /watch-lists/{id}/
DELETE /watch-lists/{id}/
PATCH /watch-lists/{id}/
POST /watch-lists/{id}/purge/
GET /watch-lists/count/
POST /watch-lists/purge_all/
```
# <span id="page-280-0"></span>4.1.5 Карточка

#### Создание новой карточки

Чтобы создать новую карточку, используйте следующий метод:

 $\texttt{POST}$  /cards/humans/

Совет: Для карточек TC в запросе вместо humans укажите cars.

Тело запроса является обязательным и содержит объект application/json со следующими параметрами.

Совет: \* - означает, что параметр является обязательным. - только для чтения.

<span id="page-280-1"></span>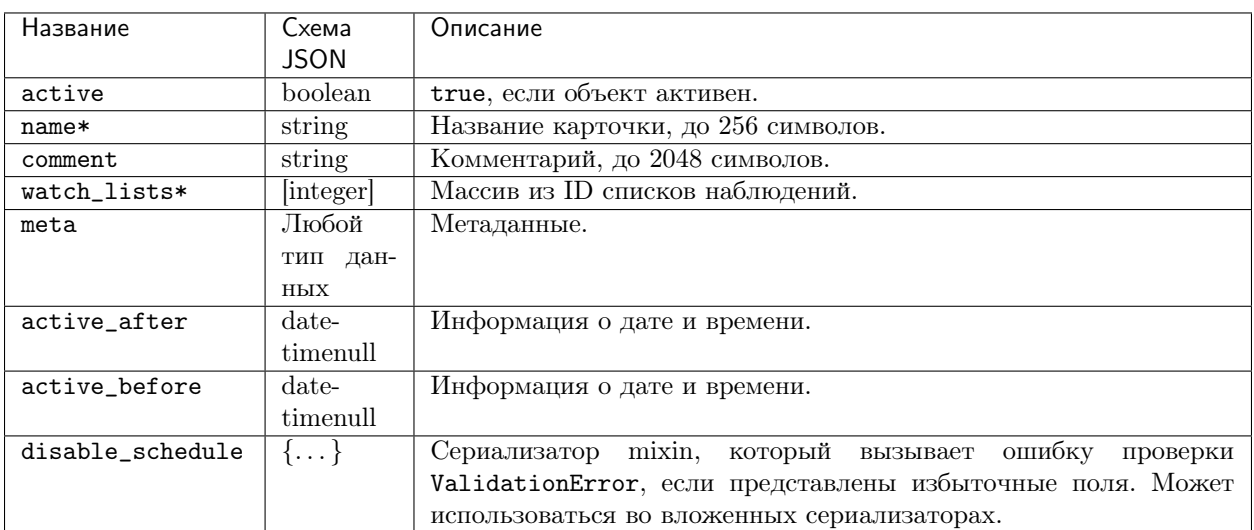

# Пример запроса

Совет: Этот пример приведен только для ознакомления, подставьте свои значения в соответствующие поля. Вы можете заполнить только обязательные поля, а остальные будут по умолчанию.

```
{
"active": false,
"name": "A",
 "comment": "AAAAAA",
"watch_lists": [
  0
],
 "meta": {},
"active_after": "1970-01-01T00:00:00.000Z",
 "active_before": "1970-01-01T00:00:00.000Z",
 "disable_schedule": {
   "monday": [
     \lfloor"A"
     ]
  ],
   "tuesday": [
     \mathsf L"A"
     ]
  ],
   "wednesday": [
     \lfloor"A"
     ]
   ],
   "thursday": [
     \lfloor"A"
     ]
  ],
   "friday": [
     [
       "A"
     ]
   ],
   "saturday": [
     \Gamma"A"
     ]
   ],
   "sunday": [
     \lfloor"A"
     ]
   ]
```
} }

Вы можете отправить в запросе следующие параметры:

```
{
"active": true,
"name": "Angelina Jolie",
"comment": "Миссис Смит",
 "watch_lists": [
   2
]
}
```
#### CURL пример

```
curl -X POST "http://<findface-ip:port>/cards/humans/" \
-H "Accept: application/json" \
-H "Content-Language: ru" \
-H "Accept-Language: ru" \
-H "Authorization: Token <token>" \
-H "Content-Type: application/json" \
 -d '{"active":true,"name":"Angelina Jolie","comment":"Миссис Смит","watch_lists":[2]}' \
```
Если ответ успешен (Created: 201), то возвращается объект, который содержит следующие [параметры](#page-283-0). [Пример](#page-283-1).

<span id="page-283-0"></span>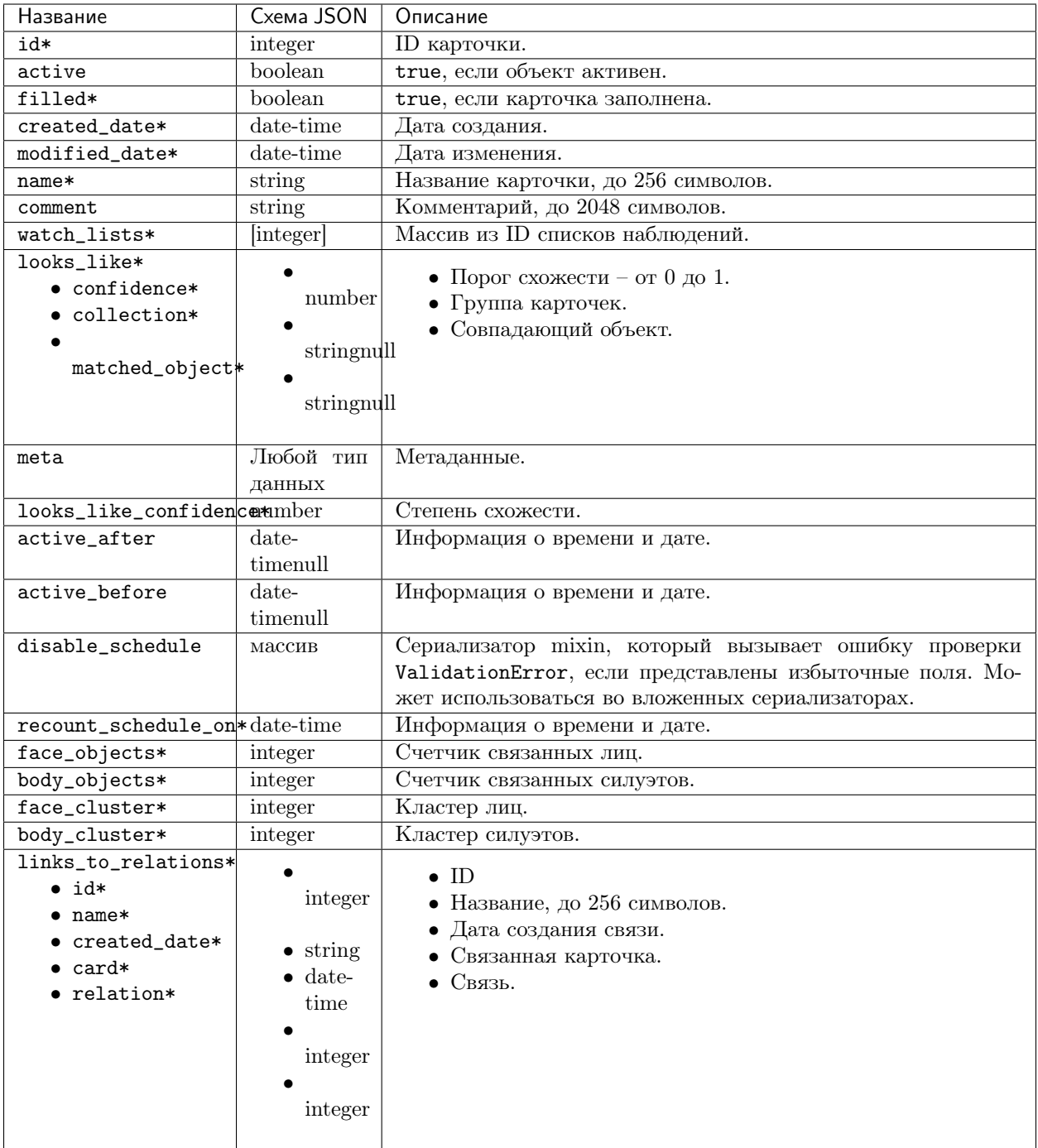

<span id="page-283-1"></span>Примечание: Связи не поддерживаются в FindFace Multi 2.0.1 и хранятся только в API.

Пример ответа

```
{
"id": 1,
"active": true,
"filled": true,
 "created_date": "2023-01-17T07:43:56.363330Z",
"modified_date": "2023-01-17T07:43:56.363354Z",
 "name": "Angelina Jolie",
 "comment": "Миссис Смит",
 "watch_lists": [
  2
],
 "meta": {},
"active_after": null,
"active_before": null,
 "disable_schedule": {},
 "recount_schedule_on": null,
"face_objects": 0,
"body_objects": 0,
"face_cluster": null,
 "body_cluster": null,
"links_to_relations": []
}
```
#### Вывести список карточек

Чтобы вывести списком карточки «Люди» с их параметрами, используйте следующий метод:

GET /cards/humans/

Запрос содержит параметры QUERY-STRING PARAMETERS. Подробнее http:// <findface-ip:port>/api-docs.

Вы можете использовать этот метод для [поиска лиц](#page-307-0) в системе. Укажите значение detection: <detection id>, полученное при [обнаружении объекта на фотографии](#page-286-0), в поле looks\_like.

#### CURL пример

```
curl -X GET "http://<findface-ip:port>/cards/humans/?looks_like=detection
˓→%3Acf4ffvmv54rotim9jt60" \
-H "Accept: application/json" \
-H "Content-Language: ru" \
-H "Accept-Language: ru" \
-H "Authorization: Token <token>" \
```
Если ответ успешен (OK: 200), то возвращается объект со следующими параметрами:

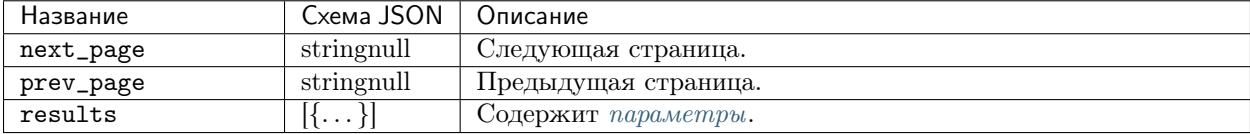

# Пример ответа

```
{
 "next_page": null,
 "prev_page": null,
 "results": [
  {
     "id": 1,
     "active": true,
     "filled": true,
     "created_date": "2023-01-17T07:43:56.363330Z",
     "modified_date": "2023-01-17T11:56:42.496871Z",
     "name": "Angelina Jolie",
     "comment": "Миссис Смит",
     "watch_lists": [
       2
    ],
     "looks_like": {
       "confidence": 0.8078,
       "collection": "face_objects",
       "matched_object": "4493493039043981648"
     },
     "meta": {},
     "looks_like_confidence": 0.8078,
     "active_after": null,
     "active_before": null,
     "disable_schedule": {},
     "recount_schedule_on": null,
     "face_objects": 1,
     "body_objects": 0,
     "face_cluster": 11,
     "body_cluster": null,
     "links_to_relations": []
  }
]
}
```
# Полезные API запросы

```
GET /cards/cars/
POST /cards/cars/
GET /cards/cars/{id}/
DELETE /cards/cars/{id}/
PATCH /cards/cars/{id}/
GET /cards/cars/count/
GET /cards/humans/
POST /cards/humans/
GET /cards/humans/{id}/
DELETE /cards/humans/{id}/
PATCH /cards/humans/{id}/
GET /cards/humans/count/
```
# <span id="page-286-0"></span>4.1.6 Обнаружение объектов на фотографии

Чтобы обнаружить объект на фотографии, используйте следующий метод:

POST /detect

Тело запроса является обязательным и содержит multipart/form-data со следующими параметрами.

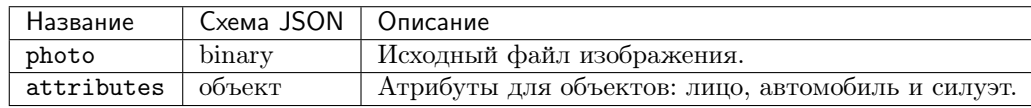

Поле attributes может быть пустым или содержать объекты face, car и body со следующими параметрами для каждого объекта:

- age (возраст): тип boolean
- beard (борода): тип boolean
- emotions (эмоции): тип boolean
- glasses (очки): тип boolean
- gender (пол): тип boolean
- medmask (медицинская маска): тип boolean
- headpose (наклон головы): тип boolean

Прикрепите исходный файл изображения и отправьте POST запрос.

#### CURL пример

```
curl -X POST "http://<findface-ip:port>/detect" \
-H "Accept: application/json" \
-H "Content-Language: ru" \
-H "Accept-Language: ru" \
-H "Authorization: Token <token>" \
-H "Content-Type: multipart/form-data" \
-F "photo=@CMHT_01.png" \
-F "attributes={
"face": {
  "age": false,
  "beard": false,
  "emotions": false,
  "glasses": false,
  "gender": false,
  "medmask": false,
   "headpose": false
},
"car": {
  "description": false,
  "license_plate": false,
  "special_vehicle_type": false,
  "category": false,
   "weight_type": false,
```

```
"orientation": false
},
 "body": {
  "color": false,
   "clothes": false,
  "bags": false,
  "protective_equipment": false,
   "age_gender": false
}
}" \
```
<span id="page-287-0"></span>В случае успешного ответа (ОK: 200), возвращается объект со следующими [параметрами](#page-287-0). [Пример](#page-287-1).

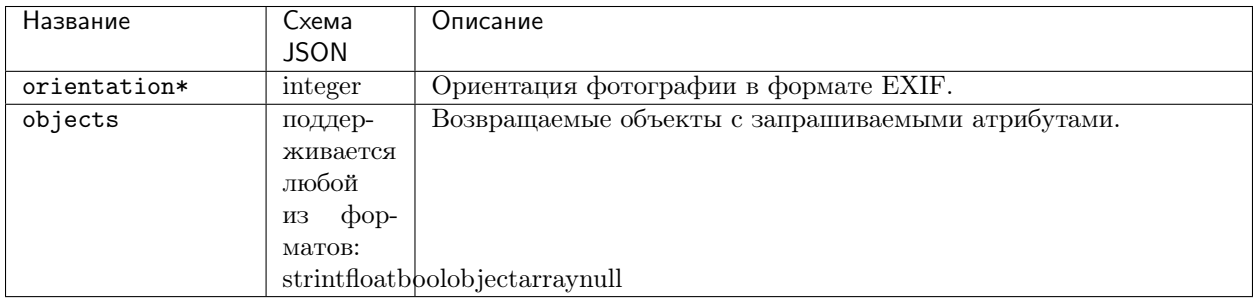

# <span id="page-287-1"></span>Пример ответа

```
{
"orientation": 1,
 "objects": {
  "face": [
    {
       "id": "cf0mbqev54rqhngnq940",
       "bbox": {
        "left": 451,
         "top": 235,
         "right": 645,
         "bottom": 502
       },
       "detection_score": 0.80645436,
       "low_quality": false,
       "features": {}
    },
     {
       "id": "cf0mbqev54rqhngnq94g",
       "bbox": {
         "left": 757,
         "top": 79,
         "right": 948,
         "bottom": 353
       },
       "detection_score": 0.90099674,
```
```
"low_quality": false,
      "features": {}
    }
  ]
}
```
В ответе вы получите ID объекта и координаты прямоугольника вокруг объекта (лица, автомобиля, силуэта). Скопируйте значение id интересующего вас объекта, чтобы использовать его для [добавления](#page-288-0) [объекта](#page-288-0) в карточку или для [поиска объекта](#page-307-0).

# <span id="page-288-0"></span>4.1.7 Объекты

}

## Добавить объект «Лицо»

POST /objects/faces/

Данный метод позволяет создать объект «Лицо», который содержит исходное фотоизображение, миниатюру лица и другие атрибуты.

Совет: Для объектов «Автомобиль» и «Силуэт» в запросах используйте cars или body вместо faces.

Тело запроса является обязательным и содержит multipart/form-data со следующими [параметрами](#page-289-0):

<span id="page-289-0"></span>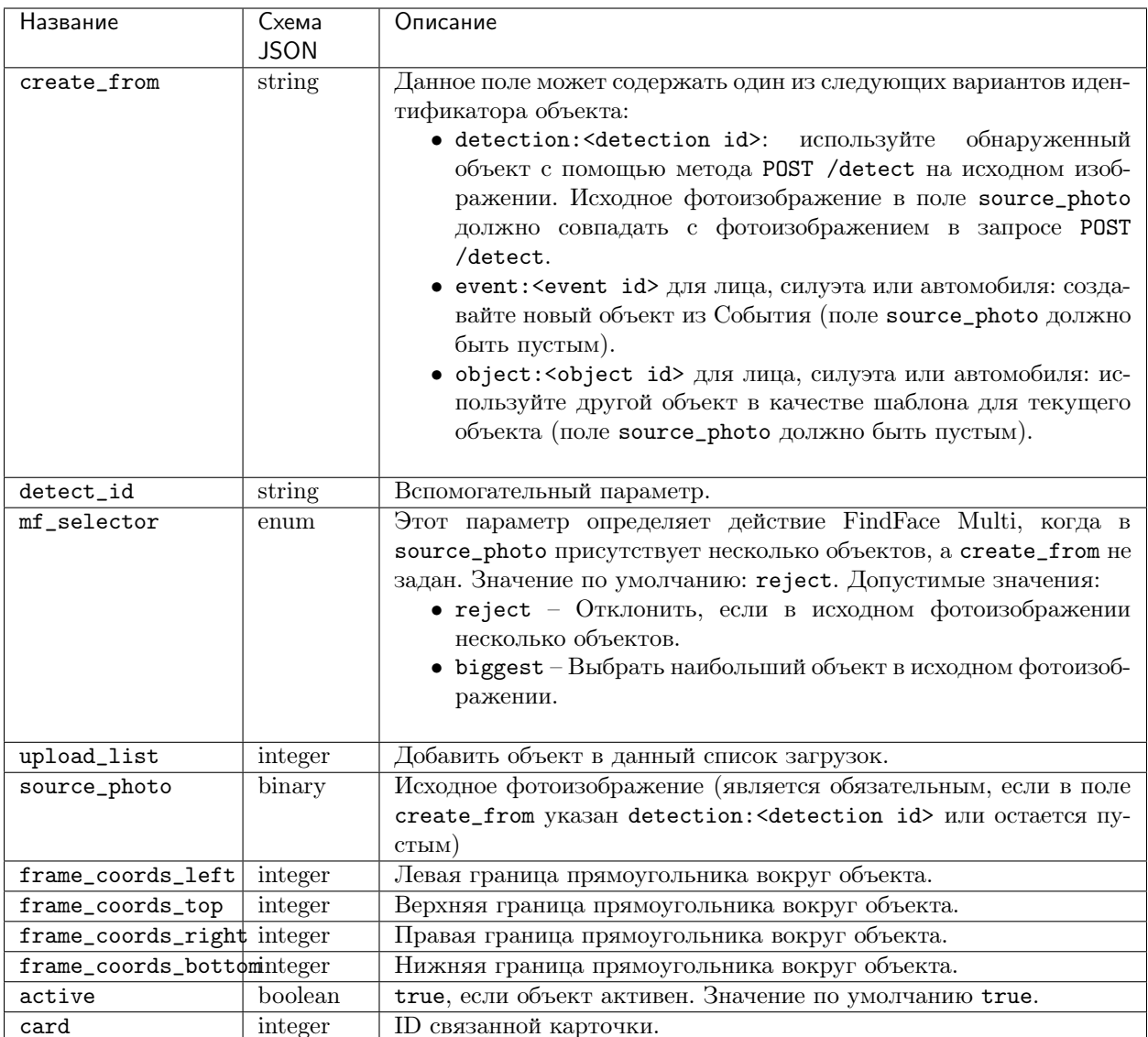

Прикрепите фотоизображение в поле source\_photo, укажите ID соответствующей карточки и вставьте detection:<detection id> в форму create\_from, где detection id полученный id при обнаружении объекта на фотоизображении. В поле source\_photo должно быть то же изображение, что и в запросе POST /detect.

create\_from detection:cf2g86uv54rqhngnq960

Выберите фай<mark>л смит\_01.png</mark>

 $\frac{\text{card}}{\text{cancer}}$  3

## **CURL пример**

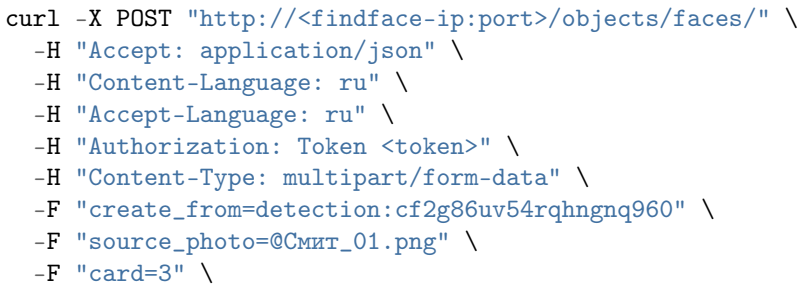

<span id="page-290-0"></span>В случае успешного ответа (Created: 201), возвращается объект со следующими параметрами. Пример.

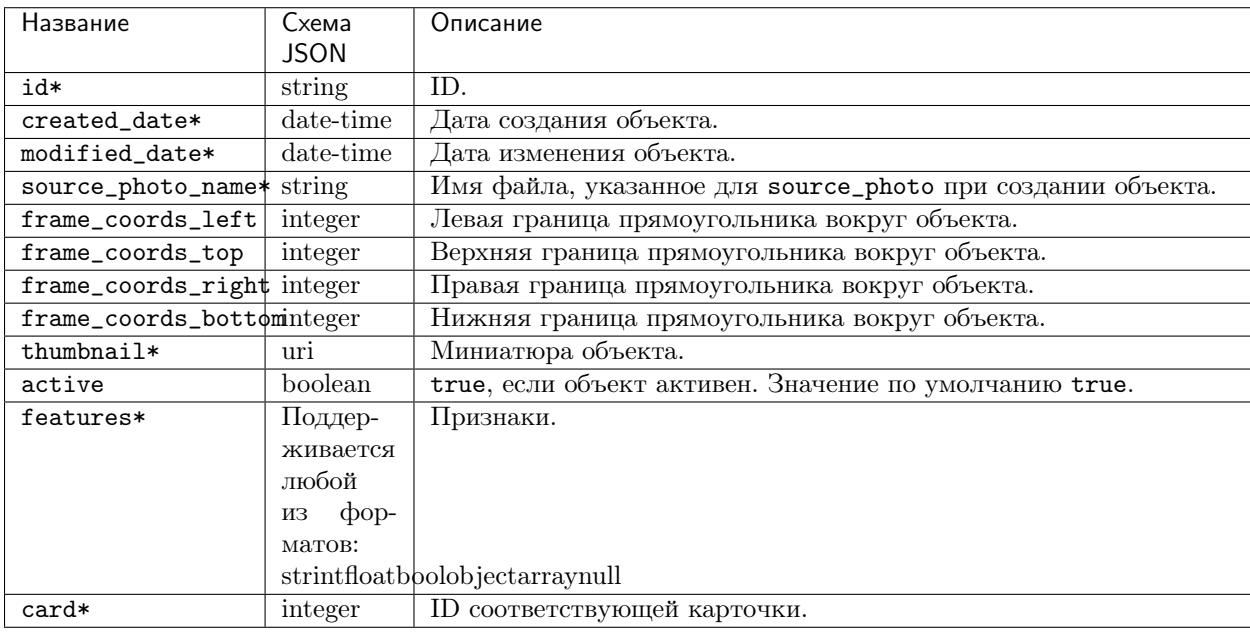

# <span id="page-290-1"></span>Пример ответа

```
\mathcal{L}"card": 3,
"created_date": "2023-01-16T08:12:55+00:00",
"modified_date": "1970-01-01T00:00:00+00:00",
"source_photo_name": "CMMT_01.png",
"source_photo": "http://172.23.218.94/uploads/cards/7w/3/face_%DO%A1%DO%BC%DO%B8%D1%82_
\rightarrow01_ftgY5K.png",
"thumbnail": "http://172.23.218.94/uploads/cards/TD/3/face_%D0%A1%D0%BC%D0%B8%D1%82_01_
\rightarrowthumbnail_VyVsIj.png",
"frame_coords_left": 757,
"frame_coords_top": 79,
"frame_coords_right": 948,
"frame_coords_bottom": 353,
 "active": true,
```

```
"features": {},
 "id": "4493225067924944019",
 "meta": {}
}
```
# Полезные API запросы

GET /objects/bodies/ POST /objects/bodies/ GET /objects/bodies/{id}/ DELETE /objects/bodies/{id}/ PATCH /objects/bodies/{id}/ GET /objects/cars/ POST /objects/cars/ GET /objects/cars/{id}/ DELETE /objects/cars/{id}/ PATCH /objects/cars/{id}/ GET /objects/faces/ POST /objects/faces/ GET /objects/faces/{id}/ DELETE /objects/faces/{id}/ PATCH /objects/faces/{id}/

# 4.1.8 Видео

# Вывести списком видеоархив

Чтобы составить список видеоархивов, используйте следующий метод:

GET /videos/

Запрос седержит следующие [QUERY-STRING PARAMETERS](#page-292-0).

<span id="page-292-0"></span>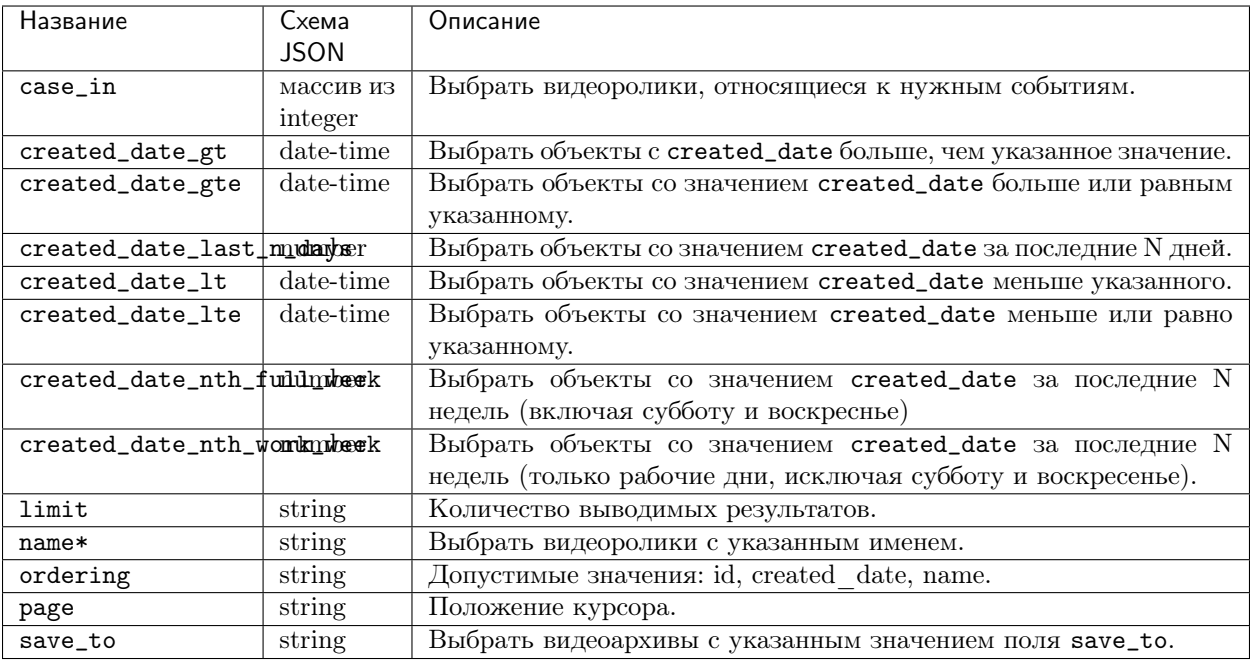

Например, укажите произвольное значение для вывода результатов в поле limit.

# **CURL пример**

```
curl -X GET "http://<findface-ip:port>/videos/?limit=2" \
-H "Accept: application/json" \
-H "Content-Language: ru" \
-H "Accept-Language: ru" \
 -H "Authorization: Token <token>" \
```
<span id="page-292-1"></span>В случае успешного ответа (ОК: 200) возвращается объект со следующими параметрами. Пример.

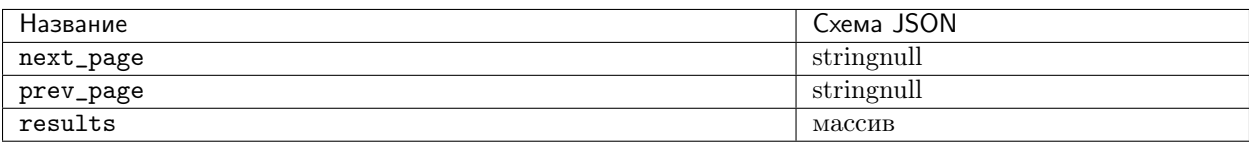

<span id="page-292-2"></span>results содержат массив со следующими параметрами:

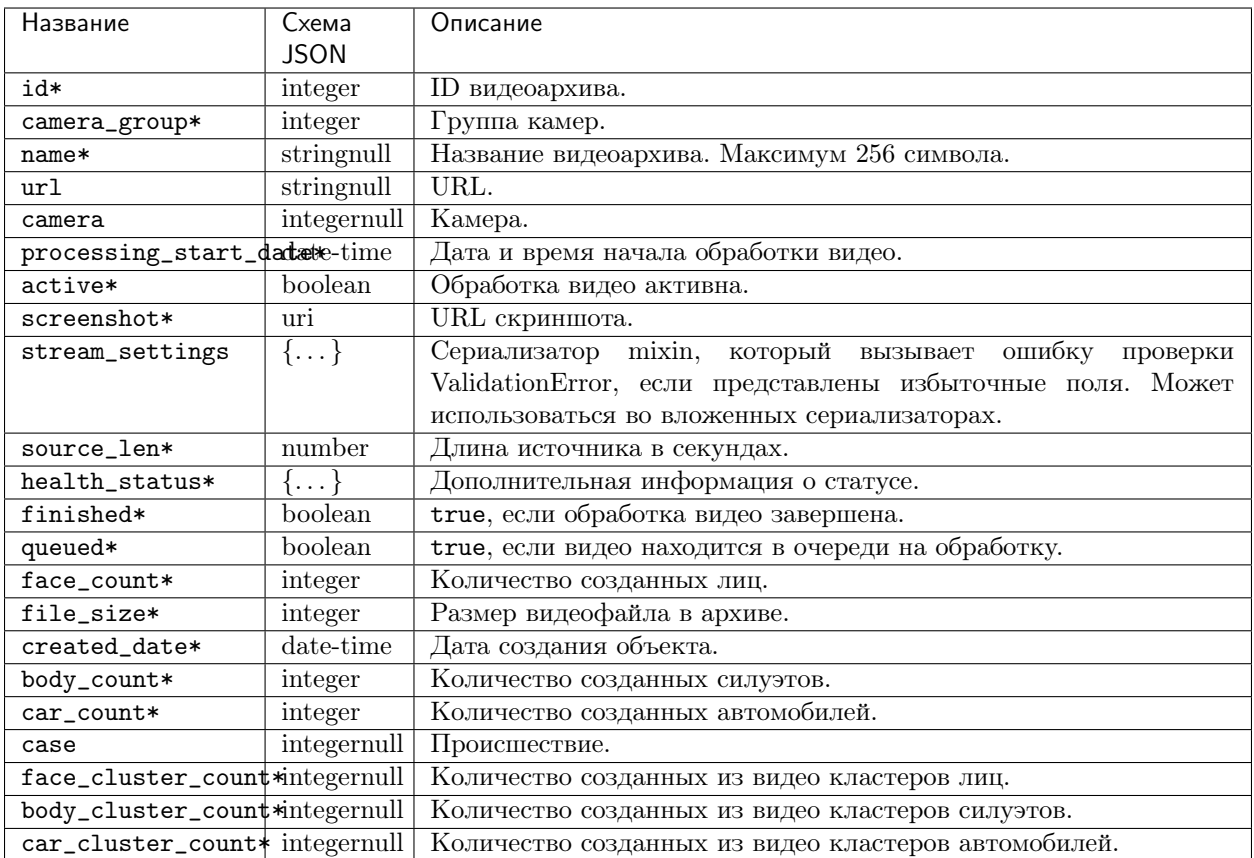

<span id="page-293-0"></span>Примечание: Происшествия не поддерживаются в FindFace Multi 2.0.1 и хранятся только в API.

# Пример ответа

```
{
"next_page": null,
"prev_page": null,
"results": [
  {
     "id": 2,
    "camera_group": 1,
     "name": "file.mp4",
     "url": null,
     "camera": null,
     "processing_start_date": null,
     "active": false,
     "screenshot": "http://<findface-ip:port>/videos/2/screenshot/",
     "stream_settings": {
       "detectors": {
         "face": {
           "filter_max_size": 8192,
```

```
"filter_min_quality": 0.45,
      "filter_min_size": 60,
      "fullframe_crop_rot": false,
      "fullframe_use_png": false,
      "jpeg_quality": 95,
      "overall_only": true,
      "post_best_track_frame": true,
      "post_best_track_normalize": true,
      "post_first_track_frame": false,
      "post_last_track_frame": false,
      "realtime_post_every_interval": false,
      "realtime_post_first_immediately": false,
      "realtime_post_interval": 1,
      "roi" : """""track_interpolate_bboxes": true,
      "track_max_duration_frames": 0,
      "track_miss_interval": 1,
      "track_overlap_threshold": 0.25,
      "track_send_history": false,
      "tracker_type": "simple_iou",
      "track_deep_sort_matching_threshold": 0.65,
      "track_deep_sort_filter_unconfirmed_tracks": true
    },
    "body": null,
    "car": null
  },
  "disable_drops": true,
  "ffmpeg_format": "",
  "ffmpeg_params": [],
  "imotion_threshold": 0,
  "play_speed": -1,
  "rot": "",
  "router_timeout_ms": 15000,
  "router_verify_ssl": true,
  "start_stream_timestamp": 0,
  "stream_data_filter": "",
  "use_stream_timestamp": false,
  "video_transform": "",
  "enable_recorder": false,
  "enable_liveness": false
},
"source_len": null,
"health_status": {
  "enabled": false,
  "status": "DISABLED",
  \mathrm{m}\mathrm{sg}^{n}: "",
  "statistic": {
    "processed_duration": 0,
    "faces_posted": 0,
    "faces_failed": 0,
    "faces_not_posted": 0,
    "processing_fps": 0,
```

```
"frames_dropped": 0,
         "frames_processed": 0,
         "frames_imotion_skipped": 0,
         "decoding_soft_errors": 0,
         "frame_width": 0,
         "frame_height": 0,
         "last_stream_timestamp": 0,
         "objects": null,
         "job_starts": 0
       },
       "code": "gray",
       "code_desc": "Обработка видео не запущена"
     },
     "finished": false,
     "queued": false,
     "face_count": 0,
     "file_size": 2259950,
     "created_date": "2023-01-12T08:57:36.811305Z",
     "body_count": 0,
     "car_count": 0,
     "case": null,
     "face_cluster_count": 0,
     "body_cluster_count": 0,
     "car_cluster_count": 0
   }
]
}
```
# Добавить новый видеоархив

Чтобы добавить новый видеоархив, используйте следующий метод:

POST /videos/

<span id="page-295-0"></span>Тело запроса содержит application/json объект со следующими [параметрами](#page-295-0):

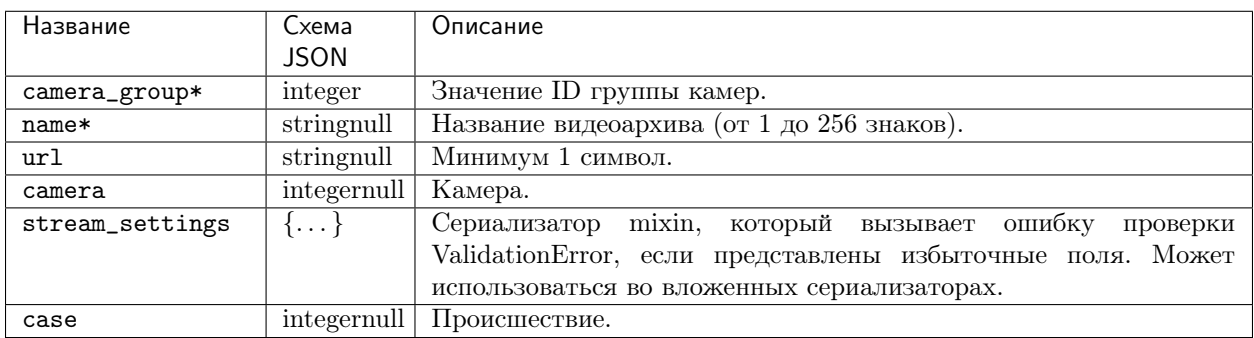

Примечание: Происшествия не поддерживаются в FindFace Multi 2.0.1 и хранятся только в API.

#### Пример запроса

Совет: Этот пример приведен только для ознакомления, подставьте свои значения в соответствующие поля. Вы можете заполнить только обязательные поля, а остальные будут по умолчанию.

```
{
"camera_group": 0,
 "name": "A",
 "url": "A",
"camera": 0,
 "stream_settings": {
   "detectors": {
     "face": {
      "filter_max_size": 0,
       "filter_min_quality": 0,
       "filter_min_size": 0,
       "fullframe_crop_rot": false,
       "fullframe_use_png": false,
       "jpeg_quality": 0,
       "overall_only": false,
       "post_best_track_frame": false,
       "post_best_track_normalize": false,
       "post_first_track_frame": false,
       "post_last_track_frame": false,
       "realtime_post_every_interval": false,
       "realtime_post_first_immediately": false,
       "realtime_post_interval": 0,
       "roi": "string",
       "track_interpolate_bboxes": false,
       "track_max_duration_frames": 0,
       "track_miss_interval": 0,
       "track_overlap_threshold": 0,
       "track_send_history": false,
       "tracker_type": "string",
       "track_deep_sort_matching_threshold": 0,
       "track_deep_sort_filter_unconfirmed_tracks": false
     },
     "body": {
       "filter_max_size": 0,
       "filter_min_quality": 0,
       "filter_min_size": 0,
       "fullframe_crop_rot": false,
       "fullframe_use_png": false,
       "jpeg_quality": 0,
       "overall_only": false,
       "post_best_track_frame": false,
       "post_best_track_normalize": false,
       "post_first_track_frame": false,
       "post_last_track_frame": false,
       "realtime_post_every_interval": false,
       "realtime_post_first_immediately": false,
```

```
"realtime_post_interval": 0,
    "roi": "string",
    "track_interpolate_bboxes": false,
    "track_max_duration_frames": 0,
    "track_miss_interval": 0,
    "track_overlap_threshold": 0,
    "track_send_history": false,
    "tracker_type": "string",
    "track_deep_sort_matching_threshold": 0,
    "track_deep_sort_filter_unconfirmed_tracks": false
  },
  "car": {
    "filter_max_size": 0,
    "filter_min_quality": 0,
    "filter_min_size": 0,
    "fullframe_crop_rot": false,
    "fullframe_use_png": false,
    "jpeg_quality": 0,
    "overall_only": false,
    "post_best_track_frame": false,
    "post_best_track_normalize": false,
    "post_first_track_frame": false,
    "post_last_track_frame": false,
    "realtime_post_every_interval": false,
    "realtime_post_first_immediately": false,
    "realtime_post_interval": 0,
    "roi": "string",
    "track_interpolate_bboxes": false,
    "track_max_duration_frames": 0,
    "track_miss_interval": 0,
    "track_overlap_threshold": 0,
    "track_send_history": false,
    "tracker_type": "string",
    "track_deep_sort_matching_threshold": 0,
    "track_deep_sort_filter_unconfirmed_tracks": false
  }
},
"disable_drops": false,
"ffmpeg_format": "string",
"ffmpeg_params": [
  "A"
],
"imotion_threshold": 0,
"play_speed": 0,
"rot": "string",
"router_timeout_ms": 0,
"router_verify_ssl": false,
"start_stream_timestamp": 0,
"stream_data_filter": "string",
"use_stream_timestamp": false,
"video_transform": "string",
"enable_recorder": false,
```

```
"enable_liveness": false
},
 "case": 0
}
```
Вы можете отправить в запросе следующие параметры.

```
{
 "camera_group": 1,
"name": "Pitt&Jolie"
}
```
#### CURL пример

```
curl -X POST "http://<findface-ip:port>/videos/" \
 -H "Accept: application/json" \
 -H "Content-Language: ru" \
 -H "Accept-Language: ru" \
 -H "Authorization: Token <token>" \
  -H "Content-Type: application/json" \
  -d '{"camera_group":1,"name":"Pitt&Jolie"}' \
```
<span id="page-298-0"></span>Если ответ успешен (Created: 201), то возвращается объект, который содержит следующие [параметры](#page-292-2). [Пример](#page-298-0).

#### Пример ответа

```
{
"id": 6,
"camera_group": 1,
 "name": "Pitt&Jolie",
"url": null,
"camera": null,
 "processing_start_date": null,
 "active": false,
 "screenshot": "http://<findface-ip:port>/videos/6/screenshot/",
 "stream_settings": {
   "detectors": {
     "face": {
       "filter_max_size": 8192,
       "filter_min_quality": 0.45,
       "filter_min_size": 60,
       "fullframe_crop_rot": false,
       "fullframe_use_png": false,
       "jpeg_quality": 95,
       "overall_only": true,
       "post_best_track_frame": true,
       "post_best_track_normalize": true,
       "post_first_track_frame": false,
```

```
"post_last_track_frame": false,
  "realtime_post_every_interval": false,
  "realtime_post_first_immediately": false,
  "realtime_post_interval": 1,
  "roi": "",
  "track_interpolate_bboxes": true,
  "track_max_duration_frames": 0,
  "track_miss_interval": 1,
  "track_overlap_threshold": 0.25,
  "track_send_history": false,
  "tracker_type": "simple_iou",
  "track_deep_sort_matching_threshold": 0.65,
  "track_deep_sort_filter_unconfirmed_tracks": true
},
"body": {
  "filter_max_size": 8192,
  "filter_min_quality": 0.6,
  "filter_min_size": 70,
  "fullframe_crop_rot": false,
  "fullframe_use_png": false,
  "jpeg_quality": 95,
  "overall_only": true,
  "post_best_track_frame": true,
  "post_best_track_normalize": true,
  "post_first_track_frame": false,
  "post_last_track_frame": false,
  "realtime_post_every_interval": false,
  "realtime_post_first_immediately": false,
  "realtime_post_interval": 1,
  "roi" : """""track_interpolate_bboxes": true,
  "track_max_duration_frames": 0,
  "track_miss_interval": 1,
  "track_overlap_threshold": 0.25,
  "track_send_history": false,
  "tracker_type": "simple_iou",
  "track_deep_sort_matching_threshold": 0.65,
  "track_deep_sort_filter_unconfirmed_tracks": true
},
"car": {
  "filter_max_size": 8192,
  "filter_min_quality": 0.73,
  "filter_min_size": 100,
  "fullframe_crop_rot": false,
  "fullframe_use_png": false,
  "jpeg_quality": 95,
  "overall_only": true,
  "post_best_track_frame": true,
  "post_best_track_normalize": true,
  "post_first_track_frame": false,
  "post_last_track_frame": false,
  "realtime_post_every_interval": false,
```

```
"realtime_post_first_immediately": false,
       "realtime_post_interval": 1,
       "roi" : """""track_interpolate_bboxes": true,
       "track_max_duration_frames": 0,
       "track_miss_interval": 1,
       "track_overlap_threshold": 0.25,
       "track_send_history": false,
       "tracker_type": "simple_iou",
       "track_deep_sort_matching_threshold": 0.65,
       "track_deep_sort_filter_unconfirmed_tracks": true
     }
  }
},
 "source_len": null,
 "health_status": {
  "enabled": false,
  "status": "WAITING_FOR_SYNC",
  "msg": "",
  "statistic": {},
   "code": "red",
  "code_desc": "Отсутствует задача в видео менеджере. Дождитесь синхронизации."
},
"finished": false,
 "queued": false,
"face_count": 0,
"file_size": 0,
 "created_date": "2023-01-18T08:38:52.119129Z",
 "body_count": 0,
"car_count": 0,
"case": null,
"face_cluster_count": 0,
 "body_cluster_count": 0,
 "car_cluster_count": 0
}
```
Далее укажите id , чтобы загрузить файл с помощью запроса PUT /videos/{id}/upload/source\_file/ .

# Загрузить видеофайл

Чтобы загрузить видеофайл, используйте следующий метод:

PUT /videos/{id}/upload/source\_file/

Запрос содержит PATH PARAMETERS:

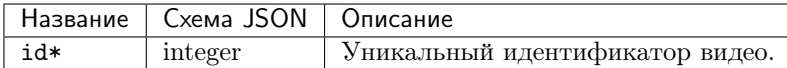

Прикрепите в тело запроса исходный видеофайл, указав id видеоархива.

## Возвращает:

- Created:  $201 B$  случае успеха.
- Not Found:  $404 B$  случае ошибки.

# CURL пример

```
curl -X PUT "http://<findface-ip:port>/videos/6/upload/source_file/" \
-H "Content-Language: ru" \
-H "Accept-Language: ru" \
-H "Authorization: Token <token>" \
-H "Content-Type: video/mp4" \
 --data-binary @pittjolie.mp4 \
```
## Запуск обработки видеоархива

Чтобы запустить обработку видеоархива, используйте следующий метод:

POST /videos/{id}/process/

Запрос содержит id в PATH PARAMETERS, обозначающий уникальный идентификатор видеоархива.

## CURL пример

```
curl -X POST "http://<findface-ip:port>/videos/6/process/" \
-H "Content-Language: ru" \
-H "Accept-Language: ru" \
-H "Authorization: Token <token>" \
```
#### Возвращает:

- ОК:  $200 B$  случае успеха.
- Not Found:  $404 B$  случае ошибки.

#### Полезные API запросы

```
GET /videos/
POST /videos/
GET /videos/{id}/
PUT /videos/{id}/
DELETE /videos/{id}/
POST /videos/{id}/process/
GET /videos/{id}/screenshot/
POST /videos/{id}/screenshot/
POST /videos/{id}/stop/
PUT /videos/{id}/upload/source_file/
GET /videos/count/
```
# 4.1.9 Группы камер

Группа камер - это набор камер, установленных в одном и том же месте или используемых для схожих целей.

#### Вывести список групп камер

Для того чтобы отобразить список групп камер, используйте следующий метод:

```
GET / camera-groups/
```
Запрос содержит следующие QUERY-STRING PARAMETERS:

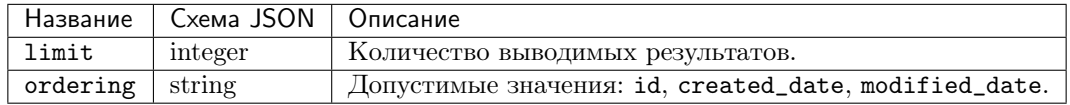

Чтобы узнать id группы камеры, укажите значения для полей limit и ordering.

#### **CURL пример**

```
curl -X GET "http://<findface-ip:port>/camera-groups/?limit=3&ordering=id" \
 -H "Accept: application/json" \
 -H "Content-Language: ru''-H "Accept-Language: ru'' \ N-H "Authorization: Token <token>" \
```
В случае успешного ответа (ОК: 200) возвращается объект, содержащий массив результатов со следующими параметрами. Пример.

Совет: \* - означает, что параметр является обязательным. - только для чтения.

<span id="page-303-0"></span>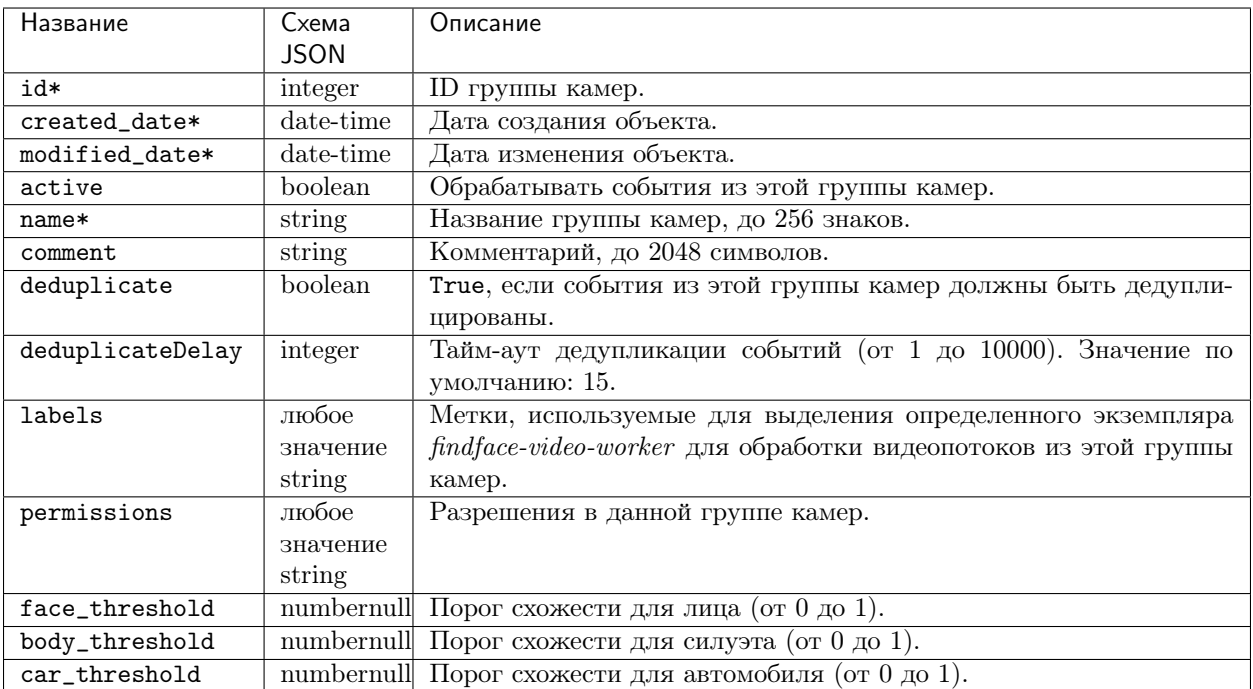

# <span id="page-303-1"></span>Пример ответа

```
{
 "results": [
  {
    "id": -1,"created_date": "2023-01-16T13:44:36.531501Z",
     "modified_date": "2023-01-16T13:44:36.531519Z",
    "active": true,
     "name": "Video archive default Camera Group",
     "comment": "",
     "deduplicate": false,
     "deduplicateDelay": 15,
     "labels": {},
     "permissions": {
       "1": "edit",
      "2": "view",
       "3": "view"
     },
     "face_threshold": null,
     "body_threshold": null,
     "car_threshold": null
   }
]
}
```
# Создать группу камер

Чтобы добавить новую группу камер, используйте следующий метод:

#### POST / camera-groups/

<span id="page-304-0"></span>Тело запроса обязательно и содержит application/json объект со следующими параметрами. Пример.

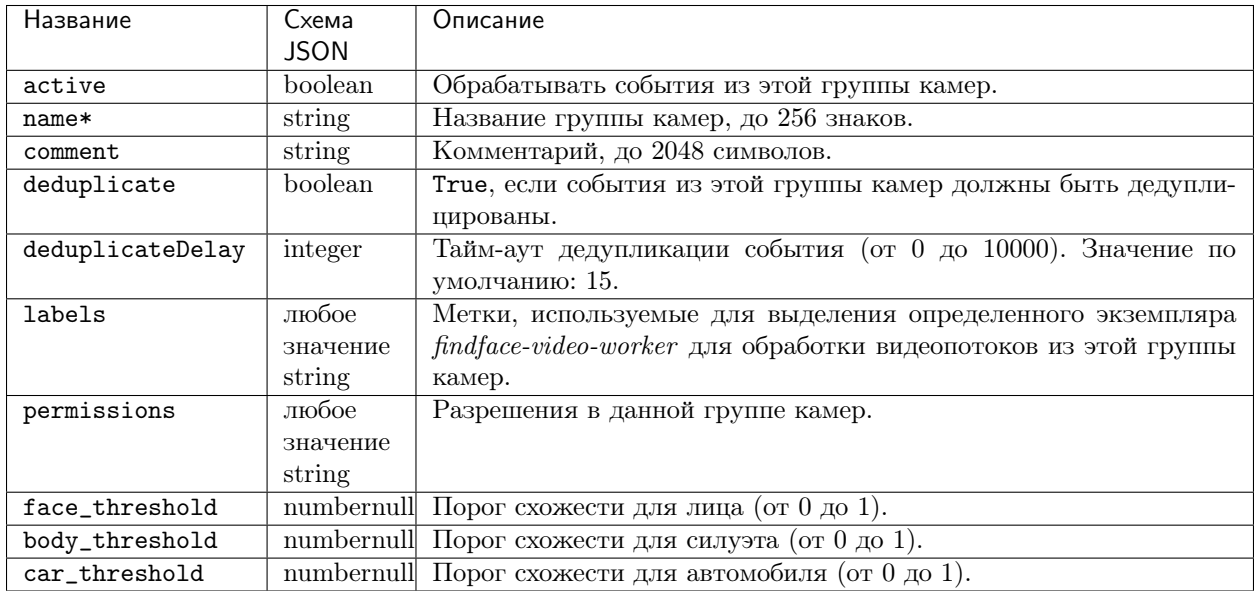

#### <span id="page-304-1"></span>**CURL пример**

```
curl -X POST "http://<findface-ip:port>/camera-groups/" \
-H "Accept: application/json" \
-H "Content-Language: ru''-H "Accept-Language: ru" \
-H "Authorization: Token <token>" \
-H "Content-Type: application/json" \
-d '{"active":false, "name": "Test_camera_group", "comment": "AAAAAA", "deduplicate":false,
\rightarrow"deduplicateDelay":0,"labels":\{\},"permissions":\{\},"face_threshold":0,"body_threshold
\rightarrow":0,"car_threshold":0}' \
```
#### Пример запроса

Совет: Этот пример приведен только для ознакомления, подставьте свои значения в соответствующие поля. Вы можете заполнить только обязательные поля, а остальные будут по умолчанию.

Вы можете отправить в запросе следующие параметры:

"active": false,

 $\mathcal{L}$ 

```
"name": "Test_camera_group",
 "comment": "AAAAAA",
 "deduplicate": false,
 "deduplicateDelay": 0,
 "labels": {},
 "permissions": {},
"face_threshold": 0,
 "body_threshold": 0,
 "car_threshold": 0
}
```
<span id="page-305-0"></span>В случае успешного ответа (Created: 201) возвращается объект со следующими [параметрами](#page-303-0). [Пример](#page-305-0).

## Пример ответа

```
{
"id": 2,
"created_date": "2023-01-23T12:14:09.885006Z",
"modified_date": "2023-01-23T12:14:09.885030Z",
 "active": false,
"name": "Test_camera_group",
"comment": "AAAAAA",
 "deduplicate": false,
 "deduplicateDelay": 0,
"labels": {},
 "permissions": {
   "1": "edit"
},
"face_threshold": 0,
"body_threshold": 0,
 "car_threshold": 0
}
```
Используйте id группы камер для того, чтобы отправить POST запрос для [создания новой камеры](#page-306-0).

## Полезные АРІ запросы

```
GET / camera-groups/
POST / camera-groups/
GET / camera-groups/\{id\}/
DELETE / camera-groups/{id}/
PATCH / camera-groups/{id}/
GET /camera-groups/count/
```
# 4.1.10 Камеры

## <span id="page-306-0"></span>Создать новую камеру

Чтобы создать новую камеру, используйте следующий метод:

POST / cameras/

<span id="page-306-1"></span>Тело запроса содержит application/json объект со следующими обязательными параметрами:

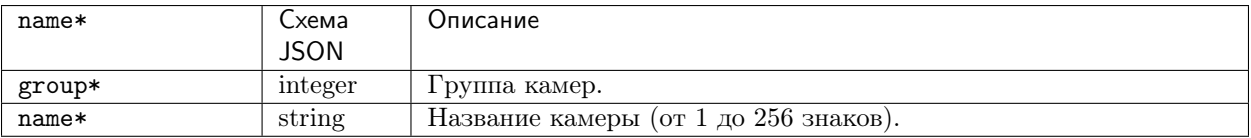

Остальные параметры см. http://<findface-ip:port>/api-docs.

Вы можете отправить в запросе следующие параметры, подставив свои значения:

# Пример запроса

```
\mathcal{L}"group": 1,
"active": false,
 "name": "Camera_name",
 "comment": "AAAAAA",
 "url" : "url"ł
```
### **CURL пример**

```
curl -X POST "http://<findface-ip:port>/cameras/" \
-H "Accept: application/json" \
-H "Content-Language: ru" \
-H "Accept-Language: ru" \
-H "Authorization: Token <token>" \
-H "Content-Type: application/json" \
-d '{"group":1,"active":false,"name":"Camera_name","comment":"AAAAAAA","url":"url"}' \
```
#### Возвращает

• Created: 201 – в случае успеха.

# <span id="page-307-0"></span>4.1.11 Поиск лиц в системе

FindFace Multi позволяет выполнять поиск лиц по всей системе.

Вы можете задать поиск лиц одним из следующих способов:

- загрузив фотографию
- по ID события
- $\bullet$  по ID объекта
- по ID кластера

Чтобы найти человека по загруженной фотографии, выполните следующие действия:

- 1. Загрузите фотографию с помощью [метода](#page-286-0) POST /detect.
- 2. Прикрепите исходную фотографию и отправьте POST запрос.
- 3. В ответе вы получите id объекта и координаты границ лица.
- 4. Если на изображении несколько лиц, выберите одно их них, нужное вам. Скопируйте id нужного вам объекта и используйте его для поиска с помощью [метода](#page-284-0) GET /cards/humans/ в поле looks\_like следующим образом: detection:<detection id>.
- 5. Вы также можете использовать:
	- event: < event id> (для лица, силуэта или автомобиля)
	- object: <object id> (для лица, силуэта или автомобиля)
	- cluster:<cluster id>
- 6. Вы увидите результаты поиска. [Пример](#page-285-0). При необходимости можно сузить область поиска, указав список наблюдения, порог сходства и т. д.

# 4.1.12 Сравнение двух лиц

FindFace Multi позволяет сравнить два лица и убедиться в их принадлежности одному человеку.

Вы можете сравнить два объекта из разных источников или объект с объектом внутри одной и той же карточки и вернуть сходство между ними.

Выполните следующие действия:

- 1. Выполните [обнаружение лица \(автомобиля, силуэта\)](#page-286-0) на прикрепленном изображении и скопируйте id интересующего вас объекта.
- 2. Используйте метод GET /verify.

#### GET /verify

Запрос содержит следующие QUERY-STRING PARAMETERS:

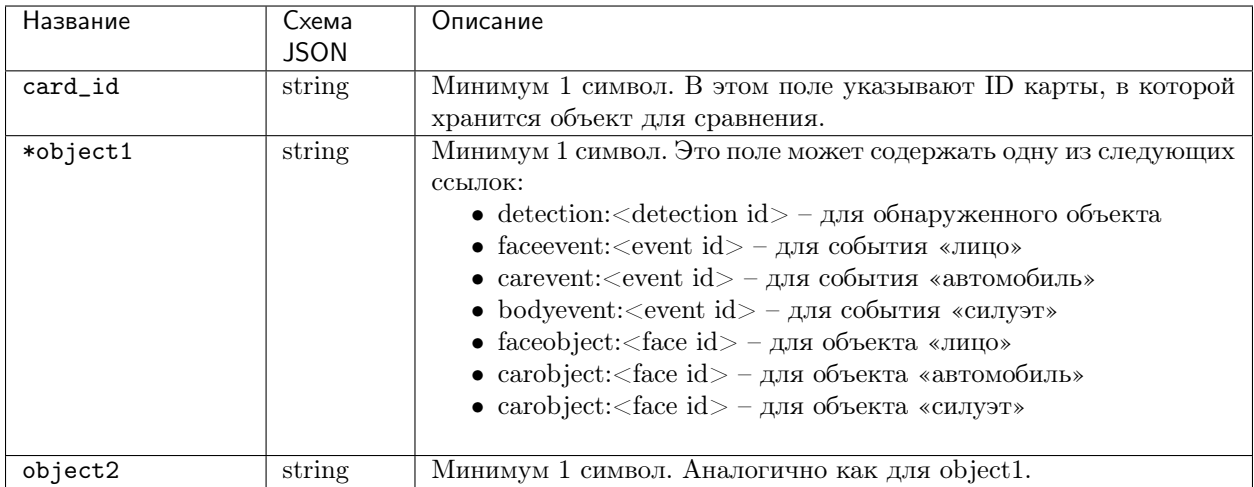

# CURL пример

```
curl -X GET "http://<findface-ip:port>/verify?card_id=1&object1=detection
˓→%3Acf58e4uv54rotim9jtd0&object2=detection%3Acf58g1mv54rotim9jtdg" \
 -H "Accept: application/json" \
 -H "Content-Language: ru" \
 -H "Accept-Language: ru" \
 -H "Authorization: Token <token>" \
```
В случае успешного ответа (OK: 200), возвращается объект, содержащий уровень схожести.

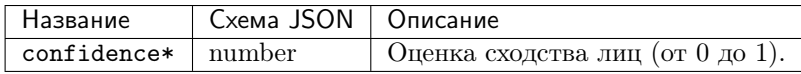

## Пример ответа

```
{
"confidence": {
   "face_objects": {
     "4493493039043981648": 0.7896046
  },
   "average_conf": 0.7896046
}
}
```
# 4.2 Вебхуки

Вы можете настроить FindFace Multi для автоматической отправки уведомлений об определенных событиях, эпизодах, скриншотах счетчиков на заданный URL-адрес. Для этого создайте и настройте вебхук. При возникновении нужного события/эпизода/скриншота счетчика FindFace Multi отправит HTTP-запрос на URL-адрес, указанный в настройках вебхука.

Вебхуки можно использовать для решения разнообразных задач, например, для уведомления пользователя об определенном событии, вызова определенных действий на целевом веб-сайте, при решении задач безопасности, таких как удаленное автоматическое управление доступом и др.

# В этом разделе:

- [Настройка вебхука](#page-309-0)
- [Как работает вебхук](#page-319-0)
- [Подробные данные в вебхуках \(Verbose\)](#page-319-1)

# <span id="page-309-0"></span>4.2.1 Настройка вебхука

Важно: Для создания вебхука необходимы права администратора.

Примечание: Перед использованием вебхуков убедитесь, что хотя бы один из следующих параметров задан в файле /opt/findface-multi/configs/findface-multi-legacy/findface-multi-legacy. py: SERVICE\_EXTERNAL\_ADDRESS или EXTERNAL\_ADDRESS.

Для создания вебхука выполните следующие действия:

- 1. Перейдите на вкладку Настройки. Выберите Вебхуки.
- 2. Нажмите + Новый вебхук.

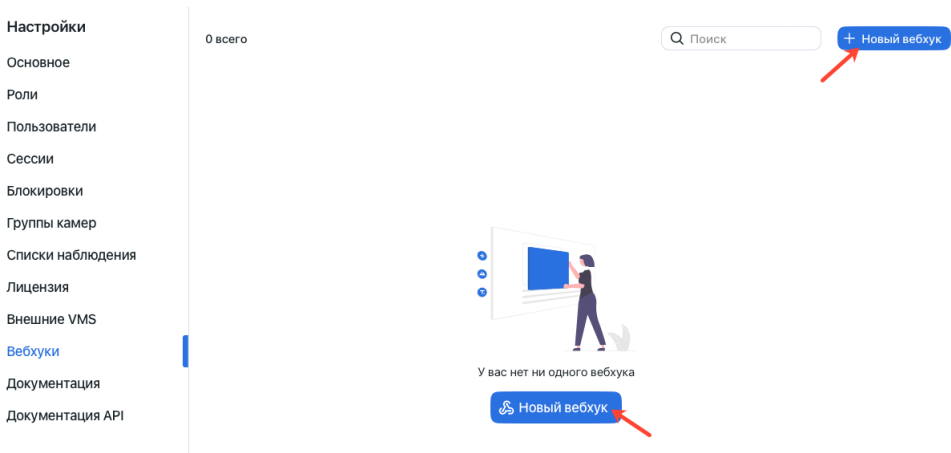

3. Введите заголовок вебхука.

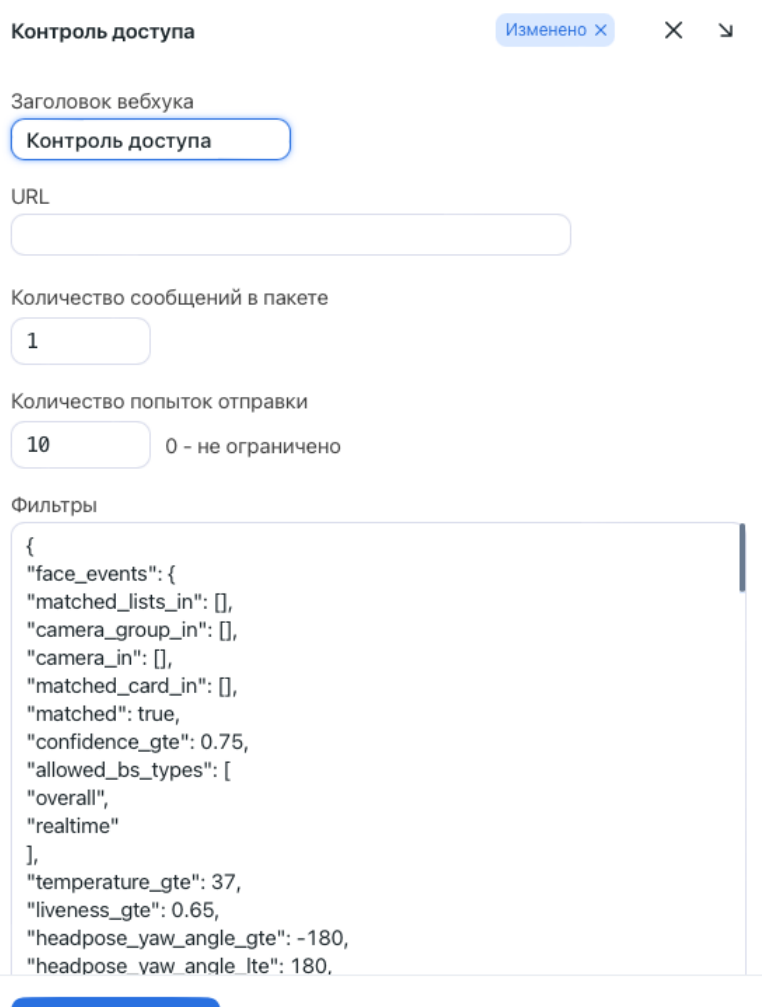

4. Укажите адрес, на который будут отправляться оповещения.

Отменить

Сохранить

- 5. Вы можете отправлять уведомления в пакетном режиме. Укажите максимальное количество уведомлений в пакете. Фактическое количество может быть меньшим.
- 6. Укажите максимальное количество попыток отправить уведомление. Интервал между попытками увеличивается экспоненциально с максимумом 100 секунд.

Важно: Для того чтобы получить все сообщения с момента потери соединения, если оно имеет место, установите значение 0. Установите 1, чтобы пропустить старые сообщения.

7. FindFace Multi будет автоматически отправлять оповещения о событиях, эпизодах, скриншотах счетчика, удовлетворяющих заданным фильтрам. Фильтровать события можно по следующим параметрам:

#### Универсальные фильтры для событий распознавания (лицо, силуэт, транспортное средство):

Секции: face\_events, body\_events, car\_events.

- "allowed\_bs\_types": режим отслеживания объектов на видео, возможные значения: overall, realtime.
- "camera\_group\_in": id группы камер, число.
- $\bullet$  "camera\_in": id камеры, число.
- "confidence\_gte": минимальное значение уверенности алгоритма, число.
- "matched\_lists\_in": id списка наблюдения, число.
- "matched\_card\_in": id совпавшей карточки, число.
- "matched": результат сопоставления с картотекой, логическое значение. Установите true или false, если отправку оповещения должны вызывать только события с совпадениями или только события без совпадений.

#### Фильтры для событий распознавания лиц:

Секция: face\_events.

- "liveness\_gte": минимальное значение уверенности алгоритма в том, что лицо витально, десятичное число.
- "headpose\_yaw\_angle\_gte": минимальный поворот головы, число (градусы). Если голова полностью повернута влево, угол равен -180. Если полностью повернута вправо, то 180. Нейтральное положение головы соответствует 0.
- "headpose\_yaw\_angle\_lte": максимальный поворот головы, число (градусы). Если голова полностью повернута влево, угол равен -180. Если полностью повернута вправо, то 180. Нейтральное положение головы соответствует 0.
- "headpose\_pitch\_angle\_gte": минимальный наклон головы, число (градусы). Если голова наклонена вперед, а подбородок касается груди, угол равен -180. Если голова наклонена назад и обращена к небу, то 180. Нейтральное положение головы соответствует 0.
- "headpose\_pitch\_angle\_lte": максимальный наклон головы, число (градусы). Если голова наклонена вперед, а подбородок касается груди, угол равен -180. Если голова наклонена назад и обращена к небу, то 180. Нейтральное положение головы соответствует 0.
- "gender\_in": пол, словарь строк. Возможные значения: "male", "female".
- "age\_lte": максимальный возраст, число.
- "age\_lte": минимальный возраст, число.
- "glasses\_in": очки, словарь строк. Возможные значения: "none", "eye" (очки), "sun" (солнцезащитные очки).
- "emotions\_in": эмоции, словарь строк. Возможные значения: "any", "angry", "fear", "sad", "neutral", "disgust", "happy", "surprise".
- "beard\_in": борода, словарь строк. Возможные значения: "none", "beard".
- "medmask\_in": медицинская маска, словарь строк. Возможные значения: "correct", "incorrect", "none".
- "liveness\_in": оценка витальности liveness, словарь строк. Возможные значения: "real", "fake".

#### Фильтры для событий распознавания силуэтов:

Секция: body\_events.

- "headwear\_in": тип головного убора (шапка/кепка, капюшон/платок, без убора), словарь строк. Возможные значения: "hat", "hood", "none".
- "upper\_clothes\_in": обобщенная категория одежды верхней части тела (с длинными рукавами, с короткими рукавами, без рукавов), словарь строк. Возможные значения: "long\_sleeves", "short\_sleeves", "without\_sleeves".
- "detailed\_upper\_clothes\_in": детализированный тип одежды верхней части тела (куртка, пальто, жилет без рукавов, толстовка, футболка, рубашка, платье), словарь строк. Возможные значения: "jacket"`, ``"coat", "sleeveless", "sweatshirt", "t-shirt", "shirt", "dress".
- "top\_color\_in": цвет одежды верхней части тела, словарь строк. Возможные значения: white, "black", "grey", "brown", "red", "orange", "yellow", "green", "lightblue", "blue", "purple", "pink", "beige", "violet".
- "lower\_clothes\_in": тип одежды нижней части тела (брюки, юбка, шорты, неопределенный), словарь строк. Возможные значения:"pants", "obscured", "skirt", "shorts".
- "bottom\_color\_in": цвет одежды нижней части тела, словарь строк. Возможные значения: white, "black", "grey", "brown", "red", "orange", "yellow", "green", "lightblue", "blue", "purple", "pink", "beige", "violet".
- "bag\_hand\_in": наличие сумки в руке(ах), словарь строк. Возможные значения: "none", "hand".
- "bag\_back\_in": наличие сумки на спине, словарь строк. Возможные значения: "none", "back".
- "vest\_type\_score\_gte": минимальная достоверность распознавания наличия жилета, число.
- "vest\_type\_score\_lte": максимальная достоверность распознавания наличия жилета, число.
- "vest\_type\_in": наличие средства индивидуальной защиты в виде жилета, словарь строк. Возможные значения:"green/yellow", "orange", "not\_visible", "none".
- "helmet\_type\_score\_lte": максимальная достоверность распознавания наличия шлема, число.
- "helmet\_type\_score\_gte": минимальная достоверность распознавания наличия шлема, число.
- "helmet\_type\_in": наличие средства индивидуальной защиты в виде шлема, словарь строк. Возможные значения: "red/orange", "white", "other", "not\_visible", "none".
- "age\_group\_score\_lte": максимальная достоверность распознавания возрастной группы, число.
- "age\_group\_score\_gte": минимальная достоверность распознавания возрастной группы, число.
- "age\_group\_in": возраст по группе, словарь строк. Возможные значения: "0-16", "17-35", "36-50", "50+".
- "gender\_score\_lte": максимальная достоверность распознавания пола, число.
- "gender\_score\_gte": минимальная достоверность распознавания пола, число.

• "gender\_in": пол, словарь строк. Возможные значения: "male", "female".

#### Фильтры для событий распознавания транспортных средств:

Секция: car\_events.

- "category\_confidence\_gte": минимальная достоверность распознавания категории транспортного средства, число.
- "category\_confidence\_lte": максимальная достоверность распознавания категории транспортного средства, число.
- "category\_type\_in": категория транспортного средства, словарь строк. Возможные значения: "unknown", "A", "B", "BE", "C", "CE", "D", "DE", "other".
- "color\_in" цвет транспортного средства, словарь строк. Возможные значения: "beige", "black", "blue", "brown", "cyan", "gold", "green", "grey", "orange", "pink", "purple", "red", "violet", "white", "yellow", "coming\_soon", "unknown".
- "body\_in": тип кузова транспортного средства, словарь строк. Возможные значения: "suv", "sedan", "crossover", "convertible", "coupe", "wagon", "cab", "minibus", "minivan", "limousine", "coming\_soon", "unknown".
- $\bullet$  "make\_in": марка транспортного средства, словарь строк. Ознакомьтесь с соответствующим фильтром событий, чтобы узнать, какие производители поддерживаются в текущей версии.
- $\bullet$  "model\_in": модель транспортного средства, словарь строк. Ознакомьтесь с соответствующим фильтром событий, чтобы узнать, какие модели поддерживаются в текущей версии.
- "license\_plate\_number\_in": регистрационный номер транспортного средства, словарь строк. Подстановочные знаки не поддерживаются.
- "license\_plate\_color\_in": цвет номерного знака, словарь строк. Возможные значения: "unknown", "white", "yellow", "blue", "green", "grey".
- "license\_plate\_color\_confidence\_lte": максимальная достоверность распознавания цвета номерного знака, число.
- "license\_plate\_color\_confidence\_gte": минимальная достоверность распознавания цвета номерного знака, число.
- "license\_plate\_country\_in": страна номерного знака, словарь строк. Ознакомьтесь с соответствующим фильтром событий, чтобы узнать, какие страны поддерживаются в текущей версии.
- "license\_plate\_region\_in": регион номерного знака, словарь строк. Ознакомьтесь с соответствующим фильтром событий, чтобы узнать, какие регионы поддерживаются в текущей версии.
- "special\_vehicle\_type\_in": спецназначение транспортного средства, словарь строк. Возможные значения: "taxi", "route\_transport", "car\_sharing", "ambulance", "police", "rescue\_service", "gas\_service", "military", "road\_service", "other\_special", "not\_special", "unknown".
- "weight\_type\_in": весовая категория транспортного средства. Возможные значения: "B\_light", "B\_heavy", "C\_light", "C\_heavy", "D\_light", "D\_long", "other".
- "weight\_type\_confidence\_lte": максимальная достоверность распознавания весовой категории транспортного средства, число.
- "weight\_type\_confidence\_gte": минимальная достоверность распознавания весовой категории транспортного средства, число.
- $\bullet$  "orientation\_in": ракурс транспортного средства, словарь строк. Возможные значения: "front", "back", "side".
- "orientation\_confidence\_lte": максимальная достоверность распознавания ракурса автомобиля, число.
- "orientation\_confidence\_gte": минимальная достоверность распознавания ракурса автомобиля, число.

#### Эпизоды с людьми:

Секция: human\_episodes.

- "allowed\_types": статус эпизода, возможные значения: открытие эпизода (episode\_open), добавление нового события в эпизод (episode\_event), закрытие эпизода (episode\_close).
- "camera\_group\_in": id группы камер, число.
- "camera\_in": id камеры, число.
- "matched\_lists\_in": id списка наблюдения, число.
- "face\_matched": статус совпадения лица в эпизоде с картотекой, логическое значение. Установите true, если только эпизоды с совпадениями лиц, или false, если только эпизоды без совпадений лиц должны вызывать отправку оповещения.
- "body\_matched": статус совпадения силуэта в эпизоде с картотекой, логическое значение. Установите true, если только эпизоды с совпадениями силуэтов, или false, если только эпизоды без совпадений силуэтов должны вызывать отправку оповещения.
- "events\_count\_gte": минимальное количество событий в эпизоде, число.
- "events\_count\_lte": максимальное количество событий в эпизоде, число.

#### Эпизоды с транспортными средствами:

Секция: car\_episodes.

- "allowed\_types": статус эпизода, возможные значения: открытие эпизода (episode\_open), добавление нового события в эпизод (episode\_event), закрытие эпизода (episode\_close).
- "camera\_group\_in": id группы камер, число.
- "camera\_in": id камеры, число.
- "matched\_lists\_in": id списка наблюдения, число.
- "car\_matched": статус совпадения транспортного средства в эпизоде с картотекой, логическое значение. Установите true, если только эпизоды с совпадениями ТС, или false, если только эпизоды без совпадений ТС должны вызывать отправку оповещения.
- "events\_count\_gte": минимальное количество событий в эпизоде, число.
- "events\_count\_lte": максимальное количество событий в эпизоде, число.

#### Скриншоты счетчиков:

Секция: counters.

- "counter\_in": id счетчика, число.
- "camera\_group\_in": id группы камер, число.
- $\bullet$  "camera\_in": id камеры, число.
- "faces\_gte": минимальное количество лиц в скриншоте счетчика, число.
- "faces\_lte": максимальное количество лиц в скриншоте счетчика, число.
- "silhouettes\_gte": минимальное количество силуэтов в скриншоте счетчика, число.
- "silhouettes\_lte": максимальное количество силуэтов в скриншоте счетчика, число.
- "cars\_gte": минимальное количество транспортных средств в скриншоте счетчика, число.
- "cars\_lte": максимальное количество транспортных средств в скриншоте счетчика, число.
- "proximity\_min\_lte": отправить оповещение, если минимальное задетектированное расстояние в метрах меньше указанной величины, число.
- "proximity\_min\_gte": отправить оповещение, если минимальное задетектированное расстояние в метрах больше указанной величины, число.
- "proximity\_avg\_lte": отправить оповещение, если среднее задетектированное расстояние в метрах меньше указанной величины, число.
- "proximity\_avg\_gte": отправить оповещение, если среднее задетектированное расстояние в метрах больше указанной величины, число.
- "proximity\_max\_lte": отправить оповещение, если максимальное задетектированное расстояние в метрах меньше указанной величины, число.
- "proximity\_max\_gte": отправить оповещение, если максимальное задетектированное расстояние в метрах больше указанной величины, число.

```
"face_events": {
"matched_lists_in": [],
"camera_group_in": [],
"camera_in": [],
"matched_card_in": [],
"matched": true,
"confidence_gte": 0.75,
"allowed_bs_types": [
"overall",
"realtime"
],
"liveness_gte": 0.65,
"headpose_yaw_angle_gte": -180,
"headpose_yaw_angle_lte": 180,
"headpose_pitch_angle_gte": -180,
"headpose_pitch_angle_lte": 180,
"gender_in": [],
"age_lte": 0,
"age_gte": 0,
"glasses_in": [],
```
(continues on next page)

{

```
"emotions_in": [],
"beard_in": [],
"medmask_in": [],
"liveness_in": []
},
"body_events": {
"matched_lists_in": [],
"camera_group_in": [],
"camera_in": [],
"matched_card_in": [],
"matched": true,
"confidence_gte": 0.75,
"allowed_bs_types": [
"overall",
"realtime"
],
"headwear_in": [],
"upper_clothes_in": [],
"detailed_upper_clothes_in": [],
"top_color_in": [],
"lower_clothes_in": [],
"bottom_color_in": [],
"bag_hand_in": [],
"bag_back_in": [],
"vest_type_score_gte": 0,
"vest_type_score_lte": 0,
"vest_type_in": [],
"helmet_type_score_lte": 0,
"helmet_type_score_gte": 0,
"helmet_type_in": [],
"age_group_score_lte": 0,
"age_group_score_gte": 0,
"age_group_in": [],
"gender_score_lte": 0,
"gender_score_gte": 0,
"gender_in": []
},
"car_events": {
"matched_lists_in": [],
"camera_group_in": [],
"camera_in": [],
"matched_card_in": [],
"matched": true,
"confidence_gte": 0.75,
"allowed_bs_types": [
"overall",
"realtime"
],
"category_confidence_gte": 0,
"category_confidence_lte": 0,
"category_type_in": [],
"color_in": [],
```

```
"body_in": [],
"make_in": [],
"model_in": [],
"license_plate_number_in": [],
"license_plate_color_in": [],
"license_plate_color_confidence_lte": 0,
"license_plate_color_confidence_gte": 0,
"license_plate_country_in": [],
"license_plate_region_in": [],
"special_vehicle_type_in": [],
"weight_type_in": [],
"weight_type_confidence_lte": 0,
"weight_type_confidence_gte": 0,
"orientation_in": [],
"orientation_confidence_lte": 0,
"orientation_confidence_gte": 0
},
"human_episodes": {
"allowed_types": [
"episode_open",
"episode_event",
"episode_close"
],
"matched_lists_in": [],
"camera_in": [],
"camera_group_in": [],
"events_count_gte": 0,
"events_count_lte": 999,
"face_matched": true,
"body_matched": true },
"car_episodes": {
"allowed_types": [
"episode_open",
"episode_event",
"episode_close"
],
"matched_lists_in": [],
"camera_in": [],
"camera_group_in": [],
"events_count_gte": 0,
"events_count_lte": 999,
"car_matched": true },
"counters": {
"counter_in": [],
"camera_in": [],
"camera_group_in": [],
"faces_gte": 1,
"faces_lte": 100,
"silhouettes_gte": 1,
"silhouettes_lte": 100,
"cars_gte": 1,
"cars_lte": 100,
```

```
"proximity_min_lte": 100,
"proximity_min_gte": 0,
"proximity_avg_lte": 100,
"proximity_avg_gte": 0,
"proximity_max_lte": 100,
"proximity_max_gte": 0
}
}
```
Важно: Используйте только фильтры, соответствующие цели поиска. Для выключения фильтра удалите его из вебхука. Не оставляйте фильтр пустым ([]), поскольку в этом случае фильтр вернет пустой результат.

Примечание: Для получения всех оповещений передайте скобки без вложенных фильтров:

 $\{\}$ 

Совет: Пример №1. Получение оповещений обо всех событиях с транспортными средствами:

```
{\mathcal{N}} "car_events": {\mathcal{N}} }
```
Пример №2. Получение оповещений об открытии эпизодов с людьми с совпадениями в картотеке по лицам и силуэтам:

```
{ "human_episodes": { "allowed_types": ["episode_open"], "face_matched": true,
→"body_matched": true }}
```
Примечание: Вы можете задать несколько значений в фильтрах с квадратными скобками. В этом случае вебхук будет активироваться при совпадении одного из значений фильтра. В примере ниже вы будете оповещены о событии с силуэтом с группы камер 1 или 3, если совпала карточка с id 12 или 25.

```
"body_events": {
        "camera_group_in": [1, 3],
        "matched_card_in": [12, 25],
},
```
- 8. Поставьте флажок Активная.
- 9. Нажмите Сохранить.

ſ

}

# <span id="page-319-0"></span>4.2.2 Как работает вебхук

Для тестирования работы вебхука можно использовать следующий простой веб-сервер на Python, обеспечивающий захват отправленных вебхуком оповещений о событиях:

```
from pprint import pprint
from aiohttp import web
async def handle(request):
     pprint(await request.json())
     return web. Response(status=200)
app = web.hpplication()# for aiohttp v 3.x
# app.add_routes([web.post('/', handle)])
# for aiohttp v 2.x\mathtt{app}.\mathtt{router}.\mathtt{add\_post}(\,{}^{\scriptscriptstyle\mathsf{I}}/\,{}^{\scriptscriptstyle\mathsf{I}}\!,\mathtt{ handle})web.run_app(app, port=8888)
```
Важно: Используемый вами сервер-ловушка оповещений по вебхуку должен возвращать ответ HTTP 200 после получения вебхука от FindFace Multi, по аналогии с примером выше.

Если для вебхука не задано ни одного фильтра, данный веб-сервер будет получать оповещения обо всех произошедших в системе событиях, эпизодах, скриншотах счетчиков.

Для просмотра статуса отправки вебхука в FindFace Multi выполните следующую команду:

sudo journalctl CONTAINER\_NAME=findface-multi-findface-multi-legacy-1 -f | grep 'Webhook'

# <span id="page-319-1"></span>4.2.3 Подробные данные в вебхуках (Verbose)

По умолчанию оповещения по вебхуку содержат только идентификаторы таких сущностей, как карточки, списки наблюдения, камеры и группы камер. Для того чтобы получать подробную информацию по данным сущностям, включите подробный режим оповещений по вебхукам (режим verbose).

Для этого откройте файл конфигурации /opt/findface-multi/configs/findface-multi-legacy/ findface-multi-legacy.py и установите в нем 'VERBOSE\_WEBHOOKS': True:

```
sudo vi /opt/findface-multi/configs/findface-multi-legacy/findface-multi-legacy.py
\sim \sim \simFFSECURITY = \{# send serialized cards, card-lists, camera and camera groups in webhooks
    'VERBOSE_WEBHOOKS': True,
    \cdots}
```
После внесения изменений обязательно перезапустите контейнер findface-multi-findface-multi-legacy-1.

sudo docker container restart findface-multi-findface-multi-legacy-1

# 4.3 Внешние системы управления видео (VMS)

На стороне FindFace Multi реализован механизм интеграции с внешними системами управления видео (VMS), позволяющий добавлять камеры из них в FindFace Multi и осуществлять их обработку. После добавления камеры из VMS для нее становятся доступны все действия, которые доступны для обычной камеры FindFace Multi.

Интеграция с внешними VMS возможна через плагин. Взаимодействие между плагином и FindFace Multi осуществляется по HTTP. Плагин взаимодействует с VMS, FindFace Multi - с плагином.

#### В этой главе:

- Создание сервисной учетной записи для плагина интеграции с VMS
- $\bullet$  FindFace Multi
- $\bullet$  PostgreSQL
- Установка и настройка плагина для интеграции VMS с FindFace
- $\bullet$  Добавление Внешних VMS в FindFace Multi

Этот раздел содержит пошаговое руководство по установке и настройке функции внешних VMS в FindFace Multi. Пользователь должен иметь большой опыт администрирования ОС Linux и контейнеров Docker.

# <span id="page-320-0"></span>4.3.1 Создание сервисной учетной записи для плагина интеграции с VMS

Создайте пользователя (имя пользователя: ntech) с определенным набором разрешений, который будет использоваться в качестве сервисной учетной записи для плагина интеграции. Для этого выполните приведенную ниже команду:

```
adduser --system --disabled-password --disabled-login --home /var/empty \
                --no-create-home --quiet --force-badname --group ntech
```
# <span id="page-320-1"></span>4.3.2 FindFace Multi

- 1. Откройте файл /opt/findface-multi/configs/findface-multi-legacy/ findface-multi-legacy.py и найдите раздел External VMS Integration settings.
- 2. Измените параметр ENABLED на True.
- 3. Запомните значение ТОКЕМ, так как оно вам понадобится для настройки плагина позже. (Значение по умолчанию - VmsPluginToken PLUGIN\_TOKEN).

```
# -- External VMS integration settings --
   # cleanup settings
   'EXTERNAL_VMS_EVENTS_MAX_AGE': 0,
   'EXTERNAL_VMS_SEND_EVENTS_STATUS_MAX_AGE': 0,
   'EXTERNAL_VMS': {
       'ENABLED': True,
       'PLUGIN_ADDRESS': 'http://127.0.0.1:18333',
       'TOKEN': 'VmsPluginToken PLUGIN_TOKEN',
       'EVENT_SENDER': {
           'ENABLED': True,
           'ALLOWED_TYPES': ['face'],
           'SENDER_TASKS': 1,
           'MAX_SEND_ATTEMPTS': 1,
           'MIN_EVENT_SEND_TIMEOUT': 0.1,
           'MAX_EVENT_SEND_TIMEOUT': 100,
           'RESPONSE_TIMEOUT': 10,
       },
   },
 \ddot{\phantom{a}}
```
Совет: В нашем примере мы устанавливаем плагин на тот же хост, где развернут FindFace Multi. В случае использования отдельного компьютера, пожалуйста, укажите правильный адрес сервера, на котором находится плагин интеграции с VMS, в поле PLUGIN\_ADDRESS.

Примечание: Если вам нужно отправлять события на VMS, пожалуйста, также установите значение ENABLED, равным True в разделе EVENT\_SENDER.

4. Перезапустите контейнер findface-multi-findface-multi-legacy-1.

```
sudo docker container restart findface-multi-findface-multi-legacy-1
```
Краткое описание параметров приведено ниже:

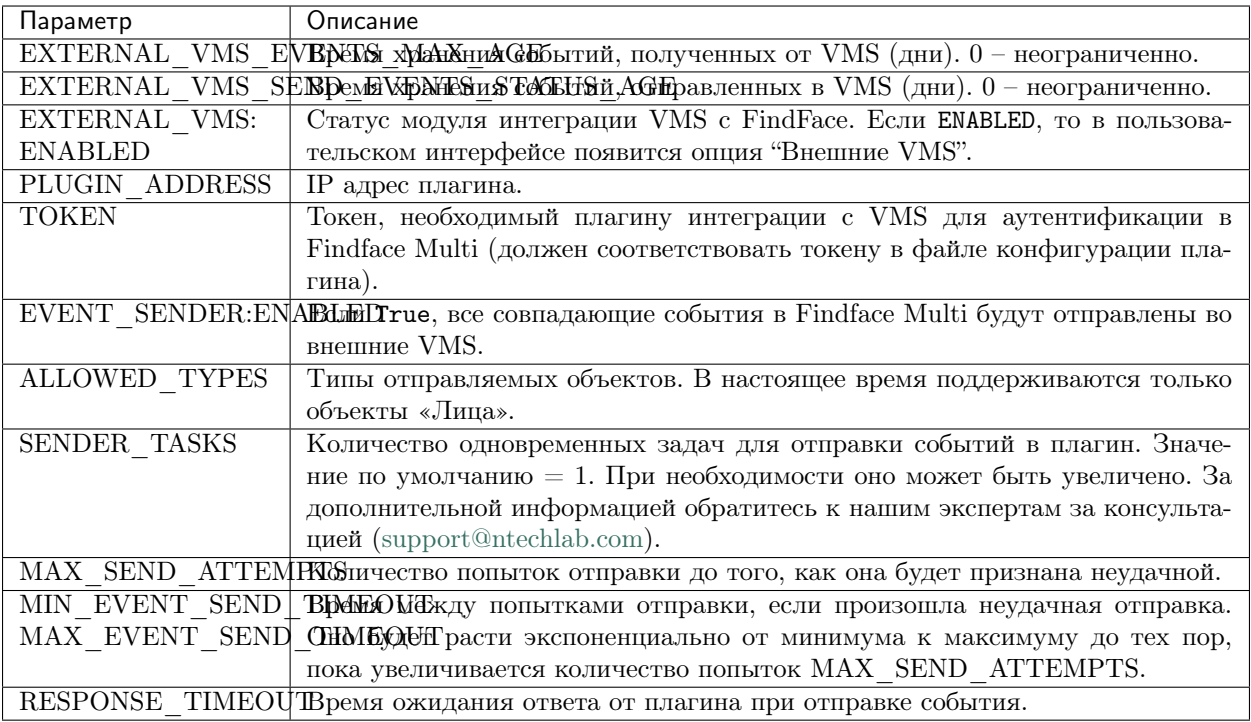

# <span id="page-322-0"></span>4.3.3 PostgreSQL

1. Откройте файл /opt/findface-multi/docker-compose.yaml и запишите значение POSTGRES\_PASSWORD. Оно понадобится для следующего шага.

```
sudo vi /opt/findface-multi/docker-compose.yaml
...
postgresql:
  environment: {POSTGRESQL_ALLOW_REMOTE_CONNECTIONS: 'no', POSTGRES_
˓→PASSWORD: POSTGRES_PASSWORD}
...
```
2. Войдите в контейнер findface-multi-postgresql-1, выполнив следующую команду:

```
sudo docker exec -i findface-multi-postgresql-1 /bin/bash -c "PGPASSWORD=
˓→{POSTGRES_PASSWORD} psql --username postgres"
```
Чтобы убедиться, что вы успешно вошли в контейнер, используйте команду \l для просмотра списка баз данных:

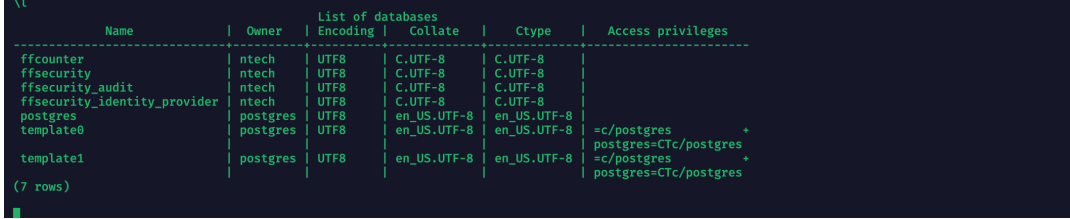

3. Выполните следующую команду, чтобы создать новую базу данных, необходимую для работы VMS:

CREATE DATABASE ffsintegration WITH OWNER ntech ;

4. Подтвердите создание базы данных, снова выполнив команду \1. После завершения используйте параметр \q для выхода из PostgreSQL.

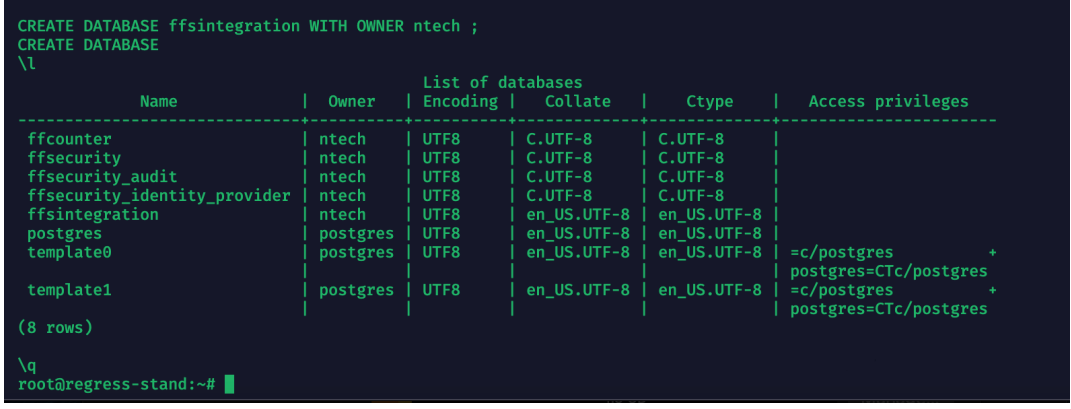

- <span id="page-323-0"></span>4.3.4 Установка и настройка плагина для интеграции VMS с FindFace
	- 1. Откройте файл /opt/findface-multi/configs/findface-multi-legacy/ findface-multi-legacy.py и найдите раздел DATABASES. Запомните значение PASSWORD для пользователя ntech:

```
sudo vi /opt/findface-multi/configs/findface-multi-legacy/findface-multi-
\rightarrowlegacy.py
# camera groups, watchlists and so on. Only PostgreSQL is supported.
DATABASES = \{'default':'ENGINE': 'django.db.backends.postgresql',
        'DISABLE_SERVER_SIDE_CURSORS': True,
        'NAME': 'ffsecurity', 'HOST': '127.0.0.1', 'PORT': 5439, 'USER':
→'ntech', 'PASSWORD': 'PASSWORD'
    \mathcal{F}\mathcal{F}
```
- 2. Скачайте установочный файл плагина FindFace (.deb) по ссылке от представителя NtechLab.
- 3. Установите его с помощью команды:

sudo dpkg -i findface-vms-integration-plugin\_0.1.0\_amd64.deb

4. Откройте конфигурационный файл расположенный в /etc/findface-vms-integration-plugin. conf. Раскомментируйте и вставьте в него следующие данные:

sudo vi /etc/findface-vms-integration-plugin.conf

• POSTGRES SERVER (укажите сервер, на котором запущен контейнер postgresql)
- POSTGRES PORT (используйте значение, отличное от указанного в config.py, например, используйте 5432)
- POSTGRES USER (укажите ntech)
- POSTGRES PASSWORD (используйте значение PASSWORD для пользователя ntech из конфигурационного файла /opt/findface-multi/configs/ findface-multi-legacy/findface-multi-legacy.py,  $CM. n. 1.$ )
- POSTGRES DB (укажите ffsintegration)
- PUBLIC URL (по умолчанию [http://127.0.0.1:18333\)](http://127.0.0.1:18333)
- FFS PUBLIC URL (по умолчанию: [http://127.0.0.1\)](http://127.0.0.1)
- FFS TOKEN (укажите тот же токен, что в разделе EXTERNAL\_VMS  $\rightarrow$  TOKEN файла /opt/findface-multi/configs/findface-multi-legacy/findface-multi-legacy. py без префикса VmsPluginToken)

В результате конфигурационный файл будет выглядеть следующим образом:

Совет: В нашем примере мы устанавливаем плагин на тот же хост, где развернут FindFace Multi. В случае использования отдельного компьютера, пожалуйста, укажите правильный адрес сервера FindFace Multi в поле POSTGRES\_SERVER, а URL – в поле FFS\_PUBLIC\_URL.

Остальные параметры являются необязательными и не требуются для первоначальной настройки.

5. Обновите базу данных, используя следующую команду:

sudo /opt/findface-vms-integration-plugin/bin/vms-integration-plugin- ˓<sup>→</sup>alembic upgrade head

В случае успеха результат будет выглядеть следующим образом:

```
sudo /opt/findface-vms-integration-plugin/bin/vms-integration-plugin-alembic upgrade head
Satembic.runtime.migration] Context impl PostgresqlImpl.<br>[alembic.runtime.migration] Context impl PostgresqlImpl.<br>[alembic.runtime.migration] Will assume transactional DDL.<br>[alembic.runtime.migration] Running upgrade -> 80
egress-stand:/home/presale#
```
6. Чтобы запустить сервис плагина и убедиться, что сервис запускается автоматически, выполните следующую команду:

```
sudo systemctl start findface-vms-integration-plugin && sudo systemctl<sub>u</sub>
˓→enable findface-vms-integration-plugin && sudo systemctl status findface-
˓→vms-integration-plugin
```
rice.<br>∤ress-stand:∼#∏

Предупреждение: Для корректного воспроизведения видеоархивов с внешних VMS необходимо установить на внешнем сервере VMS тот же часовой пояс, что и на сервере FindFace Multi.

## 4.3.5 Добавление Внешних VMS в FindFace Multi

1. Войдите в FindFace Multi в вашем браузере, перейдите в раздел Настройки -> Внешние VMS. Нажмите на кнопку Новая VMS.

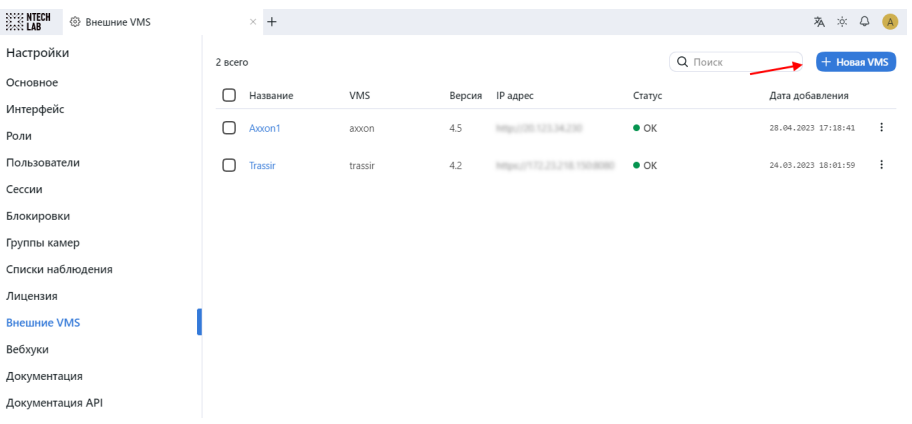

2. Укажите параметры вашей VMS в открывшихся окнах и нажмите на кнопку Сохранить, как только все будет готово:

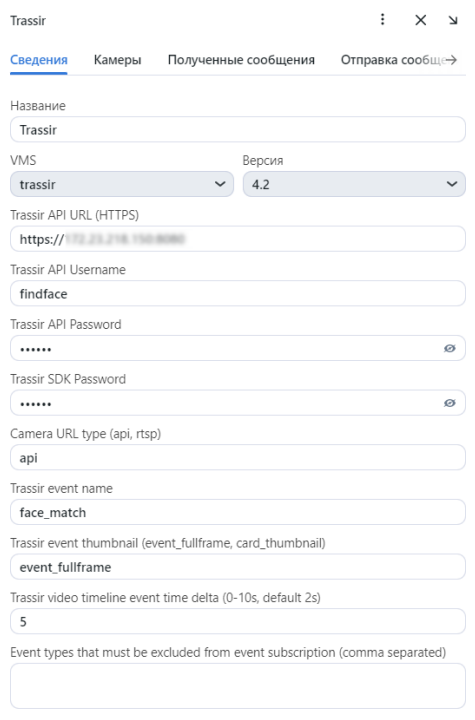

3. После завершения теперь вы можете управлять потоками со своих VMS на вкладке Камеры. Например, вы можете мгновенно добавить все или выбранные камеры в FindFace Multi.

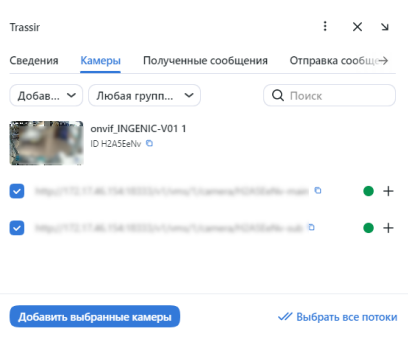

4. Если вам нужно отправить события на внешнюю VMS, в настройках камеры, добавленной из VMS, проверьте, настроена ли отправка событий на внешние VMS:

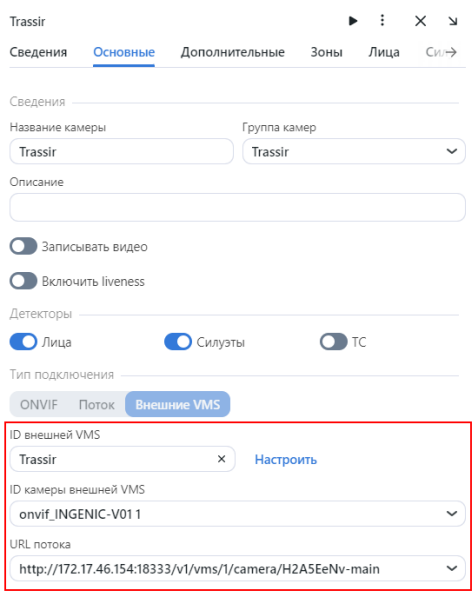

5. В обязательных свойствах списка наблюдения установите флажок Отправка событий сопоставления в VMS и нажмите на кнопку Сохранить, чтобы применить изменения.

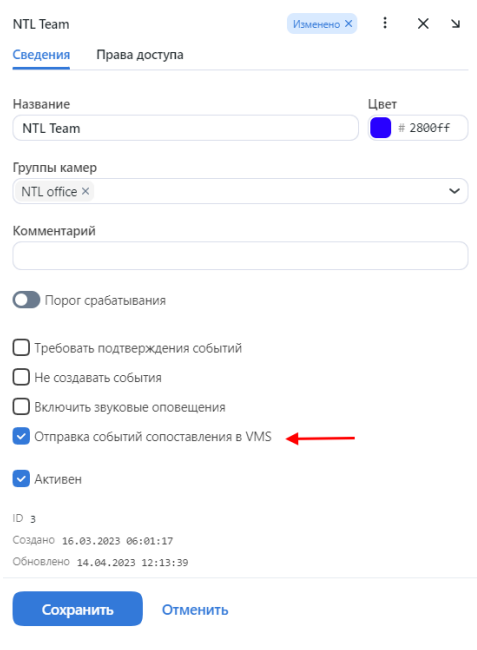

6. Отправленные и полученные сообщения можно просмотреть на соответствующих вкладках выбранной VMS:

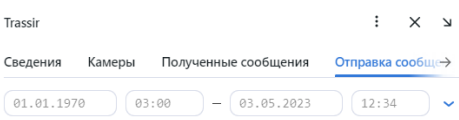

Теперь ваша установка FindFace Multi расширена и поддерживает внешние VMS. Вы можете подключить столько VMS, сколько потребуется, и легко добавлять существующие видеопотоки в FindFace всего за несколько кликов.

## 4.4 Внешние детекторы

Существует возможность интеграции FindFace Multi с внешними детекторами, предоставляющими кадры для распознавания объектов, например, с терминалами контроля доступа. В этом случае при получении кадра от внешнего детектора FindFace Multi будет автоматически инициировать извлечение вектора признаков объекта и создание события. Работа с данными событиями выполняется по аналогии с [событиями](#page-227-0) с камер видеонаблюдения.

Важно: Чтобы использовать внешний детектор для распознавания объектов, необходимо включить определение витальности лиц. Если вы не включили определение витальности лиц при [установке](#page-32-0) про-дукта, можно сделать это сейчас, воспользовавшись информацией из раздела [Включение определения](#page-158-0) [витальности лиц](#page-158-0).

Модель для определения витальности liveness.web.v0, включенная в конфигурацию по умолчанию, используется для аутентификации по лицу. Если ваш сценарий использования подразумевает подключение к внешнему детектору для распознавания объектов, замените модель liveness.web.v0 на модель liveness.pacs.v2 в файле конфигурации findface-extraction-api.yaml. Так как обе модели используют один и тот же нормализатор facenorm.multicrop\_full\_crop2x\_size400.cpu.fnk, менять его не нужно.

Замените модель для liveness в файле конфигурации /opt/findface-multi/configs/ findface-extraction-api/findface-extraction-api.yaml:

## **GPU**

sudo vi /opt/findface-multi/configs/findface-extraction-api/findface-extraction-api.yaml

```
extractors:
  ...
 models:
    face_liveness: faceattr/liveness.pacs.v2.gpu.fnk
    ...
```
## CPU

sudo vi /opt/findface-multi/configs/findface-extraction-api/findface-extraction-api.yaml

```
extractors:
  ...
 models:
    face_liveness: faceattr/liveness.pacs.v2.cpu.fnk
    ...
```
Перезапустите контейнер findface-multi-findface-extraction-api-1.

sudo docker container restart findface-multi-findface-extraction-api-1

Интеграция внешних детекторов выполняется через [HTTP API](#page-268-0). После первичной настройки FindFace Multi выдаст токен. Указывайте данный токен в каждом API-запросе, отправляемом внешним детектором в FindFace Multi, чтобы авторизовать устройство.

Для интеграции внешнего детектора с FindFace Multi выполните следующие действия:

- 1. Перейдите в Источники Видео -> Внешние детекторы
- 2. Нажмите + Добавить или + Добавить внешние детекторы, если еще не добавлено ни одного детектора.

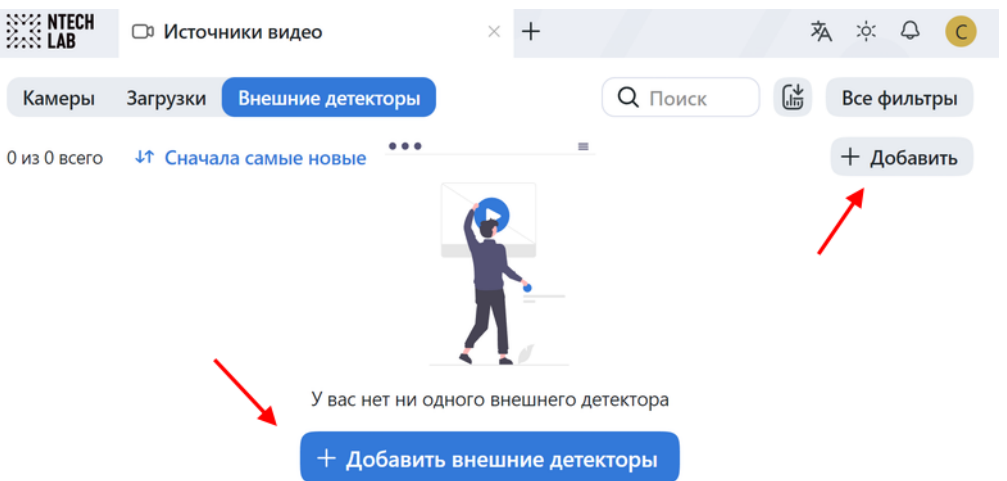

3. В открывшейся вкладке добавьте внешний детектор в группу камер, чтобы впоследствии было удобнее фильтровать события с данного устройства.

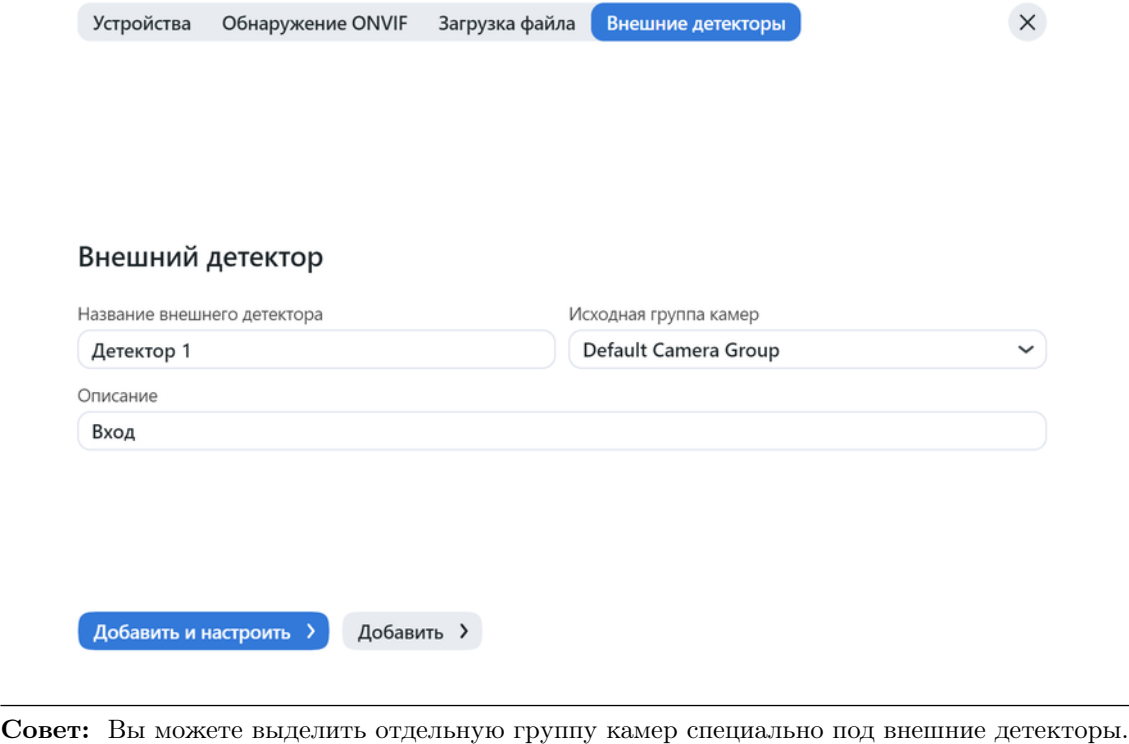

4. На вкладке Добавить и настроить включите liveness. На этой же вкладке вы увидите токен.

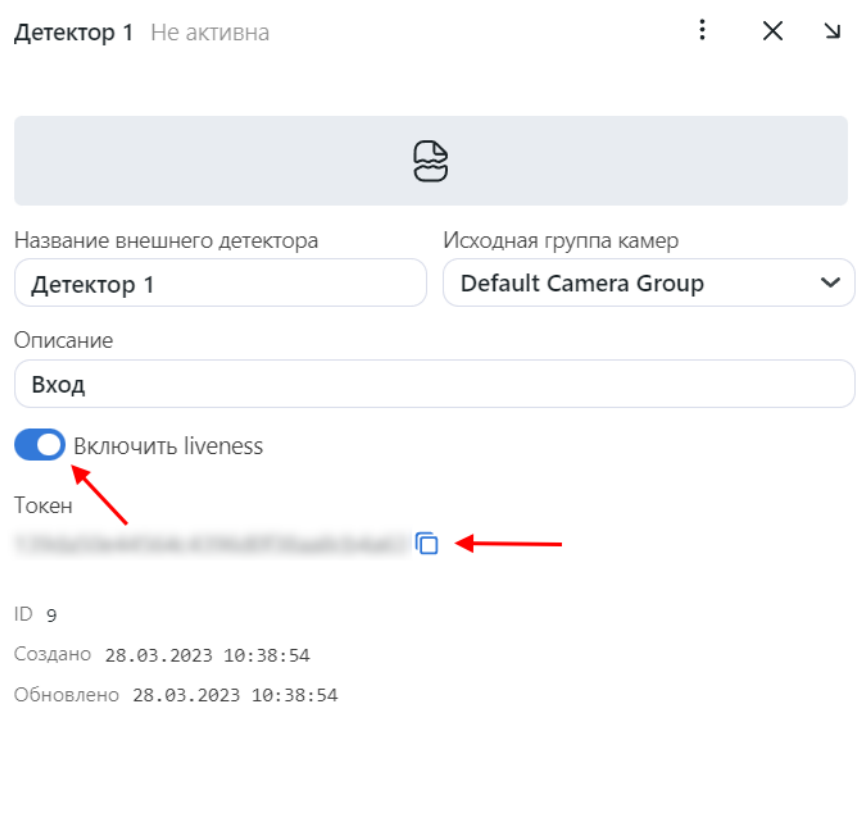

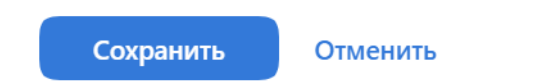

5. Указывайте данный токен в каждом API-запросе, отправляемом внешним детектором в FindFace Multi для создания события. В результате кадры, переданные в запросах, будут связаны с камерой, соответствующей внешнему детектору, и обработаны по аналогии с кадрами с камер видеонаблюдения.

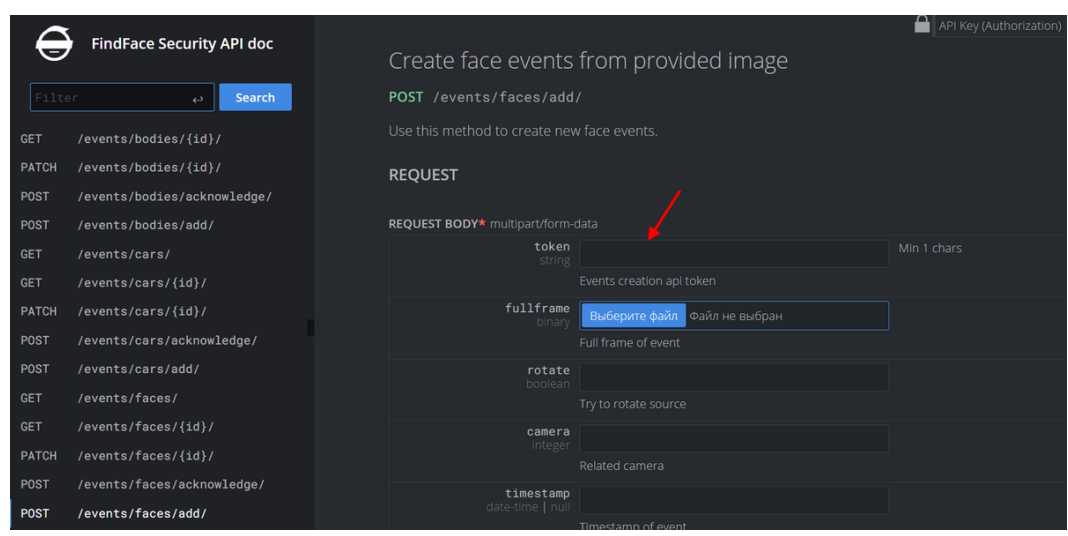

Подробная интерактивная документация HTTP API FindFace Multi доступна после установки по адресу http://<ffsecurity\_ip:port>/api-docs. Изучайте и пробуйте.

Совет: Документацию также можно найти в веб-интерфейсе, перейдя в меню по пунктам Настройки -> Документация API.